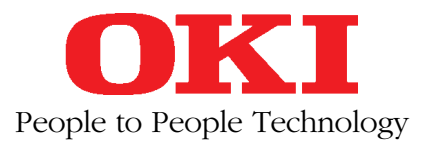

# **MICROLINE 390 FB** IBM-/EPSON-kompatibel

# **Handbuch**

# **Erweiterungen und Zubehör**

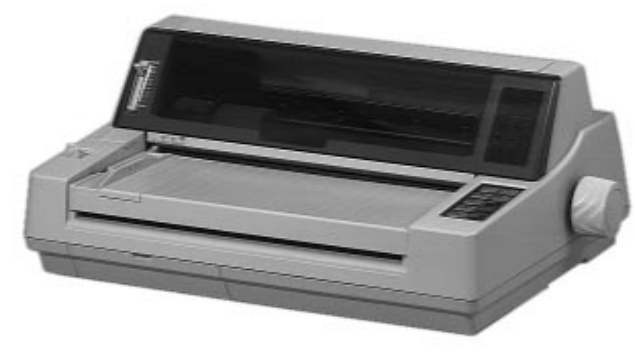

Flachbettdrucker

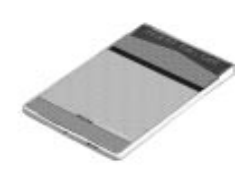

diverse Schriftenkarten/ Speichererweiterungskarten

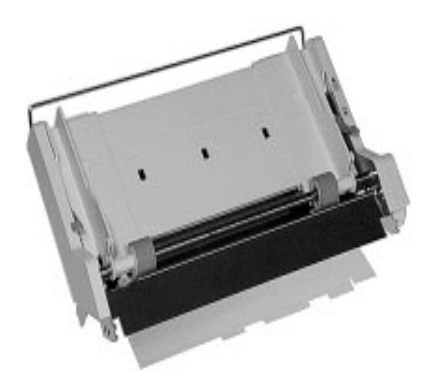

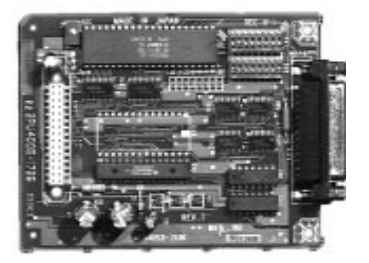

Einzelblatteinzug, CSF Serielle RS-232C-Schnittstelle

# **Euro-Zeichen-Ergänzung**

Diese Ergänzung gilt für den Drucker MICROLINE 390 FB mit der neuen Artikel-Nummer 00035613 (Parallel) bzw. 09621881 (Seriell). Die alte Artikel-Nummer 0138902 (Parallel) bzw. 0138912 (Seriell) in Anhang A ist ungültig.

Das Euro-Zeichen ist bei diesem Nadeldrucker ab der Firmware-Version 3.00 »eingebaut«. Sie können die Version Ihres Druckers feststellen, indem Sie einen Selbsttest drucken. Halten Sie dazu beim Einschalten des Druckers die *LINE FEED*-Taste gedrückt. Oben auf der Seite wird **F/W x.xx** gedruckt. »x.xx« zeigt die aktuelle Firmware an.

## **Euro-Zeichen aktivieren**

Um das Euro-Zeichen drucken zu können, muß es im Menü aktiviert werden. In der Menügruppe **Symbol Sets** finden Sie den Punkt **Euro Sign**. Wenn Sie den Standardwert **Disable** auf **Enable** ändern, wird das Euro-Zeichen an der entsprechenden Stelle »eingeblendet«. Das Einstellen des Menüs beschreibt das Handbuch.

Nachfolgend wird lediglich der Zeichensatz »Mehrsprachig / Multilingual« (Kennung 850) aufgeführt, bei dem das Euro-Zeichen aktiviert werden kann. Die vollständige Übersicht aller Zeichensätze und deren Auswahl ist im Handbuch ausführlich beschrieben.

## **Mehrsprachig / Multilingual (ID 850)**

IBM / MICROLINE: 1B 5B 54 05 00 00 00 03 52 00

#### EPSON: 1B 52 1A

*Das Euro-Zeichen auf Position D5 (hex) ist nur dann druckbar, wenn im Menü in der Gruppe Symbol Sets der Menüpunkt Euro-Sign auf Enable steht. Steht Euro-Sign auf Disable, wird das Zeichen* ı *(kleines i ohne Punkt) gedruckt.*

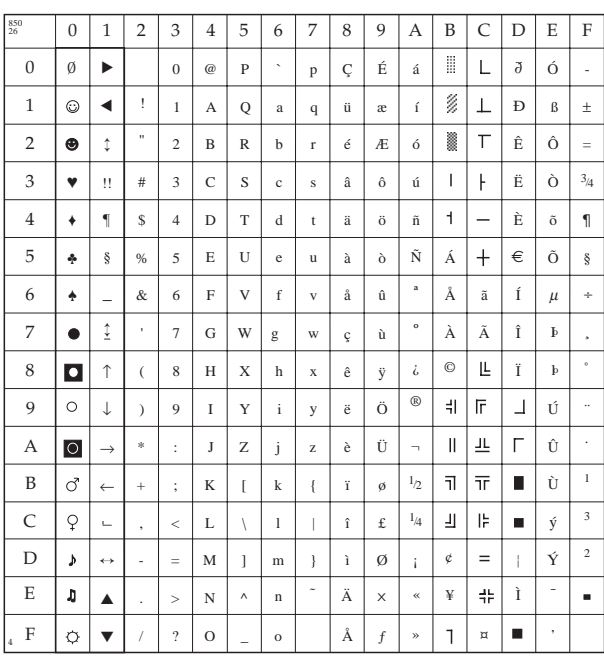

## **Rechtliche Hinweise für den Kunden**

Wir haben jede Anstrengung unternommen, damit die in diesem Handbuch enthaltenen Informationen vollständig, genau und aktuell sind. Soweit gesetzlich zulässig, schließen wir jegliche Haftung für Folgeschäden aus, die sich aus der Verwendung dieses Handbuches ergeben. Im übrigen haften wir nur bei Vorsatz und grober Fahrlässigkeit. Wir gewährleisten nicht, daß Änderungen an Softwareprogrammen und Geräten anderer Hersteller, auf die in diesem Handbuch Bezug genommen wird, ohne Auswirkungen auf die Anwendbarkeit der in diesem Handbuch enthaltenen Informationen bleiben.

Der Urheber behält sich alle Rechte, einschließlich des Rechts, dieses Handbuch vollständig oder teilweise in irgendeiner Form zu vervielfältigen, vor.

Änderungen des Inhaltes ohne vorherige Ankündigungen bleiben vorbehalten.

Technische Änderungen des Produktes ohne vorherige Ankündigung bleiben vorbehalten.

## **Bitte beachten**

Bevor Sie sich an den Kundendienst Ihres Lieferanten wenden, sollten Sie die Hinweise im »Kapitel 6: Hilfe bei Betriebsstörungen und Fehlermeldungen« zu Rate ziehen.

Auch innerhalb der Gewährleistungsfrist können bei Inanspruchnahme des Kundendienstes Kosten entstehen, wenn der Fehler oder Mangel vom Kunden selbst und wie in Kapitel 6 beschrieben zu beheben ist.

**Schäden, die aufgrund ungeeigneter Verpackung auftreten, werden nicht durch den Frachtführer / Versicherer übernommen.**

#### **Verbrauchsmaterialien**

Um einen einwandfreien Druckbetrieb mit entsprechender Druckqualität sicherzustellen, empfehlen wir, nur die von uns angebotenen Original-Verbrauchsmaterialien (Farbbandkassetten u. a.) zu verwenden. Wir haften nicht für Schäden, die sich aus dem Gebrauch von Nicht-Original-Verbrauchsmaterialien ergeben und beim Gebrauch von Original-Verbrauchsmaterialien vermieden worden wären.

Original-Verbrauchsmaterialien (Farbbandkassetten u. a.) sind bei Ihrem Lieferanten erhältlich.

Die an diesem Gerät anfallenden Servicearbeiten, die über die routinemäßige, im Handbuch beschriebene Wartung hinausgehen, sollten Sie von einem autorisierten Lieferanten durchführen lassen. Wir haften nicht für Schäden, die durch einen unbefugten Service bzw. durch eine unsachgemäße Wartung seitens unbefugter Personen entstanden sind.

#### **Maschinenlesbare Schriften**

Die tatsächliche maschinelle und fehlerfreie Lesbarkeit von Schriften wie OCR-A, OCR-B oder Barcodes (EAN, UPC, Zip) wird unter anderem beeinflußt durch ...

- das Druckverfahren (Auflösung, Kantenschärfe),
- den technischen Zustand des Druckers.
- die Beschaffenheit des Druckmediums (Farbband),
- den Zustand des Druckmaterials (Glanz, Glätte, Beschichtung, Alter, Reflexion, Gleichmäßigkeit der Oberfläche),
- den technischen Zustand des Lesegerätes.

## **Wichtige Sicherheitshinweise**

Ihr Drucker wurde mit äußerster Sorgfalt entwickelt, so daß ein sicherer, zuverlässiger Betrieb über viele Jahre hinweg gewährleistet ist. Wie bei allen elektrischen Geräten gibt es jedoch auch hier einige Vorsichtsmaßnahmen, die Sie beachten sollten. Diese Maßnahmen dienen in erster Linie Ihrer eigenen Sicherheit, schützen aber auch den Drucker vor eventuellen Beschädigungen. Lesen Sie die Dokumentation des Druckers sorgfältig durch und bewahren Sie diese auf.

**Beachten Sie alle auf dem Produkt selbst angegebenen und beiliegenden Warnungen und Anweisungen. An besonders wichtigen Stellen werden im Handbuch Warnungen durch die nachfolgenden Symbole gekennzeichnet.**

## **Hinweis- und Warnsymbole**

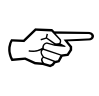

**HINWEIS**: Die so gekennzeichneten Textabschnitte enthalten ergänzende Informationen oder Hinweise.

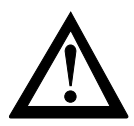

**ACHTUNG - Sachschaden**: Dieses Zeichen warnt vor einer mögliche Beschädigung des Druckers. Befolgen Sie alle Hinweise, um eine Sachbeschädigung zu vermeiden.

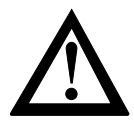

**VORSICHT - Verletzungsgefahr**: Dieses Zeichen zeigt eine mögliche Gefahrenquelle. Befolgen Sie alle Sicherheitshinweise, um eine Verletzung zu vermeiden.

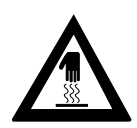

**VORSICHT - Heiß**: Dieses Zeichen weist auf eine mögliche Gefahrenquelle hin. Befolgen Sie alle Sicherheitshinweise, um eine Verletzung durch Hitze zu vermeiden.

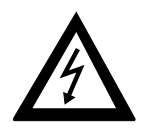

**VORSICHT - Strom**: Dieses Zeichen deutet auf eine mögliche Gefahrenquelle hin. Befolgen Sie alle Sicherheitshinweise, um eine Verletzung durch Stromschlag zu vermeiden.

#### Achten Sie darauf, daß ... Aufstellen des Druckers

- der Drucker auf einer stabilen, geraden Oberfläche steht. Um einer Überhitzung vorzubeugen, sollte der Drucker rundum frei stehen, die Öffnungen dürfen nicht verdeckt werden. Stellen Sie den Drucker in keinem Fall in die direkte Nähe eines Heizkörpers oder an den Luftauslaß einer Klimaanlage.
- der Drucker keiner direkten Sonneneinstrahlung ausgesetzt ist.
- der Drucker nicht direkt mit Flüssigkeiten jedweder Art in Berührung kommt. Verwenden Sie daher keine Flüssigkeiten in der Nähe des Druckers.
- keine Gegenstände in die Lüftungsschlitze des Druckers gesteckt werden, da Sie sich damit der Gefahr eines elektrischen Schlags aussetzen oder einen Brand auslösen können.
- Sie den Druckkopf nicht eher berühren, bis dieser nach einem längeren Druckvorgang wieder abgekühlt ist.
- Sie nur die im Handbuch beschriebene routinemäßige Wartung am Drucker vornehmen. Das Öffnen des Gehäuses kann zu einem elektrischen Schlag und anderen Schäden führen. Nehmen Sie keine Änderungen am Drucker vor, die nicht im Handbuch beschrieben sind. Dies könnte den Drucker beschädigen und kostenpflichtige Reparaturen zur Folge haben.

#### **Netzanschluß**

Vergewissern Sie sich, daß ...

- die Werte des Netzanschlusses und die Bezeichnung auf der Rückseite des Druckers einander entsprechen. Wenden Sie sich im Zweifelsfall an Ihren Lieferanten.
- der Drucker über das beiliegende Netzkabel an eine geerdete Steckdose angeschlossen wird.
- die Netzsteckdose sich in der Nähe des Druckers befindet und leicht zugänglich ist.
- Sie zur vollständigen Netztrennung den Netzstecker gezogen haben. Die dafür vorgesehene Steckdose muß sich in der Nähe des Druckers befinden und leicht zugänglich sein.
- bei Verwendung eines Verlängerungskabels oder einer Mehrfachsteckdose deren maximale elektrische Belastbarkeit nicht überschritten wird.
- einer Beschädigung des Netzkabels vorgebeugt wird. Stellen Sie keine Gegenstände auf dem Netzkabel ab und verlegen Sie es so, daß niemand darauf treten oder darüber stolpern kann.
- das serielle und parallele Schnittstellenkabel nicht zur gleichen Zeit installiert sind oder benutzt werden.
- ein beschädigtes Netzkabel sofort ersetzt wird.
- vor einer Reinigung des Druckers das Netzkabel aus der Steckdose gezogen wird. Verwenden Sie zur Reinigung lediglich ein trockenes Tuch. Benutzen Sie keine Flüssig- oder Aerosolreiniger.
- eine Änderung der Eingangsspannung nur durch Ihren autorisierten Lieferanten vorgenommen werden darf.

Die drei Adern des Netzkabels sind farblich kodiert. Der Schutzleiter ist gelbgrün, der Nulleiter ist blau und die Phase liegt auf der braunen Ader.

## **Schreibweisen des Handbuches**

Um wichtige Textstellen oder die Bedeutung einer Druckerfunktionen von einer Druckermeldung zu unterscheiden, werden im Handbuch folgende Schreibweisen bzw. Hervorhebungen verwandt:

- **FETTE GROSSBUCHSTABEN** kennzeichnen die Anzeigelampen des Bedienfeldes.
- **Fette Buchstaben** bezeichnen die Gruppen, Positionen und Werte des Druckermenüs.
- GROSSBUCHSTABEN geben den Betriebszustand des Druckers wieder.
- *Kursive GROSSBUCHSTABEN* stellen die Tasten des Bedienfeldes dar.
- Eine »Klammer« zeigt eine Druckerfunktion an.

## **Aufbau dieses Handbuches**

Ihr Drucker beinhaltet zwei Emulationen. In der IBM-Emulation verhält sich der Drucker wie ein IBM Proprinter X24, in der EPSON-Emulation entspricht der Befehlssatz dem Drucker EPSON LQ-500. Diese beiden im Drucker vorhandenen Emulationen werden im Handbuch getrennt behandelt. Die Kapitel 1 bis 6 zeigen die Handhabung des Druckers, die Anhänge A bis F beziehen sich ebenfalls auf beide Emulationen. In den Kapiteln 7 bis 14 werden die beiden Emulationen in ihren Eigenheiten beschrieben.

#### **Handhabung**

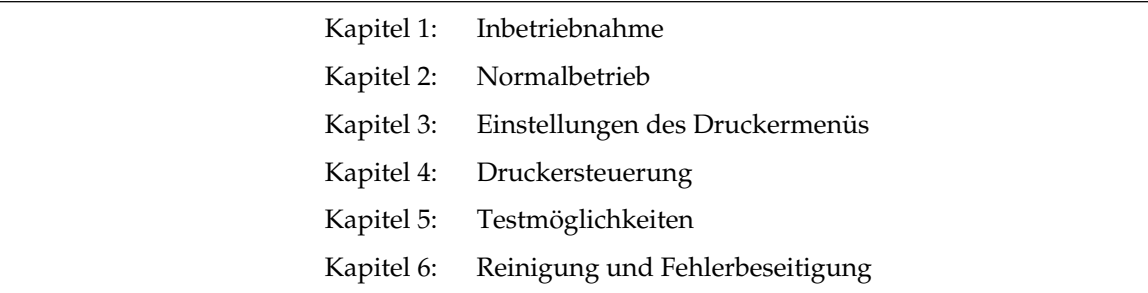

- 
- 
- 
- 

#### **IBM-Emulation EPSON-Emulation**

Kapitel 7: Standardfunktionen | | Kapitel 11: Standardfunktionen Kapitel 8: Ladbare Zeichen und Grafiken | | Kapitel 12: Ladbare Zeichen und Grafiken Kapitel 9: Befehlsübersicht | Kapitel 13: Befehlsübersicht Kapitel 10: Zeichensätze  $\parallel$  | Kapitel 14: Zeichensätze

#### **Anhänge**

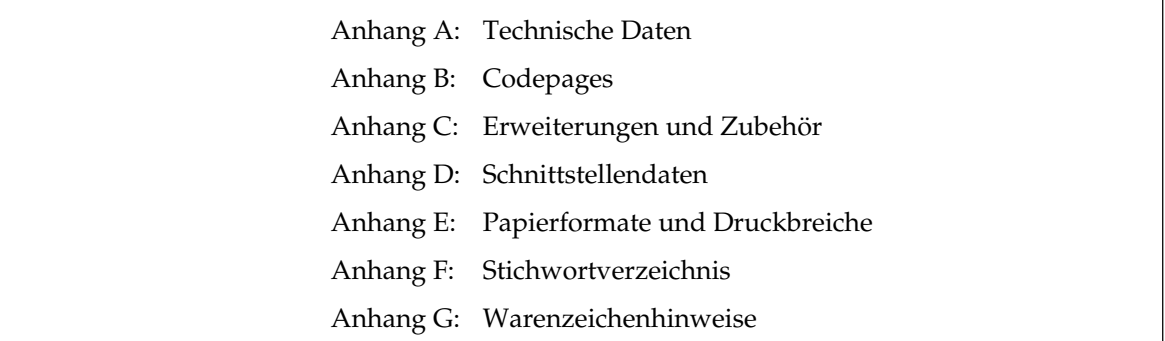

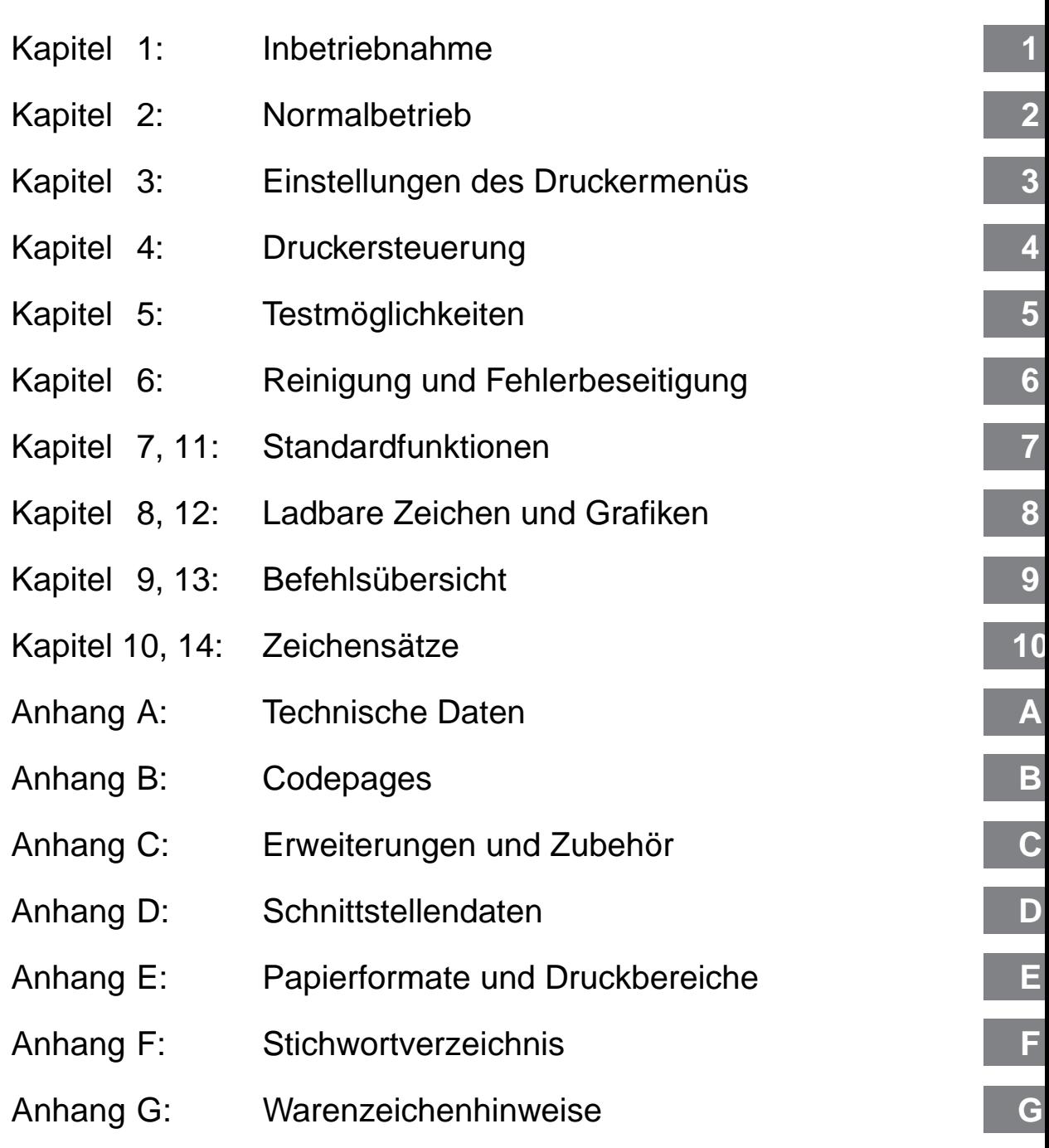

## **Inhalt**

- I Rechtliche Hinweise<br>II Verbrauchsmateriali
- II Verbrauchsmaterialien
- III Wichtige Sicherheitshinweise
- III Hinweis- und Warnsymbole
- V Schreibweisen des Handbuches<br>VI Aufbau des Handbuches
- Aufbau des Handbuches

#### **Kapitel 1: Inbetriebnahme**

- 1-1 Einleitung
- 1-2 Aufstellen des Druckers
- 1-2 Drucker einrichten
- 1-3 Farbbandkassette einlegen
- 1-5 Die Papierauflage
- 1-5 Die Papierablage
- 1-6 Anschließen des Druckers
- 1-7 Emulation / Druckertreiber

#### **Kapitel 2: Normalbetrieb**

- 2-1 Das Bedienfeld 2-1 Die Anzeigelampen<br>2-2 Die Tasten
- Die Tasten
- 2-2 Tastenfunktionen im Druckmodus
- 2-3 Tastenfunktionen im Menümodus
- 2-4 Tastenkombinationen
- 2-4 Druckfunktionen
- 2-5 FONT
- 2-5 PRINT QUALITY
- 2-6 CHARACTER PITCH
- 2-6 Papierzufuhr: Einzelblätter
- 2-8 Papierzufuhr: Endlospapier
- 2-10 Hinweise zum Papier
- 2-11 Papierstärke einstellen
- 2-11 Wechsel zwischen Endlospapier und Einzelblätter (PARK-Funktion)
- 2-11 Von Endlospapier- zur Einzelblattverarbeitung
- 2-12 Von Einzelblatt- zur Endlospapierverarbeitung
- 2-12 Seitenanfang festlegen (TOP OF FORM) 2-13 Seitenanfang ändern
- 2-14 Papierabreißposition festlegen (FORM TEAR OFF)
- 2-14 Seitenanfang prüfen
- 2-15 Farbbandkassette wechseln

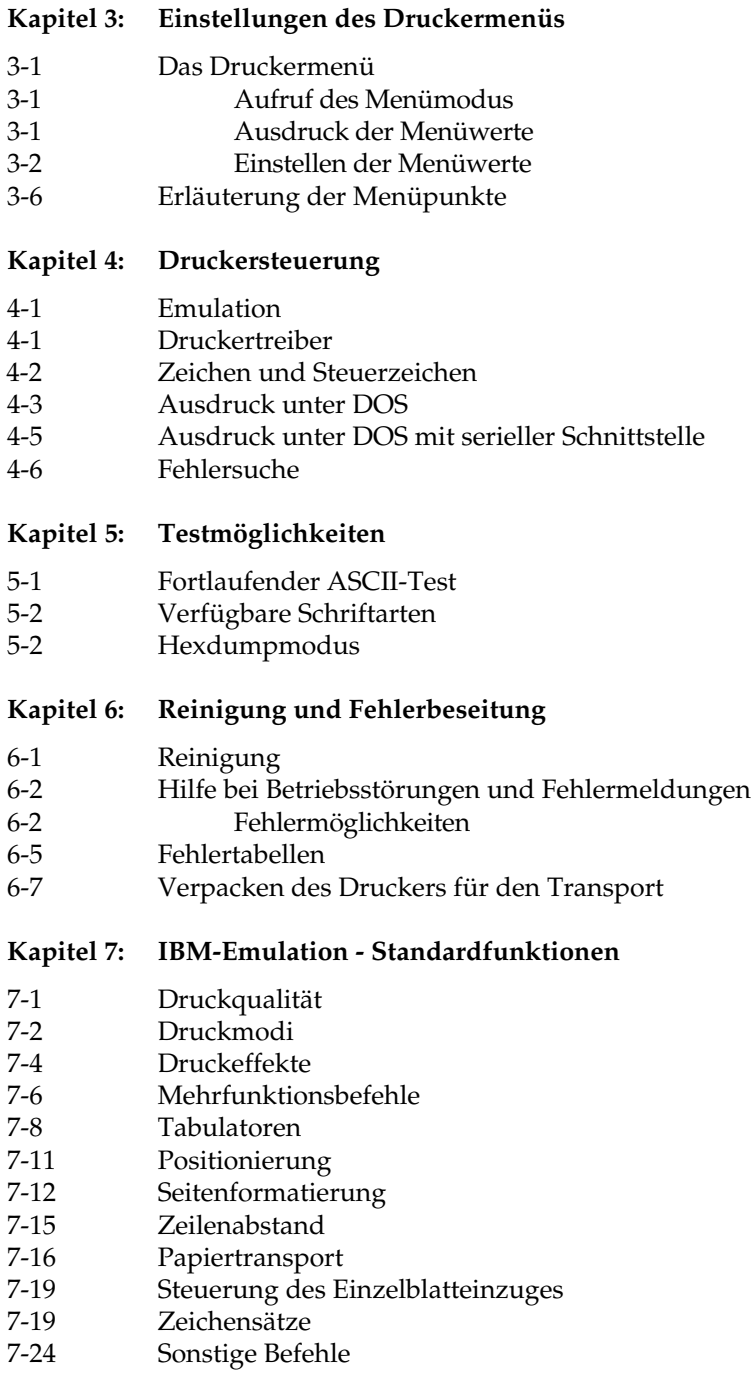

#### **Kapitel 8: IBM-Emulation - Ladbare Zeichen und Grafiken**

- 8-1 Punktadressierbare Grafiken
- 8-4 Grafiken hoher Auflösung
- 8-4 Der Alternativ-Grafikmodus (AGM)
- 8-8 Grafiken niedriger Auflösung
- 8-10 Abbildungsverhältnis
- 8-15 Druckausrichtung
- 8-16 Ladbare Zeichen

#### **Kapitel 9: IBM-Emulation - Befehlsübersicht**

**Kapitel 10: IBM-Emulation - Zeichensätze**

#### **Kapitel 11: EPSON-Emulation - Standardfunktionen**

- 11-1 Druckqualität
- 11-2 Druckmodi
- 11-6 Druckeffekte
- 11-8 Mehrfunktionsbefehle
- 11-9 Tabulatoren
- 11-13 Positionierung
- 11-15 Seitenformatierung
- 11-18 Papiertransport
- 11-20 Steuerung des Einzelblatteinzuges
- 11-20 Zeichensätze
- 11-22 Sonstige Befehle

#### **Kapitel 12: EPSON-Emulation - Ladbare Zeichen und Grafiken**

- 12-1 Punktadressierbare Grafiken
- 12-4 Grafiken hoher Auflösung
- 12-8 Grafiken niedriger Auflösung
- 12-11 Druckausrichtung
- 12-12 Ladbare Zeichen
- 12-14 Ladbare Zeichen erstellen

#### **Kapitel 13: EPSON-Emulation - Befehlsübersicht**

**Kapitel 14: EPSON-Emulation - Zeichensätze**

#### **Anhang A: Technische Daten**

#### **Anhang B: Codepages**

#### **Anhang C: Optionen und Zubehör**

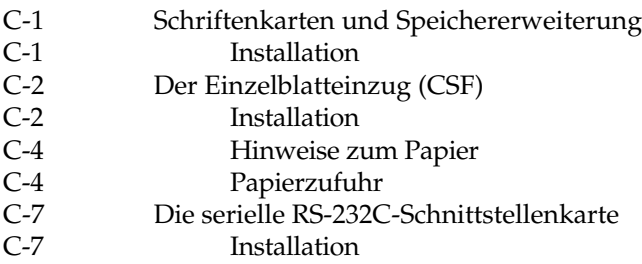

#### **Anhang D: Schnittstellendaten**

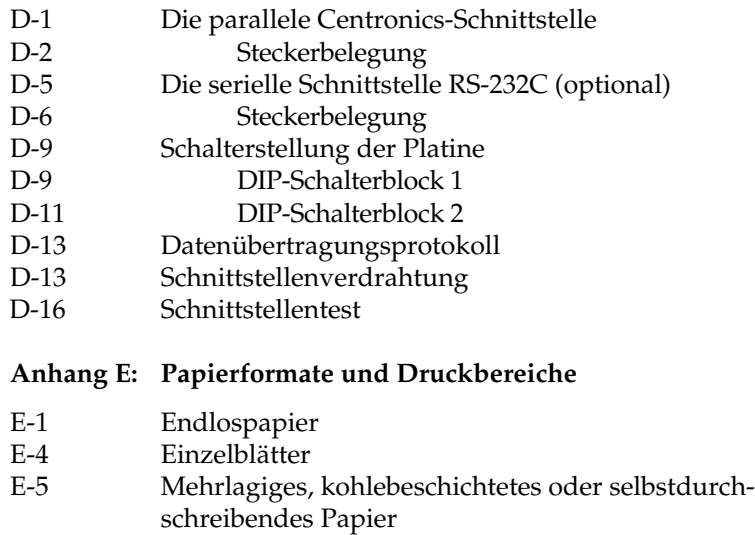

- E-6 Etiketten (auf Einzelblattträger)<br>E-7 Etiketten (auf Endlospapier)
- Etiketten (auf Endlospapier)
- E-9 Karton
- **Anhang F: Stichwortverzeichnis**

#### **Anhang G: Warenzeichenhinweise**

# **Kapitel 1: Inbetriebnahme**

## **Einleitung**

Dieses Kapitel soll Ihnen helfen, Ihren neuen Drucker schnell und problemlos einrichten und nutzen zu können.

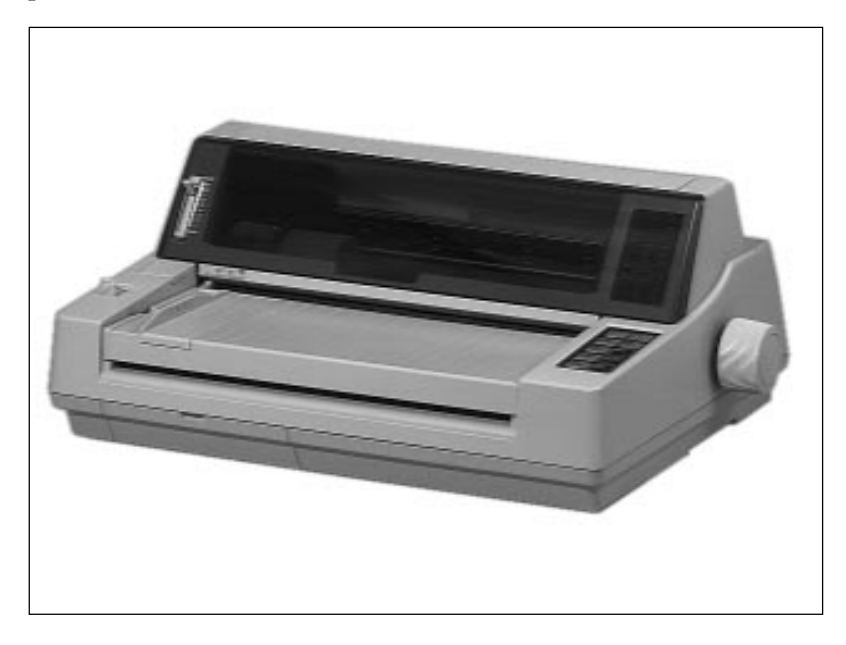

Nach der Erstinstallation ist der Drucker eingerichtet und betriebsbereit. Die Informationen der folgenden Kapitel stehen Ihnen über drei Zugriffsmöglichkeiten zur Verfügung.

- Sie lesen den laufenden Text in der Reihenfolge des Handbuches.
- Über das Inhaltsverzeichnis finden Sie die gesuchten Textstellen im Gesamtzusammenhang.
- Das Stichwortverzeichnis im Anhang F führt Sie über die einzelnen Begriffe zu den passenden Stellen im Handbuch.

### **Aufstellen des Druckers**

Wählen Sie einen geeigneten Stellplatz für den Drucker, er sollte auf eine stabile Oberfläche gestellt werden. Nehmen Sie alle Teile aus dem Transportkarton des Druckers heraus und legen Sie das Zubehör auf einen Tisch. Überprüfen Sie die gelieferten Teile auf Vollständigkeit. Zum Lieferumfang des Druckers gehören:

- **Netzkabel**
- Walzendrehknopf
- Farbbandkassette
- dieses Handbuch

Entfernen Sie das Verpackungsmaterial und heben Sie die **komplette Originalverpackung** auf, damit Sie den Drucker im Bedarfsfall sicher transportieren können.

Zusätzlich benötigen Sie ein Schnittstellenkabel für den Anschluß des Druckers an Ihren Computer. Fragen Sie Ihren Lieferanten.

Beachten Sie die Sicherheitshinweise zu Beginn des Handbuches.

### **Drucker einrichten**

Schließen Sie den Drucker erst an das Stromnetz an, wenn er eingerichtet und betriebsbereit ist.

- **1.** Falls auf der Abdeckung des Druckers ein durchsichtiger Schutzfilm klebt, können Sie diesen entfernen.
- **2.** Bringen Sie den Walzendrehknopf an, indem Sie die abgeflachte Seite des Knopfes nach der abgeflachten Seite der Welle ausrichten und aufstecken.

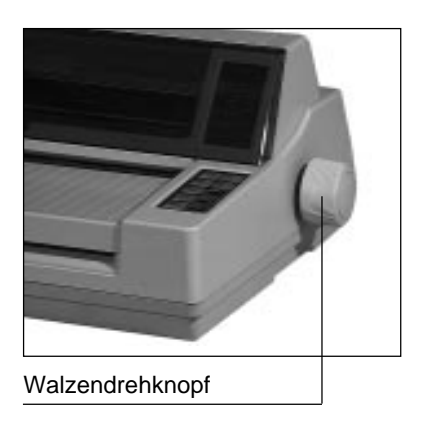

*Informationen zu Papiersorten und -formaten entnehmen Sie »Kapitel 2: Normalbetrieb« sowie »Anhang A: Technische Daten« und »Anhang E: Papierformate und Druckbereiche«.*

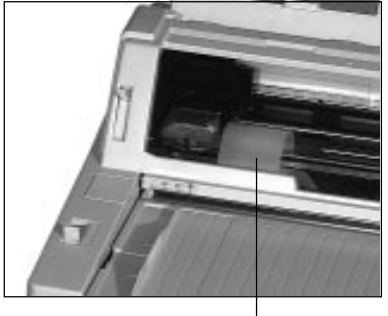

und entfernen Sie die Transportsicherung. Bewahren Sie diese unbedingt mit dem übrigen Verpackungsmaterial für den Fall auf, daß Sie Ihren Drucker transportieren müssen.

**3.** Öffnen Sie die Abdeckung

**Transportsicherung** 

Original-Farbbandkassetten des Herstellers sind speziell für Ihren Drucker entwickelt worden. Dies betrifft u.a. die Tinte, die auch Schmierstoffe enthält, sowie das Farbbandgewebe.

Farbbandkassette einlegen

# **Achtung !**

Der Druckkopf kann beschädigt werden. Verwenden Sie nur Originalfarbbänder des Herstellers.

An der Vorderseite der Kassette ist ein transparenter Farbbandschutz angebracht. Dieser darf nicht entfernt werden!

- **1.** Nehmen Sie das Farbband aus der Kunststoffverpackung.
- **2.** Schalten Sie den Drucker OFF LINE, indem Sie die *SEL*-Taste drücken; die **SEL**-Lampe erlischt.
- **3.** Öffnen Sie die Druckerabdeckung.
- **4.** Stellen Sie den Papierstärkehebel an der linken Druckerseite auf die Position »R«.
- **5.** Richten Sie den Druckkopf in der Mitte der Walze aus. Die Aussparung erleichtert das Einsetzen und Entfernen der Kassette.

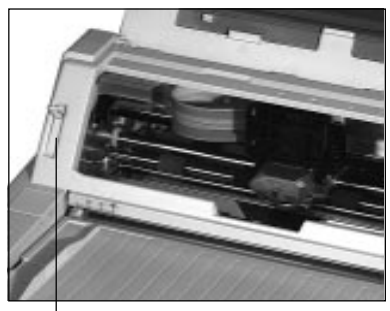

Papierstärkehebel

- **6.** Halten Sie die Farbbandkassette wie abgebildet vor den Druckkopf. Der Buchstabe auf der Kassette muß dabei zur Oberseite der Halterung weisen.
- **7.** Setzen Sie die Kassette mit den Aussparungen in die Halterungsstifte. Kippen Sie die Farbbandkassette dann nach hinten über den Druckkopf, bis sie hörbar einrastet.

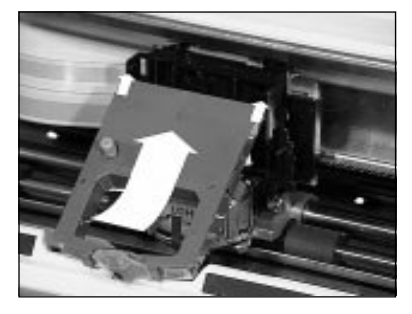

- **8.** Drehen Sie anschließend den blauen Farbbandknopf, um das Farbband zu spannen.
- **9.** Schließen Sie nach dem Einbau der Farbbandkassette die Druckerabdeckung wieder.

Mit dem 9-stufigen Papierstärkehebel an der linken Seite der Druckerabdeckung wird der

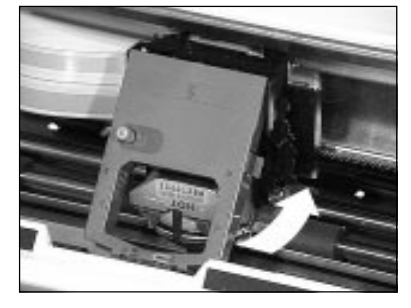

Farbband hier einsetzen. Farbband über den Druckkopf nach hinten drücken.

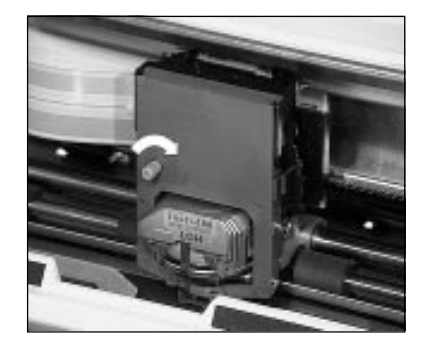

Drucker auf die verschiedenen Papiersorten und ihre Stärken eingestellt. Die verschiedenen Einstellungen werden in »Kapitel 2: Normalbetrieb« beschrieben.

Die Papierauflage

Benutzen Sie den Drucker ohne den optionalen Einzelblatteinzug, ermöglicht Ihnen die Papierauflage den exakten Einzug eines Einzelblattes. Die Papierauflage ist bereits ab Werk eingebaut.

Wollen Sie Endlospapier verarbeiten, müssen Sie die Papierauflage öffnen, um das Papier in die Transportstacheln einzuspannen. Fassen Sie dazu die Auflage an der Vorderseite an und ziehen Sie sie nach oben. Schließen Sie die Papierauflage wieder, nachdem das Papier eingespannt ist.

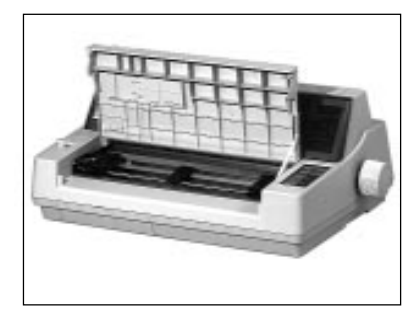

Bei der Verarbeitung von Einzelblättern dagegen bleibt die Papierauflage geschlossen. Legen Sie ein Blatt Papier auf die Papierauflage und richten Sie die Führungsschiene so aus, daß diese die Papierkanten gerade berührt. An der linken Seite der Papierauflage befindet sich eine Markierung für die linke Papierkante.

Informationen zu Papierformaten und deren Verarbeitung entnehmen Sie »Kapitel 2: Normalbetrieb« sowie »Anhang A: Technische Daten« und »Anhang E: Papierformate und Druckbereiche«.

Ist der Druckvorgang beendet, wird ein Einzelblatt wahlweise nach vorne (Papierauflage) oder nach hinten (Papierablage) ausgegeben.

Die Papierablage

Installieren Sie die Papierablage, indem Sie die Stifte an beiden Seiten der Ablage in die entsprechenden Aussparungen an der Rückseite des Druckers einhängen. Klappen Sie dann die Ablage nach hinten, so daß sie in der richtigen Position einhakt.

Bei der Installation können Sie

zwischen zwei verschiedenen Positionen wählen: Haken Sie die Ablage in die unteren Aussparungen ein, wenn Sie Normalpapier - Einzelblätter oder Endlospapier - verarbeiten. Wollen Sie dagegen schwerere Papiersorten wie Umschläge, Karton, Mehrfachsätze o.ä. bedrucken, benutzen Sie die oberen Aussparungen.

## **Hinweis**!

Über das Druckermenü oder das Bedienfeld (EJECT DIRECTION) können Sie wählen, ob bedruckte Blätter zur Vorder- oder Rückseite des Druckers ausgegeben werden sollen.

Je nach verwendeter Papiergröße können Sie die Ablagefläche der Ausgabe durch die herauschwenkbare Verlängerung vergrößern.

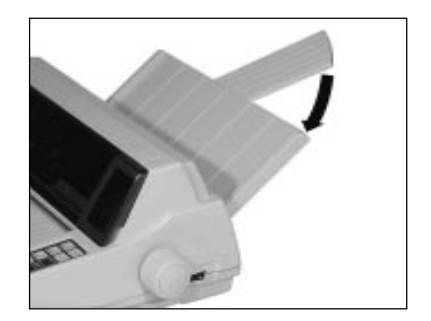

#### **Anschließen des Druckers**

Beachten Sie unbedingt die Sicherheitshinweise auf den ersten Seiten des Handbuches. Bevor Sie Ihren Drucker benutzen können, müssen Sie ihn an Ihren Computer und an das Stromnetz anschließen.

Ab Werk wird Ihr Drucker wahlweise mit einer parallelen Centronics- oder einer seriellen RS-232C-Schnittstelle geliefert. Darüberhinaus kann diese oder eine andere serielle Schnittstelle als Zubehör eingebaut werden. Dies wird im Anhang C beschrieben; dazugehörende Schnittstellendaten finden Sie im Anhang D.

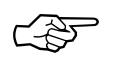

## **Hinweis!**

Stellen Sie sicher, daß das parallele und serielle Schnittstellenkabel nicht zur gleichen Zeit installiert sind oder benutzt werden, da es sonst zu Fehlfunktionen kommen kann.

- **1.** Vergewissern Sie sich, daß sowohl der Drucker als auch der Computer ausgeschaltet sind.
- **2.** Stecken Sie das druckerseitige Ende des parallelen Schnittstellenkabels in den Anschluß auf der Rückseite des Druckers. Befestigen Sie das Kabel mit den Drahtklammern.

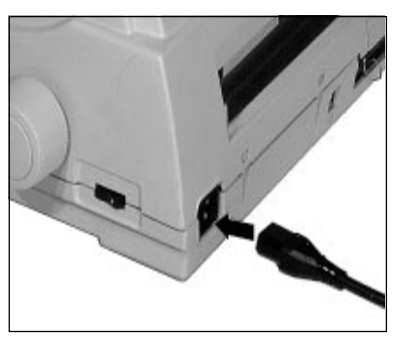

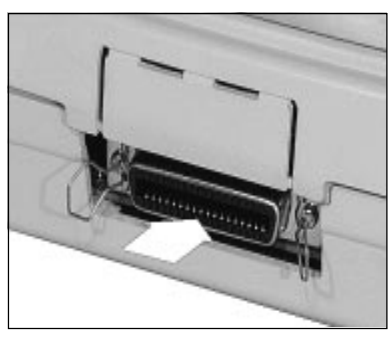

Netzschalter Netzanschluß Parallele Schnittstelle

- **3.** Schließen Sie das Netzkabel an die Buchse auf der Rückseite des Druckers an und stecken Sie das andere Ende in eine Steckdose. Schalten Sie den Drucker noch nicht ein!
- **4.** Verbinden Sie das andere Ende des Schnittstellenkabels mit dem entsprechenden Anschluß Ihres Computers. Beachten Sie auch die Hinweise in Ihrem Computer-Handbuch.
- **5.** Schalten Sie den Drucker am Netzsschalter ein. Der Druckkopf bewegt sich anschließend an den linken Rand der Druckwalze, die aktiven Lampen des Bedienfeldes leuchten auf. Die leuchtende **ALARM**-Lampe weist in diesem Fall darauf hin, daß sich noch kein Papier an der Druckposition befindet.

## **Emulation / Druckertreiber**

In »Kapitel 4: Druckersteuerung« finden Sie Hinweise, wie Sie die Emulation (Sprache) Ihres Druckers und den Treiber Ihres Anwendungsprogrammes bestmöglich aufeinander abstimmen, um die Funktionen des Druckers nutzen zu können.

Die Wahl der Emulation über das Druckermenü wird in »Kapitel 3: Einstellungen des Druckermenüs« beschrieben.

## **Kapitel 2: Normalbetrieb**

## **Das Bedienfeld**

Über das Bedienfeld des Druckers können Sie sowohl die Papierverarbeitung als auch einige Druckfunktionen per Tastendruck steuern. Die Grundfunktionen für ein Dokument ändern Sie unmittelbar über das Bedienfeld. Darüberhinaus können Sie über das Menü den Drucker für Ihren Computer einstellen, ohne schwer erreichbare Schalter setzen zu müssen.

## **Die Anzeigelampen**

Die **POWER**-Lampe leuchtet, wenn der Drucker eingeschaltet ist.

Die Lampe **ALARM** leuchtet auf, wenn ein Fehler vorliegt, der einen normalen Druckvor-

gang beeinträchtigt (Papierstau, Papierende).

Leuchtet **SEL**, ist der Drucker ON LINE und bereit, Daten vom Computer zu empfangen. Leuchtet diese Anzeige nicht, ist der Drucker im OFF LINE-Modus und nicht empfangsbereit. Blinkt die Anzeige, ist der Drucker im Druckunterdrückungs-Modus und ignoriert alle gesendeten Daten, bis diese Betriebsart aufgehoben ist.

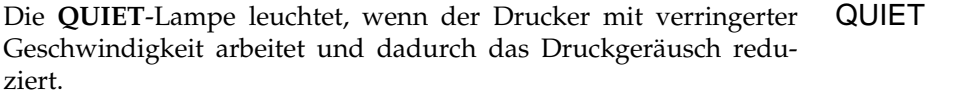

EJECT DIRECTION Bei einem leuchtenden Dreieck (▲) in Verbindung mit der Anzeige **EJECT DIRECTION** werden bedruckte Einzelblätter zur Druckerrückseite ausgegeben. Leuchtet die Lampe nicht, erfolgt die Ausgabe über die vordere Papierauflage.

MENU Leuchtet die **MENU**-Lampe, ist der Menümodus aktiviert. In dieser Betriebsart können Sie den Drucker Ihren Wünschen entsprechend einstellen und diese Einstellungen dauerhaft speichern. Der Menümodus wird ausführlich in Kapitel 3 beschrieben.

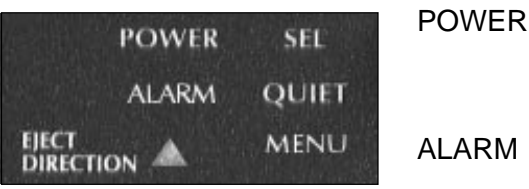

ALARM

SEL

**MODE** 

**SEL** 

#### EJECT DIRECTION

*Bei der Verwendung eines optionalen Einzelblatteinzuges (CSF) erfolgt die Papierausgabe immer nach hinten.*

### **Die Tasten**

Mit der Taste *MODE* schalten Sie wahlweise vom Menümodus in den Druckmodus. Abhängig vom gewählten Modus sind die unterschiedlichen Funktionen der Tasten belegt.

*SEL* schaltet den Drucker wahlweise ON LINE oder OFF LINE. Dabei leuchtet oder erlischt die zugehörige Anzeigelampe. Die Betätigung der *SEL*-Taste unterbricht auch einen gerade laufenden Selbsttest, der in »Kapitel 5: Testmöglichkeiten« beschrieben wird.

Betätigen Sie die Taste *EJECT DIRECTION*, um die Ausgaberichtung bedruckter Einzelblätter zu ändern. Leuchtet das kleine Dreieck im Anzeigefeld, wird das Papier zur Druckerrückseite hin ausgegeben. Ist das Dreieck erloschen, wird das Papier nach dem Druck zurück auf die Papierauflage transportiert.

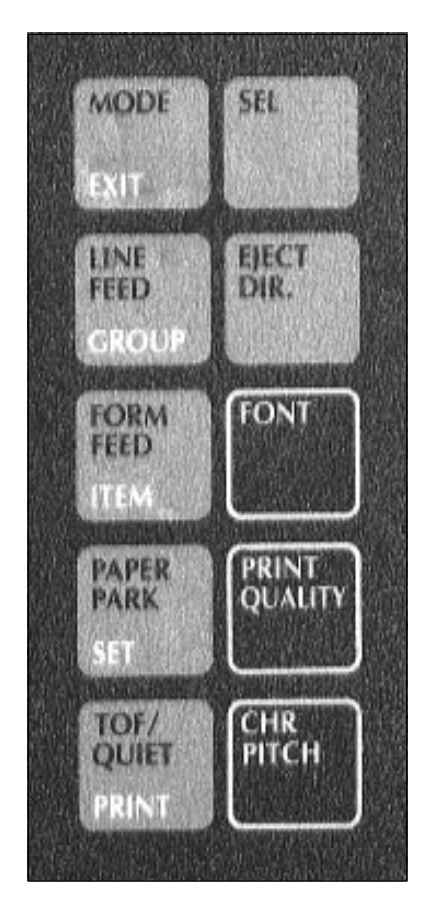

### **Tastenfunktionen im Druckmodus**

Die Belegung der nachfolgend genannten Tasten ist abhängig vom Betriebszustand Ihres Druckers. Befindet sich der Drucker im Druckmodus (ON LINE), sind die oben auf den Tasten genannten Funktionen gültig. Dieser Modus ist bei Einschalten des Druckers aktiv, die **SEL**-Lampe leuchtet.

Mit der *LINE FEED-*Taste wird das Papier eine Zeile vorwärts transportiert. Ist ein Einzelblatteinzug installiert und befindet sich noch kein Papier vor der Druckwalze, wird bei Betätigung dieser Taste ein neues Blatt Papier aus dem Papierschacht eingezogen.

#### LINE FEED

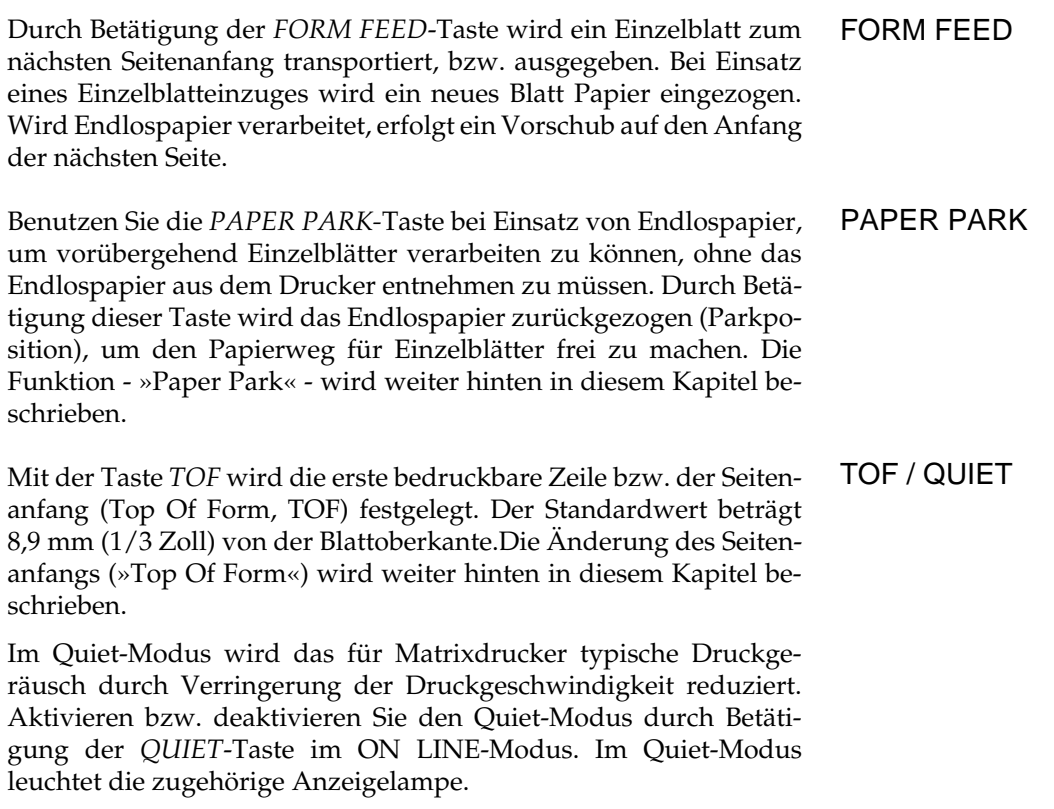

#### **Tastenfunktionen im Menümodus**

In diesem Modus können Sie den Drucker Ihren individuellen Anforderungen anpassen, wobei die gewählten Funktionen beim Einschalten des Druckers automatisch aktiviert werden.

Die im Druckermenü durchgeführten Änderungen werden im Drucker gespeichert und somit zu Standardwerten. Diese Werte können jedoch über Softwarebefehle, über das Bedienfeld oder durch Rücksetzen des Menüs wieder geändert werden.

Um in den Menümodus zu gelangen, drücken Sie im ON LINE-Modus des Druckers die Taste *MODE*; die **MENU**-Lampe leuchtet auf. Nun sind die unter den Tasten angegebenen Funktionen EXIT, GROUP, ITEM, SET und PRINT gültig. Die Möglichkeiten und die Handhabung des Menüs werden in »Kapitel 3: Einstellungen des Druckermenüs« ausführlich beschrieben.

*Testmöglichkeiten, die über das Tastenfeld aktiviert werden können, werden in Kapitel 5 beschrieben.*

## **Tastenkombinationen**

Einige Tastenkombinationen, also das gleichzeitige Drücken einer oder mehrerer Tasten beim Einschalten des Druckers, haben eine besondere Funktion. Diese werden ausführlich in den entsprechenden Kapiteln 3 und 5 beschrieben.

Die nachfolgenden Funktionen sind jeweils gültig, wenn die angegebenen Tasten beim Einschalten des Druckers gedrückt gehalten werden.

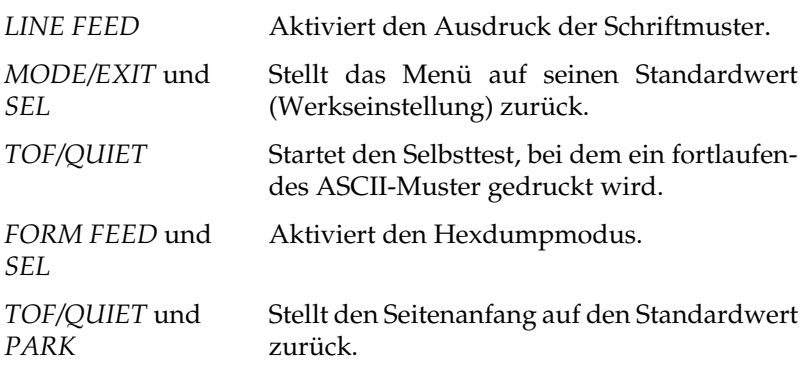

## **Druckfunktionen**

Über die nachfolgend erläuterten Funktionstasten können grundlegende Druckfunktionen eingestellt werden. Betätigen Sie dazu die entsprechende Taste, bis die gewünschte Anzeigelampe aufleuchtet. Sie können die Funktionen im OFF LINE- und ON LINE-Modus ändern.

Um eine Druckfunktion wie »Font« (Schriftart), »Print Quality« (Druckqualität) bzw. »Character Pitch« (Zeichenbreite) zu ändern, betätigen Sie die entsprechende Taste, bis die von Ihnen gewünschte Einstellung aufleuchtet.

Dieser Teil des Bedienfeldes zeigt immer den jeweils aktuellen Druckerstatus. Wird eine Funktion durch einen Programmierbefehl beeinflußt, ändert sich ebenfalls die zugehörige Anzeige.

qualität sind im Drucker resident verfügbar und lassen sich über die Taste *FONT* wählen:

- **COURIER**
- **PRESTIGE**
- **ROMAN**
- **SWISS**
- **SWISS BOLD**
- **GOTHIC**

Eine oder mehrere Anzeigelampen zeigen die zur Zeit aktivierte Schriftart an. Verwenden Sie eine dieser Schriftarten, wenn Sie anspruchsvolle Dokumente drucken möchten.

Eine Übersicht über die verfügbaren Schriftarten und deren Aussehen können Sie ausdrucken lassen. Die Vorgehensweise wird in Kapitel 5 beschrieben.

Mit der Taste *PRINT QUALITY* bestimmen Sie die gewünschte Druckqualität und Schriftart für das zu druckende Dokument.

Eine Anzeigelampe zeigt die zur Zeit aktivierte Schriftart und Druckqualität an.

Es stehen zwei Druckqualitäten zur Verfügung:

- **LQ**, Letter Quality: In der Briefschrift wird mit der höchsten Auflösung gedruckt. In dieser Druckqualität sind die oben aufgeführten Schriftarten resident verfügbar:
- **UTILITY**: In der Datenverarbeitungsqualität erfolgt der Ausdruck schneller, allerdings wird nicht die Auflösung der Briefqualität erreicht. In der Datenverarbeitungsqualität gibt es keine verschiedenen Schriftarten.

*Weiterführende Informationen zu Druckgeschwindigkeit und Druck– qualität finden Sie im »Anhang A: Technische Daten«.*

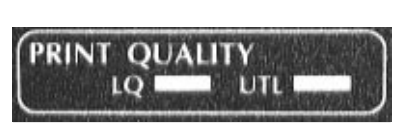

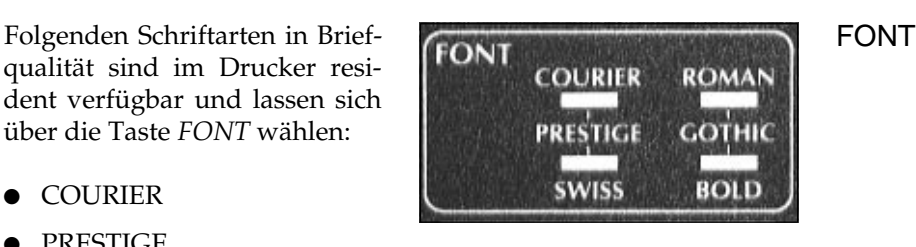

#### PRINT QUALITY

#### CHARACTER PITCH

Diese Funktion bestimmt die Breite eines Zeichens in Zeichen pro Zoll (cpi, characters per inch). Es stehen **10, 12, 15, 17, 20** cpi und proportionale Zeichenbreite **PROP** zur Verfügung. Der auch als »Pitch« bezeichnete Wert liegt bei Standardtexten

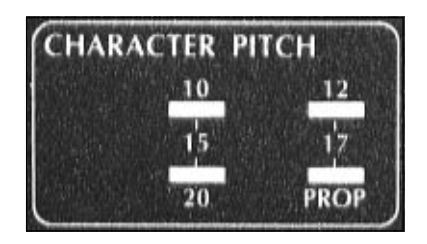

in der Regel bei 10 oder 12 cpi. Wollen Sie jedoch mehr Informationen auf eine Seite drucken, beispielsweise bei Kalkulationsblättern, so empfiehlt sich eine Zeichenbreite von 15, 17.1 oder 20 cpi. Durch die Proportionalschrift wird ein Text besser lesbar und erhält ein schriftsatzähnliches Aussehen. In der Datenverarbeitungsqualität (**UTL**) ist Proportionalschrift nicht verfügbar.

Bedenken Sie, daß sich die Druckgeschwindigkeit bei Schriftarten höherer Druckqualität verlangsamt. Die Zeichenbreite beeinflußt ebenfalls die Druckgeschwindigkeit. Informationen zur Druckgeschwindigkeit finden Sie im »Anhang A: Technische Daten«.

Die Funktionen »Font«, »Print Quality« und »Character Pitch« können auch über die Software gesteuert werden.

## **Papierzufuhr: Einzelblätter**

Wollen Sie den Drucker ohne Einzelblatteinzug benutzen, ermöglicht Ihnen die Papierauflage den exakten automatischen Einzug eines Einzelblattes. Die automatische Einzelblattverarbeitung macht die Handhabung einzelner Blätter oder Mehrfachsätze denkbar einfach.

**1.** Schalten Sie den Drucker ein. Falls sich noch Endlospapier im Drucker befindet, können Sie dieses mittels der »Paper Park«-Funktion aus dem Druckweg entfernen. Nach Betätigung der Taste *PAPER PARK* bei ON LINE geschaltetem Drucker wird das Papier rückwärts transportiert und im Traktor gehalten.

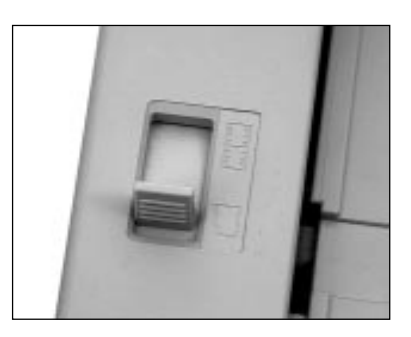

**2.** Ziehen Sie den Papierwahlhebel auf der linken Seite des Drukkers nach vorne (Symbol Einzelblatt).

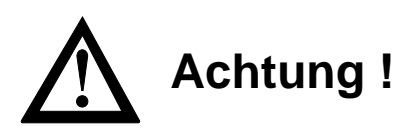

Druckkopf und Nadeln können beschädigt werden. Achten Sie auf die korrekte Papierbreite.

- **3.** Legen Sie das zu verarbeitende Blatt Papier auf die Papierauflage und richten Sie das Blatt an der linken Führungsschiene aus.
- **4.** An der linken Seite der Papierauflage befindet sich eine Markierung. Der Pfeil (▼) zeigt die Position des ersten druckbaren Zeichens. Sie können den vorgegebe-

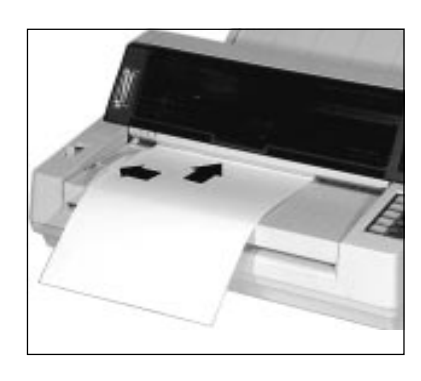

nen linken Rand verändern, indem Sie die Führungsschiene verschieben. Beachten Sie dabei, daß sich der dadurch nutzbare Druckbereich ebenfalls ändert.

- **5.** Die leuchtende **ALARM**-Lampe weist darauf hin, daß sich noch kein Papier an der Druckposition befindet.
- **6.** Schieben Sie nun das Blatt entlang der Führungsschiene bis zum Anschlag, es wird automatisch in den Drucker eingezogen.
- **7.** Bestimmen Sie gegebenenfalls den Seitenanfang mit der Funktion »Top Of Form« neu. Das Setzen des Seitenanfangs wird in einem nachfolgenden Abschnitt beschrieben.

Wurde das Einzelblatt schief eingezogen, können Sie den Einzug korrigieren, indem Sie den Papierwahlhebel an der linken Druckerseite auf die hintere Position (Endlospapier) stellen. Dadurch lösen sich die Papierandruckrollen und Sie können nun das Blatt neu plazieren oder ganz entfernen. Stellen Sie anschließend den Wahlhebel wie-

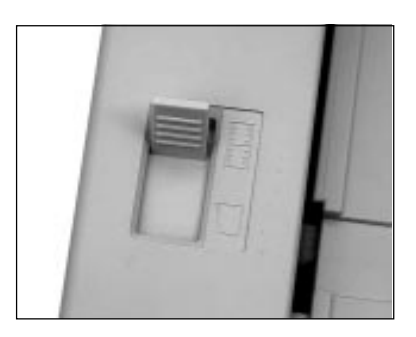

der zurück in die vordere Position (Einzelblatt).

Die Papierzufuhr und -verarbeitung mit einem Einzelblatteinzug (CSF, Cut Sheet Feeder) wird in »Anhang C: Erweiterungen und Zubehör« beschrieben.

#### **Papierzufuhr: Endlospapier**

Lange Listen und große Druckaufträge sind typische Anwendungen für den Einsatz von Endlospapier. Ihr Drucker bietet Ihnen die Möglichkeit, Endlospapier von der Druckervorderseite zuzuführen.

- **1.** Stellen Sie den Papierwahlhebel auf der linken Seite des Druckers auf die hintere Stellung (Symbol Endlospapier).
- **2.** Klappen Sie die Papierauflage hoch, um an die Stacheln des Riemenwalze zu gelangen.

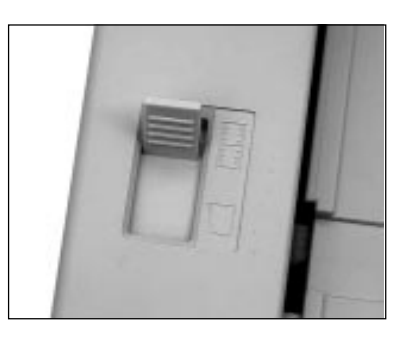

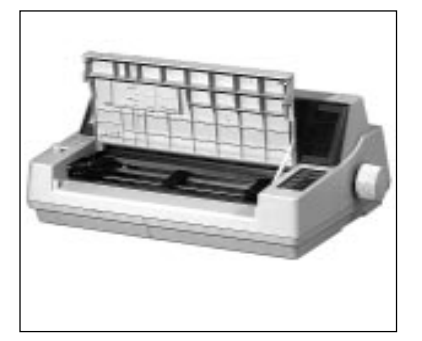

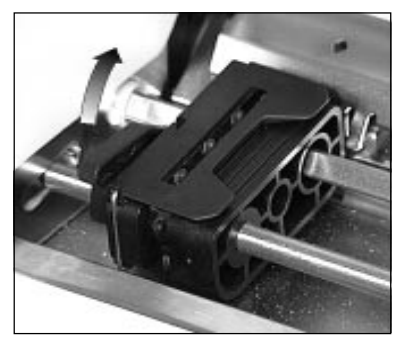

# **Achtung !**

Druckkopf und Nadeln können beschädigt werden. Achten Sie auf die korrekte Papierbreite.

- **3.** Lösen Sie den Sperrhebel des linken Stachelriemens und stellen Sie diesen auf die gewünschte Position ein. Setzen Sie anschließend den linken Stachelriemen wieder fest.
- **4.** Öffnen Sie die Abdeckung des linken Stachelriemens, setzen Sie das Endlospapier in die ersten drei Transportstacheln ein und schließen Sie die Abdeckung wieder.

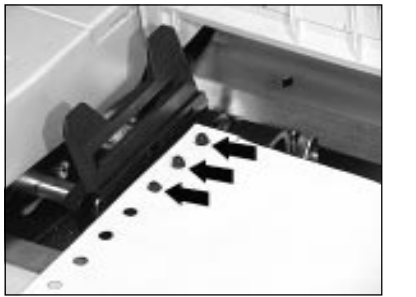

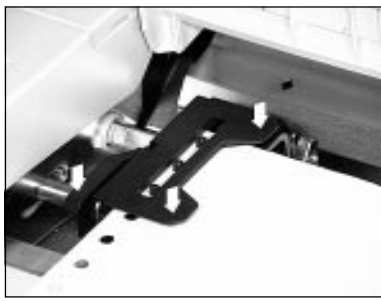

- **5.** Schieben Sie die Papierführung in die Mitte zwischen die beiden Stachelriemen.
- **6.** Stellen Sie nun den rechten Stachelriemen entsprechend der Papierbreite in gleicher Weise ein. Öffnen Sie die Abdeckung des rechten Stachelriemens, setzen Sie das Endlospapier in die ersten drei Transportstacheln ein und schließen Sie die Abdekkung. Arretieren Sie die Verriegelung anschließend wie-

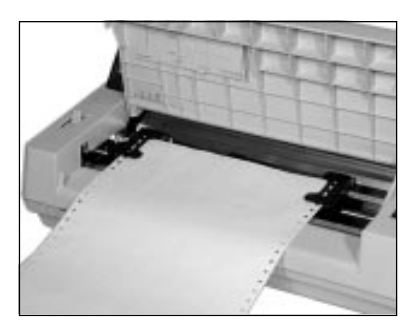

der. Achten Sie darauf, daß das Papier nur leicht gespannt ist.

**7.** An der linken Unterseite der Papierauflage befindet sich eine Markierung. Der Pfeil (▼) zeigt die Position des ersten druckbaren Zeichens.

*Beachten Sie auch die Papierspezifikationen in »Anhang A: Technische Daten« und »Anhang E: Papierformate und Druckbereiche«.*

- **8.** Klappen Sie die Papierauflage herunter und schalten Sie den Drucker ein. Der Druckkopf bewegt sich an den linken Rand der Druckwalze, die aktiven Lampen des Bedienfeldes leuchten auf. Die leuchtende **ALARM**-Lampe weist in diesem Fall darauf hin, daß sich noch kein Papier an der Druckposition befindet.
- **9.** Das Papier kann nun um die Druckwalze bis hin zur ersten Druckposition transportiert werden, indem Sie die *FORM FEED*-Taste drücken.
- **10.** Bestimmen Sie gegebenenfalls den Seitenanfang mit der Funktion »Top Of Form« neu. Das Setzen des Seitenanfangs wird in einem nachfolgenden Abschnitt beschrieben.

### **Hinweise zum Papier**

- Benutzen Sie stets qualitativ hochwertiges, zwischen 60 und 90 g/m2 schweres Normalpapier.
- Verarbeitet werden auch stärkere Einzelblätter, darüberhinaus auch mehrlagige Formulare, Papieraufkleber auf Trägerpapier usw. Die technischen Daten in Anhang A erwähnen bei Mehrfachsätzen fünf Nutzen, also ein Original und vier Durchschläge. Dieser Wert ist vom verwendeten Material abhängig. Somit ist es ratsam, einige Probedrucke vorzunehmen, um die gewünschte Qualität des Ausdruckes sicherzustellen.
- Umwelt-Recyclingpapier ist grundsätzlich benutzbar, sofern es den allgemeinen Papierspezifikationen entspricht. Mit leichten Qualitätseinbußen durch die allgemein rauhere Beschaffenheit des Papiers ist zu rechnen.
- Verwenden Sie keine beschädigten Blätter, da es sonst zu Fehleinzügen und Papierstaus kommen kann.
- Ungeöffnete Papierpackungen sollten bis zum Verbrauch in einem kühlen, trockenen Raum flach liegend gelagert werden. Sobald ein Paket angebrochen ist, sollten Sie den Rest in einer Kunststofftüte aufbewahren. So schützen Sie das Papier vor Luftfeuchtigkeit.

## **Papierstärke einstellen**

Mit dem 9-stufigen Papierstärkehebel an der linken Seite der Drukkerabdeckung wird der Drucker auf die verschiedenen Papiersorten und ihre Stärken eingestellt.

Stellen Sie den Hebel bei der Verarbeitung von Einzelblättern bzw. leichtem Papier auf den niedrigsten Wert **THIN** bzw. **1**. Die Position **7** bzw. **8** (**THICK**) sollte beim Bedrucken von schwereren Papiersorten (Mehrlagiges, kohlebeschichtetes oder selbstdurchreibendes Papier) benutzt werden. Die Einstellung **R** ist für die Entnahme des Farbbandes vorgesehen.

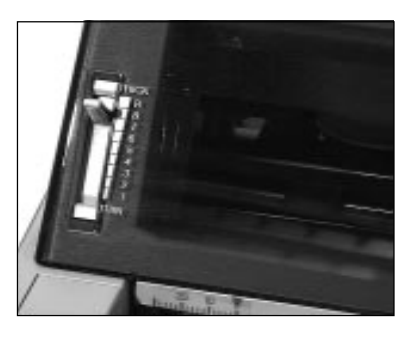

Ab der Hebelposition **6** verringert sich die Druckgeschwindigkeit, um eine gleichbleibende Druckqualität bei der Verarbeitung von mehrlagigem Papier zu gewährleisten.

Um eine problemlose Verarbeitung und eine optimale Druckqualität zu gewährleisten, sollten Sie in jedem Fall vor größeren Druckaufträgen einen oder mehrere Probedrucke vornehmen.

## **Wechsel zwischen Endlospapier und Einzelblätter (PARK-Funktion)**

Mit Ihrem Drucker können Sie problemlos Endlospapier und Einzelblätter im Wechsel bedrucken. Per Tastendruck wird das Endlospapier automatisch aus dem Papierweg entfernt. Nach dem Einlegen wird das Einzelblatt eingezogen.

Ist Endlospapier von der Vorderseite zugeführt und Sie möchten zur Einzelblattverarbeitung wechseln, gehen Sie wie folgt vor:

Von Endlospapier- zu Einzelblattverarbeitung

- **1.** Trennen Sie überzählige, bedruckte Seiten entlang der Papierperforation ab.
- **2.** Drücken Sie im ON LINE-Modus die *PAPER PARK*-Taste. Das Endlospapier wird rückwärts zur Vorderseite des Druckers transportiert, bleibt aber im Schubtraktor eingespannt.

**3.** Stellen Sie den Papierlösehebel an der linken Druckerseite auf die vordere Position. Das Symbol für die Einzelblattverarbeitung zeigt Ihnen die korrekte Hebelstellung an.

- **4.** Legen Sie ein Blatt Papier auf die Papierauflage. Stellen Sie die Papierführung auf die korrekte Blattbreite ein. Gehen Sie dabei von der Markierung für die linke Papierkante aus.
- **5.** Schieben Sie nun das Blatt entlang der Führungsschiene bis zum Anschlag, es wird automatisch in den Drucker eingezogen.

#### Von Einzelblatt- zur Endlospapierverarbeitung

Ist der Druckauftrag beendet, und Sie wollen zur Endlospapierverarbeitung zurückkehren, ist der Ablauf wie folgt:

- **1.** Betätigen Sie die *FORM FEED*-Taste; das noch im Drucker eingespannte Einzelblatt wird ausgegeben. Benutzen Sie dabei nicht den Walzendrehknopf, da in diesem Fall die eingestellte Blattanfangsposition verloren geht.
- **2.** Stellen Sie den Papierlösehebel an der linken Druckerseite nach hinten; das Symbol für die Endlospapierverarbeitung zeigt Ihnen die korrekte Hebelstellung an.
- **3.** Drücken Sie die *FORM FEED*-Taste. Das zuvor aus dem Papierweg entfernte Endlospapier wird erneut eingezogen.

Die »Park«-Funktion steht Ihnen auch bei Einsatz eines automatischen Einzelblatteinzuges (CSF, Cut Sheet Feeder) zur Verfügung.

## **Seitenanfang festlegen (TOP OF FORM)**

Mit der Funktion »Top Of Form« können Sie die erste Druckzeile, den sogenannten Seitenanfang, bestimmen.

Benutzen Sie beispielsweise ein Textverarbeitungsprogramm, das automatisch einen oberen Rand definiert, ist als Seitenanfang die Blattoberkante einzustellen.

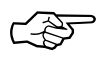

## **Hinweis!**

Falls Sie die Funktion »Form Tear Off« verwenden, müssen Sie diese im Druckermenü ausschalten.

Wollen Sie den Seitenanfang ändern, gehen Sie wie nachfolgend beschrieben vor:

Seitenanfang ändern

- **1.** Ziehen Sie ein Blatt Endlospapier mit der *FORM FEED*-Taste ein.
- **2.** Schalten Sie den Drucker OFF LINE, indem Sie die *SEL*-Taste drücken; die **SEL**-Lampe erlischt.
- **3.** Bestimmen Sie nun den Seitenanfang, indem Sie die *TOF/ QUIET*-Taste gedrückt halten und gleichzeitig die *FORM FEED*-Taste drücken. Dadurch wird das Papier in Schritten von 1/180 Zoll (0,14 mm) Schritten nach oben transportiert. Wollen Sie das Papier bei einer Laufweite von 1/180 Zoll (0,14 mm) nach unten transportieren, drücken Sie die *TOF/QUIET*- und *LINE FEED*-Taste.
- **4.** Der gewählte Seitenanfang ist nach einem nochmaligen Drücken der *TOF/QUIET*-Taste gespeichert. Schalten Sie den Drucker wieder ON LINE, indem Sie die *SEL*-Taste betätigen. Die rautenförmige Aussparung (◊) an der linken Seite des Zeilenlineals zeigt die erste Druckposition.

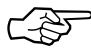

## **Hinweis**!

Um den Seitenanfang auf den Standardwert zu setzen, müssen Sie die Tastenkombination PAPER PARK und TOF/QUIET während des Einschaltens betätigen. Dabei darf sich kein Papier im Druckweg befinden.

**5.** Der Seitenanfang kann für jede Papiereinzugsart (Einzelblätter, Endlospapier) individuell eingestellt werden.

## **Papierabreißposition festlegen (FORM TEAR OFF)**

Über die Funktion »Form Tear Off« werden Endlosformulare wie zum Beispiel Rechnungsbelege nach dem Ausdruck und dem Erreichen der nächsten Blattanfangsposition automatisch an die Abreißposition des Druckers transportiert.

## **Hinweis!**

Benutzen Sie »Form Tear Off« nicht in Verbindung mit Endlosetiketten auf Trägerpapier oder bei mehrlagigen Formularen, da dies zu einem Papierstau führen kann.

Haben Sie mit der Funktion »Top Of Form« den Seitenanfang gesetzt, wird die Oberkante des Blattes an die Abreißposition transportiert. Das Blatt bleibt so lange in der Position, bis der Drucker Daten empfängt. Erst dann wird das Papier zurück an den Seitenanfang transportiert.

Nach Beendigung eines Druckvorganges transportiert der Drucker das Papier wieder zurück an die Abreißposition, so daß Sie die bedruckte Seite problemlos entlang der Perforation abtrennen können. Durch diese Funktion wird vermieden, daß zwischen den abgerissenen Formularen jeweils ein unbedrucktes Blatt verlorengeht.

#### Seitenanfang prüfen

*Die Einstellungen des Druckermenüs finden Sie in Kapitel 3.*

Sie können bei aktivierter »Form Tear Off«-Funktion die Blattanfangsposition jederzeit prüfen:

Wählen Sie zunächst im Druckermenü für die Position **Form Tear Off** den Wert **Yes** aus. Drücken Sie die *SEL-*Taste, um den Drucker OFF LINE zu schalten und dann die Taste *TOF/QUIET*. Das Papier wird bis zum Blattanfang zurückgezogen und anschließend wieder zur Abreißposition transportiert.

Einige Programme wie beispielsweise Grafikpakete mit hoher Auflösung pausieren gelegentlich während der Datenübertragung zum Drucker, um Grafikdaten aufzubereiten. Dauert eine Pause länger, wird das Papier auf die festgelegte Position vorwärts transportiert, bis weitere Daten empfangen werden. Dabei gehen zwar keine Daten verloren, doch kann dieser zusätzliche Papiertransport zu einer
ungleichmäßigen Druckausrichtung der Grafiken führen. Tritt dieses Problem auf, sollten Sie **Form Tear Off** im Druckermenü deaktivieren.

## **Farbbandkassette wechseln**

Läßt der Kontrast der gedruckten Zeichen nach, sollten Sie das Farbband wechseln. Gehen Sie wie nachfolgend beschrieben vor:

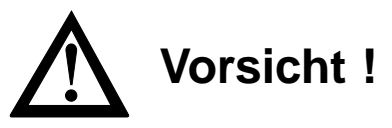

Der Druckkopf kann sich bewegen. Verletzungen an den Händen sind möglich. Schalten Sie den Drucker OFF LINE. Warten Sie, bis der Druckkopf stillsteht.

**1.** Schalten Sie den Drucker OFF LINE, indem Sie die *SEL*-Taste drücken; die **SEL**-Lampe erlischt.

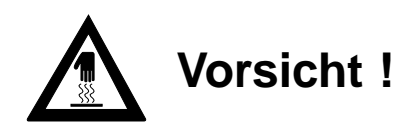

Der Druckkopf kann heiß sein. Verbrennungen an den Händen sind möglich. Warten Sie, bis sich der Druckkopf abgekühlt hat.

- **2.** Öffnen Sie die vordere Druckerabdeckung.
- **3.** Schieben Sie den Druckkopf in die Mitte des Druckers zwischen die Andruckrollen auf dem Spaltenanzeiger.
- **4.** Stellen Sie den Papierstärkehebel an der linken Druckerseite auf die Position »R«.
- **5.** Fassen Sie die verbrauchte Farbbandkassette an der Kopfseite an und ziehen Sie

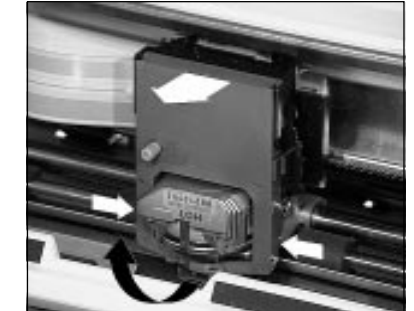

sie vorsichtig nach vorne über den Druckopf ab.

Original-Farbbandkassetten des Herstellers sind speziell für Ihren Drucker entwickelt worden. Dies betrifft unter anderem die Tinte, die auch Schmierstoffe enthält, sowie das Farbbandgewebe.

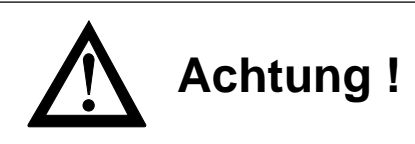

Der Druckkopf kann beschädigt werden. Verwenden Sie nur Originalfarbbänder des Herstellers.

An der Vorderseite der Kassette ist ein transparenter Farbbandschutz angebracht. Dieser darf nicht entfernt werden!

- **1.** Nehmen Sie das Farbband aus der Verpackung.
- **2.** Halten Sie die neue Farbbandkassette wie abgebildet vor den Druckkopf. Der Buchstabe auf der Kassette muß dabei zur Oberseite der Halterung weisen.
- **3.** Setzen Sie die Kassette mit den Aussparungen in die Halterungsstifte. Kippen Sie die Farbbandkassette dann nach hinten über den Druckkopf, bis sie hörbar einrastet.

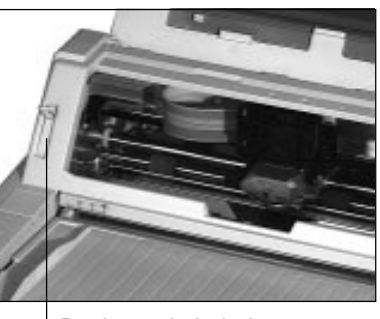

Papierstärkehebel

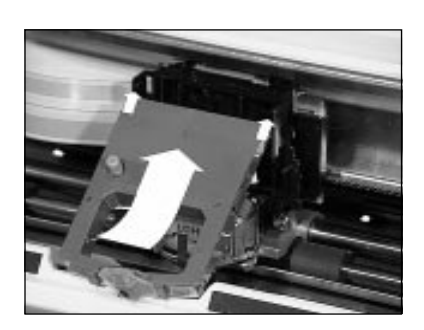

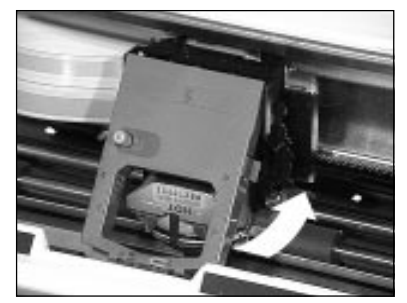

Farbband hier einsetzen. Farbband über den Druckkopf nach hinten drücken.

- **4.** Drehen Sie anschließend den blauen Farbbandknopf, um das Farbband zu spannen.
- **5.** Schließen Sie nach dem Einau der Farbbandkassette die Druckerabdeckung wieder.

Mit dem 9-stufigen Papierstärkehebel an der linken Seite der Druckerabdeckung wird der Drucker auf die verschiedenen Papiersorten und ihre Stärken eingestellt.

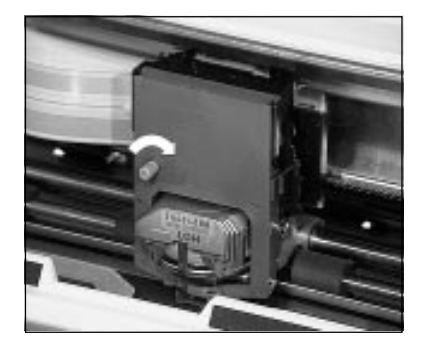

# **Kapitel 3: Einstellungen des Druckermenüs**

## **Das Druckermenü**

Mit Hilfe des Druckermenüs können Sie den Drucker Ihrer Anwendung entsprechend einstellen. So erfolgt beispielsweise die Auswahl der Emulation über das Druckermenü. Sie können die Seitenlänge für Endlos- und Einzelblätter, die Schriftart und weitere Werte einstellen. Die im Menü durchgeführten Änderungen werden im Drucker gespeichert und bleiben auch nach dem Ausschalten des Druckers erhalten. Diese Einstellungen können durch Softwarebefehle eines Anwendungsprogrammes oder über das Bedienfeld geändert werden. Nach dem Aus- und Einschalten des Druckers sind die im Menü gesetzten Werte wieder gültig. Änderungen des Drukkermenüs bleiben auch dann gespeichert, wenn der Netzstecker des Druckers gezogen wird.

Das Druckermenü ist wie folgt aufgebaut: Auf der obersten Ebene sind die Funktionen in sogenannte Menügruppen (GROUP) eingeteilt. Innerhalb jeder Gruppe sind mehrere Menüpunkte (ITEM) zu finden. Jedem Punkt wiederum kann ein Menüwert (SET) zugewiesen werden.

Um den Wert eines Menüpunktes zu ändern, muß zunächst der Menümodus aufgerufen werden. Drücken Sie dazu die Taste *MODE/ EXIT,* der Drucker muß betriebsbereit (ON LINE) sein. Der Menümodus kann auch aktiviert werden, indem Sie beim Einschalten des Druckers die *MODE/EXIT*-Taste gedrückt halten. Diese zweite Möglichkeit bleibt auch dann bestehen, wenn das Bedienfeld über den Menüpunkt **Operator Panel Functions** gesperrt wurde. Der Menümodus ist aktiviert, wenn die Anzeigelampe **MENU** leuchtet. Dann sind die unterhalb der Tasten angegebenen Funktionen (EXIT, GROUP, ITEM, SET und PRINT) gültig.

Möchten Sie sich die aktuellen Menüeinstellungen ausdrucken lassen, spannen Sie Papier ein und rufen Sie den Menümodus auf. Betätigen Sie die Taste *PRINT.* Der Ausdruck des Menüs erfolgt in Datenverarbeitungsqualität. Tritt im Menümodus ein Papierende auf, führen Sie neues Papier zu und schalten Sie den Drucker wieder ON LINE, der Ausdruck wird fortgesetzt.

Aufruf des Menümodus *Im Drucker muß sich Papier befinden.*

Ausdruck der Menüwerte

Einstellen der Menüwerte

- Durch Betätigen der Taste *GROUP* wird die jeweils nächste Gruppe und der dazugehörende erste Menüpunkt ausgegeben.
- Mit Hilfe der Taste *ITEM* können Sie innerhalb einer Gruppe zum nächsten Menüpunkt wechseln.
- Das Drücken der Taste *SET* bewirkt die Änderung des aktuellen Wertes eines Menüpunktes, indem der nächste verfügbare Wert angezeigt und aktiviert wird.
- Nach der Einstellung des gewünschten Wertes können Sie den nächsten Punkt (ITEM) oder die nächste Gruppe (GROUP) anwählen, um dort Änderungen der Werte vornehmen zu können.
- Nach der Änderung aller gewünschten Punkte beendet die Betätigung der *MODE/EXIT*-Taste den Menümodus, die vorgenommenen Änderungen sind nun wirksam.
- Um das Menü auf seine Werkseinstellung zurückzusetzen, halten Sie die beiden Tasten *MODE/EXIT* und *SEL* beim Einschalten des Druckers gedrückt.

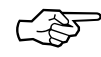

## ☞ **Hinweis !**

Innerhalb des Menümodus können Sie mit der PRINT-Taste eine vollständige Liste der Menüpunkte mit den jeweils aktiven Werten ausdrucken lassen.

#### **Beispiel**

Ab Werk ist der Drucker auf unidirektionalen Druck eingestellt. Für die Erhöhung der Druckgeschwindigkeit sollten Sie den bidirektionalen Druck nutzen. Gehen Sie folgendermaßen vor:

- **1.** Der Drucker befindet sich im ON LINE Modus. Drücken Sie zunächst die Taste *MODE/EXIT*. Die Anzeigelampe **MENU** leuchtet auf.
- **2.** Betätigen Sie die *GROUP*-Taste, um von der ersten Gruppe **Font** zur nächsten Gruppe **General Control** zu gelangen.
- **3.** Drücken Sie die *ITEM*-Taste, um vom ersten Menüpunkt **Emulation Mode** zum nächsten Punkt **Graphics** zu gelangen.
- **4.** Sie können nun einen Wert für **Graphics** wählen. Da der erste Wert **Uni-directional** ist, müssen Sie die *SET*-Taste drücken, bis der Wert **Bi-directional** erscheint.
- **5.** Drücken Sie nun die *MODE/EXIT*-Taste. Die zuletzt gewählten Werte sind nun gültig und der Drucker kehrt zum Druckmodus zurück.

Zusammengefaßt finden Sie noch einmal die Funktionen der Tasten im Menümodus:

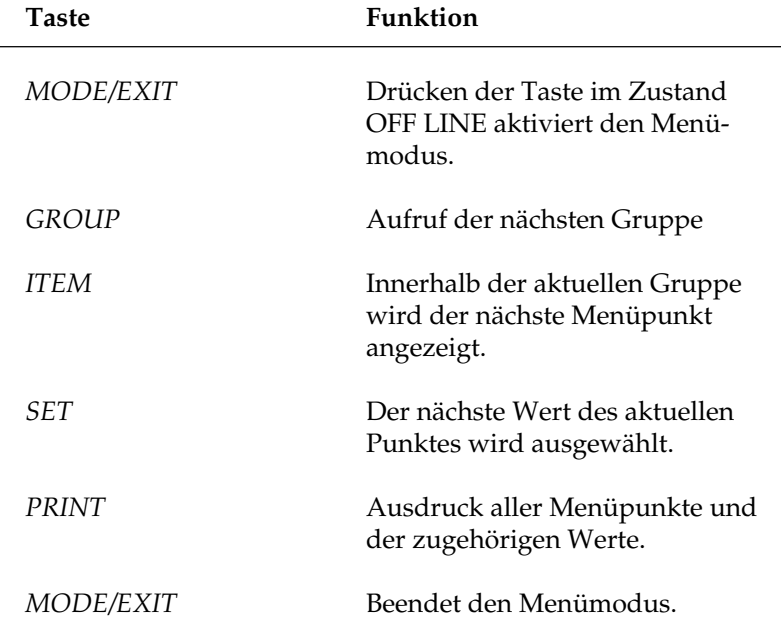

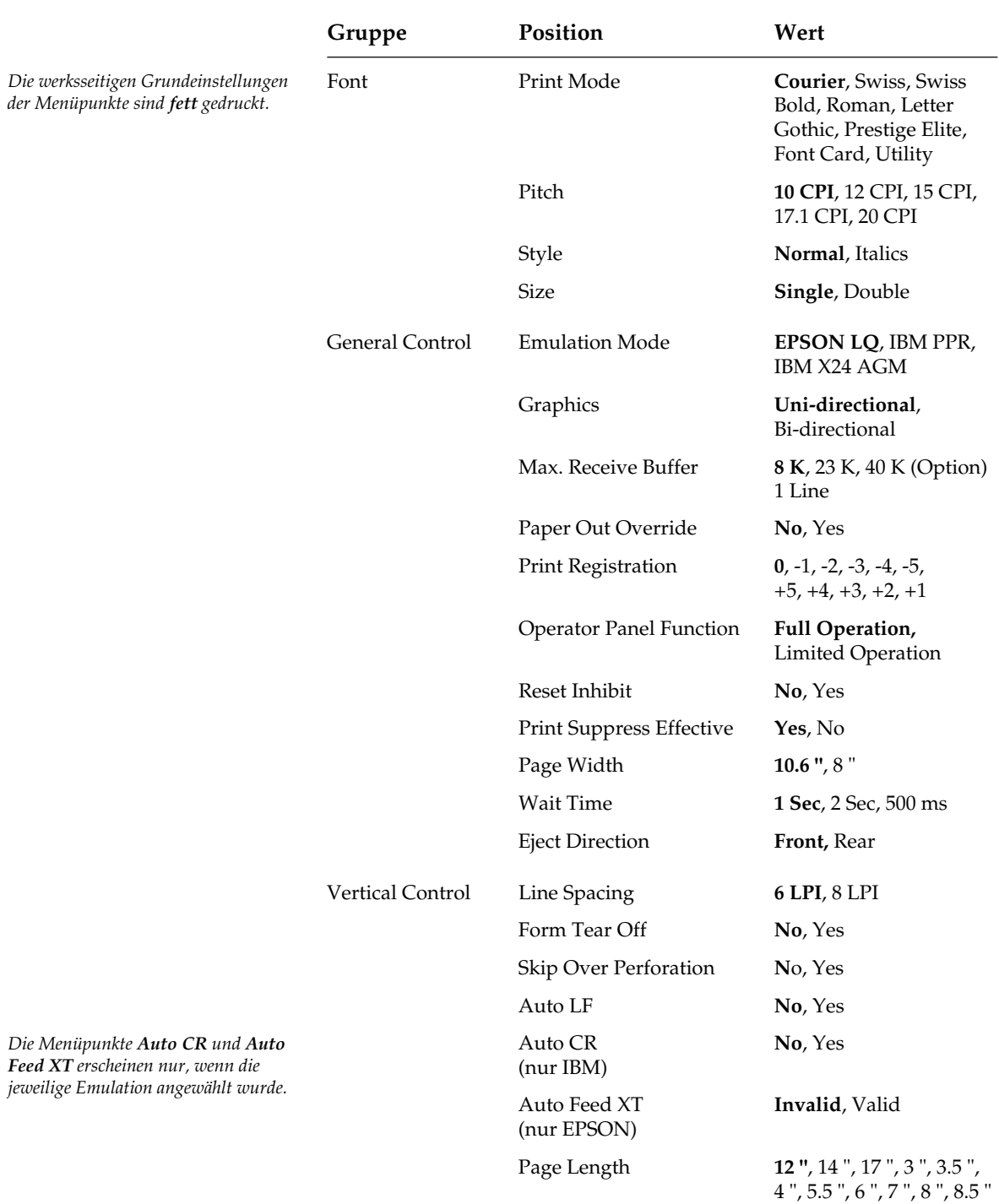

11 ", 11 2/3 "

### Kapitel 3: Einstellungen des Druckermenüs

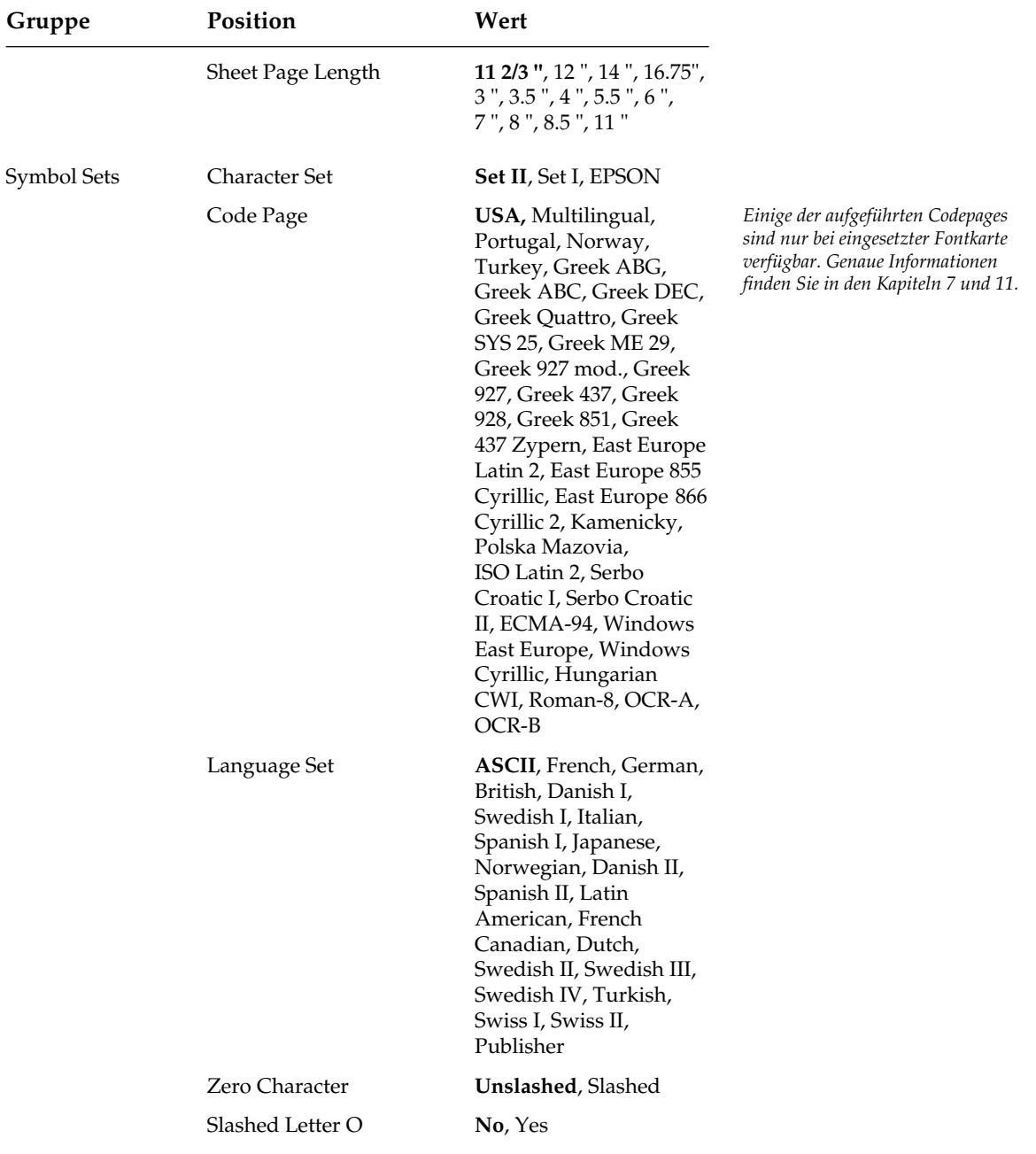

## **Erläuterung der Menüpunkte**

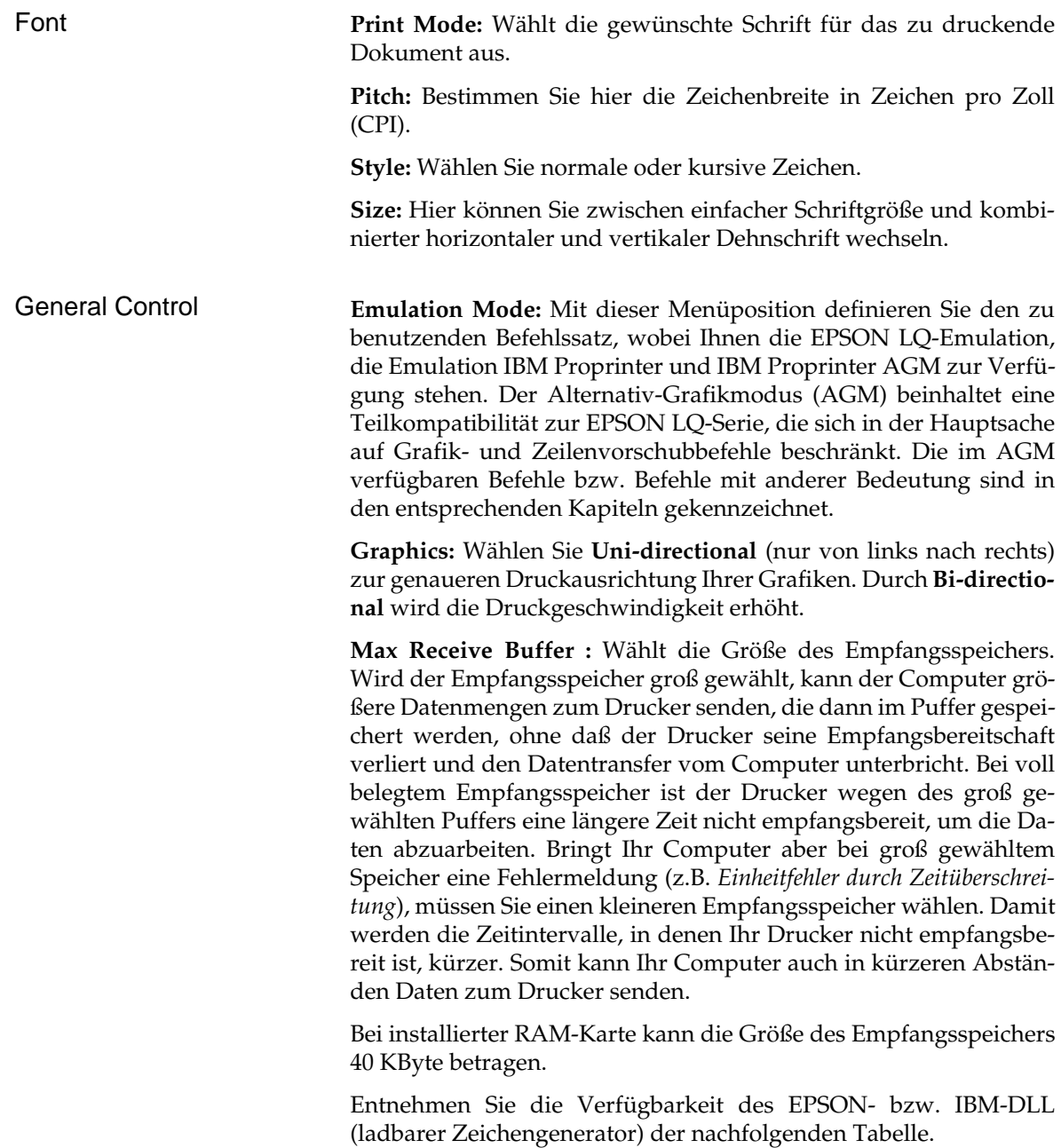

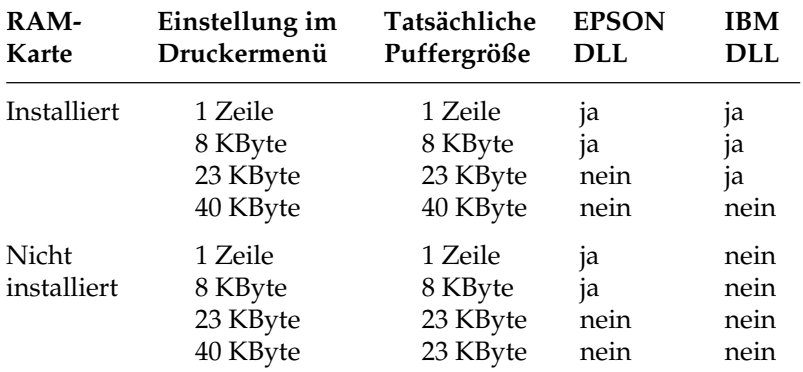

**Paper Out Override:** Erkennt der Papierende-Sensor, daß weniger als 2,54 Zentimeter (1 Zoll) Papier im Drucker verblieben sind, unterbricht er einen laufenden Druckvorgang. Durch Wahl von **Yes** wird der Sensor deaktiviert, so daß Sie bei Einsatz von Einzelblättern bis an den unteren Rand einer Seite drucken können. Achten Sie bei der Wahl von **Yes** darauf, daß nicht auf der Walze gedruckt wird.

**Print Registration:** Benutzen Sie diese Position beim bidirektionalen Ausdruck von Grafiken, um die Druckausrichtung zu verbessern. In der Regel ist **0** der geeignete Wert, doch können durch Wahl eines anderen Wertes mögliche Ausrichtungsprobleme bei einem Grafikprogramm behoben werden.

**Operator Panel Functions:** Normalerweise sind sämtliche Tasten des Bedienfeldes aktiv, doch werden bei Wahl von **Limited Operation** die Tasten *FONT, PRINT QUALITY*, *CHARACTER PITCH* und *MODE* deaktiviert. Die entsprechenden Funktionen können dann nur durch Software gesteuert werden. Diese Funktion eignet sich insbesondere für einen von mehreren Personen genutzten Drucker, dessen Werte nicht geändert werden sollen.

Halten Sie die Taste *MODE* während des Einschaltens gedrückt, um das Menü im Modus **Limited Operation** zu aktivieren.

**Reset Inhibit:** Wählen Sie **Yes** aus, wenn Sie den vom Softwareprogramm oder vom System gesendeten Initialisierungsbefehl unterdrücken wollen. Dieser Befehl setzt alle Funktionen auf die Werte zurück, die Sie für die Menüvorgabe eingestellt haben.

**Print Supress Effective:** Bei der Einstellung **Yes** sind die Befehle zur Druckunterdrückung in allen Emulationen aktiv. Ist der Wert **No** angewählt, werden die Befehle zur Druckunterdrückung ignoriert.

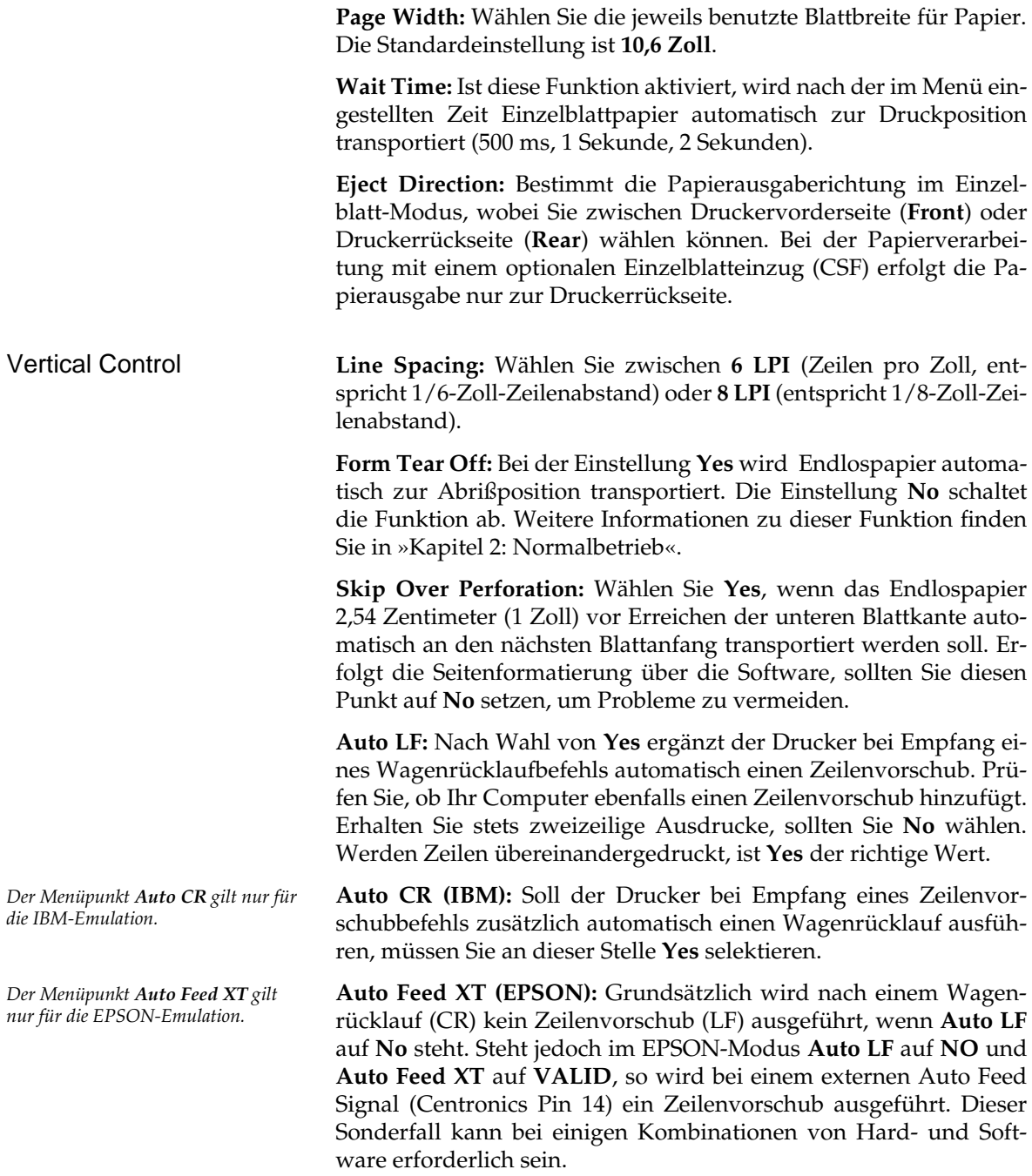

**Page Length:** Wählen Sie hier die jeweils benutzte Seitenlänge für Endlospapier, damit die erste Druckposition (Seitenanfang) auf jeder Seite gleich ist.

**Sheet Page Length:** Wählen Sie hier die jeweils benutzte Seitenlänge für Einzelblätter, damit die erste Druckposition (Seitenanfang) auf jeder Seite gleich ist.

**Character Set:** Hier können Sie zwischen dem IBM-Zeichensatz I oder II wählen.

**Codepage:** Codepages können in der EPSON- und in der IBM-Emulation verwendet werden. Dabei ist die Codepage **USA** die Grundlage für alle druckbaren Zeichen in den verschiedenen Zeichensätzen. Bei den residenten Schriftarten sind auch für die Codepages alle Schriftvariationen verfügbar. Mit Hilfe des Menüpunktes **Codepage** werden die druckbaren Zeichen geändert bzw. neu zugeordnet, die Steuerzeichen in den IBM-Zeichensätzen I und II bleiben unverändert. Bei der Codepage **Multilingual** (Mehrsprachig) werden einige mathematische und Grafikzeichen durch nationale Sonderzeichen ersetzt. **Norway** (Norwegen), **Turkey** (Türkei) oder **Portugal** dagegen bieten einige landesspezifische Zeichen, die in den normalen Zeichensätzen nicht enthalten sind.

**Language Set:** Diese Zeichensätze ersetzen bestimmte Symbole durch Sonderzeichen der jeweiligen Sprache.

**Zero Character:** Wählen Sie **Slashed**, wenn eine Null zur besseren Unterscheidung vom Großbuchstaben O mit einem Schrägstrich erscheinen soll (Ø).

**Slashed Letter O:** Die Zeichen ¢ (155) und ¥ (157) werden bei **Yes** durch ø und Ø ersetzt werden.

### Symbol Set

*Eine vollständige Übersicht über alle Zeichensätze und Codepages finden Sie in den Kapiteln 10 und 14 sowie Anhang B.*

# **Kapitel 4: Druckersteuerung**

## **Emulation**

Eine Emulation ist eine Nachbildung der Funktionen eines vorgegebenen Gerätes. Dies bedeutet, daß Ihr Drucker in einer bestimmten Emulation in der Lage ist, die Befehle und Funktionen dieses vorgegebenen Druckers auszuführen. Ergänzend dazu werden meist zusätzliche Funktionen angeboten, die über den Leistungsumfang des emulierten Gerätes hinausgehen.

Um Ihren Drucker mit möglichst vielen Anwendungsprogrammen verwenden zu können, verfügt er über die Emulationen IBM Proprinter X24, IBM Proprinter X24 AGM und EPSON LQ.

# **Druckertreiber**

Ein Druckertreiber ist ein spezielles Softwareprogramm, welches Befehle und Anweisungen für die Funktionen des Druckers enthält. So ermöglicht der für Ihren Drucker passende Treiber die optimale Unterstützung der von Ihnen gewünschten Aufgaben (Zeichenbreite ändern, Ränder setzen, Papierverarbeitung, Steuerung eines Einzelblatteinzuges, u.v.m).

Die meisten Treiber unterstützen eine Vielzahl von Druckern. Bei der Installation bzw. Anpassung von Druckertreibern sollten Sie in jedem Fall das Handbuch des jeweiligen Softwareprogrammes zu Rate ziehen, da die Programme sowohl in unterschiedlichen Revisionen als auch in nationalen Versionen vorliegen können. Deshalb sind die hier gegebenen Hinweise auch nicht immer ohne weiteres auf Ihr Programm anwendbar, sondern eher allgemein zu verstehen.

Die beste Unterstützung Ihres Druckers erhalten Sie, wenn Sie einen Druckertreiber verwenden, der genau der Produktbezeichnung Ihres Druckers entspricht.

Sollte in Ihrem Programm kein passender Treiber vorhanden sein, so wählen Sie einen Treiber für eine der nachfolgend genannten Emulationen. Achten Sie darauf, daß der Druckertreiber mit der im Menü des Druckers gewählten Emulation übereinstimmt.

Zur Auswahl eines anderen geeigneten Druckertreibers sollten Sie die folgende Liste von oben nach unten durchgehen und den nächsten passenden Treiber wählen, welcher der Bezeichnung Ihres Drucker am nächsten kommt.

Je weiter unten ein Druckertreiber in der Liste zu finden ist, desto weniger Funktionen werden unterstützt.

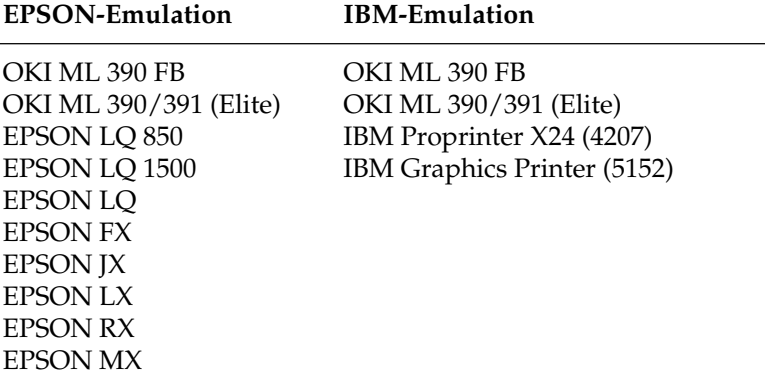

Einige Softwarepakete erlauben eine Anpassung des Druckertreibers. Solch eine Änderung setzt jedoch eine intensive Auseinandersetzung mit dem Programm und den Steuerbefehlen des Druckers voraus. Eine Auflistung der zur Verfügung stehenden Funktionen sowie die zugehörigen Steuerbefehle finden Sie in den Kapiteln 7 bis 13 dieses Handbuches. Genauere Hinweise zur Installation und Anpassung des Druckertreibers entnehmen Sie dem Handbuch Ihres Anwendungsprogramms. Wenden Sie sich im Zweifelsfall an Ihren Softwarehersteller oder -lieferanten.

### **Zeichen und Steuerzeichen**

Die Übertragung der Druckdaten geschieht zeichenweise. Jedes Zeichen wird durch 8 Bits dargestellt und gibt damit eine bestimmte Position innerhalb des zur Zeit gewählten Zeichensatzes wieder.

Die meisten Zeichensätze basieren auf dem ASCII-Code (*American Standard Code for Information Interchange*).

Es gibt verschiedene nationale Varianten dieses Zeichensatzes. Gemeinsam sind allen Zeichensätzen die sogenannten Steuerzeichen. Diese sind auf den dezimalen Positionen 0 bis 31 zu finden und bewirken Funktionen wie Seitenvorschub, Zeilenvorschub oder Wagenrücklauf.

Einige dieser Steuerzeichen ändern Zeichenbreiten und sind in den entsprechenden Kapiteln beschrieben.

Eine Sonderposition bei den Steuerzeichen nimmt das sogenannte Escape-Zeichen ein, welches sich auf der dezimalen Position 27 (hexadezimal 1B) befindet. Dieses Steuerzeichen leitet die meisten Befehle für Drucker ein. Es folgen ein oder mehrere ASCII-Zeichen, die in Verbindung mit dem Escape-Zeichen Druckfunktionen aktivieren oder deaktivieren.

Auf den Positionen 32 bis 255 sind üblicherweise druckbare Zeichen zu finden. Vielfach ist es auch möglich, auf den Plätzen der Steuerzeichen besondere, druckbare Zeichen zu erreichen, wenn diese über einen entsprechenden Befehl freigegeben werden.

Die Befehle sind in ASCII-, dezimaler und hexadezimaler Darstellung aufgeführt. Falls Sie eine Programmiersprache verwenden, sollten sie die Übertragung von Zeichen und Steuerzeichen Ihrem Programmierhandbuch entnehmen.

## **Ausdruck unter DOS**

Die meisten IBM PC und kompatiblen Personalcomputer benutzen MS-DOS, PC-DOS, DR-DOS o.ä. als Betriebssystem. Obwohl DOS keine Druckfunktionen wie ein Textverarbeitungs- oder Grafikprogramm besitzt, ist ein direkter Ausdruck von ASCII- oder Druckdateien unter DOS möglich. In den nachfolgend aufgeführten Beispielen wird davon ausgegangen, daß der Drucker an die parallele Schnittstelle LPT1: des PC angeschlossen ist. Wird eine andere Schnittstelle als LPT1: verwendet (z.B. LPT2:, LPT3:, COM1:, COM2:), muß die Adresse in den Beispielen entsprechend geändert werden. Nähere Hinweise zur seriellen Schnittstelle finden Sie weiter unten.

Mit Hilfe des Befehls »TYPE« und einer Umleitung auf das Gerät LPT1: ist es möglich, eine ASCII- oder Druckdatei zu drucken. TYPE

#### **Beispiel:**

TYPE C:\AUTOEXEC.BAT > LPT1: TYPE C:\TEXTE\BRIEF.TXT > LPT1:

Im ersten Fall wird die Datei AUTOEXEC.BAT aus dem Hauptverzeichnis, im zweiten Fall die Datei BRIEF.TXT aus dem Unterverzeichnis »TEXTE« gedruckt.

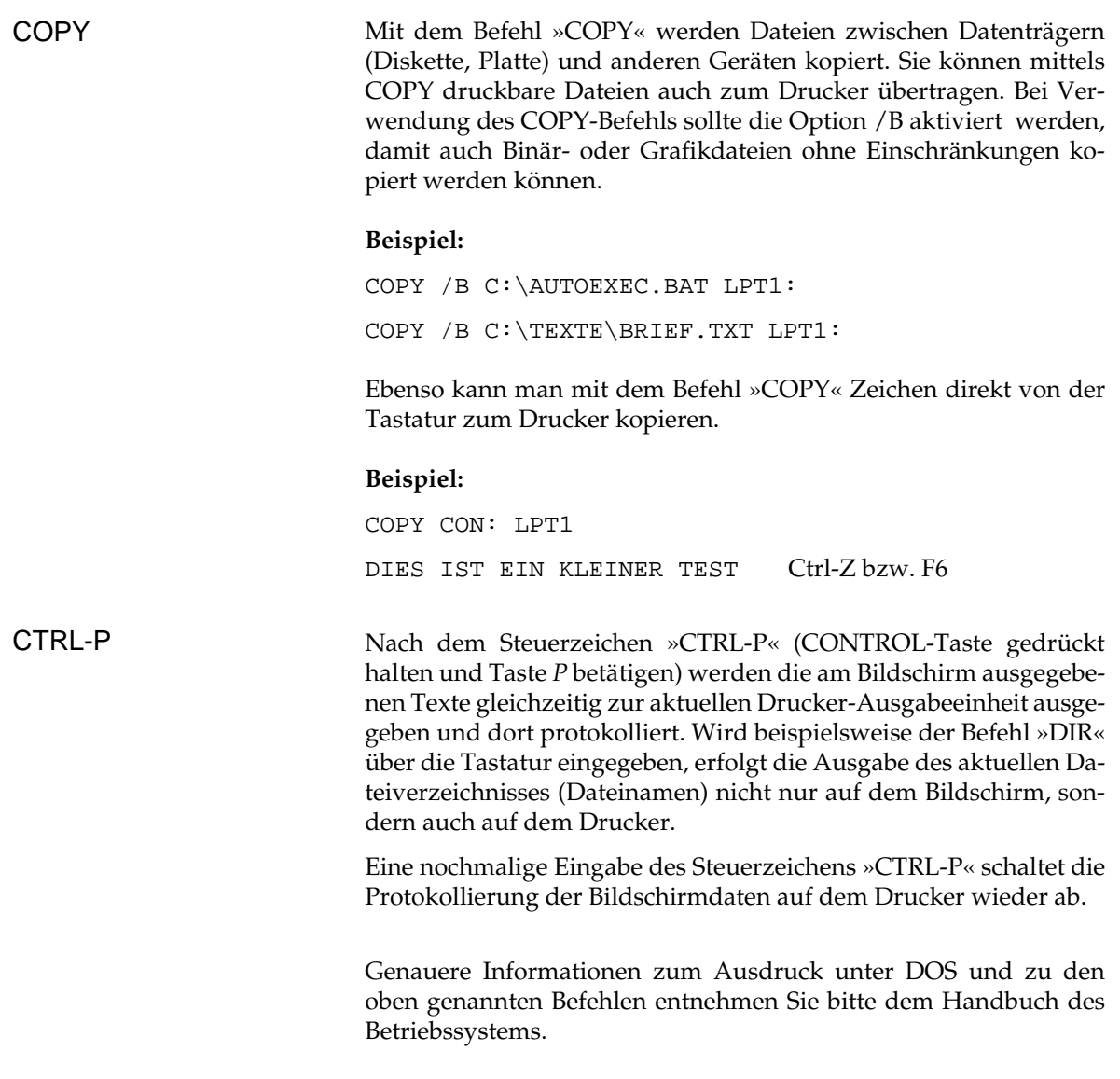

## **Ausdruck unter DOS mit serieller Schnittstelle (RS-232C)**

Beachten Sie beim Ausdruck unter DOS, daß nur das Übertragungsprotokoll »Ready/Busy« (Hardware-Handshake) unterstützt wird.

Der Ausdruck mit dem Übertragungsprotokoll »X-ON/X-OFF« (Software-Handshake) ist beispielsweise nur mit einer Software für Datenfernübertragung wie Telix, Procom oder MS-Windows Terminal möglich.

DFÜ-Programme dieser Art eignen sich zum Test von Schnittstellen, da eine Veränderung, bzw. eine Einstellung der Parameter leicht möglich ist.

Beachten Sie außerdem folgende Punkte:

- Die Einstellungen der DIP-Schalter für die serielle Schnittstelle müssen mit den Einstellungen der seriellen Schnittstelle im PC übereinstimmen.
- Das Schnittstellenkabel muß korrekt entsprechend verdrahtet sein.

#### **Beispiel:**

Die DIP-Schalter der seriellen Schnittstelle des Druckers sind werkseitig folgendermaßen eingestellt:

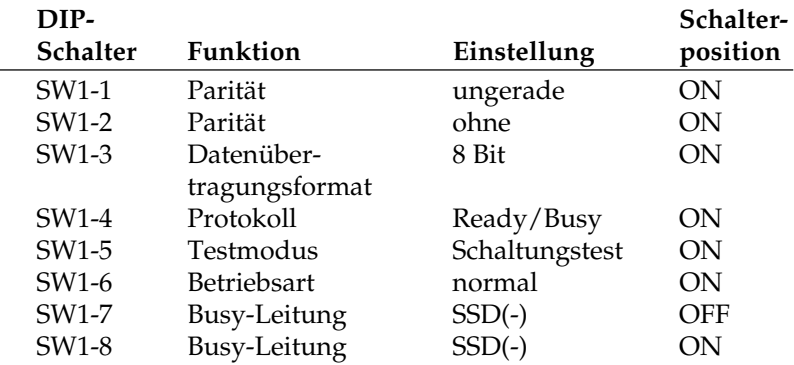

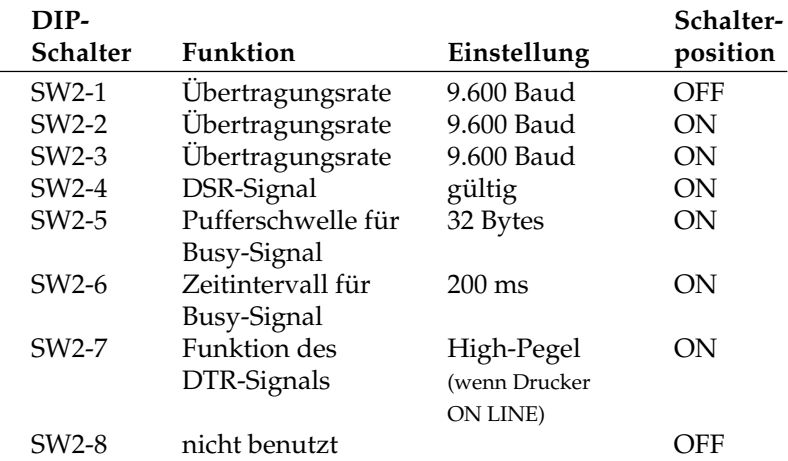

● Die Einstellungen der seriellen Schnittstelle im Computer werden mit dem Befehl »MODE« folgendermaßen festgelegt:

MODE COM1: 9600,n,8,1,p

Nähere Informationen zum Befehl »MODE« entnehmen Sie bitte dem DOS-Handbuch.

● Hinweise und weiterführende Informationen (Verdrahtung, Pin-Belegung, DIP-Schalter) zur seriellen Schnittstelle finden Sie in »Anhang D: Schnittstellendaten«.

### **Fehlersuche**

Sollte Ihr seriell angeschlossener Drucker unter DOS nicht drucken, gehen Sie bei der Fehlersuche bitte nach folgender »Checkliste« vor:

- **1.** Stellen Sie sicher, daß die serielle Schnittstelle unter DOS richtig eingestellt ist.
- **2.** Überprüfen Sie das Schnittstellenkabel. Bei der Vielzahl der verfügbaren seriellen Kabel ist es oft sehr schwer, ein für die jeweiligen Erfordernisse taugliches Kabel zu finden. Das im Anhang D beschriebene Schnittstellenkabel kann für die beiden Übertragungsprotokolle »X-ON/X-OFF« und »Ready/Busy« (BUSY LINE DTR) verwendet werden.
- **3.** Prüfen Sie, ob an der seriellen Schnittstelle (RS-232C) ein technischer Defekt vorliegt. Führen Sie dazu den in Anhang D beschriebenen Schnittstellentest durch.

# **Kapitel 5: Testmöglichkeiten**

Der Drucker verfügt über eine Reihe einfacher Möglichkeiten, die einwandfreie Funktionsweise zu testen. Benutzen Sie einen der Tests, wenn Sie prüfen wollen, ob der Drucker ordnungsgemäß arbeitet. Als Kopfzeile werden Angaben über die Programmversion und die zur Zeit aktivierte Emulation ausgedruckt. Halten Sie diese Informationen bereit, falls Sie sich mit dem Kundendienst in Verbindung setzen müssen.

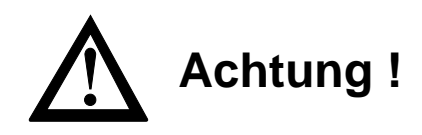

Druckkopf und Nadeln können beschädigt werden. Achten Sie auf die korrekte Papierbreite.

Mit diesem Test lassen sich sowohl die Druckqualität als auch die Papierverarbeitung überprüfen. Achten Sie insbesondere auf Probleme bei der Papierzufuhr und -ausgabe und auf Unregelmäßigkeiten beim Ausdruck.

Das fortlaufende ASCII-Muster wird über den gesamten druckbaren Bereich der Walze gedruckt, achten Sie also besonders darauf, entsprechend breites Papier einzulegen. Ändern Sie gegebenenfalls den Druckbereich im Menü (»Page Width«)

● ASCII-Test auf einem Einzelblatt

Wollen Sie ein fortlaufendes ASCII-Alphabet drucken lassen, müssen Sie beim Einschalten die *TOF/QUIET-*Taste gedrückt halten.

● ASCII-Test auf Endlospapier

Spannen Sie zuerst das Endlospapier in den Schubtraktor ein. Hinweise zur Verwendung von Endlospapier finden Sie in »Kapitel 2: Normalbetrieb«. Halten Sie dann beim Einschalten die *TOF/QUIET-*Taste gedrückt.

Der fortlaufende Test wird über mehrere Seiten solange fortgesetzt, bis er durch Drücken der *MODE-*Taste beendet wird.

Fortlaufender ASCII-Test

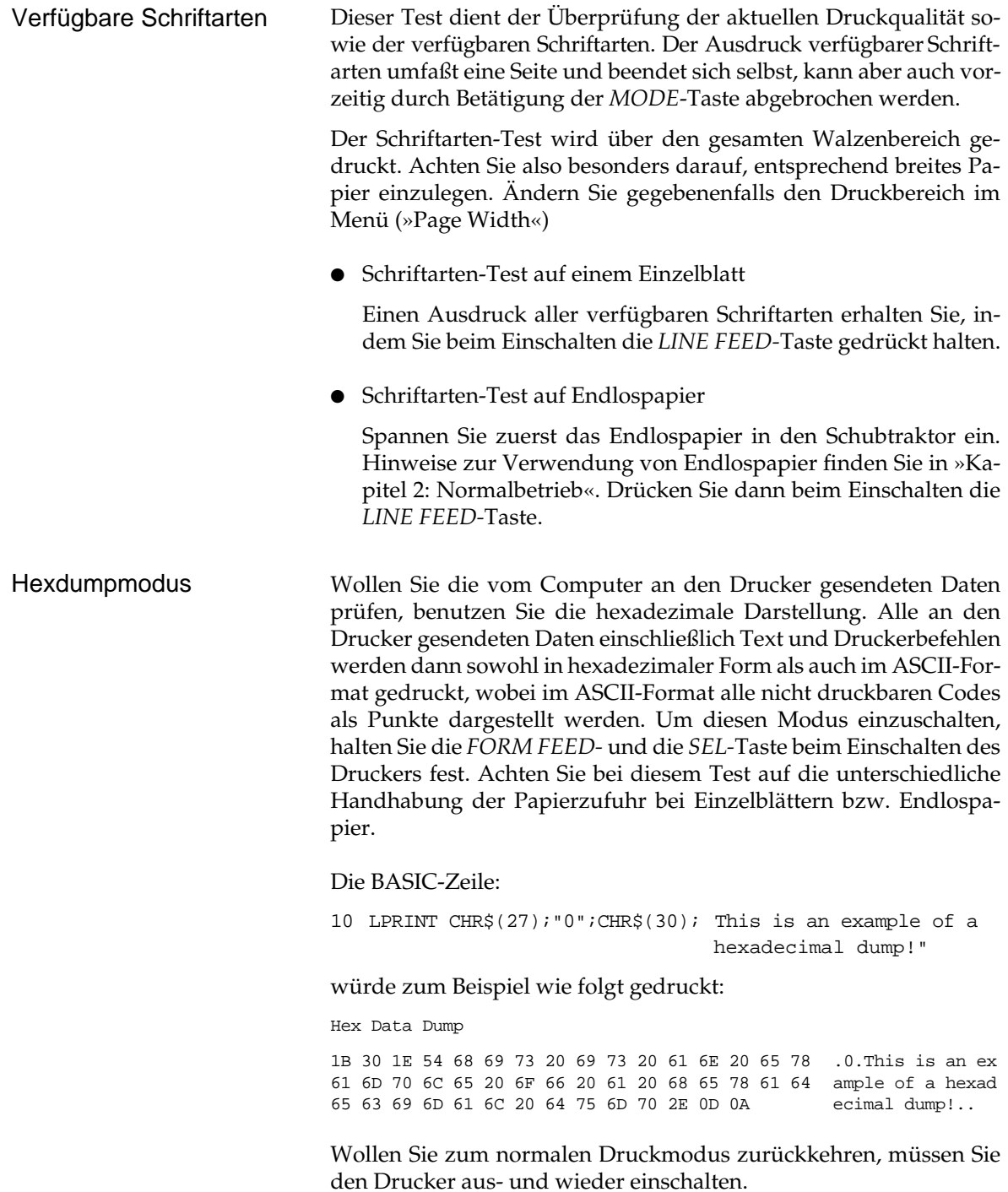

# **Kapitel 6: Reinigung und Fehlerbeseitigung**

Ihr Drucker wurde so konstruiert, daß Wartung und Reinigung auf ein Minimum verringert werden konnten.

# **Reinigung**

Um einen reibungslosen Druckbetrieb zu gewährleisten, sollten Sie etwa alle sechs Monate (oder nach ca. 300 Betriebsstunden) den Drucker reinigen.

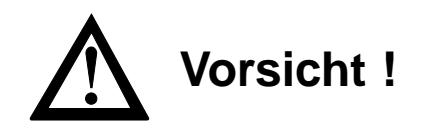

Der Druckkopf kann sich bewegen. Verletzungen an den Händen sind möglich. Schalten Sie den Drucker aus.

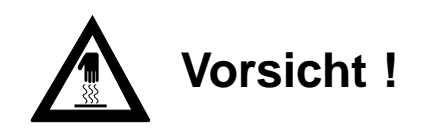

Der Druckkopf kann heiß sein. Verbrennungen an den Händen sind möglich. Warten Sie, bis sich der Druckkopf abgekühlt hat.

- Nehmen Sie vor einer Reinigung alle Zubehörteile wie Einzelblatteinzug vom Drucker ab.
- Entfernen Sie Papierreste und Staub nur mit einem weichen Pinsel oder einer Bürste.
- Schmieren oder ölen Sie keine Teile im Inneren des Druckers, er kann dadurch beschädigt werden.
- Reinigen Sie den Bereich um die Achse des Druckkopfschlittens und die Druckwalze mit einem sauberen, trockenen Tuch.
- Benutzen Sie am Gehäuse und im Gerät keine Lösungs- oder scharfen Reinigungsmittel, er kann dadurch beschädigt werden.

## **Hilfe bei Betriebsstörungen und Fehlermeldungen**

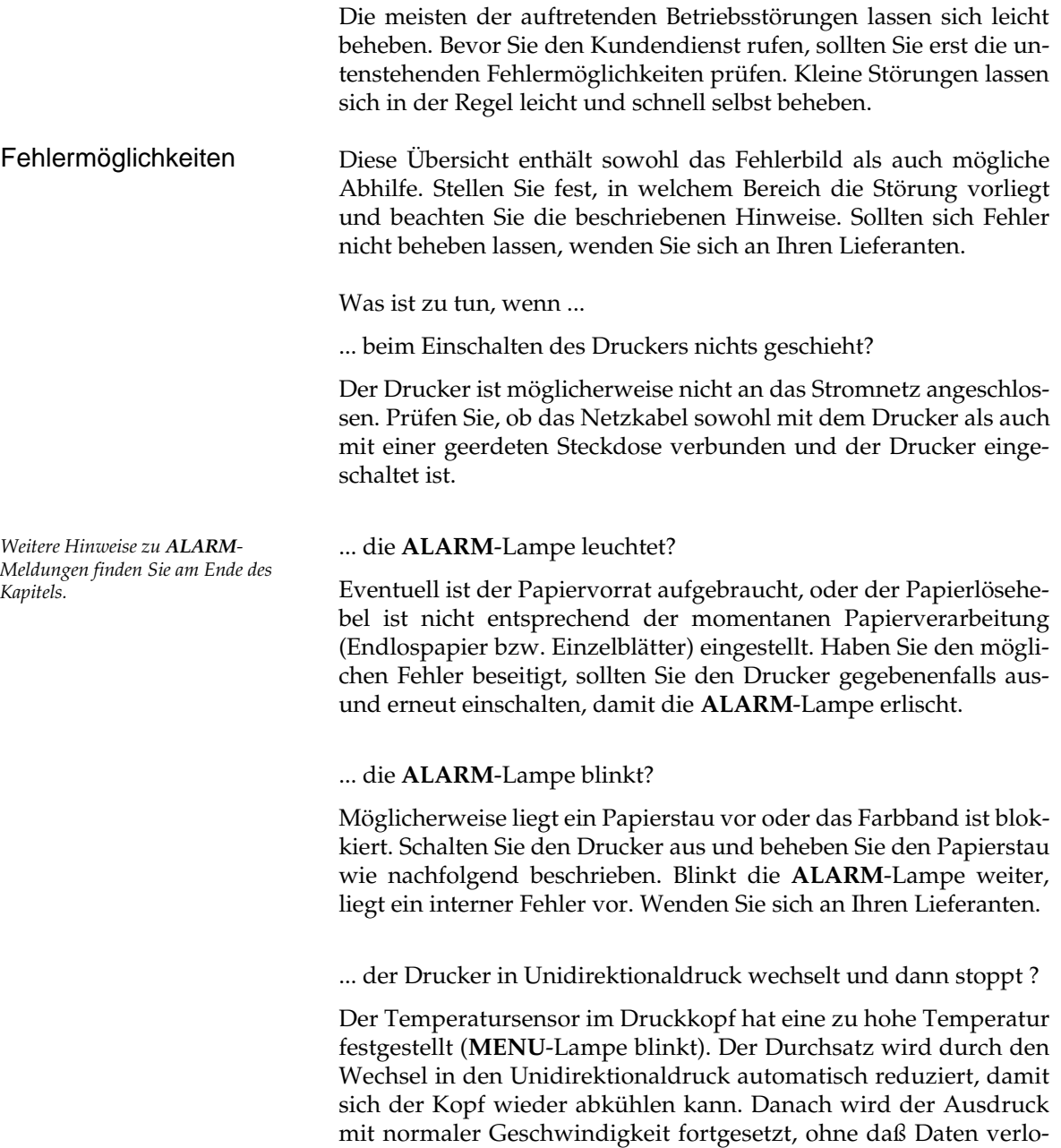

ren gehen.

... nichts gedruckt wird, obwohl der Computer Daten sendet?

Möglicherweise ist der Drucker OFF LINE geschaltet. Leuchtet die **SEL**-Lampe nicht, müssen Sie die *SEL-*Taste betätigen. Überprüfen Sie auch den korrekten Anschluß des Schnittstellenkabels an Ihrem Drucker und Computer. Eventuell ist im Druckermenü die Funktion »Print Suppress Effective« angewäht. Stellen Sie in diesem Fall den Menüwert auf **No**.

... Papierstau auftritt?

Ein Papierstau tritt selten auf, selbst wenn Endlospapier und Einzelblätter im Wechsel verarbeitet werden. Beachten Sie dennoch vorsorglich insbesondere folgende Punkte:

- Endlospapier wurde nicht richtig in die Transportstacheln des Zug- oder Schubtraktors eingelegt.
- Einzelblätter wurden nicht entlang der Führungsschiene bis zum automatischen Einzug geführt.
- Prüfen Sie, ob der Papierwahlhebel entsprechend der Papierart korrekt eingestellt ist. Ist dies nicht der Fall, kann sich das Papier beim Einzug stauen.

Sollte dennoch Papierstau auftreten, gehen Sie wie folgt vor:

- **1.** Schalten Sie den Drucker aus.
- **2.** Öffnen Sie die Druckerabdeckung.

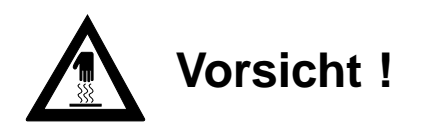

Der Druckkopf kann heiß sein. Verbrennungen an den Händen sind möglich. Warten Sie, bis sich der Druckkopf abgekühlt hat.

- **3.** Trennen Sie bei der Verwendung von Endlospapier bereits bedrucktes Papier ab; entfernen Sie beim Druck von Einzelblättern das gestaute Blatt.
- **4.** Wenn der Papierstau am Farbbandschutz auftrat, schieben Sie den Druckkopf vorsichtig beiseite. Stellen Sie sicher, daß sich kein Papier mehr zwischen Farbbandschutz und Walze befindet.

Drehen Sie das Papier mit dem Walzendrehknopf vorsichtig heraus. Entfernen Sie dann alle Papierschnitzel aus dem Drucker.

Der Drucker ist nun wieder betriebsbereit.

... Punkte in einem Ausdruck fehlen?

Die Papierstärke ist möglicherweise nicht richtig eingestellt. Wählen Sie mit dem Papierstärkehebel einen anderen Wert. Eventuell ist der Druckkopf beschädigt. Wenden Sie sich an Ihren Lieferanten.

... Textverarbeitungsdateien anders als über das Druckermenü oder das Bedienfeld festgelegt gedruckt werden?

Zu Beginn und während der Datenübertragung senden viele Anwendungungsprogramme Steuerbefehle an den Drucker. Dieser »Initialisierungsstring« enthält Steuerzeichen und Befehle, die den Drucker für den folgenden Druckauftrag einstellen. Diese Befehle haben Vorrang vor den Werten, die über das Bedienfeld oder das Menü gewählt wurden. Prüfen Sie im zugehörigen Handbuch, ob Sie den Initialisierungsstring ändern können. Ist dies der Fall, sollten Sie die nicht gewünschten Befehle löschen bzw. ändern.

... die Menü- und Druckfunktionstasten unwirksam sind?

Die Funktion dieser Tasten kann über den Menüpunkt **Operator Panel Functions** des Druckmenüs ausgeschaltet werden. Ist der Drucker Teil eines speziellen Systems oder wird er von mehreren Personen gemeinsam genutzt, hat der jeweilige Systemverwalter diese Option wahrscheinlich benutzt, damit der Drucker stets ordnungsgemäß eingerichtet ist.

... die vom Computer an den Drucker gesendeten Daten geprüft werden sollen?

Benutzen Sie dazu den Hexdumpmodus. Um diesen Modus zu aktivieren, müssen Sie die *FORM FEED-* und die *SEL-*Taste bei Einschalten des Druckers festhalten.

Alle an den Drucker gesendeten Daten einschließlich Text und Druckerbefehlen werden dann sowohl in hexadezimaler Form als auch im ASCII-Format gedruckt. Wollen Sie zum normalen Druck-Modus zurückkehren, müssen Sie den Drucker aus- und wieder einschalten.

... auf der DOS-Ebene keine Umlaute gedruckt werden ?

Achten Sie darauf, daß die nachfolgenden Werte im Druckermenü richtig eingestellt sind: Codepage: USA, Language Set: German, Character Set: Set II.

# **Fehlertabellen**

Betriebsstörungen werden durch das Blinken der **ALARM**-Lampe angezeigt. Die anderen Lampen zeigen die Art des Fehlers an.

Die nachfolgende Tabelle enthält sowohl die Fehlerbeschreibung als auch eine mögliche Abhilfe. Die aufgeführten Meldungen deuten auf Fehler hin, die in der Regel vom Anwender behoben werden können.

### Vom Anwender behebbare Fehler

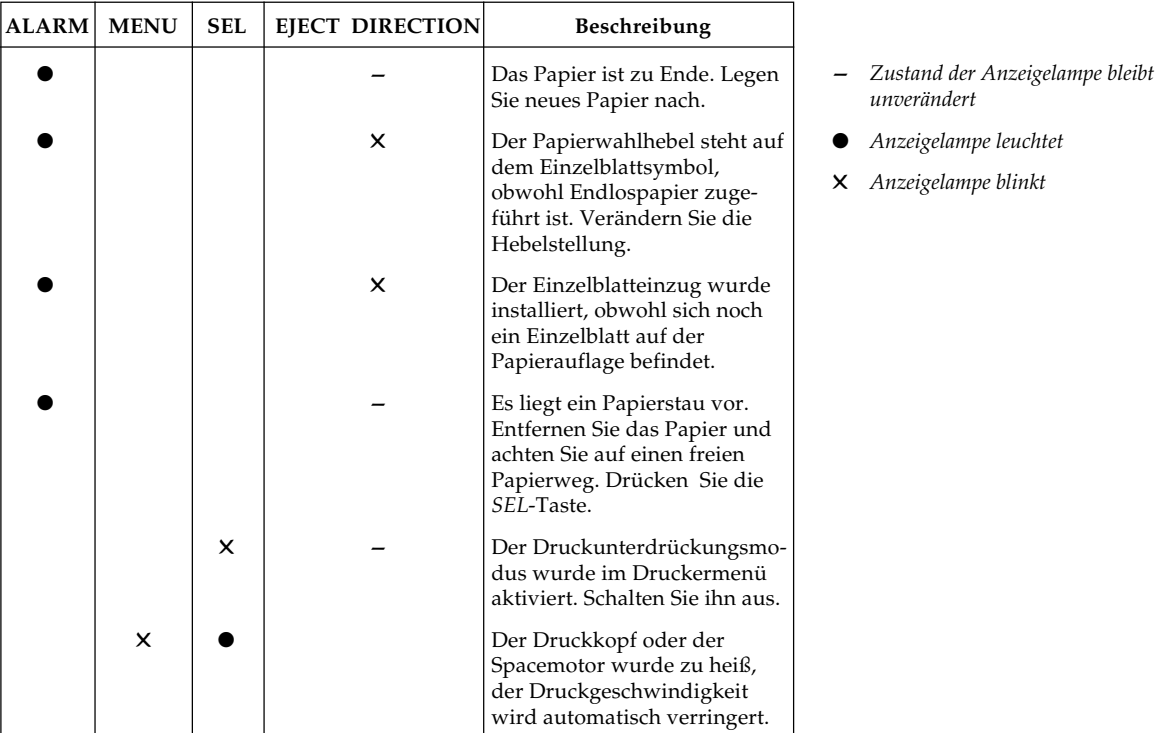

Führen die beschriebenen Abhilfemaßnahmen nicht zum Erfolg, wenden Sie sich an Ihren Lieferanten.

#### Vom Anwender nicht behebbare Fehler

Die nachfolgenden Fehlermeldungen sollten im Normalbetrieb nicht angezeigt werden. Der Vollständigkeit halber sind sie hier aufgeführt. Wenden Sie sich in diesen Fällen an Ihren Lieferanten.

Bei diesen Fehlermeldungen blinkt die **ALARM**-Lampe; zusätzlich leuchten folgende Anzeigelampen konstant auf:

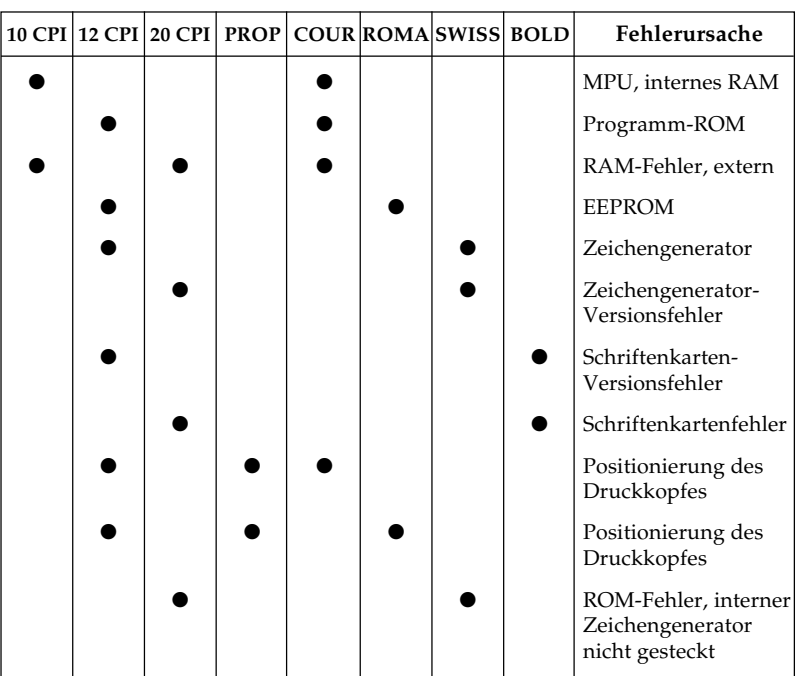

## **Verpacken des Druckers für den Transport**

Falls Sie den Drucker verschicken oder transportieren müssen (Versand, Standortwechsel, Reparatur), halten Sie sich an folgende Hinweise, um eine sichere Verpackung des Gerätes zu gewährleisten. Drucker, die nicht dieser Anweisung entsprechend verpackt sind, können während des Transportes Schaden nehmen.

**Es wird jegliche Gewährleistung für Nadeldrucker abgelehnt, die nicht wie beschrieben verpackt werden. Reinigungsarbeiten und Reparaturen gehen in diesem Fall zu Ihren Lasten. Verwenden Sie für den Transport die komplette Originalverpackung.**

- **1.** Schalten Sie den Drucker aus. Ziehen Sie das Netzkabel und das Schnittstellenkabel ab.
- **2.** Zubehörteile wie ein Einzelblatteinzug müssen einzeln verpackt werden.

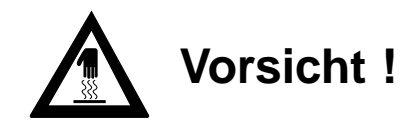

Der Druckkopf kann heiß sein. Verbrennungen an den Händen sind möglich. Warten Sie, bis sich der Druckkopf abgekühlt hat.

- **3.** Entfernen Sie die Farbbandkassette. Schieben Sie den Druckkopf an den linken Rand der Druckwalze und sichern Sie den Druckkopf mit der Transportsicherung.
- **4.** Packen Sie den Drucker in die mitgelieferte Kunststofftüte. Sichern Sie den Drucker im Karton mit der Styroporverpackung.

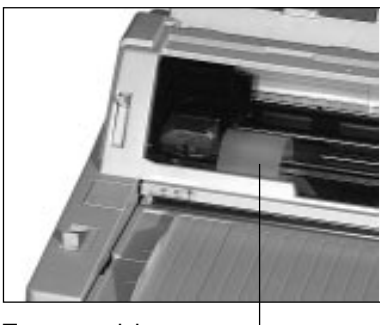

Transportsicherung

**5.** Verschließen Sie den Karton und kleben Sie ihn zu.

**Schäden, die aufgrund ungeeigneter Verpackung auftreten, werden nicht durch den Frachtführer bzw. Versicherer übernommen.**

# **Kapitel 7: IBM-Emulation - Standardfunktionen**

Dieses Kapitel enthält die Befehle für die Steuerung von Druckerfunktionen der IBM Proprinter X24-Emulation. Innerhalb der Funktionsgruppen wie Druckqualität, Seitenformatierung usw. sind die einzelnen Befehle aufgeführt. Sollten im AGM (Alternate Graphics Mode), einem besonderen Modus der Proprinter-Emulation, Abweichungen bestehen, so sind diese an entsprechender Stelle vermerkt.

Nachfolgend werden die Funktionen der einzelnen Steuerbefehle erklärt. Die Befehle sind zu Beginn eines jeden Abschnittes in dezimaler (Dez.), hexadezimaler (Hex.) sowie in ASCII-Darstellung aufgeführt.

# **Druckqualität**

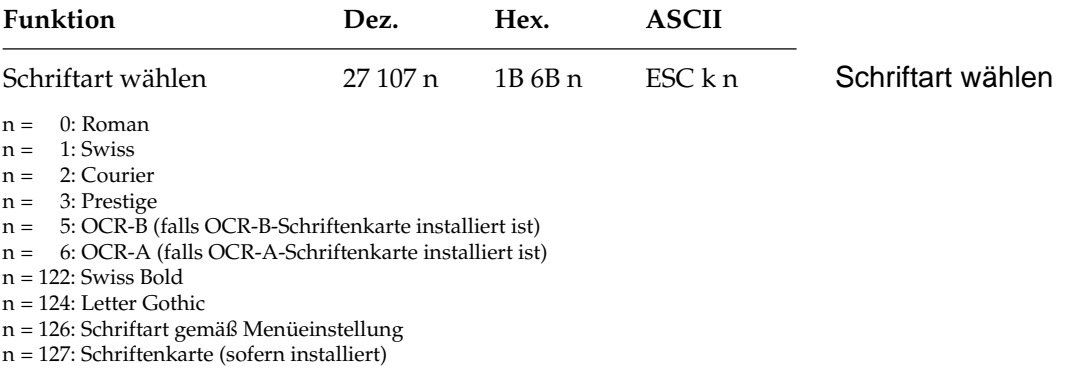

In der Briefqualität stehen Ihnen neben den eingebauten (residenten) Schriftarten bei Einsatz einer Schriftenkarte weitere Schriftarten zur Verfügung, die über diesen Befehl ausgewählt werden können.

Für OCR-A bzw. OCR-B beispielsweise muß die entsprechende Schriftenkarte eingesetzt sein. Wählen Sie eine Schriftart, die zur Zeit nicht verfügbar ist, wird die aktuelle Schriftart beibehalten.

Schriftarten können auch über das Menü **Print Mode** oder das Bedienfeld (*FONT*) ausgewählt werden.

*Die lieferbaren Schriftenkarten sind in »Anhang A: Technische Daten« aufgeführt.*

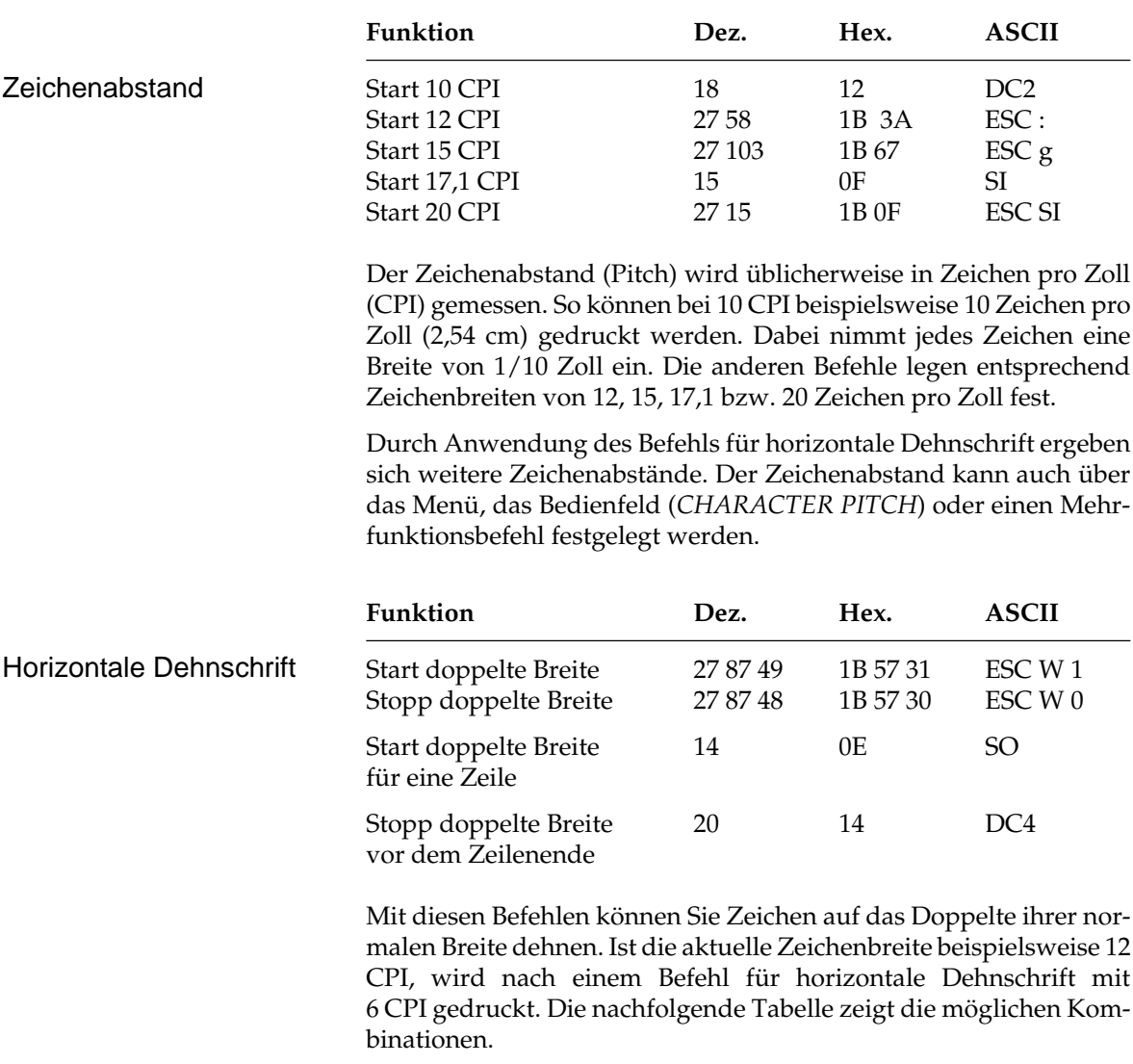

### **Druckmodi**

Der Befehl horizontale Dehnschrift für eine Zeile eignet sich für Titel und Überschriften, da die Funktion am Ende der Zeile automatisch deaktiviert wird. Soll ein Dehnschriftbefehl vor Ende einer Zeile zurückgenommen werden, müssen Sie ein DC4-Steuerzeichen oder einen ESC W 0-Befehl senden.

Wird die Dehnschrift über den Befehl ESC W 1 dauerhaft aktiviert, kann diese Funktion nur durch Eingabe von ESC W 0 zurückgenommen werden, DC4 hat in diesem Fall keine Wirkung.

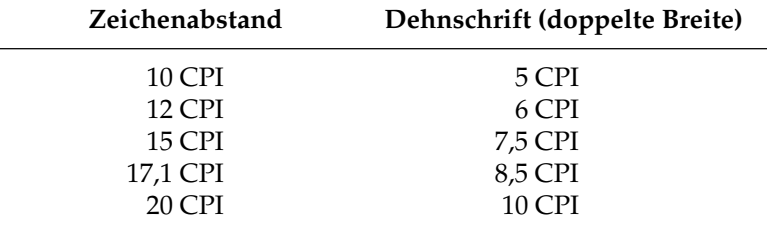

Bei aktivierter Proportionalschrift ergibt sich bei Anwendung der Dehnschrift eine gedehnte Proportionalschrift. Da diese keinen festen Zeichenabstand hat, ist sie in der Tabelle nicht aufgeführt.

Für bestimmte Anwendungen ist die maximale Anzahl von Zeichen in einer Zeile anzugeben. Die Anzahl richtet sich nach dem Zeichenabstand. Die folgende Tabelle zeigt die maximale Anzahl von Zeichen pro Zeile.

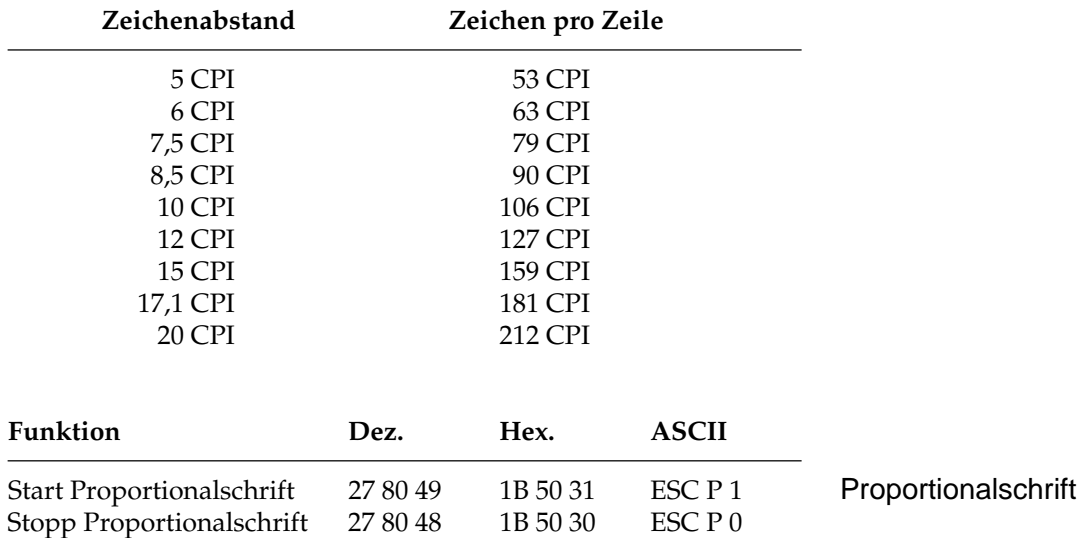

Bei Proportionalschrift variiert der Abstand zwischen den einzelnen Zeichen entsprechend der jeweiligen Zeichenbreite. Bei festem Zeichenabstand werden alle Zeichen innerhalb einer Matrix in derselben Breite erstellt. Die Proportionalschrift dagegen räumt breiten Zeichen wie »w« oder »M« mehr, schmalen Zeichen wie »I« oder »f« weniger Platz ein. Das Ergebnis ist ein ansprechendes und besser lesbares Schriftbild als bei einem festen Zeichenabstand.

Auf Grund der unterschiedlichen Zeichenbreiten haben proportionale Schriften keinen festen Zeichenabstand. Eine genaue Randeinstellung bei Blocksatz beispielsweise ist nur möglich, wenn das Textverarbeitungsprogramm Proportionalschrift unterstützt.

Diese Funktion kann auch über das Bedienfeld aktiviert werden. Darüber hinaus steht die Proportionalschrift über Mehrfunktionsbefehle zur Verfügung.

### **Druckeffekte**

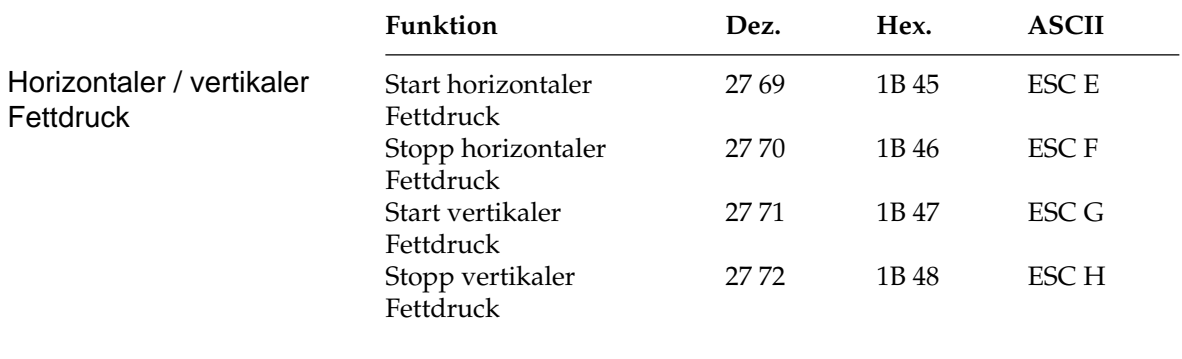

Der Drucker schreibt Zeichen fett, indem er jeden Punkt zweimal druckt. Beim horizontalen Fettdruck erfolgt ein Doppeldruck nach rechts versetzt. Beim vertikalen Fettdruck erfolgt ein Versatz der Zeichen nach oben.

Horizontaler und vertikaler Fettdruck können kombiniert werden, um Text besonders hervorzuheben.

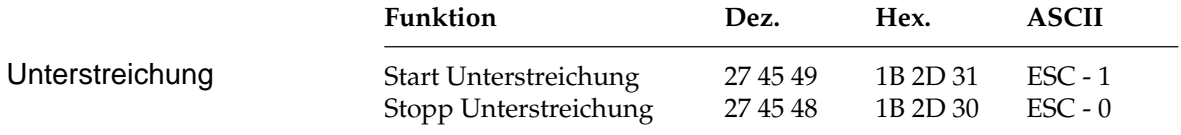

Dieser Befehl veranlaßt, daß alle druckbaren Zeichen einschließlich der Leerzeichen unterstrichen werden. Grafiken und von einem Horizontaltabulator übersprungene Zwischenräume werden nicht unterstrichen.

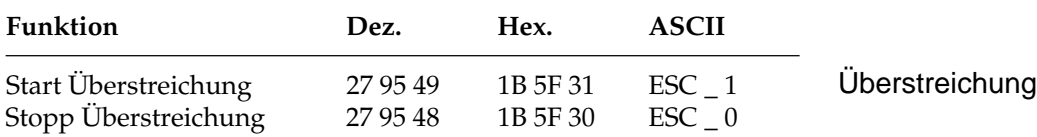

Dieser Befehl veranlaßt, daß alle druckbaren Zeichen einschließlich der Leerzeichen überstrichen werden. Grafiken und von einem Horizontaltabulator übersprungene Zwischenräume werden nicht überstrichen.

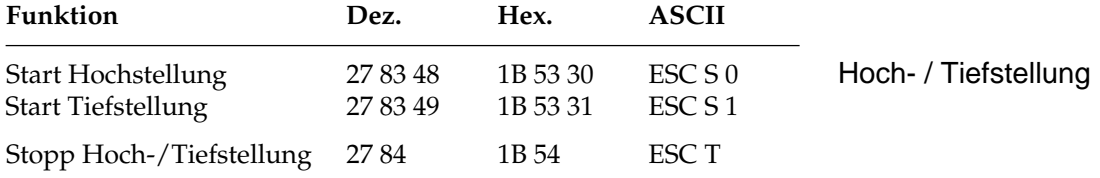

Hochgestellte Zeichen werden oberhalb der Grundlinie gedruckt und werden z.B. für Exponenten (x²) und andere typographische Effekte benutzt. Tiefstellungen eignen sich unter anderem für chemische Formeln (H<sub>2</sub>O). Hoch- und Tiefstellungen werden bei allen Zeichenabständen in halber Höhe und normaler Breite dargestellt.

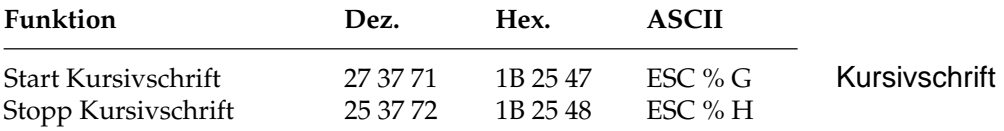

Kursive Zeichen werden *leicht nach rechts* geneigt gedruckt und heben einzelne Wörter, Sätze oder ganze Absätze besonders hervor. Um ein vollständiges Dokument kursiv zu drucken, können Sie diese Funktion auch über das Menü aktivieren.

### **Mehrfunktionsbefehle**

Mit Mehrfunktionsbefehlen können verschiedene Druckfunktionen in einer einzigen Escape-Sequenz kombiniert gewählt werden.

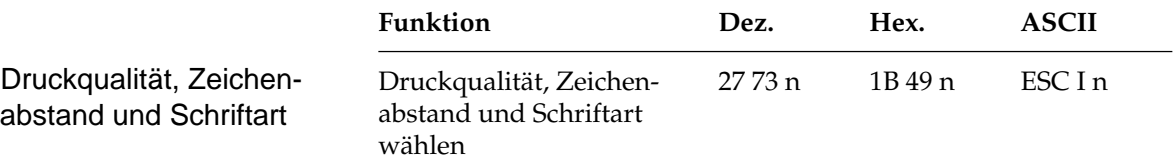

Der Parameter n bestimmt die Kombination aus Druckqualität, Zeichenabstand und Schriftart gemäß der nachfolgenden Tabelle. Setzen Sie dazu für n einen Wert aus nachfolgender Tabelle ein.

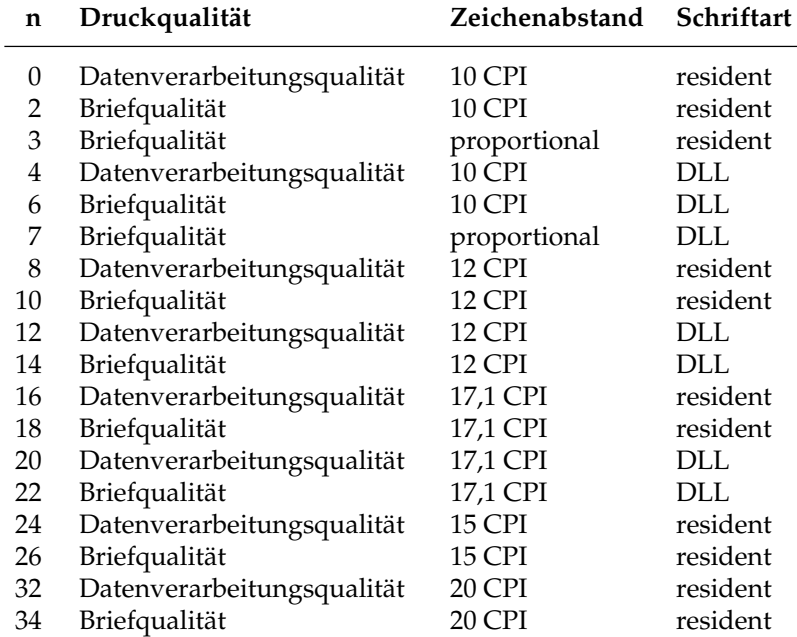

DLL = ladbare Zeichen (Downline Loadable Character Generator)

Mit diesem Befehl können Sie zwischen zwei Druckqualitäten wählen: In der Datenverarbeitungsqualität wird eine maximale Druckgeschwindigkeit von 270 Zeichen pro Sekunde (CPS) bei 12 CPI erreicht, wobei bidirektional gedruckt wird, d.h. eine Zeile von links nach rechts, die nächste Zeile von rechts nach links usw.

Diese Qualität eignet sich insbesondere für umfangreiche Listen und Entwürfe.

Zum Erstellen von Korrespondenzen oder Dokumenten sollten Sie die Schönschriftqualität benutzen, die eine maximale Geschwindigkeit von 90 CPS bei 12 CPI erreicht. Bei dieser Druckqualität werden die Zeichen in einer hohen Punktmusterauflösung mit reduzierter Geschwindigkeit gedruckt.

Die Druckqualitäten und Zeichenabstände können auch über das Menü oder das Bedienfeld gewählt werden.

Die Druckqualitäten stehen Ihnen in verschiedenen Zeichenabständen zur Verfügung. Sollten Sie ladbare Schriften (DLL) verwenden, können Sie diese ebenfalls über ESC I n wählen.

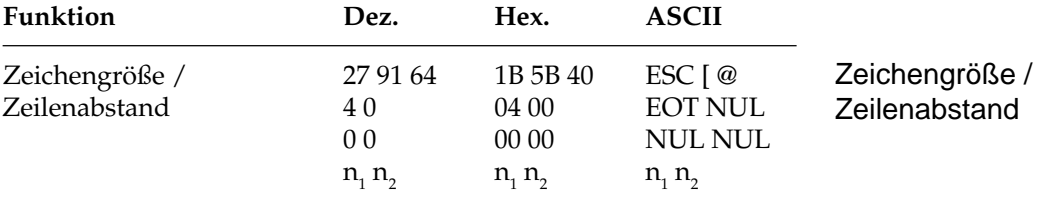

Bei Einsatz der vertikalen Dehnschrift werden Zeichen auf das Doppelte ihrer normalen Höhe gedehnt. Diese Funktion kann mit horizontaler Dehnschrift und horizontalem Fettdruck zu vielfältigen Druckeffekten kombiniert werden.

Bei der Anwendung vertikal gedehnter Zeichen sollten Sie den Zeilenabstand entsprechend vergrößern.

Mit diesem Befehl können Sie neben der Zeichenhöhe auch die Zeichenbreite und den Zeilenabstand definieren. Die verschiedenen Kombinationen dieser drei Funktionen ergeben sich aus den Werten der Variablen  $\mathsf{n}_\text{\tiny{1}}$  und  $\mathsf{n}_\text{\tiny{2}}$ , wobei  $\mathsf{n}_\text{\tiny{1}}$  die Zeichenhöhe und den Zeilenabstand, n<sub>2</sub> dagegen die Zeichenbreite festlegt.

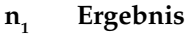

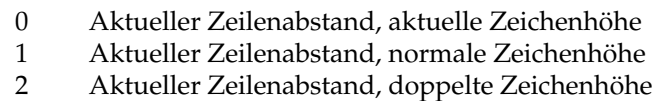

- 16 Einfacher Zeilenabstand, aktuelle Zeichenhöhe
- 17 Einfacher Zeilenabstand, normale Zeichenhöhe
- 18 Einfacher Zeilenabstand, doppelte Zeichenhöhe

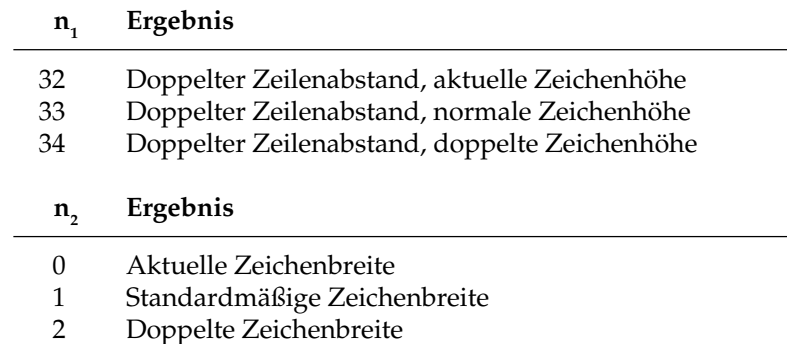

#### **Beispiel :**

Wollen Sie vertikal gedehnte Zeichen bei doppeltem Zeilenabstand ohne Änderung der Zeichenbreite drucken, müssen Sie folgende BASIC-Anweisung eingeben:

```
LPRINT CHR$(27); "[@"; CHR$(4); CHR$(0); CHR$(0);
CHR$(0); CHR$(34); CHR$(0)
```
Die Werte  $\mathsf{n}_1$  und  $\mathsf{n}_2$  können Sie der obenstehenden Tabelle entnehmen.

### **Tabulatoren**

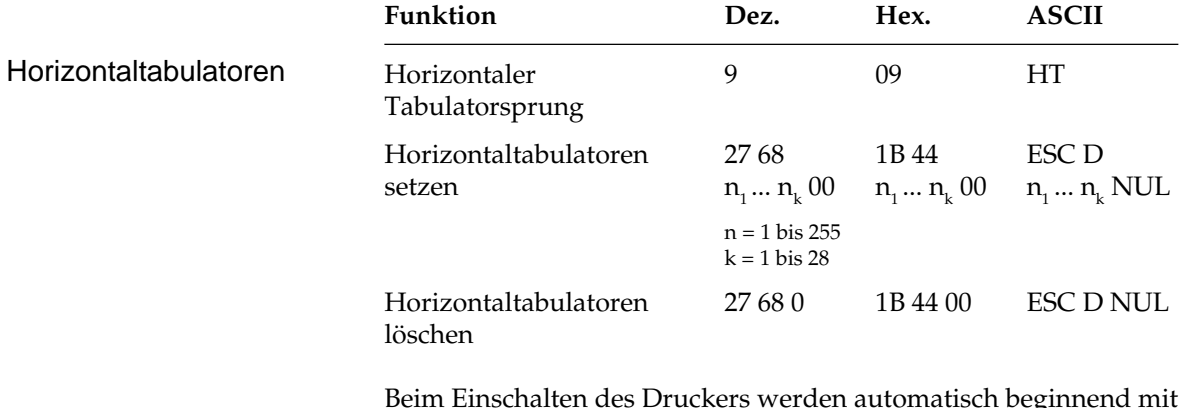

Beim Einschalten des Druckers werden automatisch beginnend mit der neunten Spalte alle acht Spalten Tabulatoren gesetzt. Wird ein Tabulatorzeichen gesendet (HT), bewegt sich der Druckkopf vor dem Ausdruck eines nachfolgenden Zeichens zur nächsten gesetzten Tabulatorposition.

Die gesetzten Tabulatorpositionen beziehen sich auf die äußerste linke Druckspalte und nicht auf einen eingestellten linken Rand (absoluter Bezug). Die tatsächliche Position eines Tabulators richtet sich nach dem jeweils aktiven Zeichenabstand beim Laden des Horizontaltabulators. Bei einer Änderung des Zeichenabstandes verschiebt sich die Tabulatorposition entsprechend (relative Position).

Die Angabe der Tabulatorpositionen in aufsteigender Reihenfolge ist zwingend. Der Parameter  $n_1$  gibt die Spaltenposition des ersten Tabulators an, n $\rm _2$ bis n $\rm _k$  dementsprechend die Spaltenpositionen der weiteren zu setzenden Tabulatoren. Es können bis zu 28  $(n_1 ... n_{28})$ Tabulatoren festgelegt werden. Die Position eines Horizontaltabulators bezieht sich absolut auf die Zeichenspalte Null, also auf den physikalisch linken Rand. Die Befehlssequenz muß mit einem NUL-Zeichen beendet werden.

Der Befehl ESC D NUL löscht alle Horizontaltabulatoren einschließlich der Standardtabulatoren. Wird der Drucker aus- und eingeschaltet, stehen die Standardtabulatoren wieder zur Verfügung.

Ist bis zum Zeilenende kein weiterer Tabulator gesetzt, so wird der Tabulator-Sprungbefehl ignoriert.

Entnehmen Sie der nachfolgenden Tabelle die höchstzulässigen Werte für Tabulatorpositionen.

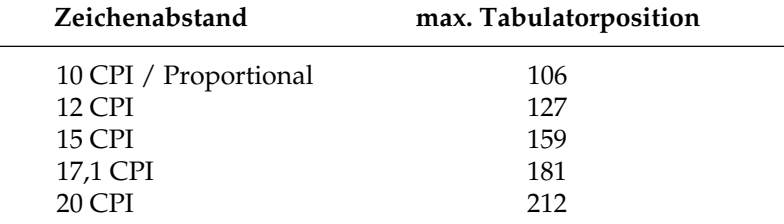
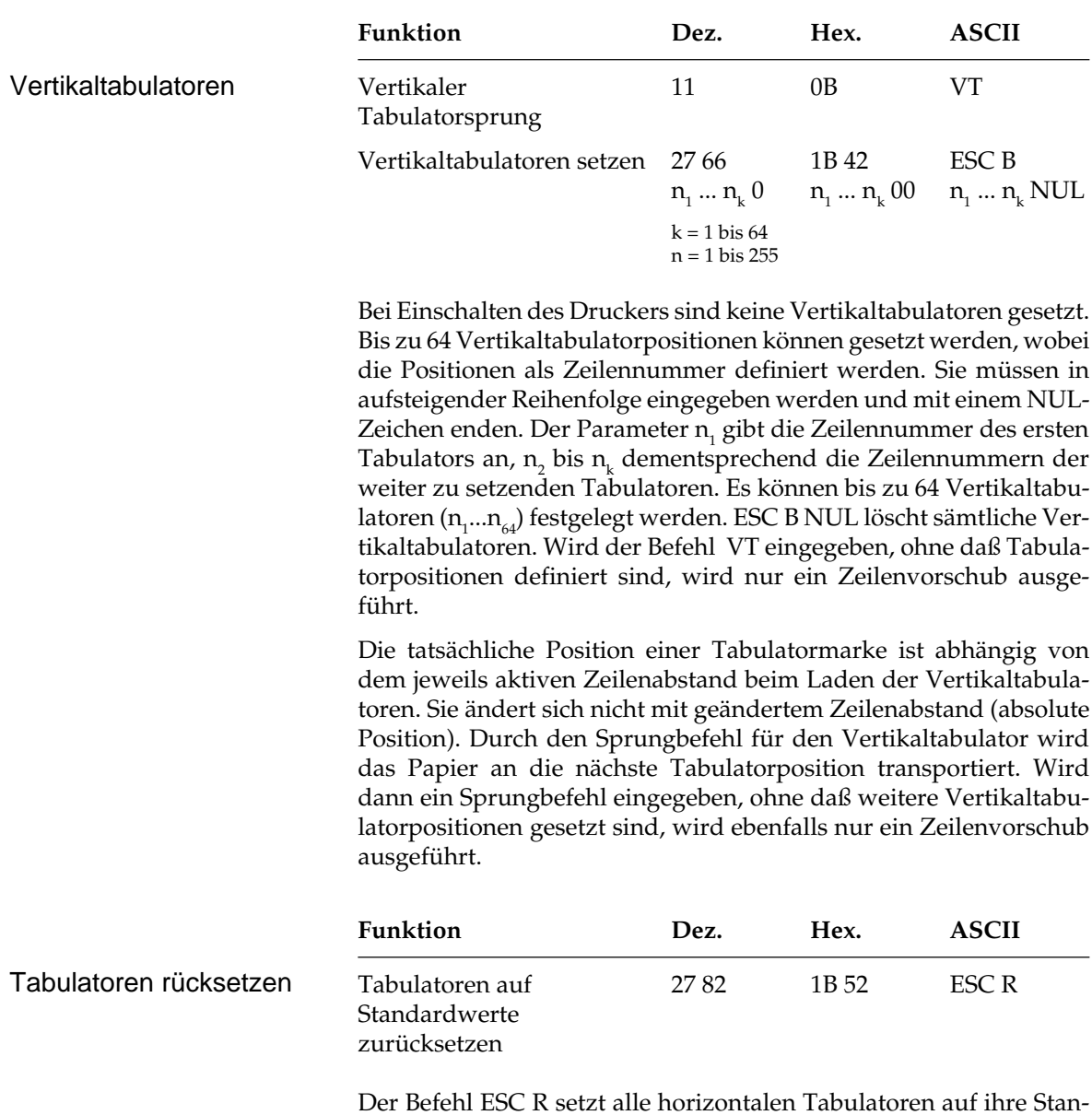

Der Befehl ESC R setzt alle horizontalen Tabulatoren auf ihre Standardwerte zurück. Beginnend ab Spalte neun wird alle acht Spalten ein Tabulator gesetzt. Gegebenenfalls gesetzte Vertikaltabulatoren werden gelöscht. Ein nachfolgender VT-Befehl bewirkt einen Zeilenvorschub.

### **Positionierung**

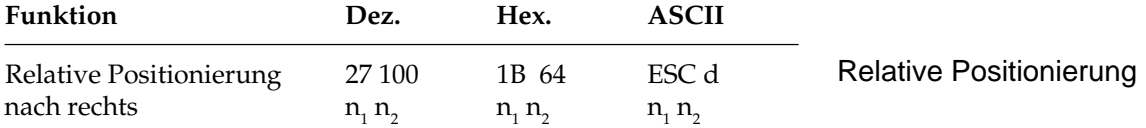

Mit dieser Funktion kann eine Zeile beispielsweise am Anfang eines Absatzes oder zur Positionierung von Überschriften eingerückt werden, wobei der Abstand relativ zur aktuellen Druckkopfposition durch Angabe der Punktspalten angegeben wird. Als Punktspalte bezeichnet man den Abstand von der Mitte eines Punktes bis zur Mitte des nächsten Punktes innerhalb eines Zeichenmusters. Dieser Abstand ist unabhängig vom Zeichenabstand und beträgt 1/120 Zoll.

Die Parameter n<sub>1</sub> und n<sub>2</sub>, aus denen sich der Wert der relativen Positionierung ergibt, errechnen sich wie folgt:

 $n_{2}$  = ganzzahliger Wert (relative Punktposition / 256)

 $n_1$  = relative Punktposition - ( $n_2$  \* 256)

Wollen Sie die aktuelle Druckposition um weniger als 256 Punktpositionen verschieben, müssen Sie n $_1$  durch die jeweilige Anzahl Punktspalten ersetzen und für n<sub>2</sub> den Wert 0 eingeben. Soll um mehr als 255 Punktpositionen verschoben werden, müssen Sie die Anzahl durch 256 teilen. Setzen Sie dann die errechneten Werte für  $\mathsf{n}_\text{\tiny{1}}$  und  $\mathsf{n}_\text{\tiny{2}}$ ein. Wird dieser Befehl gesendet, wird die aktuelle Druckkopfposition um  $n_1 + (n_2 \times 256)$  Punktpositionen nach rechts verschoben.

Um eine Verschiebung von 600 Punkten nach rechts zu veranlassen, müssen Sie folgende Anweisung benutzen:

LPRINT CHR\$(27);"d";CHR\$(88);CHR\$(2)

(600 geteilt durch 256 ist 2, Rest 88.)

# **Seitenformatierung**

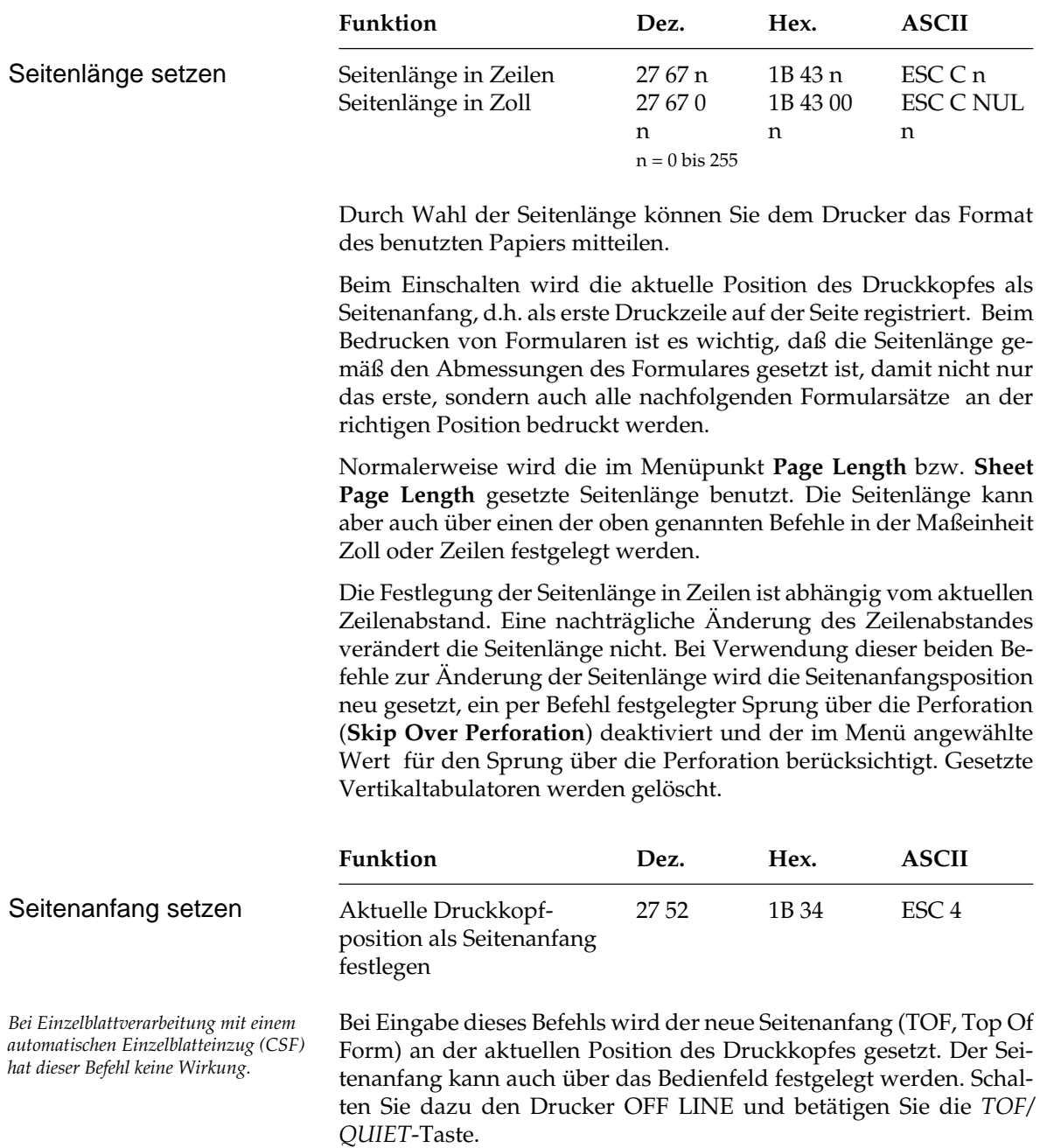

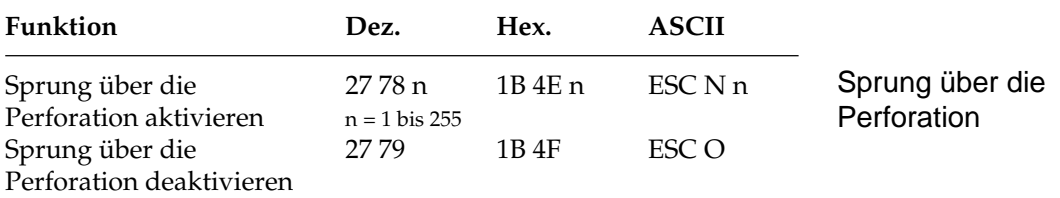

Mit dieser Funktion kann der untere Bereich einer Seite automatisch übersprungen werden. Es erfolgt ein Seitenvorschub zum Beginn der nächsten Seite (Top of Form). Der Parameter n gibt die Anzahl zu überspringender Zeilen an, gemessen von der letzten gedruckten Zeile bis zum nächsten Seitenanfang. Der tatsächlich zu überspringende untere Rand ist abhängig vom aktuellem Zeilenabstand. Nachträgliche Änderungen des Zeilenabstandes haben keinen Einfluß auf den zu überspringenden unteren Rand. Alle Zeilentransportbefehle, die die Druckposition in den zu überspringenden Bereich legen, bewirken einen Sprung zum nächsten Seitenanfang.

Ist im Druckermenü **Skip Over Perforation** auf **Yes** gesetzt, wird ein unterer Bereich von einem Zoll (2,54 cm), gemessen vom Seitenanfang des nächsten Blattes, übersprungen. Mit dem oben genannten Sprung-Befehl kann die Anzahl der zu überspringenden Zeilen gewählt werden. Der Befehl ESC O schaltet die Funktion Sprung über die Perforation ab.

Die Befehle zum Setzen der Seitenlänge schalten den Sprung über die Perforation ebenfalls ab. Der als Menüpunkt gewählte Wert der Funktion **Skip Over Perforation** wird aktiviert.

Falls die Seitenformatierung von der Software, beispielsweise von einem Textverarbeitungsprogramm, übernommen wird, sollten Sie den Sprung über die Perforation ausschalten, indem Sie **Skip Over Perforation** im Druckermenü auf **No** setzen.

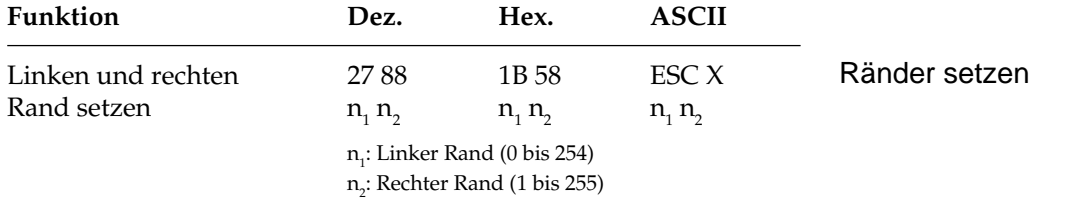

In diesem Befehl legen die Parameter  $\mathsf{n}_\text{\tiny{1}}$  und  $\mathsf{n}_\text{\tiny{2}}$  den linken und rechten Rand fest. Die Angabe der Randwerte erfolgt in Zeichenspalten. Die tatsächlichen Randpositionen richten sich dabei nach dem aktuellen Zeichenabstand.

*Ränder sollten immer am Anfang einer Zeile gesetzt werden.*

Sind die Ränder einmal gesetzt, werden die Positionen auch bei einer Änderung des Zeichenabstands beibehalten, sofern die Ränder nicht ausdrücklich zurückgesetzt werden (absolute Position). Wollen Sie lediglich eine Randposition ändern, müssen Sie für den nicht zu ändernden Rand den Wert 0 einsetzen.

Achten Sie darauf, daß der Wert für den rechten Rand  $(\mathsf{n}_2)$  mindestens eine Zeichenspalte größer ist als der für den linken Rand. Der rechte Rand darf die unten angegebenen Maximalwerte (siehe Tabelle unten) nicht überschreiten. Die maximalen Werte sind gleichzeitig die Standardwerte für den rechten Rand beim Einschalten des Druckers.

Der Standardwert für den linken Rand ist 1. Der Standardwert für den rechten Rand ist gleich dem maximal möglichen rechten Rand. Zulässige Werte für Ränder finden Sie in der Tabelle.

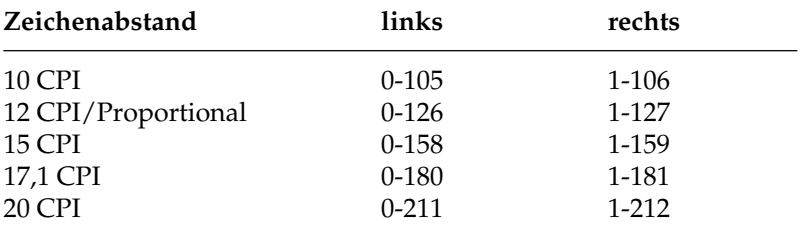

### **Zeilenabstand**

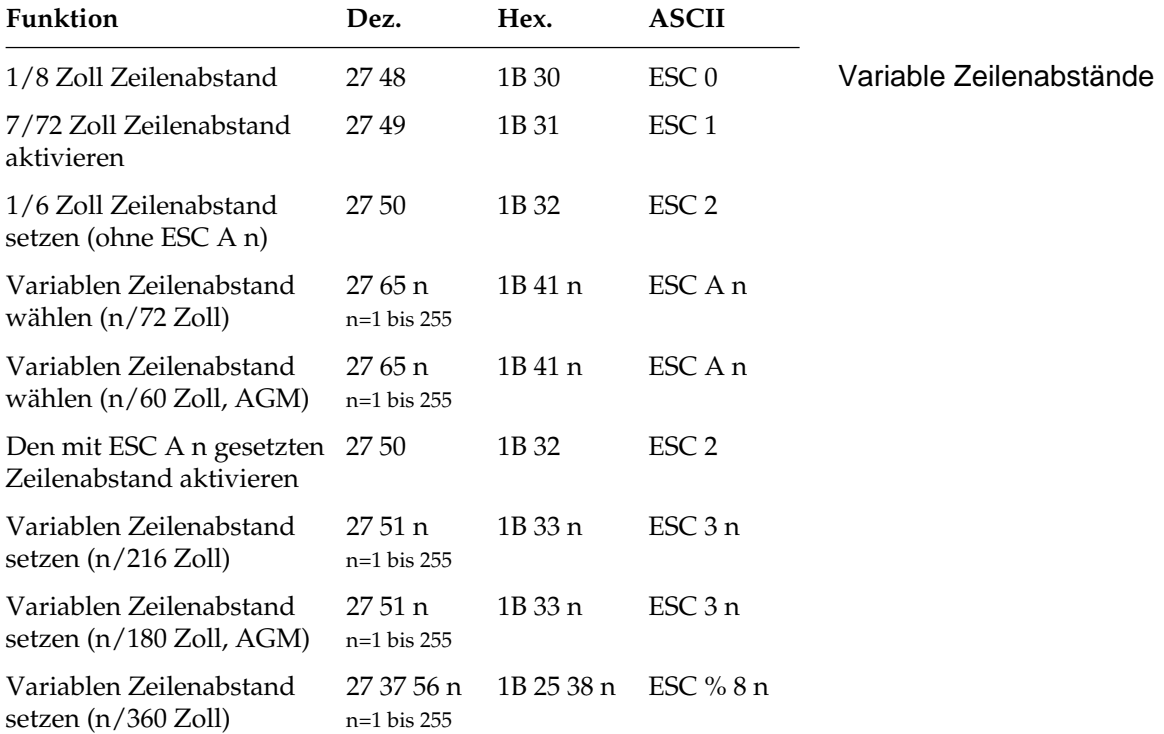

Gängige Zeilenabstände für Texte sind 6 oder 8 Zeilen pro Zoll (LPI, Lines Per Inch).

Mit den obengenannten Befehlen können die Zeilenabstände über den Parameter »n« in Vielfachen von 1/72 Zoll, 1/216 Zoll oder 1/360 Zoll festgelegt werden. Dies hat keine Auswirkung auf die Zeichenhöhe, sondern verändert nur den Abstand zwischen den Zeilen. Mit diesen Befehlen wird kein Zeilenvorschub ausgeführt, sondern nur der Zeilenabstand gesetzt, der von einem nachfolgenden Zeilenvorschubbefehl benutzt wird.

Der Befehl ESC A n für einen variablen Zeilenabstand von n/72 Zoll ordnet der Zeilenabstandsvariablen den gewünschten Wert zu. Der neu gewählte Zeilenabstand wird erst durch den Befehl ESC 2 aktiviert.

Wird ESC 2 gesendet, ohne daß der Zeilenabstand durch den vorangehenden Befehl ESC A n geändert wurde, setzt der Drucker den Zeilenabstand auf 1/6-Zoll zurück.

Dieser Modus kann im Menü aktiviert werden. Er beinhaltet eine Teilkompatibilität zur EPSON-LQ-Serie, die sich in der Hauptsache auf Grafik- und Zeilenvorschubbefehle beschränkt. Die im Alternativ-Grafikmodus (AGM) verfügbaren Befehle und Befehle mit anderer Bedeutung sind entsprechend gekennzeichnet. Alternativ-Grafikmodus

> Wurde im Menü der Alternativ-Grafikmodus (AGM) aktiviert, erfolgt die Angabe der Zeilenabstände bei ESC A n in n/60 Zoll und bei ESC 3 n in n/180 Zoll.

### **Papiertransport**

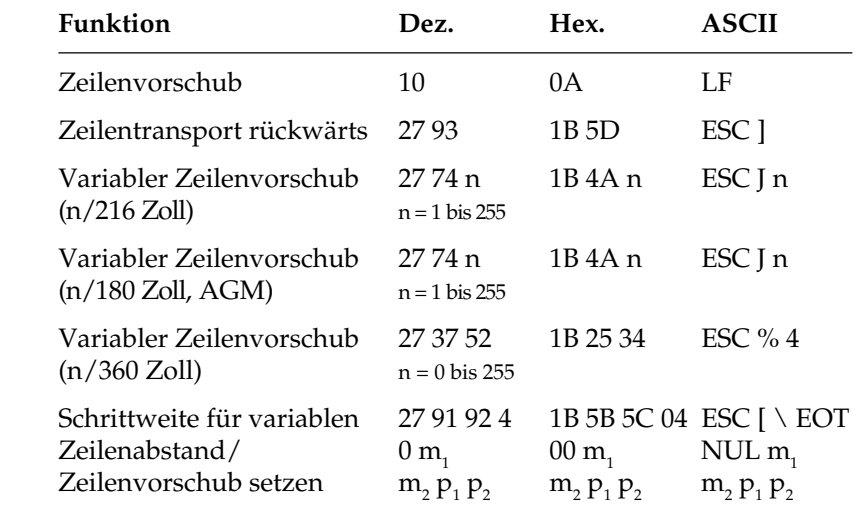

Ein Zeilenvorschubbefehl veranlaßt den Drucker, die im Zeilenpuffer befindlichen Daten zu drucken und dann die aktuelle Druckposition um den gewählten Vorschub nach unten zu verlagern. Ist im Druckermenü der Punkt **Auto CR** auf **Yes** gesetzt, wird außerdem ein Wagenrücklauf ausgeführt und die aktuelle Druckposition auf den linken Rand gesetzt.

Im Unterschied zu einem einfachen Zeilenvorschubbefehl erfolgt bei einem variablen Zeilenvorschub von n/216 oder n/360 Zoll kein Wagenrücklauf, unabhängig von den Einstellungen im Druckermenü. Wird in einem dieser Befehle für den Parameter n der Wert 0 gesetzt, wird kein Zeilenvorschub ausgeführt.

Wurde im Menü der Alternativ-Grafikmodus (AGM) aktiviert, erfolgt die Angabe des Zeilenvorschubes für ESC J n in n/180 Zoll.

#### Zeilenvorschub

Die variablen Zeilenvorschübe eignen sich besonders zum Ausdruck von Grafiken, um den für eine geschlossene Abbildung richtigen Zeilenabstand einzustellen. In der Regel wird die Einstellung des richtigen Abstandes vom Anwendungsprogramm, beispielsweise dem Zeichenprogramm übernommen. Für 24-Nadel-Grafiken in Verbindung mit dem Befehl ESC % 4 beträgt der richtige Wert 48/360 Zoll.

Der Befehl ESC [ \ EOT NUL m $_{\rm_1}$  m $_{\rm_2}$   ${\rm p}_{\rm_1}$   ${\rm p}_{\rm_2}$  setzt die Basisschrittweite 1/n Zoll für die Befehle ESC A, ESC 3 und ESC J.

Die Parameter  $\mathsf{m}_\text{\tiny{1}}$  und  $\mathsf{m}_\text{\tiny{2}}$  bestimmen die Basisschrittweite für den Befehl ESC A.

```
m<sub>2</sub> = ganzzahliger Wert (n / 256)
m_1 = n - (m_2 * 256)
```
Beim Einschalten des Druckers ist die Basisschrittweite für den Befehl ESC A auf 1/72 Zoll gesetzt, im AGM-Modus auf 1/60 Zoll.

Die Parameter  $\bm{{\mathsf{p}}}_1$  und  $\bm{{\mathsf{p}}}_2$  bestimmen die Basisschrittweite für die Befehle ESC 3 (variabler Zeilenabstand) und ESC J (variabler Zeilenvorschub).

 $p_2$  = ganzzahliger Wert (n / 256)  $p_1 = n - (p_2 * 256)$ 

Beim Einschalten des Druckers ist die Basisschrittweite für die Befehle ESC 3 und ESC J auf 1/216 Zoll gesetzt. Ist der AGM-Modus per Menü aktiviert, beträgt die Basisschrittweite 1/180 Zoll.

In der folgenden Tabelle sind die zulässigen Werte für die Parameterpaare  $m_{1}$  ,  $m_{2}$  und  $p_{1}$  ,  $p_{2}$  dargestellt. In der Tabelle nicht aufgeführte Werte werden ignoriert, das heißt, die Basisschrittweiten werden nicht verändert.

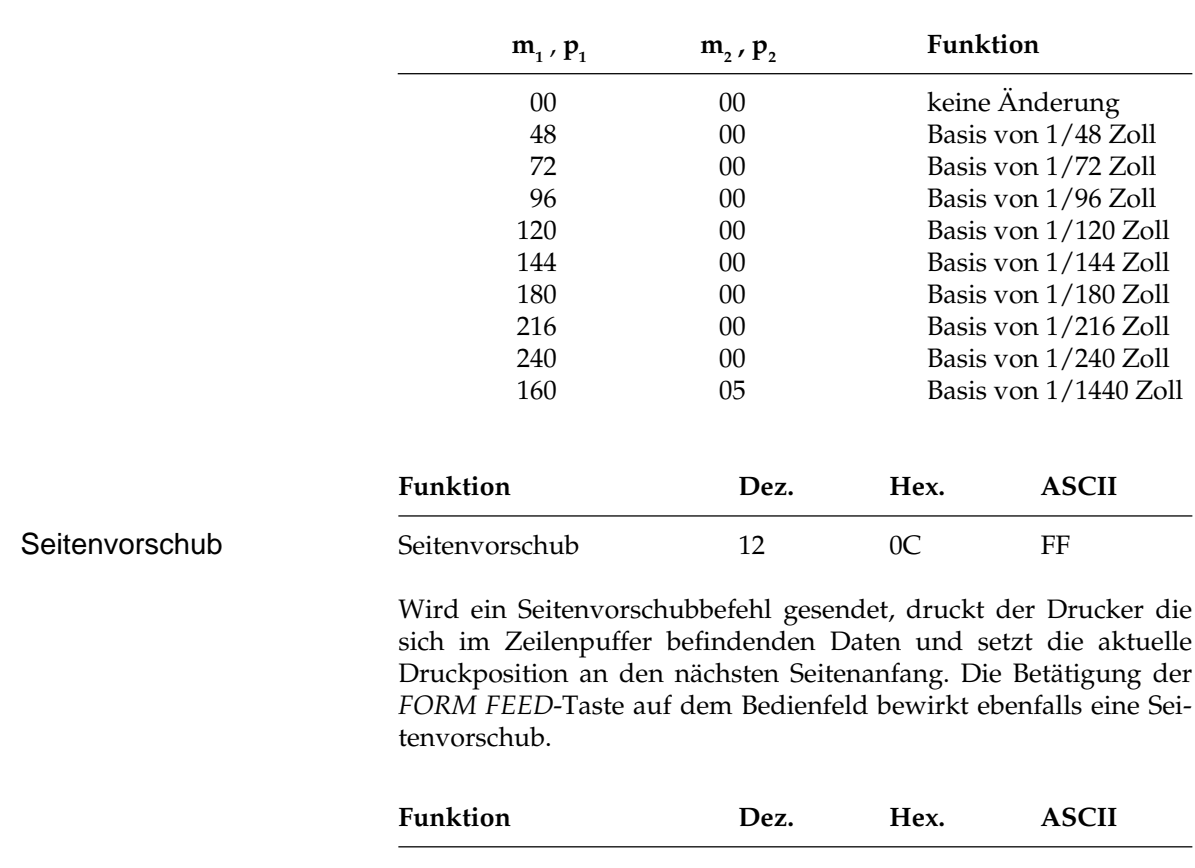

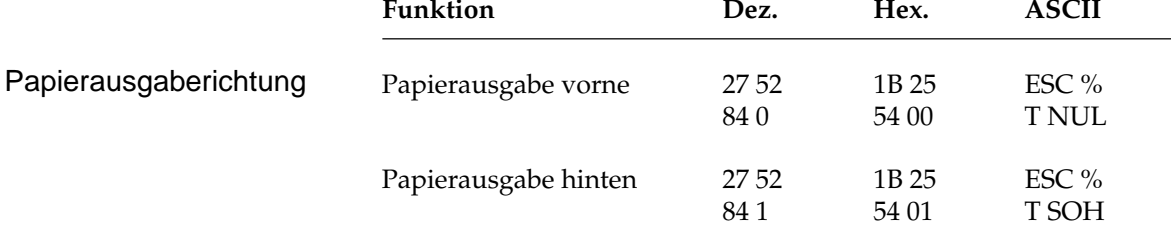

Mit dieser Funktion können Sie den Ausgabeweg der Einzelblattverarbeitung bestimmen. Ist der Druckauftrag beendet, werden Einzelblätter wahlweise an der Vorder- oder Rückseite des Druckers ausgegeben.

Wird der optionale Einzelblatteinzug (CSF) verwendet, erfolgt die Ausgabe der Einzelblätter immer zur Druckerrückseite.

### **Steuerung des Einzelblatteinzuges**

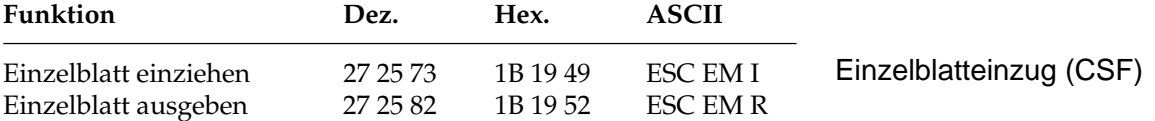

Der Einzugsbefehl zieht ein Blatt Papier aus dem Einzelblatteinzug (CSF, Cut Sheet Feeder) bis an den gesetzten Seitenanfang ein. Dabei wird ein bereits im Drucker befindliches Blatt Papier ausgegeben und ein neues eingezogen.

Durch den Ausgabebefehl werden die Daten im Zeilenpuffer gedruckt, und die betreffende Seite wird ausgegeben.

Werden das Seitenende oder der am Seitenende zu überspringende Bereich durch einen Zeilenvorschubbefehl erreicht, wird das Blatt ausgeworfen, automatisch ein neues Blatt eingezogen und an die Druckposition transportiert.

Eine definierte Seitenanfangsposition wird jedoch nicht berücksichtigt. Daher muß bei installiertem Einzelblatteinzug der Seitenwechsel bei mehrseitigen Dokumenten über den Seitenvorschubbefehl vorgenommen werden.

*Diese Befehle sind nur bei Einsatz eines als Zubehör erhältlichen Einzelblatteinzugs (CSF) wirksam.*

### **Zeichensätze**

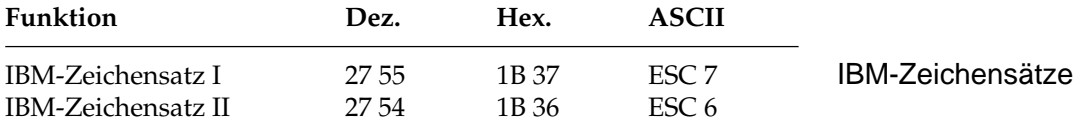

Die IBM-Zeichensätze sind als 8-Bit-Zeichensätze aufgebaut, d.h. jeder Bit-Kombination eines Bytes ist ein Zeichen zugeordnet, wobei im Wertebereich von dezimal 0 bis 31 (hexadezimal 00 bis 1F) einige Positionen mit Steuerzeichen belegt sind. Dem Bereich von dezimal 32 bis 127 sind die Standard-ASCII-Zeichen zugewiesen. Der Bereich vom dezimal 128 bis 159 (hexadezimal 80 bis 9F) ist im IBM-Zeichensatz I mit dem von dezimal 0 bis 31 identisch, während beim IBM-Zeichensatz II in diesem Bereich druckbare Sonderzeichen zu finden sind. Der Bereich von dezimal 160 bis 255 ist für den IBM-Zeichensatz I und II identisch und beinhaltet die IBM-Grafikzeichen und weitere Sonderzeichen.

In den beiden nachfolgenden Darstellungen sind die nicht druckbaren Bereiche grau gekennzeichnet. Falls sich in diesen Bereichen druckbare Zeichen befinden, können Sie diese über den Befehl »Voll druckbarer Zeichensatz« ausdrucken.

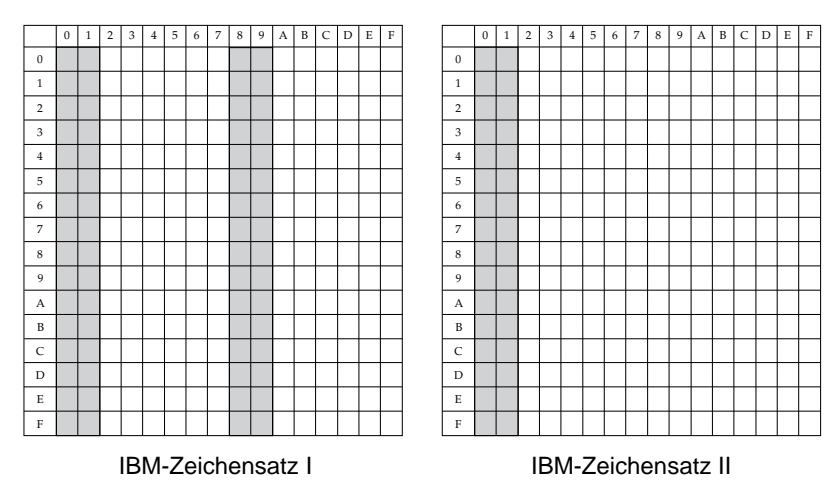

Die IBM-Zeichensätze I und II unterscheiden sich auch im Bereich von dezimal 0 bis 31, wobei im Zeichensatz II den Positionen 3 bis 6 sowie der Position 21 druckbare Zeichen zugeordnet sind, welche im Zeichensatz I nicht vorhanden sind. Die vollständigen IBM-Zeichensätze finden Sie in Kapitel 10.

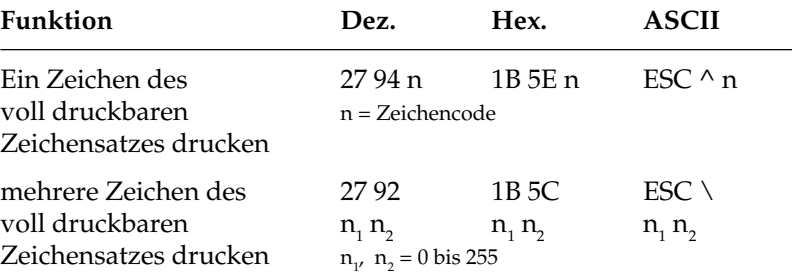

Mit diesen Befehlen können Steuerzeichen aus den Bereichen dezimal 0 bis 31 des IBM-Zeichensatzes I und II und 128 bis 159 des IBM-Zeichensatzes I als druckbare Zeichen angesprochen werden. Dieser voll druckbare Zeichensatz wird auch als »IBM-Zeichensatz III« oder »All Character Set« bezeichnet. Soll lediglich ein Zeichen aus dem Befehlsbereich gedruckt werden, ist ESC ^ n zu verwenden, wobei n den Wert des zu druckenden Zeichens hat.

Voll druckbarer **Zeichensatz** 

Bei ESC \  $\mathsf{n}_\text{\tiny{1}}\,\mathsf{n}_\text{\tiny{2}}$  muß die Gesamtzahl zu druckender Zeichen mit den Parametern  $\mathsf{n}_\text{\tiny{1}}$  und  $\mathsf{n}_\text{\tiny{2}}$  festgelegt werden:

 $n_{2}$  = ganzzahliger Wert (Gesamtzahl Zeichen / 256)

 $n_1$  = Gesamtzahl Zeichen - ( $n_2$  \* 256)

Wollen Sie weniger als 256 Zeichen drucken, müssen Sie n<sub>ı</sub> durch die jeweilige Anzahl Zeichen ersetzen und für  $\mathsf{n}_{\mathsf{2}}$  den Wert 0 eingeben. Sollen mehr als 255 Zeichen gedruckt werden, müssen Sie die Anzahl zu druckender Zeichen durch 256 teilen. Setzen Sie dann den ganzzahligen Wert für n $_{\textrm{\tiny{2}}}$  und den Rest für n $_{\textrm{\tiny{1}}}$  ein. Wird dieser Befehl gesendet, werden die nächsten n $_1$  +(n $_2$  x 256) Zeichen aus einem der in Anhang B gezeigten vollständig druckbaren Zeichensätze gedruckt.

Wollen Sie die nächsten 80 Zeichen aus dem vollständig druckbaren Zeichensatz nehmen, müssen Sie folgende BASIC-Anweisung eingeben:

LPRINT CHR\$(27);"\";CHR\$(80);CHR\$(0)

Um die nächsten 600 Zeichen in diesem Zeichensatz zu drucken, müssen Sie folgende Anweisung benutzen:

LPRINT  $CHR\$  (27); "\"; CHR $\$  (88); CHR $\$  (2)

(600 geteilt durch 256 ist 2, Rest 88.)

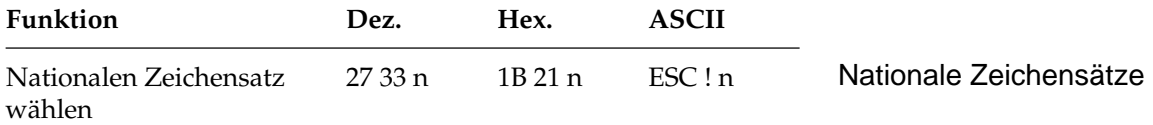

Mit diesem Befehl kann auf Sonderzeichen einer bestimmten Sprache im Wertebereich dezimal 32 bis 127 (ASCII-Standardbereich) zugegriffen werden. Wollen Sie einen dieser Zeichensätze aktivieren, müssen Sie für den Parameter n den entsprechenden Wert aus der Tabelle der nationalen Zeichensätze einsetzen.

Neben verschiedenen nationalen Zeichensätzen werden zwei verschiedene ASCII-Zeichensätze unterstützt, in denen die Ziffer 0 mit bzw. ohne Schrägstrich dargestellt wird. Eine Null mit Schrägstrich eignet sich besonders für Dokumente, in denen eine Unterscheidung zwischen der Null und dem Großbuchstaben O wichtig ist.

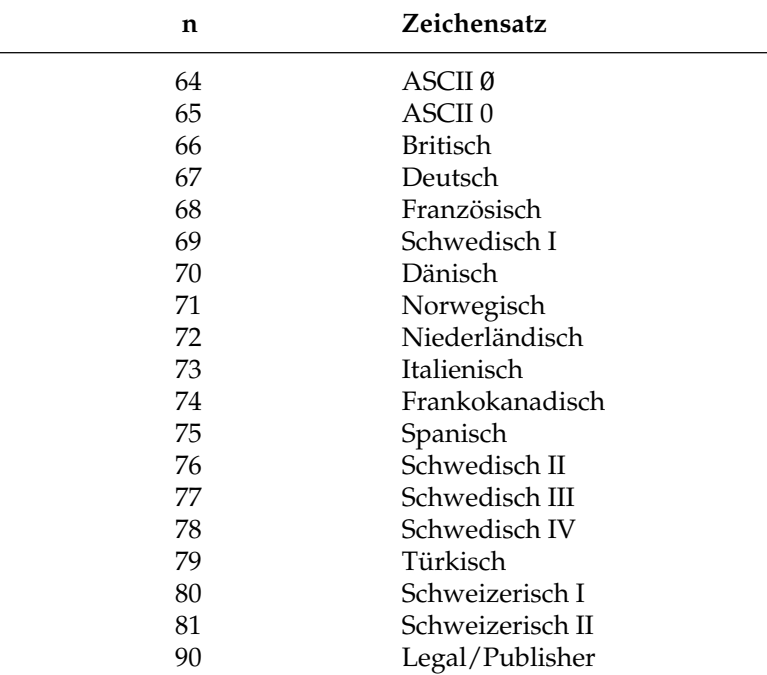

Um einen nationalen Zeichensatz wählen zu können, muß im Menü der Punkt **Code Page** auf **USA** (437) gesetzt sein.

Im Kapitel 10 finden Sie eine Auflistung der nationalen Zeichensätze. Wurde die Codepage USA gewählt, können innerhalb dieser einzelne Zeichen gegen nationale Sonderzeichen ausgetauscht werden.

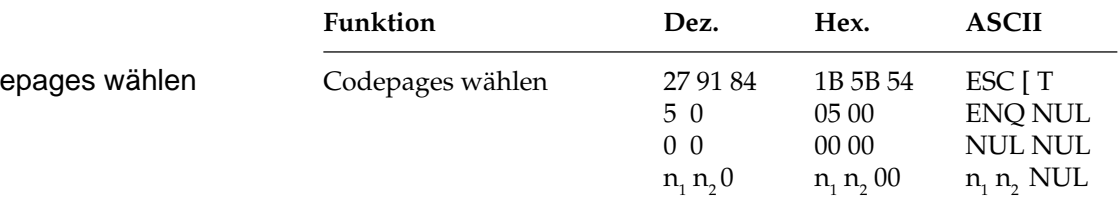

Codepages sind nationale Varianten des IBM-Zeichensatzes. Im Gegensatz zu den nationalen Zeichensätzen bestehen die Unterschiede nicht im Standard-ASCII-Bereich dezimal 32 bis 127, sondern im gesamten Bereich von 0 bis 255. Die Codeseiten stehen als IBM-Zeichensatz I und II und über die Funktion »vollständig druckbarer Zeichensatz« zur Verfügung. Mit dem oben genannten Befehl lassen sich die Codeseiten über deren ID-Nummern anwählen.

#### Code

Die Parameter  $\mathsf{n}_\text{\tiny{1}}$  und  $\mathsf{n}_\text{\tiny{2}}$  bestimmen die ID-Nummer der anzuwählenden Codeseite nach folgender Formel:

n<sub>1</sub> = ganzzahliger Wert (ID-Nummer / 256)

 $n_{2} = ID-Nummer - (n_{1} * 256)$ 

 $\overline{\phantom{0}}$ 

Die folgende Tabelle gibt eine Übersicht über die definierten Codeseiten und ihre ID-Nummern.

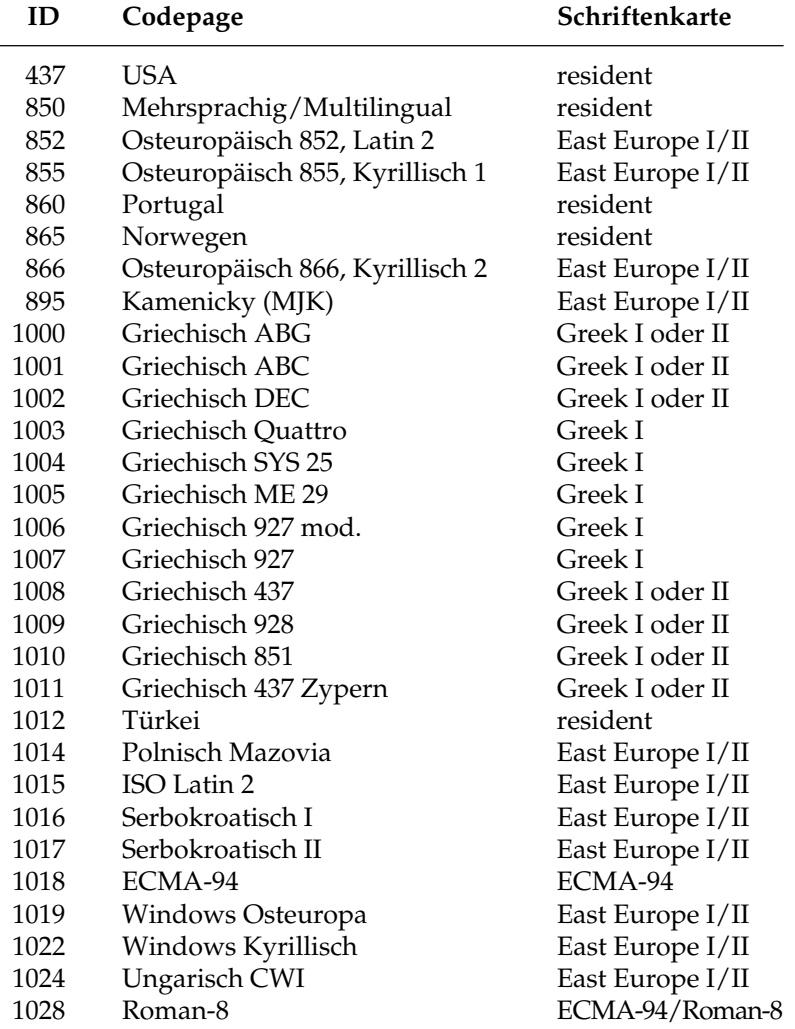

#### **Beispiel:**

Folgende BASIC-Zeile wählt die Codeseite 437 an:

```
LPPRINT CHR$(27); CHR$(91); CHR$(84);
CHR\(5); CHR\(0); CHR\(0); CHR\(0);
CHR<sub>5</sub>(1); CHR<sub>5</sub>(181); CHR<sub>5</sub>(0);
```
Die Codepages lassen sich auch über das Druckermenü durch Ändern der Werte im Menüpunkt **Code Page** zum Beispiel von **USA** auf **Multilingual** anwählen. Die verfügbaren Codepages sind in Anhang B dargestellt.

Stellen Sie sich die Codepages als Tabellen druckbarer Zeichen vor. Die Zeichenspalten 2 bis 7 und A bis F sind beim IBM-Zeichensatz I (gewählt über ESC 6) verfügbar. Der IBM Zeichensatz II (aktiviert durch ESC 7) ermöglicht zusätzlich den Zugriff auf die Zeichenspalten 8 und 9.

Der voll druckbare IBM-Zeichensatz schließlich ermöglich den Zugriff auf einzelne (ESC  $\land$  n) oder eine festzulegende Anzahl (ESC  $\land$  $\mathsf{n}_1$   $\mathsf{n}_2$ ) aller 256 druckbaren Zeichen wie im vorigen Abschnitt »IBM-Zeichensätze« beschrieben.

### **Sonstige Befehle**

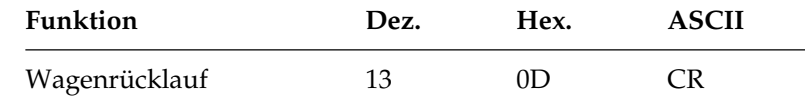

Wird dieser Befehl eingegeben, druckt der Drucker alle im Zeilenpuffer befindlichen Daten und setzt die nächste Druckposition an den linken Rand. Wegen der Druckwegoptimierung führt der Druckkopf diese Bewegungen nicht sofort aus, es wird nur die Druckposition logisch an den linken Rand gesetzt. Ist der Menüpunkt **Auto LF** auf den Wert **Yes** gesetzt, führt der Drucker nach jedem Wagenrücklauf einen Zeilenvorschubbefehl aus. Dieser Befehl deaktiviert die horizontale Dehnschrift für eine Zeile.

Wagenrücklauf

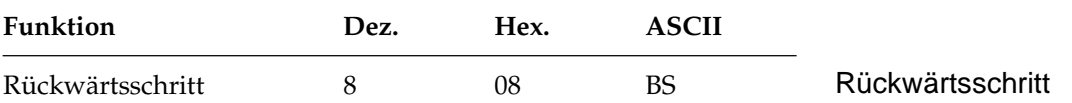

Durch diesen Befehl wird die Druckposition auf das zuletzt empfangene druckbare Zeichen gesetzt. Der Rückwärtsschritt wird nur ausgeführt, wenn anschließend ein druckbares Zeichen oder ein Druckbefehl folgt.

Die tatsächliche Weite eines Rückwärtsschrittes richtet sich nach dem jeweiligen Zeichenabstand. Bei Einsatz von Proportionalschrift bewegt der Rückwärtsschrittbefehl die Druckposition 1/10 Zoll nach links. Wird die Druckposition auf ein hochgestelltes Zeichen rückgesetzt, wird ein Zeilentransport rückwärts an die betreffende Position des Zeichens ausgeführt und das nächste Zeichen hochgestellt gedruckt, wobei die Ausrichtung jedoch möglicherweise nicht ganz exakt ist.

Soll die Druckposition um mehrere Zeichen zurückgesetzt werden, muß für jedes zu überdruckende Zeichen ein Rückwärtsschrittbefehl eingegeben werden. Die Druckposition kann jedoch nicht über den linken Rand hinaus zurückgesetzt werden.

Mit diesem Befehl lassen sich speziell zusammengesetzte Zeichen drucken, die nicht in dem benutzten Zeichensatz vorhanden sind.

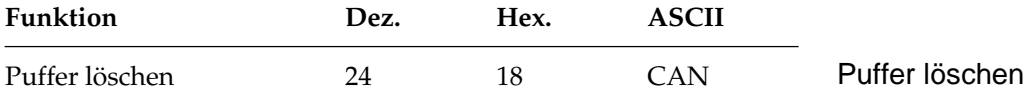

Dieser Befehl löscht alle sich im Zeilenpuffer befindlichen druckbaren Zeichen. Durch Befehle gesetzte Funktionen werden nicht zurückgesetzt, auch der Empfangspuffer wird nicht gelöscht.

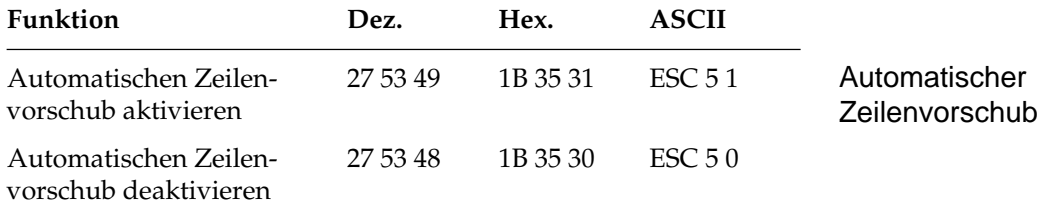

Wird der automatische Zeilenvorschub aktiviert, führt der Drucker bei Empfang eines Wagenrücklaufbefehls zusätzlich einen Zeilenvorschub aus. Diese Funktion kann auch über den Menüpunkt **Auto LF** gesteuert werden.

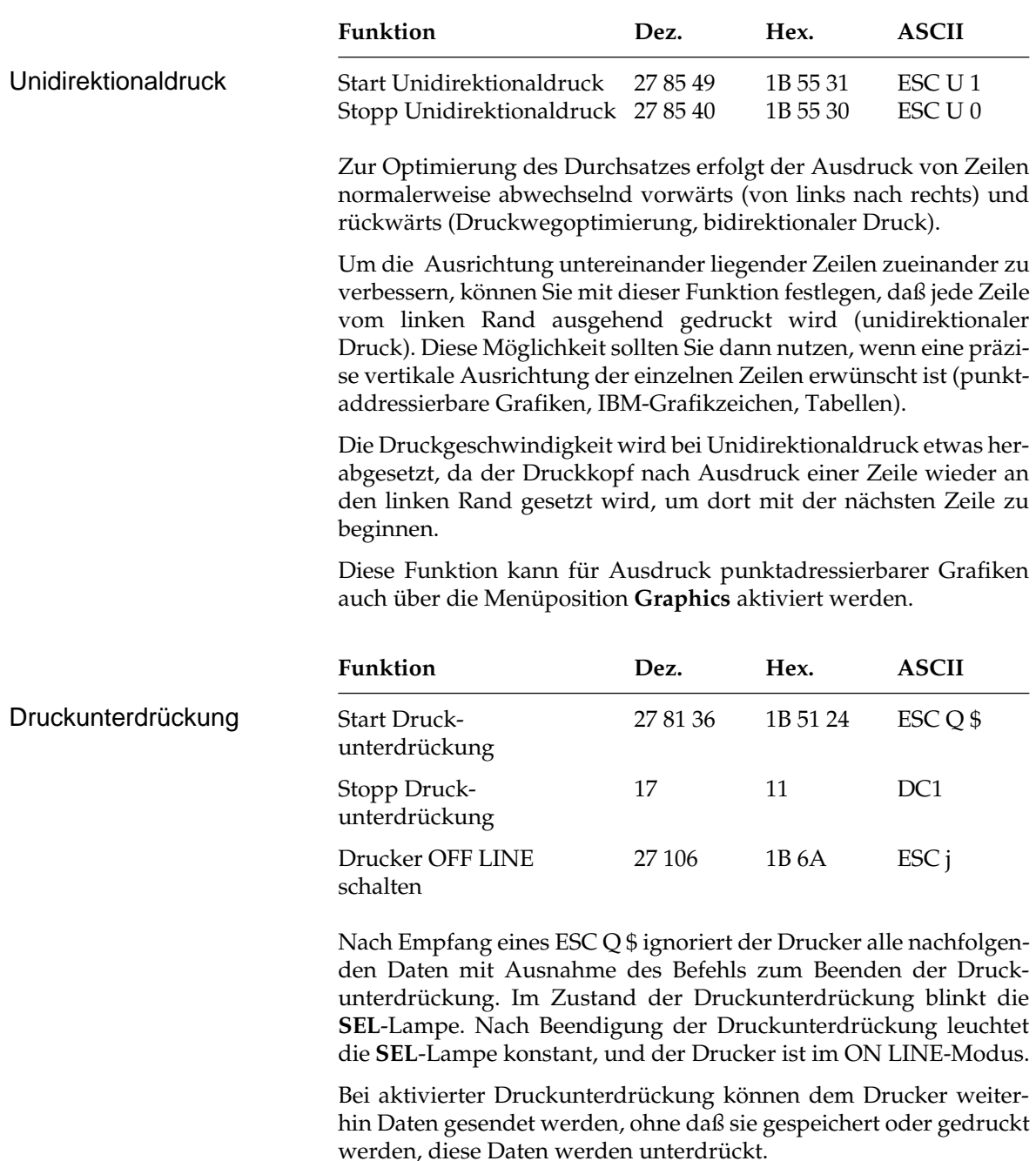

Im OFF LINE-Zustand dagegen, also nach dem Empfang von ESC j, können Daten an den Drucker übertragen werden, bis der Empfangspuffer belegt ist. Dann signalisiert der Drucker dem System, daß er keine weiteren Daten aufnehmen kann. Die Daten bleiben also erhalten. Nur durch Betätigung der *SEL*-Taste kann der Drucker wieder in den Zustand der Betriebsbereitschaft gebracht werden.

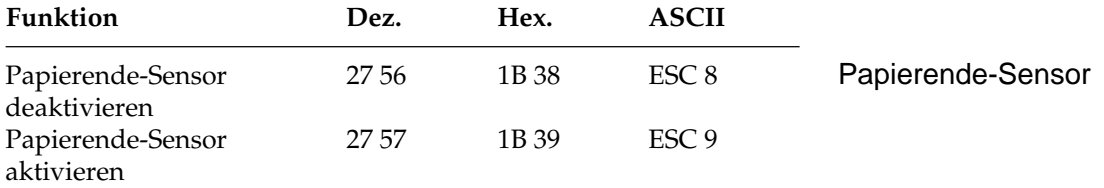

Bei aktiviertem Papierendesensor leuchtet die **ALARM**-Lampe, wenn bis zum Ende des Papiers weniger als ein Zoll verbleibt. Der Drucker geht in den Zustand OFF LINE.

Bei jeder Betätigung des *SEL*-Taste wird eine einzelne Zeile gedruckt und ein Zeilenvorschub ausgeführt.

Soll bis zum unteren Rand eines Blatts gedruckt werden, kann der Papierendesensor durch oben aufgeführten Befehl deaktiviert werden. Der Drucker berücksichtigt dann die im Menü oder durch einen Befehl eingestellte Seitenlänge, um ein Papierende festzustellen.

Der Papierendesensor läßt sich über ESC 9 wieder aktivieren.

Die Funktion kann auch über den Menüpunkt **Paper Out Override** aktiviert bzw. deaktiviert werden.

## **Kapitel 8: IBM-Emulation - Grafiken und ladbare Zeichen**

### **Punktadressierbare Grafiken**

Einer der Vorzüge der Matrixdrucktechnik ist die Flexibilität beim Ausdruck von Punktmustern. Da Sie jeden Punkt innerhalb des druckbaren Bereiches ansprechen können, lassen sich beliebige grafische Objekte in der jeweiligen gewählten Grafikauflösung des Druckers darstellen. Auch die Fotos in einer Zeitung bestehen bei näherer Betrachtung aus Tausenden winziger Punkte.

Die Programmierung derartiger Punktmuster ist jedoch aufwendig. Bereits ein einfaches Grafikbild kann mehrere hundert Punkte enthalten, und die Gestaltung eines lesbaren Zeichens ist häufig mit Ausprobieren, Fehlern sowie erheblichem Programmieraufwand verbunden. Aus diesem Grund sollten Sie eines der handelsüblichen Anwenderprogramme für Grafik oder Plakatdruck benutzen, das eine in diesem Drucker verfügbare Emulation unterstützt. Diese Programme ermöglichen je nach Umfang den Entwurf von Zeichnungen, Bildern oder Plakatschriften am Bildschirm, erlauben das Abspeichern der Entwürfe, Zusammenführen mehrerer Bilder oder Objekte und natürlich das Ausdrucken in verschiedenen Grafikdichten, wobei das Programm die Grafik auf dem Bildschirm in für den Drucker interpretierbare Grafikdaten umsetzt.

Wollen Sie jedoch eigene Programme für Grafiken und individuelle Zeichen schreiben, sollten Sie zunächst die Funktionsweise der punktadressierbaren Grafiken im einzelnen kennenlernen.

Ihr Programm muß unabhängig davon, ob Sie ein Bild drucken oder ladbare Zeichen entwerfen und in den Drucker laden wollen, stets das Muster der zu druckenden Punkte definieren.

Physikalisch ist der Druckkopf Ihres Druckers aus zwei senkrecht angeordneten Spalten zu je 12 Nadeln aufgebaut. Die Grafikdaten für diese 24 Nadeln werden dagegen in 3 untereinander liegenden Spalten zu je 8 Punktzeilen strukturiert. Die Daten werden als eine Folge von Bytes zu je 8 Bits zum Drucker geschickt. Jedem der acht Bits dieser drei Bytes ist eine Nadel des Druckkopfes zugeordnet und kann den Wert 1 oder 0 annehmen. Bei einem Wert von 1 wird mit der entsprechenden Nadel gedruckt. Hat ein Bit den Wert 0, wird die zugehörige Nadel nicht benutzt. Nachfolgend wird zunächst eine 8-Bit-Grafik dargestellt.

Stellen Sie sich ein Byte als eine Spalte mit 8 Punkten vor, die jeweils einem Bit entsprechen. Bei den punktadressierbaren Grafiken werden Daten in derartigen Spalten nebeneinander gedruckt.

Wenn Sie Ihr eigenes Grafikprogramm schreiben, müssen Sie die bitweisen Punkmusterdaten in ein dezimales oder hexadezimales Format umwandeln und byteweise an den Drucker senden. Die nachfolgende Abbildung zeigt, wie Sie den Dezimalwert eines bestimmten Nadelmusters ermitteln.

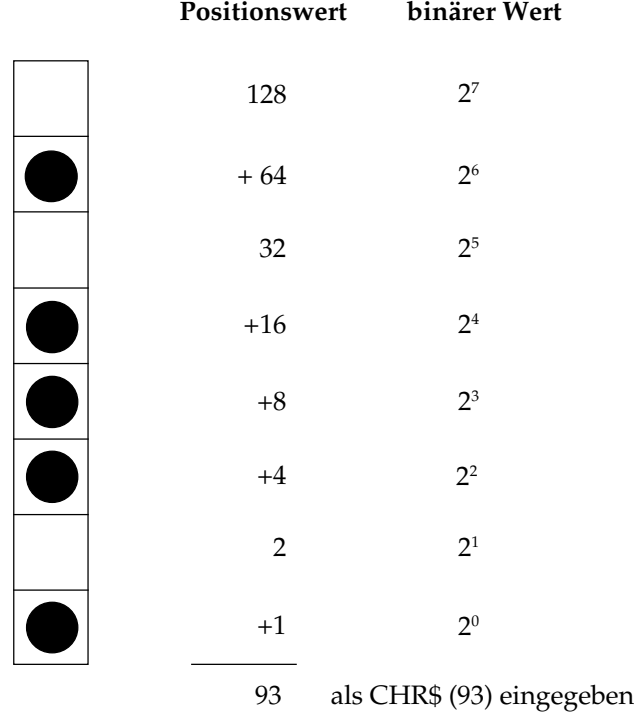

In der obigen Abbildung sind die Positionen mit den Werten 64, 16, 8, 4 und 1 als druckbare Punkte vorgesehen. Nur diese Zahlen werden also aufsummiert, um den Wert für dieses Byte zu ermitteln.

Ihr Drucker ist in der Lage, 8-Punktgrafiken darzustellen, um auch Grafiken drucken zu können, die für 9-Nadel-Drucker erstellt worden sind. Dabei wird ein Verfahren angewandt, bei dem jeweils 2 Nadeln zusammen einer Nadel eines 9-Nadel-Druckers entsprechen, um eine vergleichbare und verzerrungsfreie Darstellung zu erzielen.

Da die 8-Nadel-Modi gängigen Standards entsprechen, eignen sie sich insbesondere für Grafikprogramme, die keine 24-Nadel-Drukker unterstützen.

24-Nadel-Grafiken bestehen pro Spalte aus jeweils 3 Datenbytes, die zusammen 24 setzbare Grafikpunkte ergeben. Die Berechnung der einzelnen Bytes erfolgt wie bei der 8-Punktgrafik.

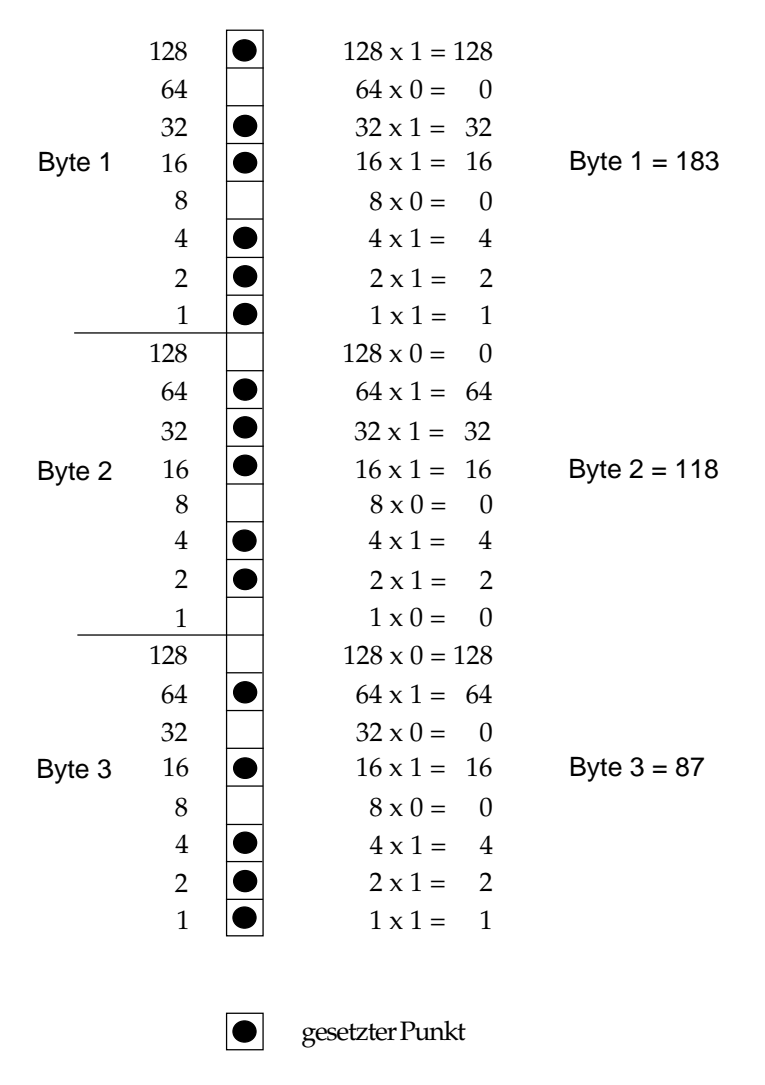

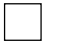

nicht gesetzter Punkt

## **Grafiken hoher Auflösung**

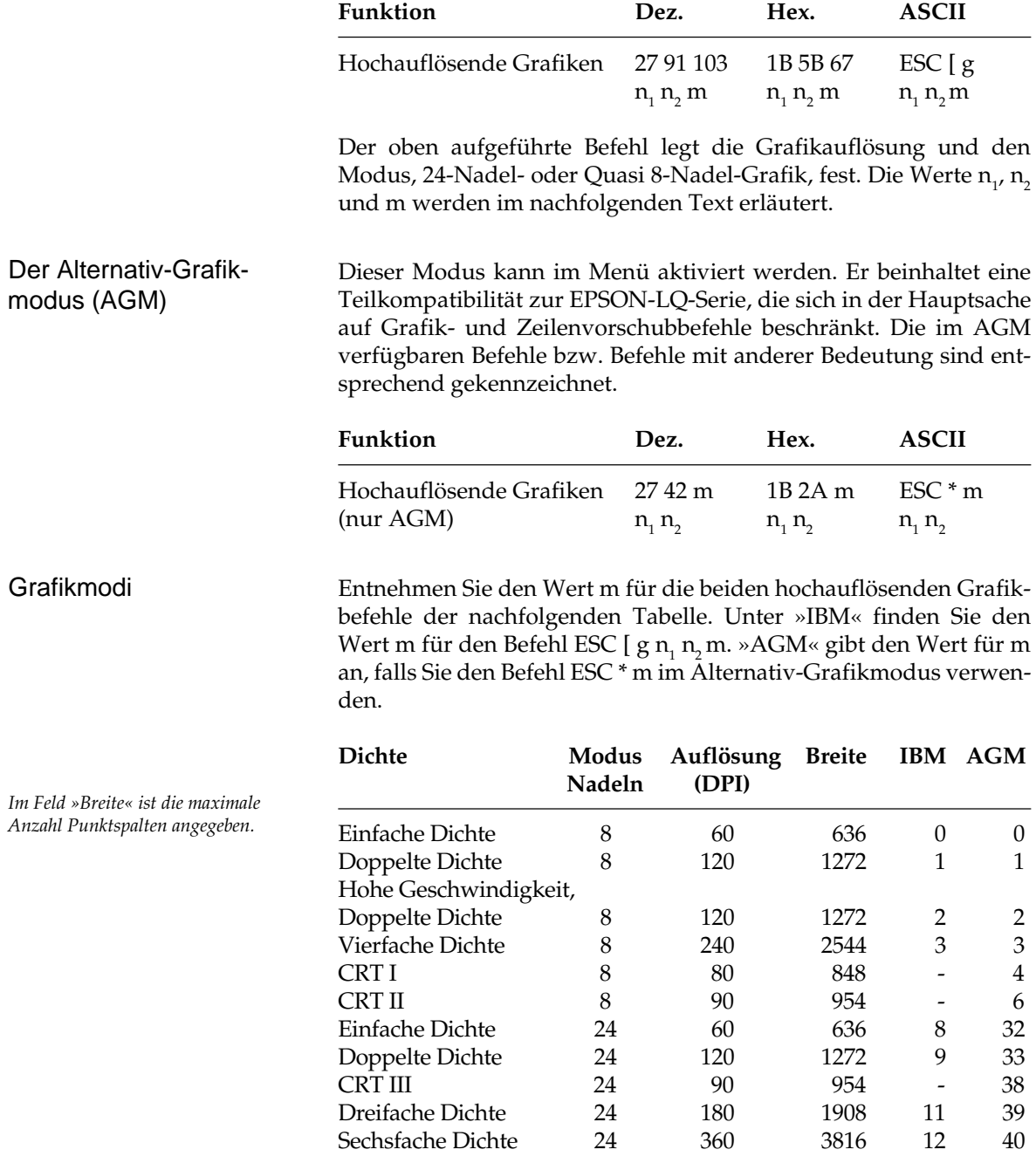

Die Möglichkeiten Ihres Druckers nutzen Sie richtig, wenn Sie einen der 24-Nadelmodi wählen. Nach der Auswahl der gewünschten Dichte können Sie Ihre Grafik entwerfen und Schritt für Schritt in Daten für den Drucker umwandeln. Beachten Sie, daß 24-Nadel-Grafiken aus einer Anzahl Spalten bestehen, die sich jeweils aus 3 Bytes zusammensetzen.

Die Variablen n<sub>1</sub> und n<sub>2</sub> teilen dem Drucker die gesamte Anzahl der Bytes einschließlich Attribut- und Grafikdaten mit, welche der Befehlsfolge ESC [  $\mathrm{g}$  n<sub>1</sub> n<sub>2</sub> folgen. Die Gesamtzahl der Daten setzt sich aus einem Mode-Byte m und der Zahl der zum Drucker übertragenen Grafikbytes zusammen. Bei der 24-Nadel-Grafik müssen die Parameter  $\mathsf{n}_\text{\tiny{1}}$  und  $\mathsf{n}_\text{\tiny{2}}$  die Anzahl aller Grafikbytes berücksichtigen, die sich aus der Anzahl der Grafikspalten mal 3 und dem Attributbyte ermitteln.

Der zweite Befehl ESC \* m n<sub>1</sub> n<sub>2</sub> ist nur im Alternativ-Grafikmodus (AGM) gültig. Er entspricht genau dem EPSON-Befehl für hochauflösende Grafiken. Eine Beschreibung dieses Befehles und ein Beispiel finden Sie in Kapitel 12.

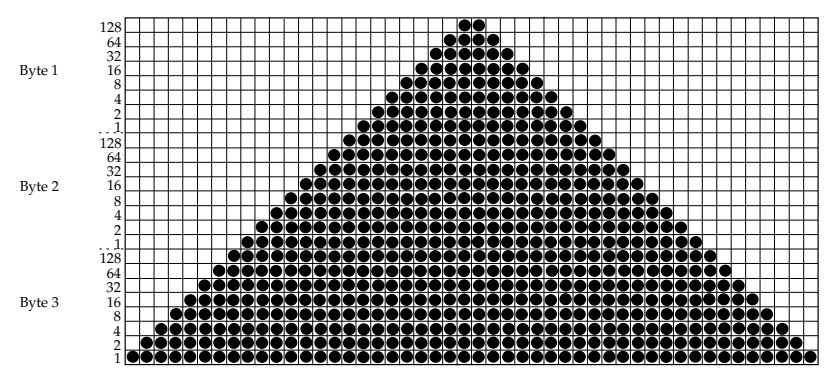

Unser Beispiel setzt sich aus 48 Spalten zusammen. Soll das abgebildete Dreieck sechsmal hintereinander gedruckt werden, ergibt sich die gesamte Spaltenanzahl mit 6 x 48, also 288.

Da sich jede Grafikspalte aus 3 Grafikbytes zusammensetzt, sind die Werte für  $\mathsf{n}_\text{\tiny{1}}$  und  $\mathsf{n}_\text{\tiny{2}}$  in der Beispielgrafik mit 288 Spalten:

1 (Mode-Byte) + 288 (Spalten) \* 3 (Grafikbytes pro Spalte) = 865 Bytes.

Daraus errechnen sich  $n_{_1}$  und  $n_{_2}$  wie folgt:

 $n_{2}$  = ganzzahliger Teil (Anzahl Bytes/256),  $\;$ im Beispiel:  $n_{2}$ im Beispiel:  $n_2 = 3$  $n_{1}$  = Anzahl Bytes -  $n_{2}$ x 256, im Beispiel:  $n_1 = 97$ 

Ergänzen Sie bei der Programmierung von Grafiken keinesfalls überflüssige Zeilenvorschubbefehle. Wenn Sie beispielsweise nach den in einer LPRINT-Anweisung übertragenen Daten ein Semikolon eingeben, bleibt der Druckkopf in der jeweiligen Zeile. Grafiken programmieren

> Beachten Sie außerdem, daß BASIC allen Druckern standardmäßig eine maximale Zeilenlänge von 80 Zeichen zuordnet. Nach Empfang von 80 Datenbytes wird automatisch ein Wagenrücklauf mit Zeilenvorschub zum Drucker übertragen. Da Grafiken normalerweise aus einer großen Anzahl Bytes bestehen, ist diese Grenze schnell überschritten, und das betreffende Bild wird fehlerhaft ausgedruckt. Sie können dieses Problem umgehen, indem Sie die Zeilenlänge auf den maximal zulässigen Wert von 255 setzen. Geben Sie dazu eine der folgenden Anweisungen am Anfang Ihres Programms ein:

Für parallele Drucker:

WIDTH "LPT1:",255

Für Drucker mit serieller Schnittstelle, die als #1 geöffnet worden sind:

WIDTH #1,255

Beispiel:

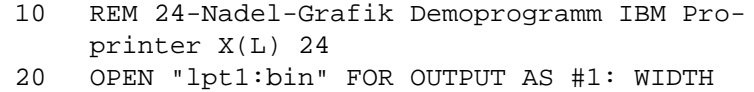

- "lpt1:", 255: REM Ausgabe vorbereiten
- 30 FOR MODE = 1 TO 4
- 40 IF MODE = 1 THEN PRINT #1, "24 Pin einfache  $Dichte"$ ;  $CHR$(13)$ ;  $CHR$(10)$ ;  $CHR$(10)$ ; :  $D =$ 8: GOTO 80
- 50 IF MODE = 2 THEN PRINT #1, "24 Pin doppelte  $Dichte"$ ;  $CHR$(13)$ ;  $CHR$(10)$ ;  $CHR$(10)$ ; :  $D =$ 9: GOTO 80
- 60 IF MODE = 3 THEN PRINT #1, "24 Pin dreifache  $Dichte"$ ;  $CHR$(13)$ ;  $CHR$(10)$ ;  $CHR$(10)$ ; :  $D =$ 11: GOTO 80
- 70 IF MODE = 4 THEN PRINT #1, "24 Pin sechsfache Dichte";  $CHR$(13)$ ;  $CHR$(10)$ ;  $CHR$(10)$ ; :  $D = 12$
- 80 PRINT #1, CHR\$(27); "[g"; CHR\$(96); CHR\$(3);  $CHR\$  $(D);$

*Bei Eingabe des Programms können mit REM beginnende Zeilen entfallen und die DATA-Anweisungen in längeren Zeilen zusammengefaßt werden.*

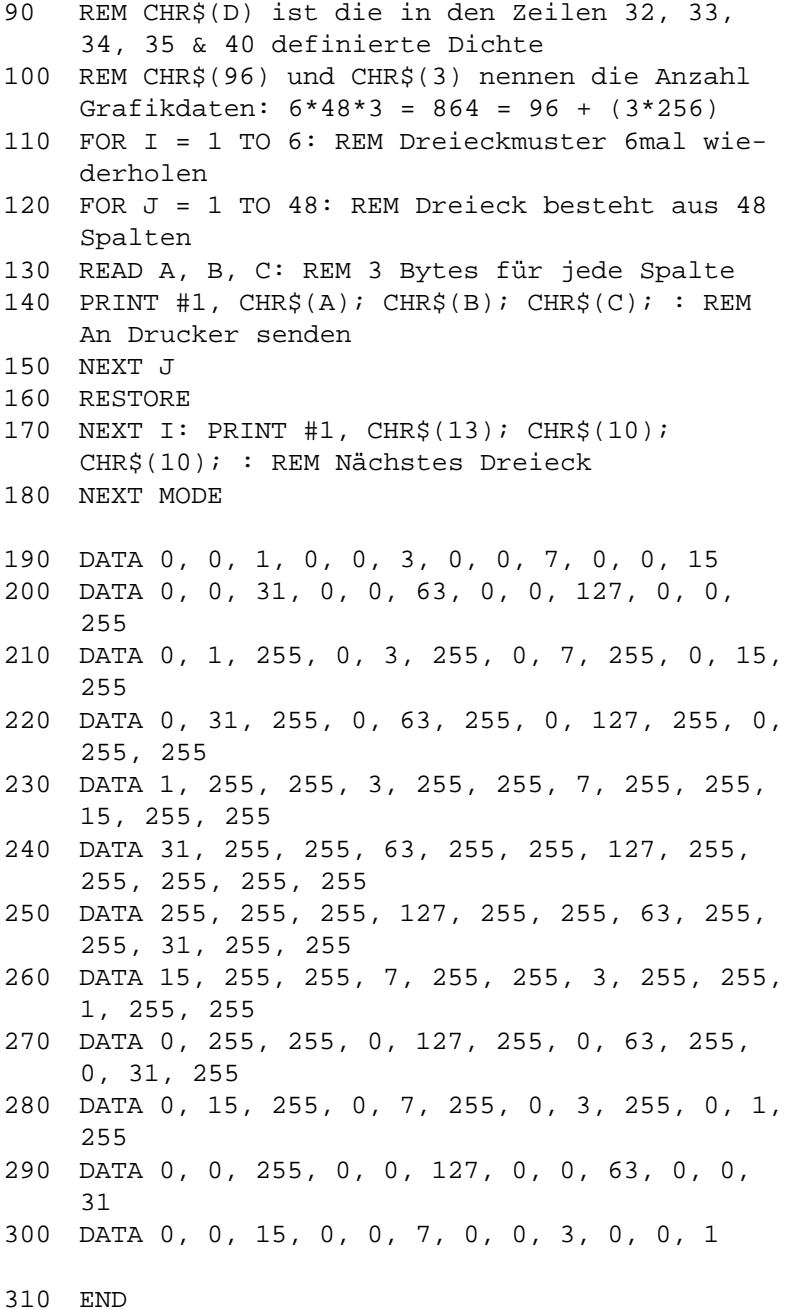

Das Programm gibt 4 Zeilen von jeweils 6 Dreiecken in den verschiedenen Grafikdichten an den Drucker aus.

### **Grafiken niedriger Auflösung**

Hierbei handelt es sich um 8-Nadel-Modi, die von den meisten unter DOS laufenden Grafikprogrammen unterstützt werden. Bei diesen Grafiken muß zuerst das Abbildungsverhältnis gewählt werden, die die Zuordnung der Grafikbits zu den Nadeln des Druckkopfes und damit auch die Grafikauflösung für die Grafikmodi festlegen.

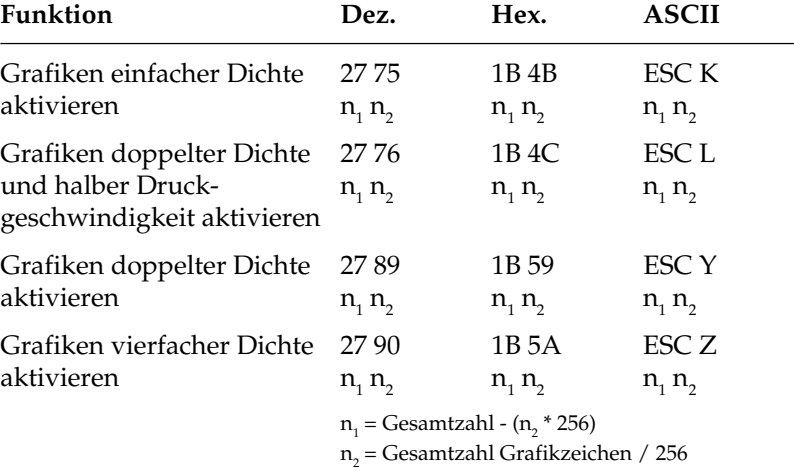

Wie bei 24-Nadel-Grafiken hoher Auflösung erstellen Sie auch in diesem Fall ein Bitmuster als eine Reihe Punktspalten. Dabei wird in den 8-Nadel-Modi jede Grafikspalte mit einem Byte beschrieben.

Die Variablen  $n_1$  und  $n_2$  teilen dem Drucker mit, wieviele Bytes grafischer Daten folgen. Beachten Sie dabei, daß im 8-Nadel-Modus lediglich ein Datenbyte pro Grafikspalte zur Verfügung steht.

Grafikdichten

Die Auflösung der vier Grafikdichten niedriger Auflösung hängt von dem weiter hinten beschrieben Punkt »Abbildungsverhältnis« ab. Die einleitende Befehlssequenz für den Grafikdruck bestimmt eine der vier möglichen Auflösungen.

Es gilt für die über ESC Y und ESC Z aktivierbaren Grafik-Modi die Einschränkung, daß in der Horizontalen keine direkt benachbarten Punkte gesetzt werden dürfen. Die Punkte liegen jedoch in jedem Fall so dicht aneinander, daß eine Linie durchgezogen erscheint.

Auf den Befehl zur Aktivierung des Grafikmodus in der jeweiligen Dichte folgen zwei als  $n_{1}$  und  $n_{2}$  bezeichnete Parameter, die dem Drucker die Anzahl zu druckender Grafikspalten mitteilen. Um die Werte dieser Zahlen zu ermitteln, müssen Sie die Anzahl der zu druckenden Grafikspalten pro Zeile bestimmen und sie durch 256 teilen. Der Wert n $_{_2}$ ist dabei der ganzzahlige Teil des Ergebnisses, n $_{_{\rm I}}$ der als ganze Zahl ausgedrückte Rest.

Sollen beispielsweise 400 Grafikspalten gedruckt werden, berechnen sich  $n_{1}$  und  $n_{2}$  wie folgt.

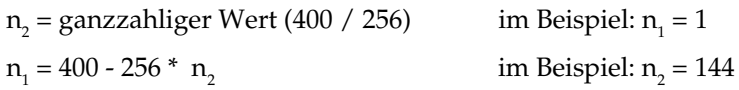

Der letzte Teil einer Grafikanweisung enthält numerische Daten, welche die eigentliche Bildinformation beinhalten.

Jede Spalte wird durch ein 8 Bit umfassendes Byte dargestellt, wobei eine 1 einem zu druckenden Punkt entspricht. Eine 0 zeigt, daß an dieser Stelle keine Punkte gedruckt werden soll. Der oberste Punkt ist das MSB (most significant bit = höchstwertiges Bit), der unterste Punkt das LSB (least significant bit = niedrigstwertiges Bit).

Jeder Zeile in einer Spalte ist ein numerischer Wert zugeordnet. Addieren Sie die Werte der Spaltenpositionen, an denen Punkte gedruckt werden sollen, und setzen Sie die Gesamtsumme für jede Spalte von links beginnend in Ihr Programm ein.

Ein Beispiel für die Berechnung der Spaltensummen finden Sie auf Seite 8-2.

Nach der Berechnung der Werte für jede Spalte (s<sub>1</sub>, s<sub>2</sub> etc.) lautet die vollständige Anweisung:

LPRINT CHR\$(27); "K"; CHR\$(144); CHR\$(1); CHR $\zeta(s_1)$ ; CHR $\zeta(s_2)$ ; ...; CHR $\zeta(s_{400})$ 

Das Befehlsformat ist für alle Grafikdichten gleich. Lediglich die Befehle zur Eröffnung der Grafiken in den jeweiligen Auflösungen sowie die maximale Anzahl Spaltendaten variieren. Der in einer Spalte ein bestimmtes Punktmuster darstellende Wert ist unabhängig von der Grafikauflösung stets gleich.

#### Grafiken programmieren

*Die Anzahl über n1 und n2 spezifizierter Punktspalten darf die maximale Anzahl Punktspalten pro Zeile für die jeweilige Grafikdichte nicht überschreiten.*

## **Abbildungsverhältnis**

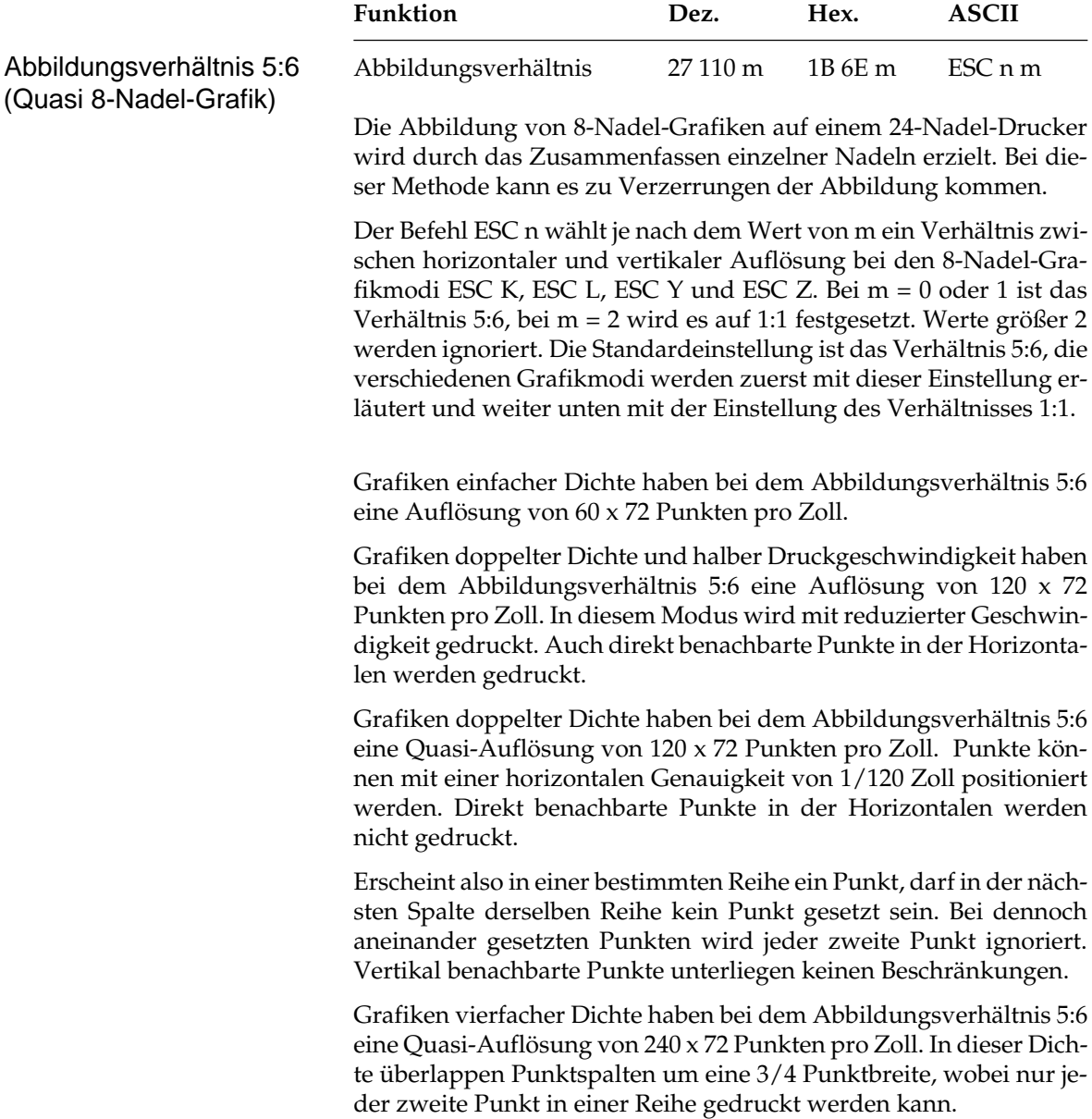

Erscheint in einer bestimmten Reihe ein Punkt und in der nächsten Spalte derselben Reihe ist ebenfalls ein Punkt gesetzt, wird dieser nicht gedruckt. Vertikal benachbarte Punkte unterliegen keinen Beschränkungen.

Die Zuordnung der einzelnen Bits eines Grafikbyte beim Abbildungsverhältnis 5:6 für die vier möglichen Auflösungen ist in folgender Tabelle dargestellt. Dabei werden 20 der 24 Nadeln des Druckkopfes benutzt.

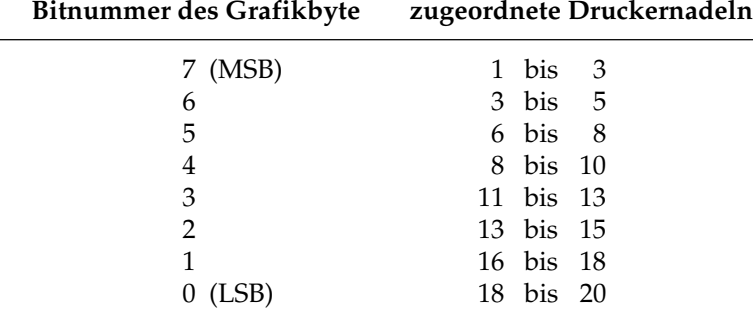

Die einleitende Befehlssequenz für den Grafikdruck bestimmt eine der vier möglichen Auflösungen.

Bei Wahl des Abbildungsverhältnisses 1:1 ist die Zuordnung der Bits eines Grafikbyte zu den Nadeln des Druckkopfes von der gewählten Auflösung abhängig. Abbildungsverhältnis 1:1

Grafiken einfacher Dichte haben bei dem Abbildungsverhältnis 1:1 eine Auflösung von 60 x 60 Punkten pro Zoll. Die Zuordnung der Bits eines Grafikbyte zu den Nadeln des Druckkopfes zeigt folgende Tabelle.

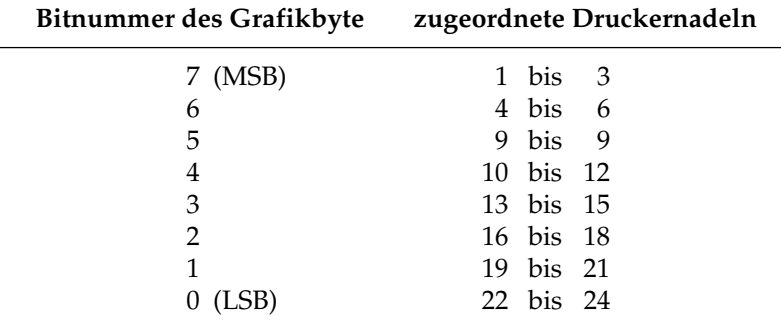

Grafiken doppelter Dichte mit normaler oder halber Druckgeschwindigkeit haben bei dem Abbildungsverhältnis 1:1 eine Auflösung von 120 x 60 Punkten pro Zoll. Bei dieser Auflösung werden pro Grafikbyte nur 12 der 24 Nadeln des Druckkopfes benutzt. Um den Durchsatz zu erhöhen, druckt der Drucker unter bestimmten Bedingungen jeweils zwei Grafikzeilen in einem Durchgang, falls dies möglich ist.

Die nachfolgende Tabelle zeigt die Zuordnung der Nadeln bei Ausgabe einer zweizeiligen Grafik doppelter Dichte in einem Durchgang.

| Bitnummer des Grafikbyte | zugeordnete Druckernadeln |
|--------------------------|---------------------------|
| 7 (MSB)                  | 1 und 2                   |
| 6                        | 2 und $\frac{3}{5}$       |
| 5                        | 4 und 5                   |
| 4                        | 5 und 6                   |
| 3                        | 7 und 8                   |
| $\overline{2}$           | 8 und 9                   |
| 1                        | 10 und 11                 |
| $0$ (LSB)                | 11 und 12                 |
| 7 (MSB)                  | 13 und 14                 |
| 6                        | 14 und 15                 |
| 5                        | 16 und 17                 |
| 4                        | 17 und 18                 |
| 3                        | 19 und 20                 |
| $\overline{2}$           | 20 und 21                 |
| 1                        | 22 und 23                 |
| (LSB)<br>0               | 23 und 24                 |

Um die oben beschriebene Zusammenfassung der Grafikzeilen zu gewährleisten, müssen folgende Bedingungen erfüllt sein:

- Der Zeilenabstand muß 8/120 Zoll betragen.
- Die Befehlsfolgen mit ESC L oder ESC Y-Befehlen müssen jeweils durch einen Wagenrücklauf (CR) und Zeilenvorschub (LF) getrennt sein.
- Die Länge der Grafikzeilen darf den rechten Rand des Blattes nicht überschreiten.
- Die zeitliche Pause zwischen den beiden Befehlsfolgen darf nicht größer als eine Sekunde sein.

Grafiken vierfacher Dichte haben bei dem Abbildungsverhältnis 1:1 eine Quasi-Auflösung von 240 x 60 Punkten pro Zoll. Bei dieser Auflösung werden pro Grafikbyte nur 6 der 24 Nadeln des Druckkopfes benutzt. Um den Durchsatz zu erhöhen, druckt der Drucker unter bestimmten Bedingungen jeweils vier Grafikzeilen in einem Durchgang, falls dies möglich ist.

Die nachfolgende Tabelle zeigt die Zuordnung der Nadeln bei Ausgabe einer vierzeiligen Grafik vierfacher Dichte in einem Durchgang.

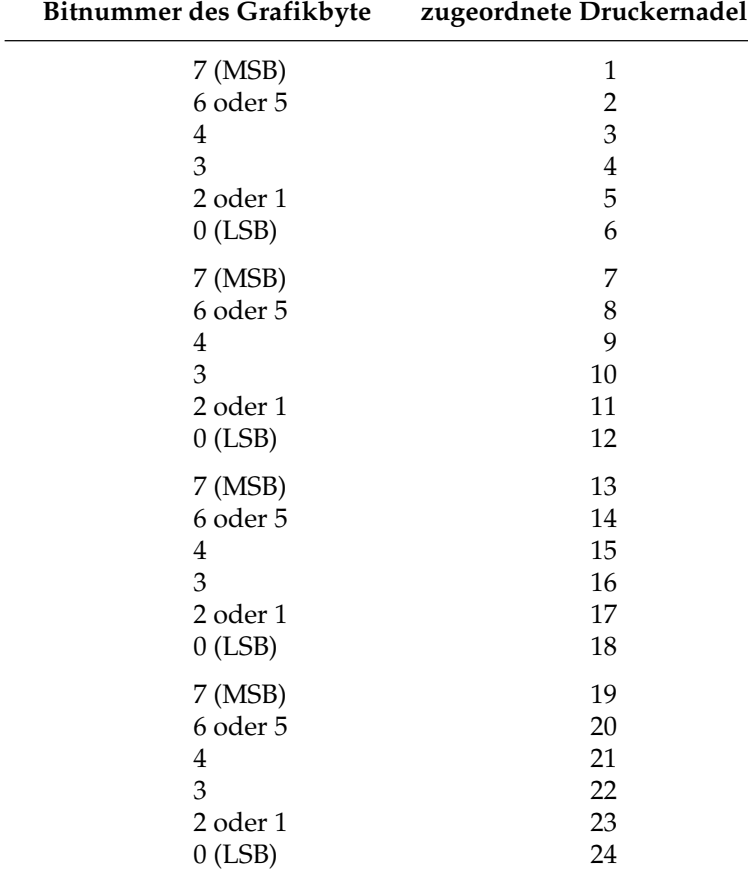

Um die oben beschriebene Zusammenfassung der Grafikzeilen zu gewährleisten, müssen folgende Bedingungen erfüllt sein:

- Der Zeilenabstand muß 8/240 Zoll betragen.
- Die Befehlsfolgen mit ESC Z-Befehlen müssen jeweils durch einen Wagenrücklauf (CR) und Zeilenvorschub (LF) getrennt sein.
- Die Länge der Grafikzeilen darf den rechten Rand des Blattes nicht überschreiten.
- Die zeitliche Pause zwischen den vier Befehlsfolgen darf nicht größer als eine Sekunde sein.

Geben Sie unbedingt genauso viele Spaltendaten ein, wie durch  $n<sub>1</sub>$ und  $\mathsf{n}_\textsf{2}$  in der LPRINT-Anweisung spezifiziert wurden, da anderenfalls nicht die gewünschten Ergebnisse erzielt werden.

> Es kann lediglich die für die Grafikdichte maximal zulässige Anzahl von Spalten gedruckt werden. Enthält eine LPRINT-Anweisung mehr Daten, kann dies zu unerwünschten Effekten führen.

> Beachten Sie die bei der doppelten Dichte mit normaler Druckgeschwindigkeit und vierfachen Dichte für die Punktplazierung geltenden Beschränkungen. Überspringen Sie in diesen Fällen zumindest eine Punktposition zwischen zwei Punkten in derselben Punktzeile. Benachbarte Punkte werden nicht gedruckt.

> Die verschiedenen Programmiersprachen bieten dem erfahrenen Benutzer beinahe unbegrenzte Möglichkeiten der Grafikprogrammierung.

Hinweise zur Grafikprogrammierung

### **Druckausrichtung**

Wenn Sie auf die horizontale Ausrichtung über mehrere Grafikzeilen hinweg sehr viel Wert legen und eine geringere Druckgeschwindigkeit in Kauf nehmen, können Sie über die Menüposition **Graphics** den Wert **Uni-directional** anwählen.

Bei dieser Einstellung wird nur von links nach rechts gedruckt und eventuelle horizontale Positionsabweichungen vermieden, die durch einen Bidirektionaldruck entstehen könnten.

Mit dem Menüpunkt **Print Registration** für Bidirektionaldruck können Sie die vertikale Ausrichtung von Grafikzeilen untereinander genau einstellen.

Der Standardwert für die Druckausrichtung ist 0. Wenn Sie mit der Ausrichtung nicht zufrieden sind, können Sie diesen Wert von 0,25 mm nach links bis 0,25 mm nach rechts einstellen. Wählen Sie dann den Wert, bei dem sich die beste horizontale Ausrichtung ergibt.

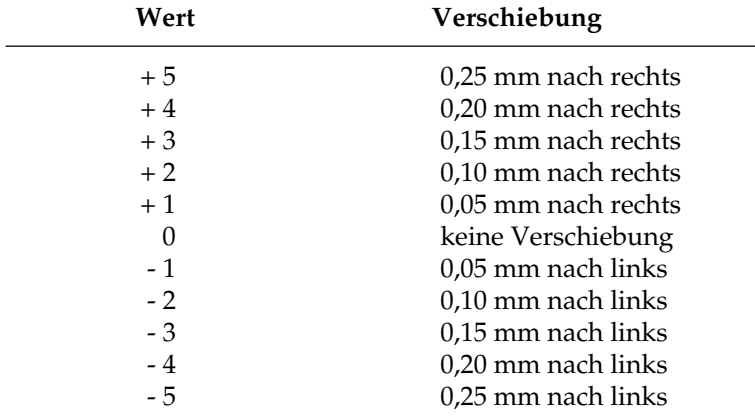

*Wegen der englischen Bezeichnung »Downline Loadable« wird auch die Bezeichnung DLL für den ladbaren Zeichengenerator verwendet.*

### **Ladbare Zeichen**

In der Proprinter XL-Emulation können bis zu 256 ladbare Zeichen definiert werden, die in einen flüchtigen (nicht batteriegestützt) Speicher geladen werden und nach Ausschalten des Druckers gelöscht werden.

Um den labaren Zeichengenerator nutzen zu können, muß die optionale Speichererweiterungskarte eingesteckt werden.

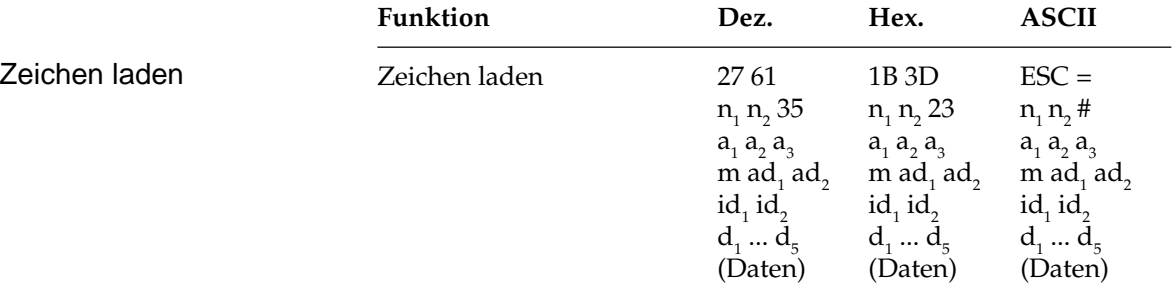

Die Erstellung ladbarer Zeichen in der IBM-Emulation selbst zu programmieren, ist sehr aufwendig und komplex. Ein detaillierte Beschreibung würde den Rahmen dieses Handbuches sprengen. Der Befehl mit seinen Parametern ist an dieser Stelle nur der Vollständigkeit halber aufgeführt.

Die Befehlsfolge ist in zwei Teile aufgeteilt. ESC =  $n_1 n_2 \# a_1 a_2 a_3$  m wird nur einmal übertragen und leitet den Befehl für ladbare Zeichen ein. Die Parameter ad<sub>1</sub> ad<sub>2</sub> id<sub>1</sub> id<sub>2</sub> und d<sub>1</sub> bis d<sub>5</sub> beschreiben die Eigenheiten (Attribute) des jeweiligen Zeichens, dessen eigentliche Punktmusterdaten sich anschließen.

## **Kapitel 9: IBM-Emulation - Befehlsübersicht**

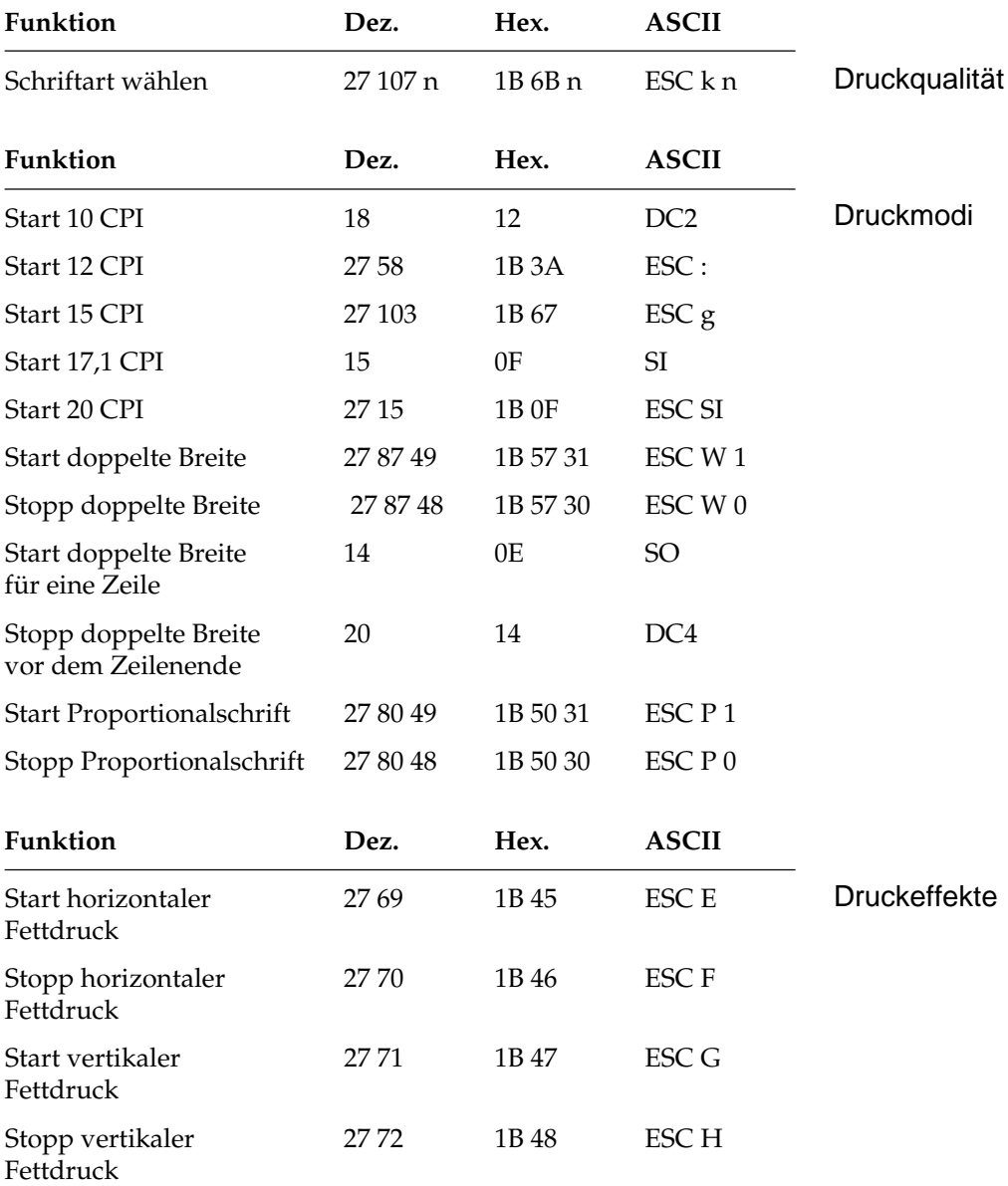

### Kapitel 9: IBM-Emulation - Befehlsübersicht

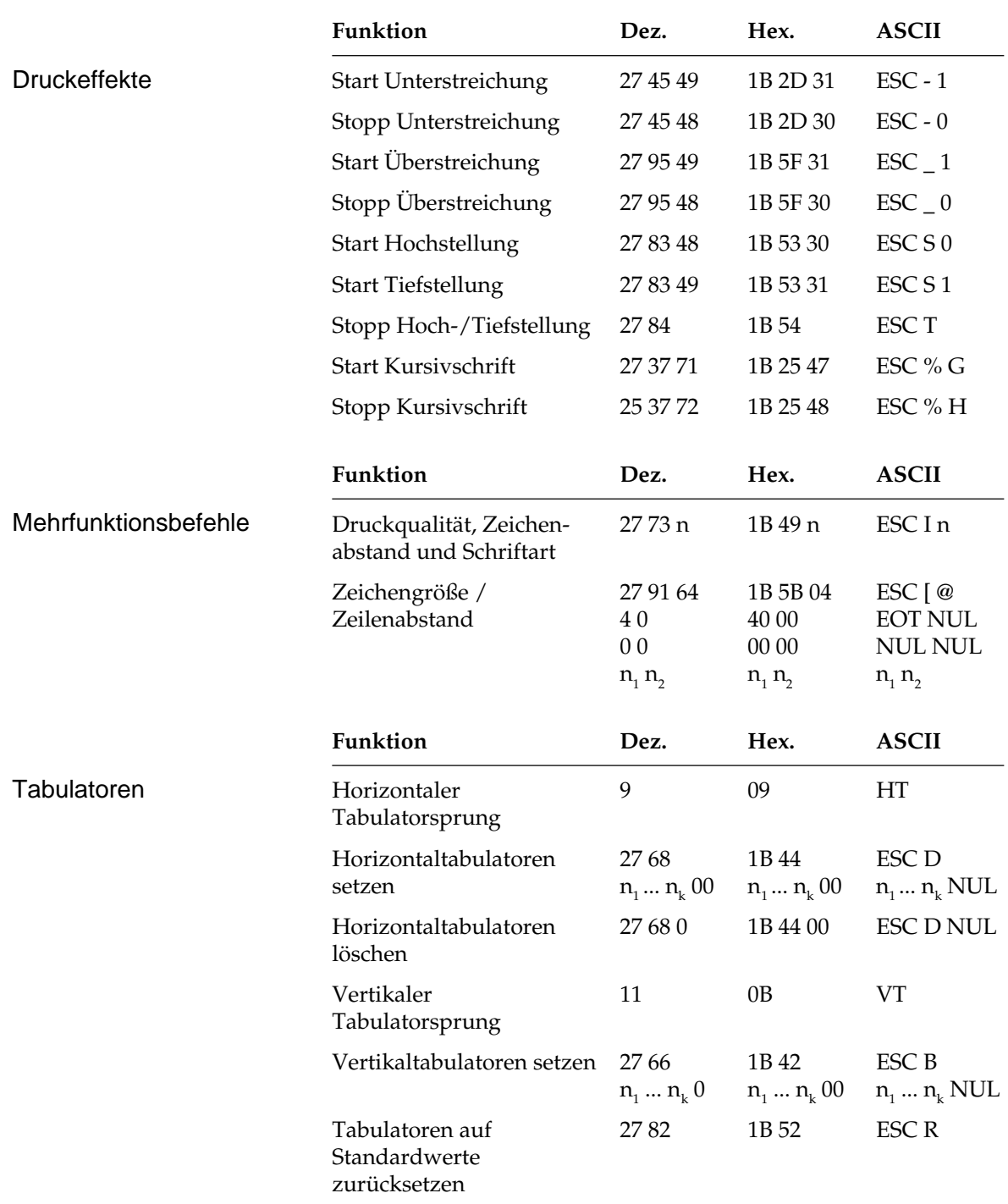
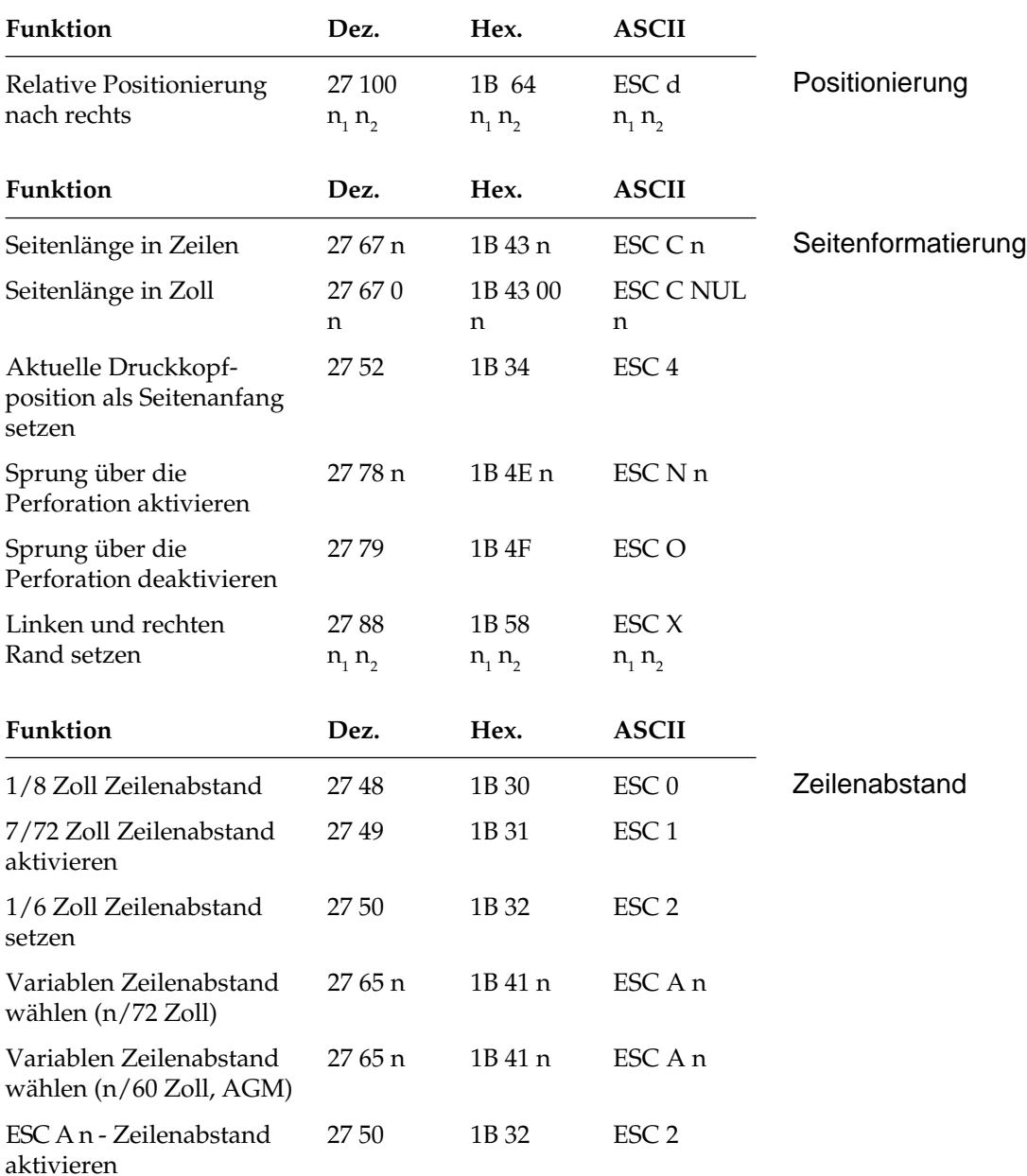

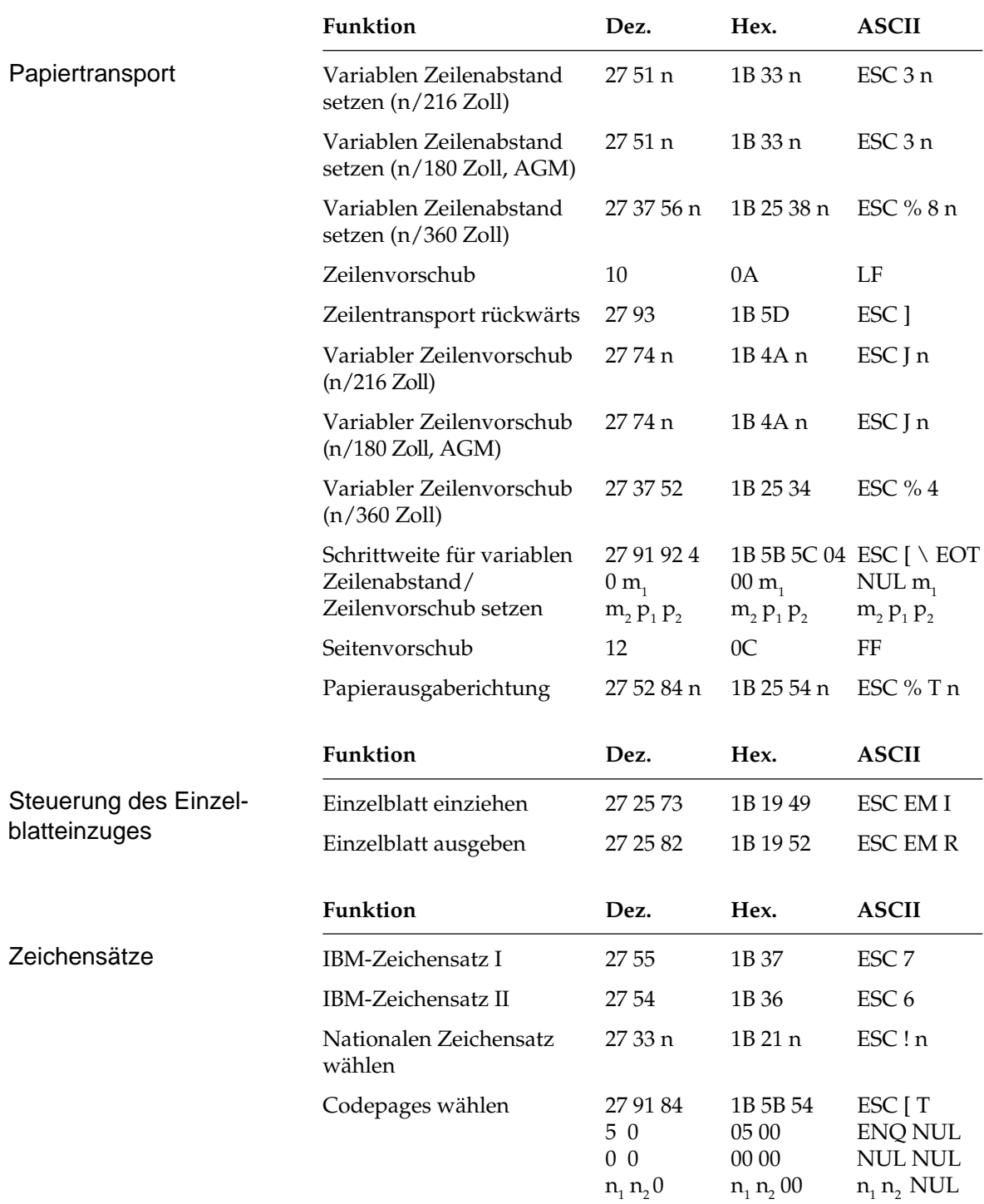

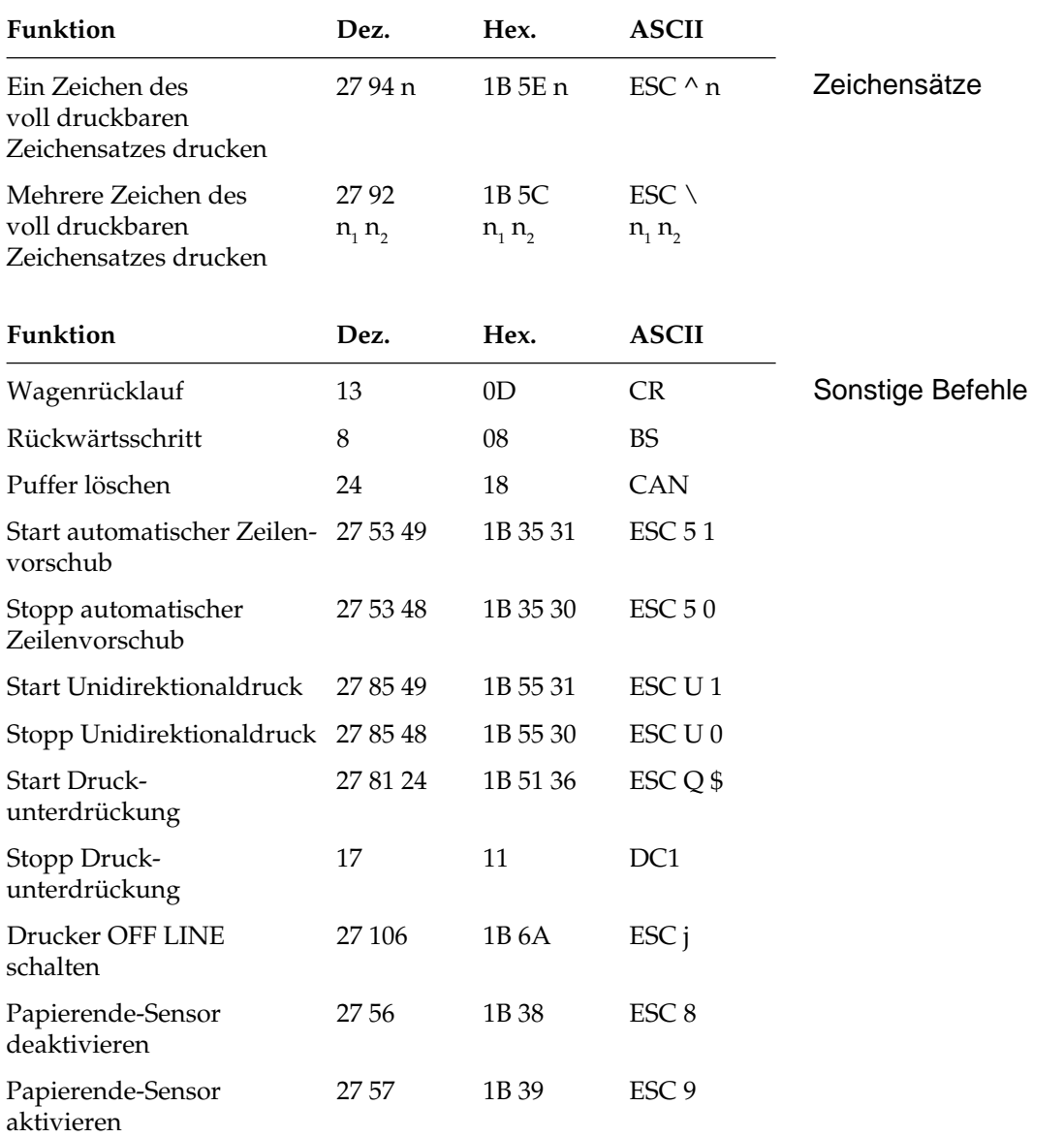

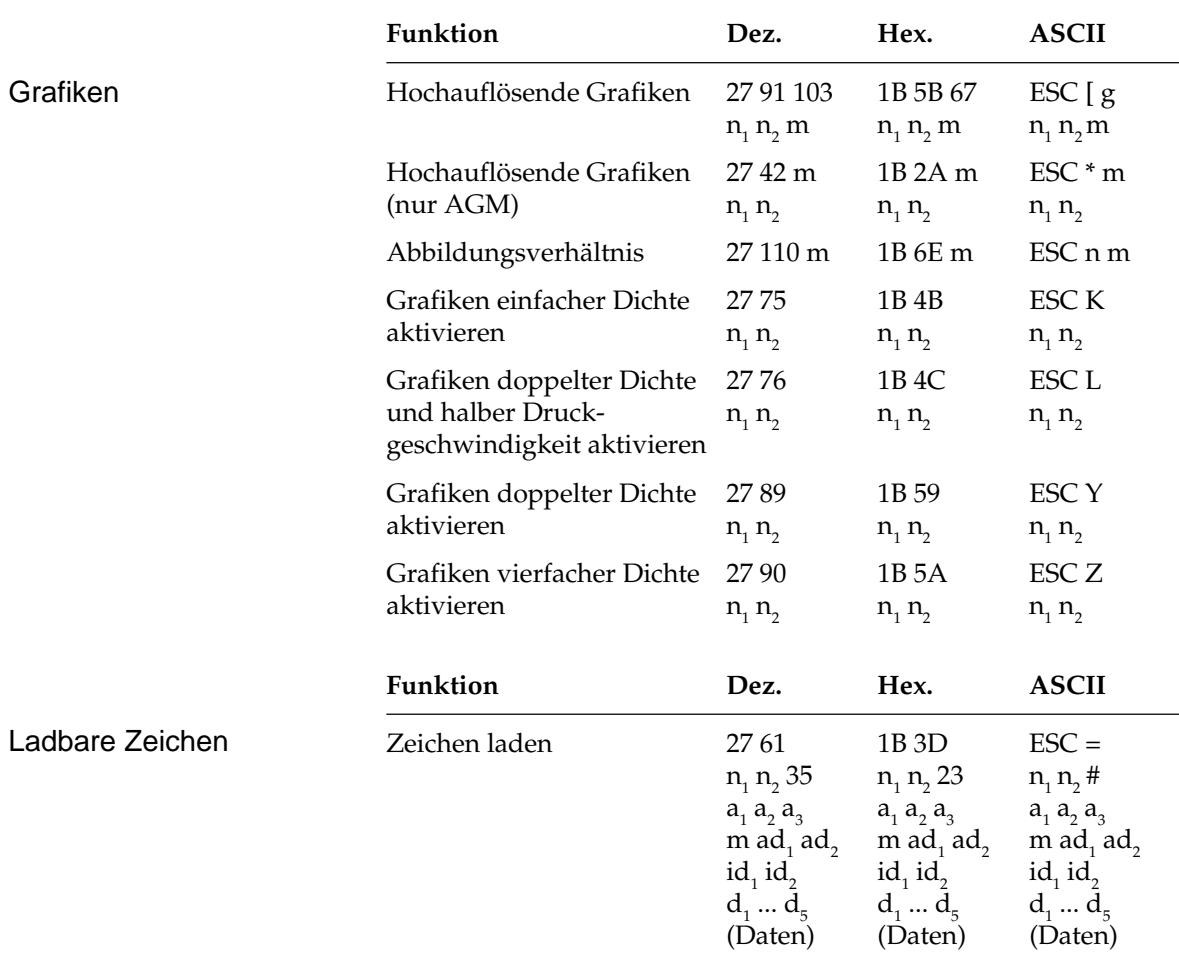

# **Kapitel 10: IBM-Emulation - Zeichensätze**

Nachfolgend finden Sie die Zeichensätze, die innerhalb der IBM-Emulation verfügbar sind. Die Auswahl erfolgt über die angegebene Escapesequenz.

In diesem Kapitel finden Sie eine Umrechnungstabelle, der Sie im Bedarfsfall die dezimalen und oktalen Werte der Zeichenpositionen entnehmen können.

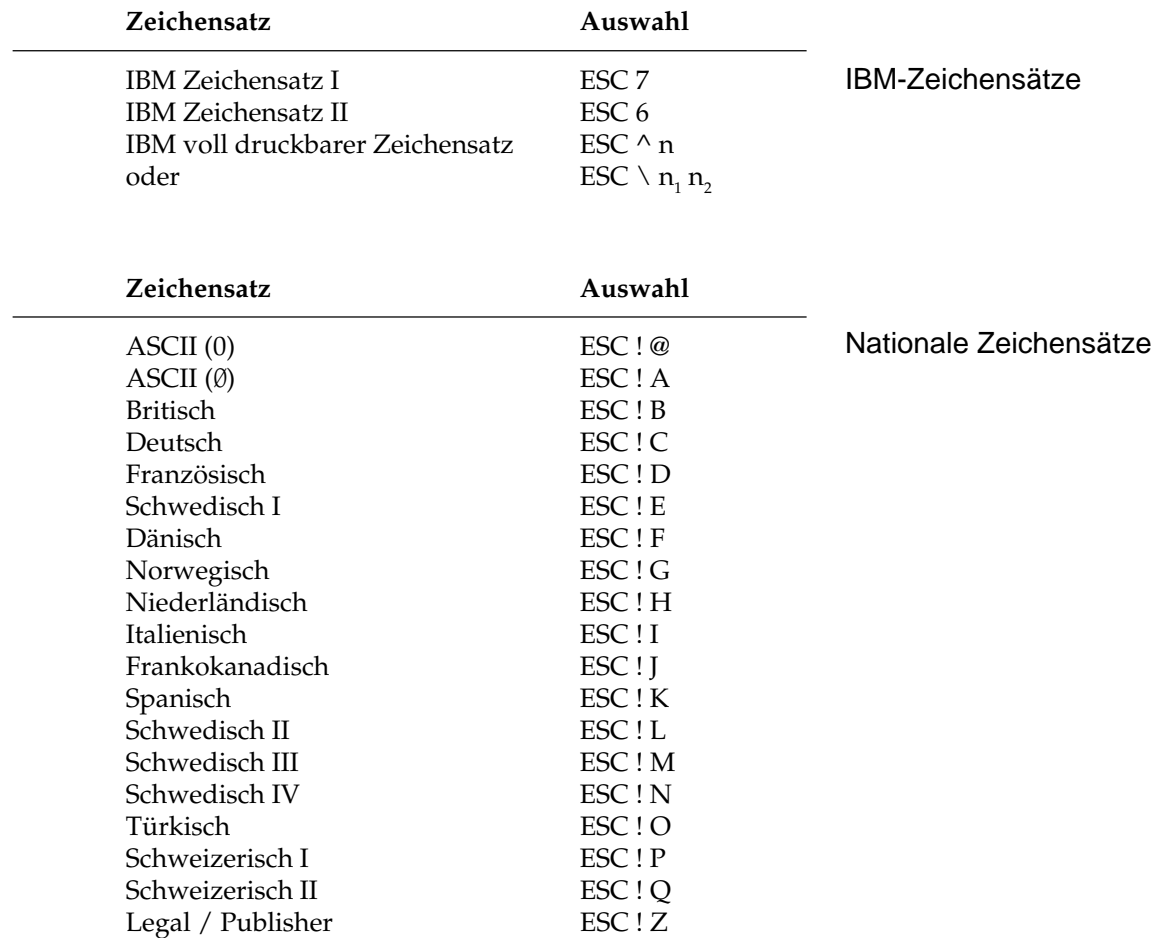

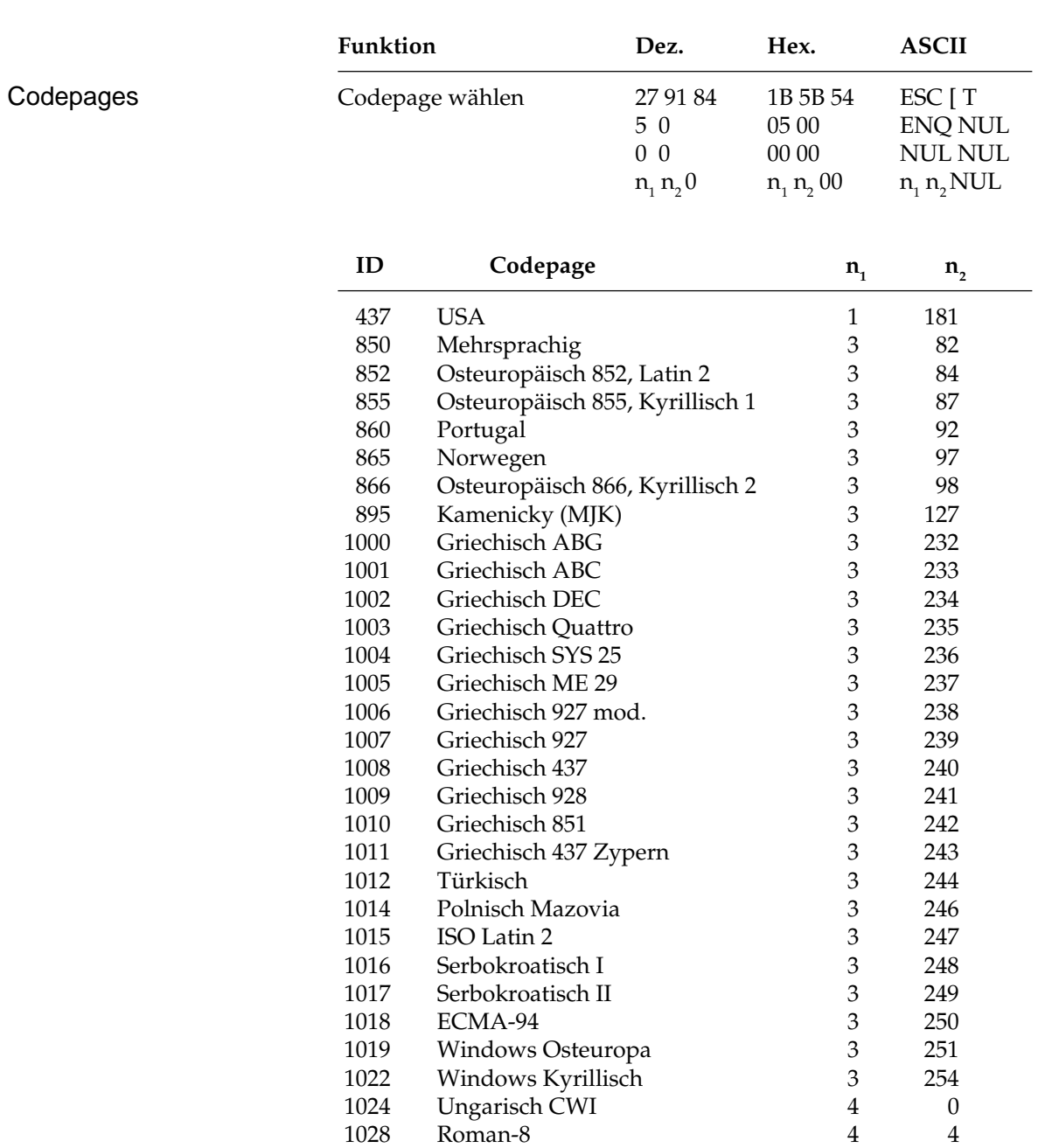

Kapitel 10: IBM-Emulation - Zeichensätze

Die Zeichentabellen der Codespages finden Sie in Anhang B.

# **ASCII-Steuerzeichen**

Die Steuerzeichen des ASCII-Codes waren für die Datenübertragung und Maschinensteuerung festgelegt worden. Daraus ergeben sich auch die Bezeichnungen. Nur ein Teil dieser Festlegungen wurde für Personalcomputer und deren Peripheriegeräte übernommen. Einige der Steuerzeichen aktivieren beispielsweise bestimmte Druckerfunktionen, die in den enstprechenden Kapiteln erklärt werden.

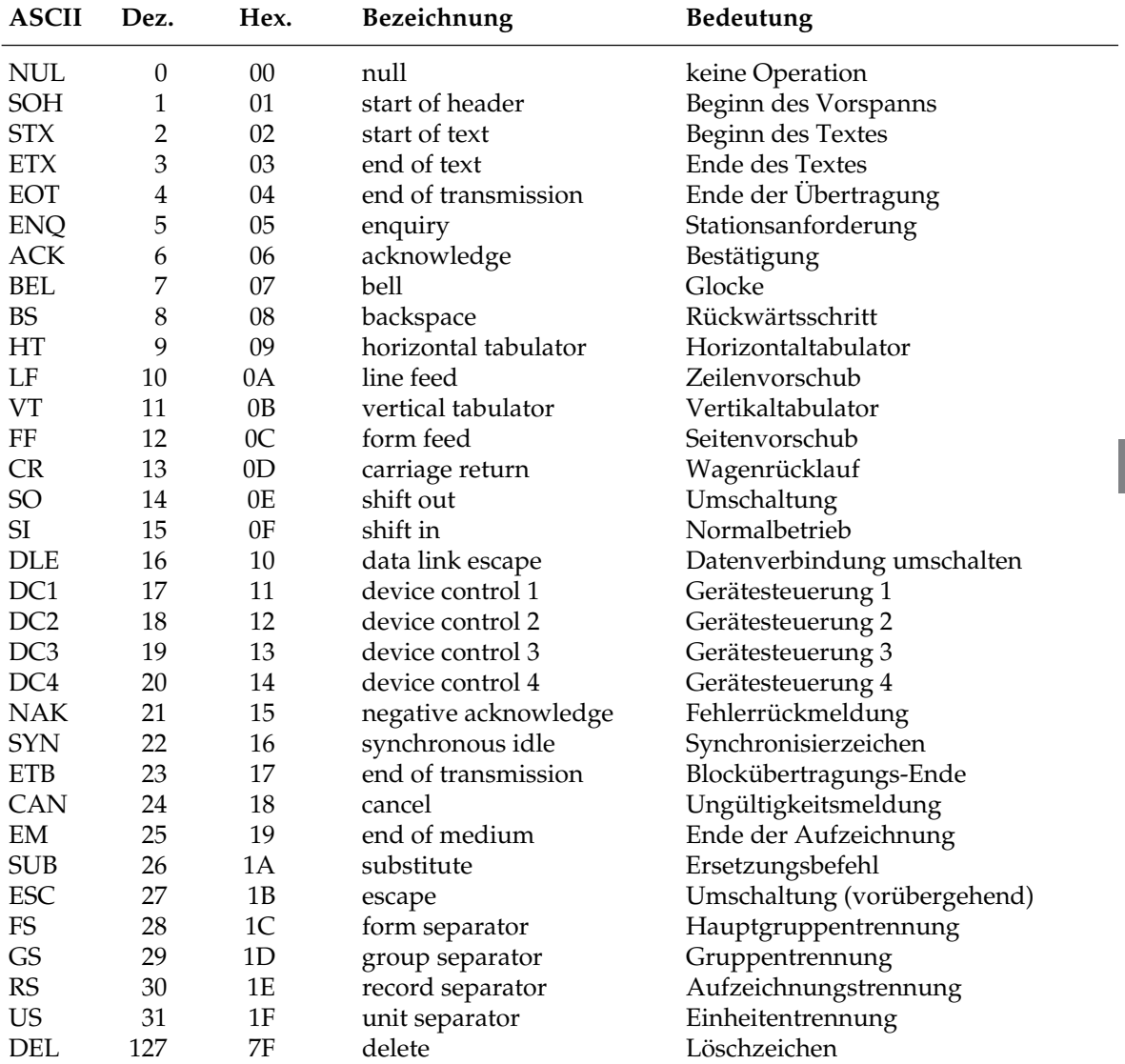

# **Umrechnungstabelle**

In dieser Tabelle finden Sie die dezimalen (obere Zahlen) und oktalen Werte (untere, kursive Zahlen) der Zeichenpositionen.

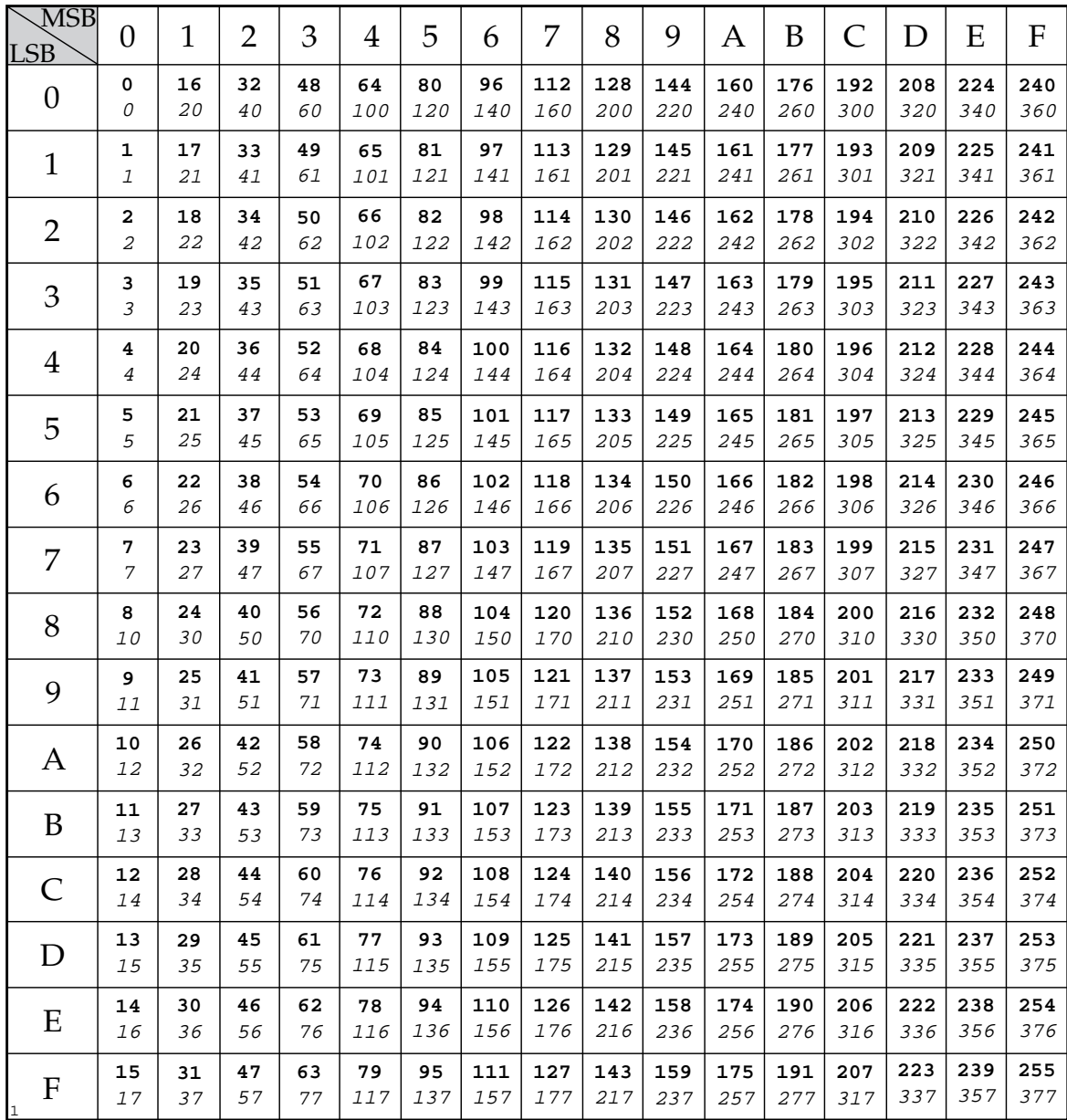

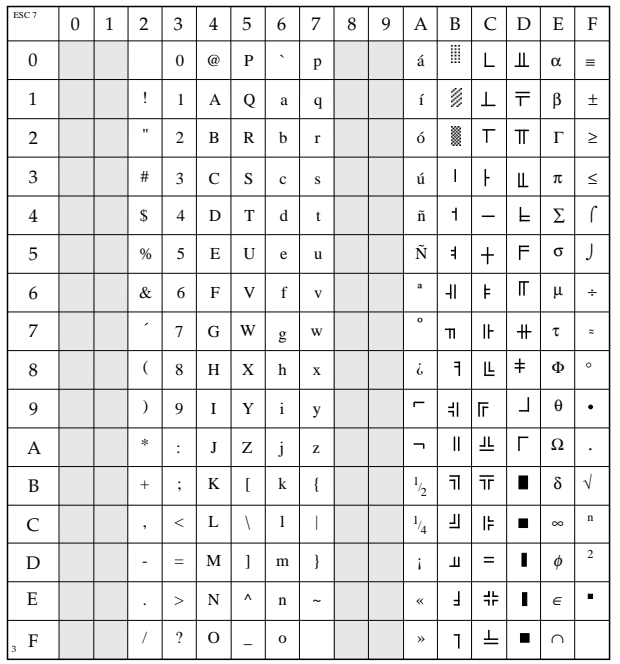

# **IBM Zeichensatz I**

ESC 7

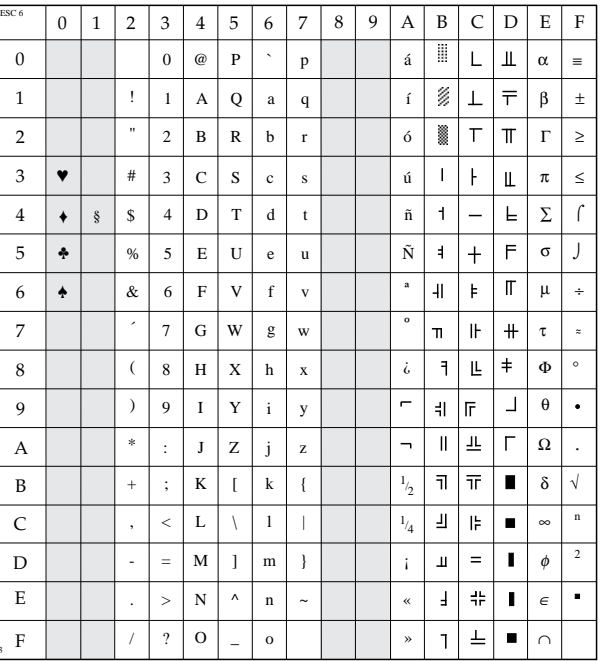

3

#### **IBM Zeichensatz II**

ESC 6

### **IBM voll druckbarer Zeichensatz**

ESC ^ n oder ESC \  $n_1 n_2$ 

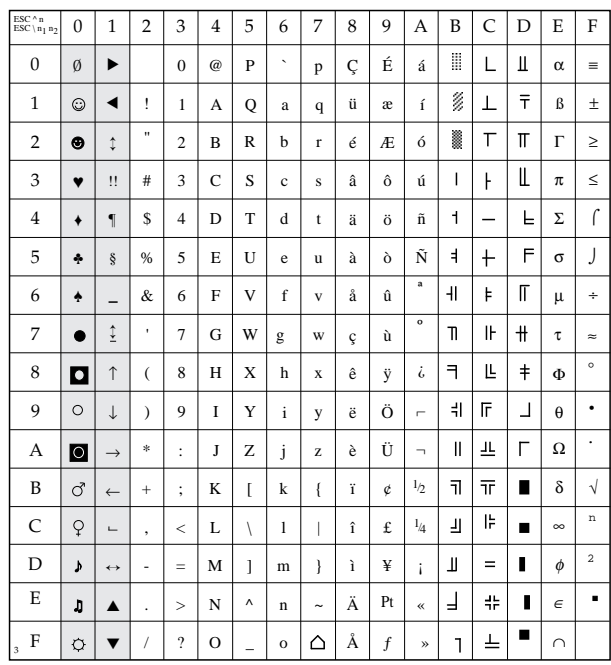

## **Nationale Zeichensätze**

ESC ! n

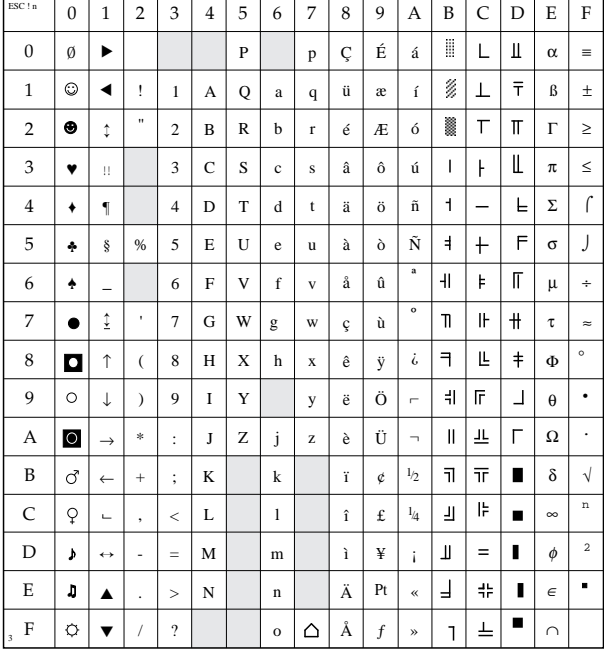

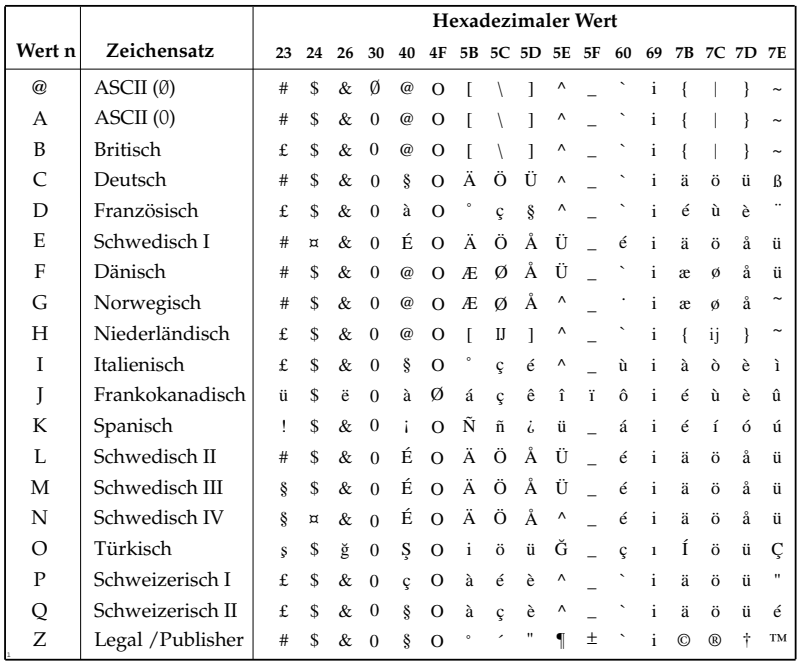

# **Kapitel 11: EPSON-Emulation - Standardfunktionen**

Dieses Kapitel enthält die Befehle für die Steuerung von Druckerfunktionen der EPSON LQ-Emulation. Innerhalb der Funktionsgruppen wie Druckqualität, Seitenformatierung usw. sind die einzelnen Befehle aufgeführt.

Nachfolgend werden die Funktionen der einzelnen Steuerbefehle erklärt. Die Befehle sind zu Beginn eines jeden Abschnittes in dezimaler (Dez.), hexadezimaler (Hex.) sowie in ASCII-Darstellung aufgeführt.

# **Druckqualität**

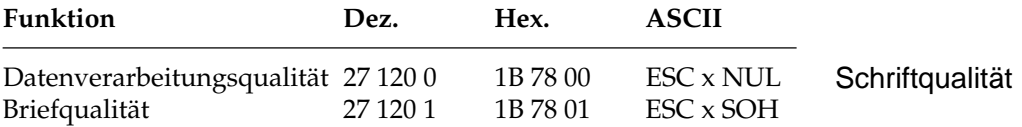

Der Drucker stellt Ihnen zwei verschiedene Druckqualitäten zur Verfügung: In der Datenverarbeitungsqualität wird eine Druckgeschwindigkeit von maximal 270 Zeichen pro Sekunde (CPS, Characters Per Second) bei 12 Zeichen pro Zoll erreicht, wobei bidirektional gedruckt wird, d.h. eine Zeile von links nach rechts, die nächste Zeile von rechts nach links usw. Diese Qualität eignet sich besonders für umfangreiche Listen und Entwürfe.

Zum Erstellen von Korrespondenzen oder Dokumenten sollten Sie die Briefqualität benutzen, die mit einer Geschwindigkeit von maximal 90 CPS bei 12 Zeichen pro Zoll gedruckt wird. Bei dieser Druckqualität werden die Zeichen in einer hohen Punktmusterauflösung gedruckt. In Verbindung mit einem Textverarbeitungssystem können damit ansprechende Schriftstücke gestaltet werden.

Diese Druckqualitäten können auch über das Bedienfeld gewählt werden.

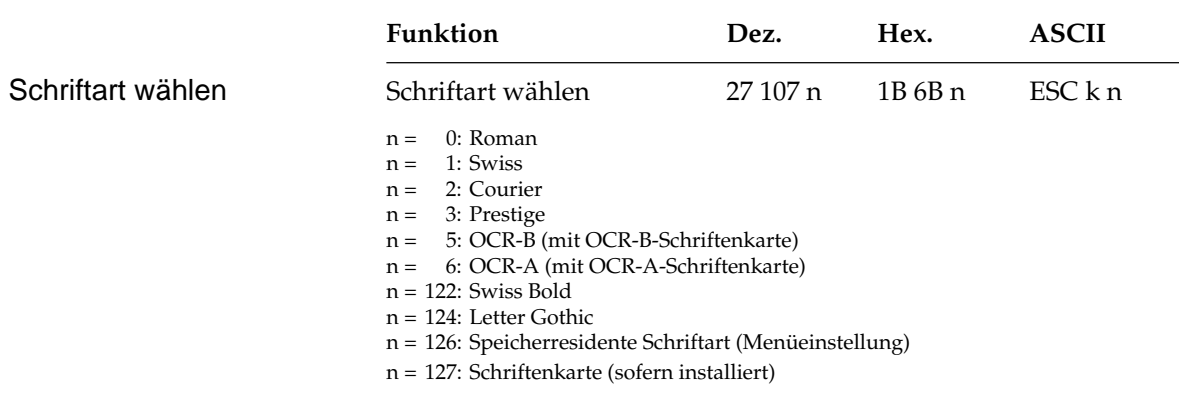

*Die lieferbaren Schriftenkarten sind in »Anhang A: Technische Daten« aufgeführt.*

In der Briefqualität stehen Ihnen neben den eingebauten (residenten) Schriftarten bei Einsatz einer Schriftenkarte weitere Schriftarten zur Verfügung, die über diesen Befehl ausgewählt werden können.

Für OCR-A bzw. OCR-B beispielsweise muß die entsprechende Schriftenkarte eingesetzt sein. Wählen Sie eine Schriftart, die zur Zeit nicht verfügbar ist, wird die aktuelle Schriftart beibehalten.

Schriftarten können auch über die Menüposition **Print Mode** oder das Bedienfeld (*FONT*) ausgewählt werden.

#### **Druckmodi**

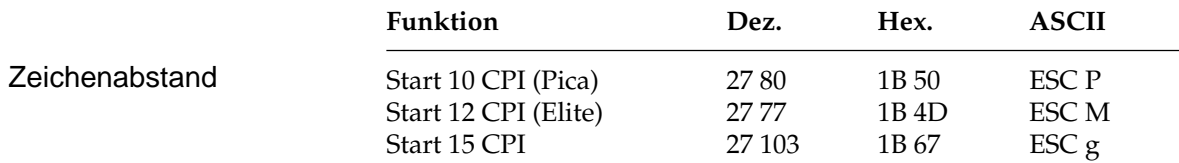

Der Zeichenabstand (Pitch) wird üblicherweise in Zeichen pro Zoll (CPI, Characters Per Inch) gemessen. So können bei 10 CPI beispielsweise 10 Zeichen auf ein Zoll (2,54 cm) gedruckt werden. Dabei nimmt jedes Zeichen eine Breite von 1/10 Zoll ein. Der Zeichenabstand kann auch über einen Mehrfunktionsbefehl festgelegt werden.

Der Zeichenabstand kann auch über den Menüpunkt **Pitch** oder über das Bedienfeld (*CHARACTER PITCH*) festgelegt werden. Darüberhinaus kann der Abstand über einen Mehrfunktionsbefehl festgelegt werden.

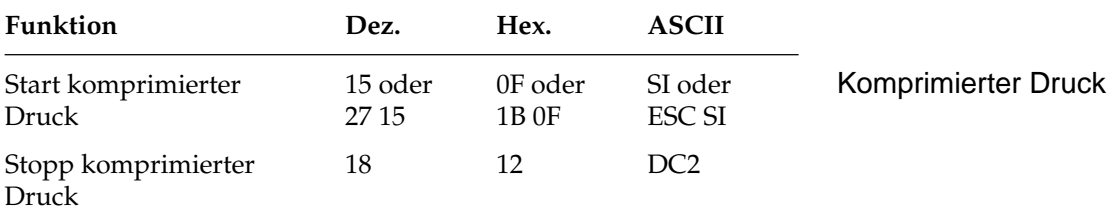

Die Befehle SI und ESC SI haben identische Funktionen. Beträgt der Zeichenabstand 10 CPI, werden im komprimierten Druck 17,1 CPI benutzt. Ausgehend von einem Zeichenabstand von 12 CPI erfolgt der komprimierte Druck mit 20 CPI.

Wird ein DC2-Befehl gesendet, kehrt der Drucker zu dem Zeichenabstand zurück, der vor SI gültig war.

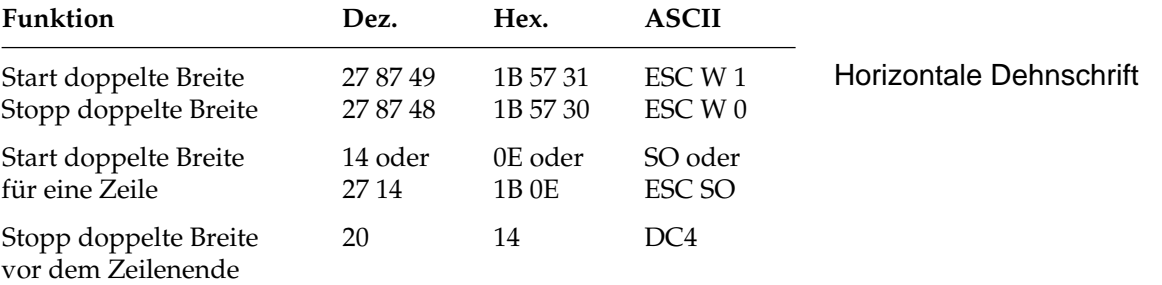

Mit diesen Befehlen können Sie Zeichen auf das Doppelte ihrer normalen Breite dehnen. Ist die aktuelle Zeichenbreite beispielsweise 12 CPI, wird nach einem Befehl für horizontale Dehnschrift mit 6 CPI gedruckt. Die nachfolgende Tabelle zeigt alle möglichen Kombinationen.

Der Befehl »Horizontale Dehnschrift« für eine Zeile eignet sich für Titel und Überschriften, da die Funktion am Ende der Zeile automatisch deaktiviert wird. Soll ein Dehnschriftbefehl vor Ende einer Zeile zurückgenommen werden, müssen Sie einen DC4- oder ESC W 0- Befehl senden.

Wird die Dehnschrift über den Befehl ESC W 1 dauerhaft aktiviert, kann diese Funktion nur durch Eingabe von ESC W 0 zurückgenommen werden, DC4 hat in diesem Fall keine Wirkung.

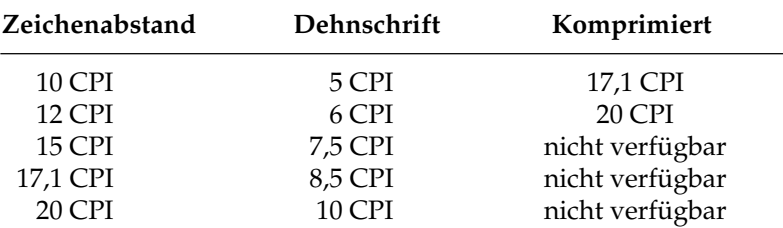

Bei aktivierter Proportionalschrift ergibt sich bei Anwendung der Dehnschrift bzw. der Komprimierung gedehnte oder komprimierte Proportionalschrift. Da diese keinen festen Zeichenabstand hat, ist sie in der Tabelle nicht aufgeführt.

Für bestimmte Anwendungen ist die maximale Anzahl von Zeichen in einer Zeile anzugeben. Diese richtet sich nach dem Zeichenabstand. Die folgende Tabelle zeigt die maximale Anzahl von Zeichen pro Zeile.

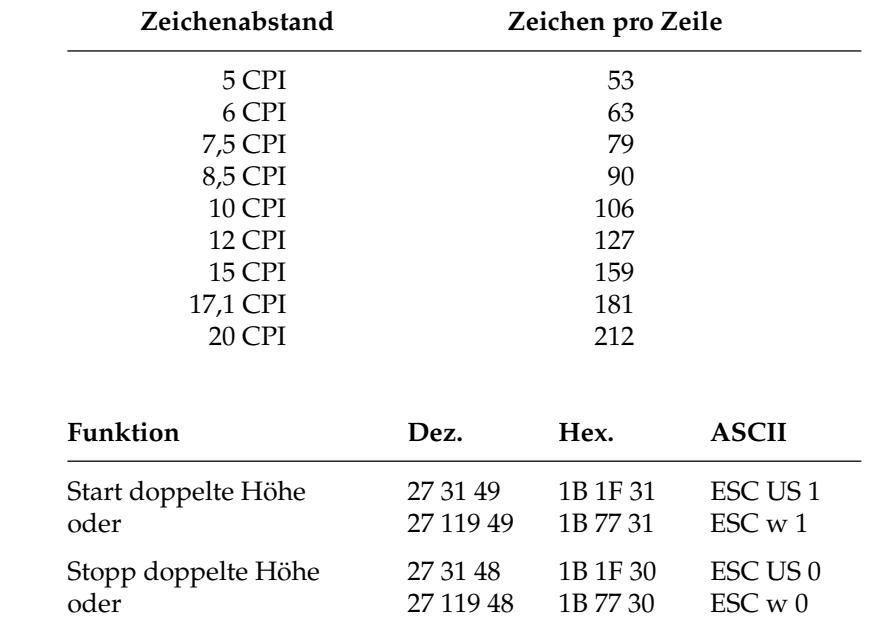

Mit diesen Befehlen können Sie Zeichen auf das Doppelte ihrer normalen Höhe dehnen. Beachten Sie, daß Sie den Zeilenabstand entsprechend der neuen Zeichenhöhe neu setzen müssen.

Vertikale Dehnschrift

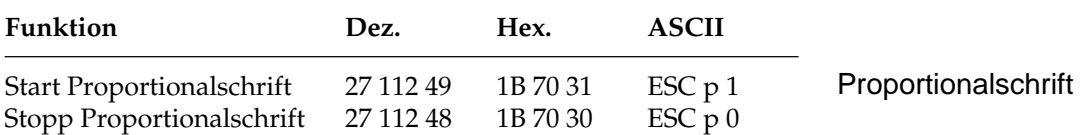

Bei Proportionalschrift variiert der Abstand zwischen den einzelnen Zeichen entsprechend ihrer jeweiligen Breite. Bei festem Zeichenabstand werden alle Zeichen innerhalb einer Matrix in derselben Breite erstellt. Proportionalschrift dagegen räumt breiten Zeichen wie "w" oder "M" mehr, schmalen Zeichen wie "I" oder "f" weniger Platz ein. Das Ergebnis ist ein ansprechendes und besser lesbares Schriftbild als bei einem festen Zeichenabstand.

Auf Grund der unterschiedlichen Zeichenbreiten haben proportionale Schriften keinen festen Zeichenabstand. Eine genaue Randeinstellung bei Blocksatz beispielsweise ist nur möglich, wenn das Textverarbeitungsprogramm Proportionalschrift unterstützt.

Proportionalschrift steht nur in der Schönschrift zur Verfügung.

Diese Funktion kann auch über den Menüpunkt **Pitch** oder über das Bedienfeld aktiviert werden. Darüber hinaus steht die Proportionalschrift über Mehrfunktionsbefehle zur Verfügung.

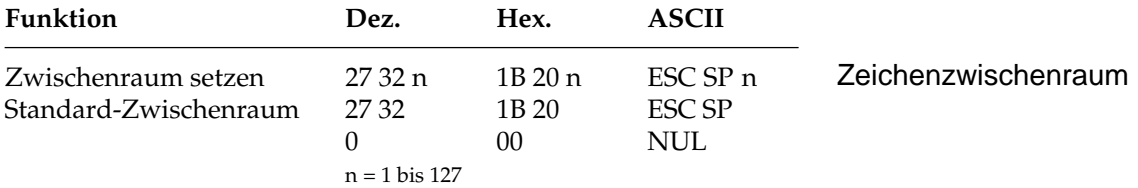

Mit diesem Befehl können Sie den Abstand zwischen den Zeichen durch Eingabe einer bestimmten Anzahl von Punktspalten festlegen. Einige Textverarbeitungsprogramme besitzen die Möglichkeit, den Abstand zwischen einzelnen Zeichen zu spezifizieren. Wird diese Möglichkeit von Ihrem Anwenderprogramm unterstützt, können Sie diese Funktion anwenden.

Mit Hilfe des oben genannten Befehls können Sie die Zeichenzwischenräume verändern.

#### **Druckeffekte**

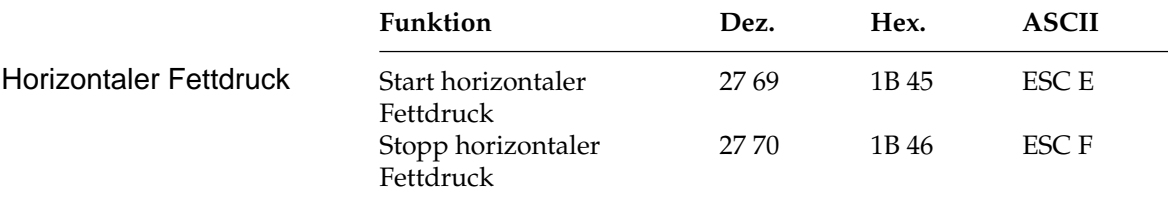

Beim horizontalen Fettdruck werden die Zeichen mit einem geringen horizontalen Versatz übereinander versetzt gedruckt. Dadurch wird eine Hervorhebung erzielt.

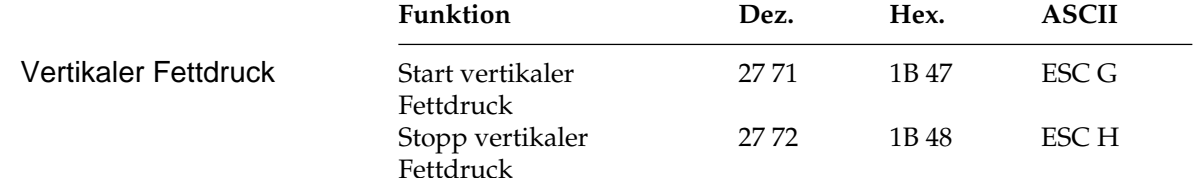

Beim vertikalen Fettdruck werden die Zeichen mit einem geringen vertikalen Versatz übereinander versetzt gedruckt. Dadurch wird eine Hervorhebung erzielt. Horizontaler und vertikaler Fettdruck können kombiniert werden, um eine Textstelle besonders hervorzuheben.

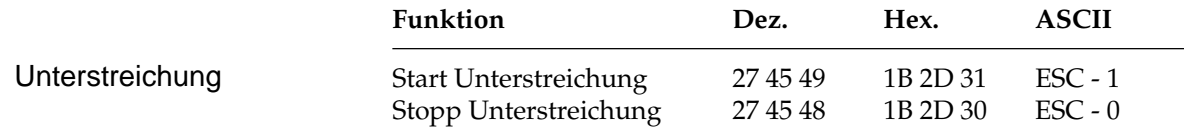

Dieser Befehl veranlaßt, daß alle druckbaren Zeichen einschließlich der Leerzeichen unterstrichen werden. Grafiken und Zwischenräume, die von einem Horizontaltabulator übersprungen worden sind, werden nicht unterstrichen.

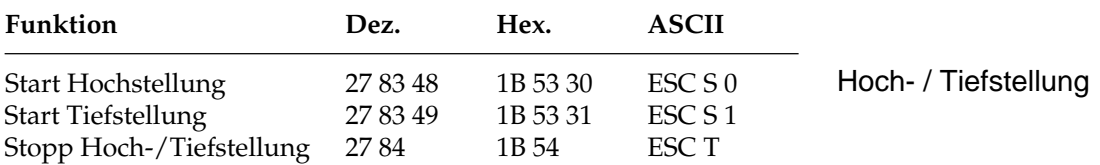

Hochgestellte Zeichen werden oberhalb der normalen Zeichen gedruckt und beispielsweise für Exponenten (x²) und andere typographische Effekte benutzt. Tiefstellungen eignen sich unter anderm für chemische Formeln ( $\rm H_2O$ ). Hoch- und Tiefstellungen werden bei allen Zeichenabständen in halber Zeichenhöhe und normaler Zeichenbreite dargestellt.

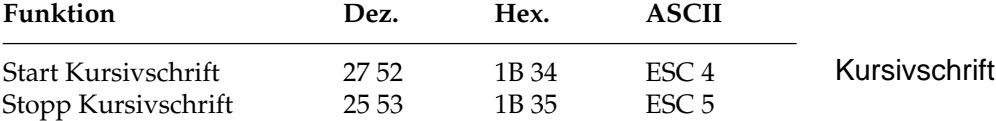

Kursive Zeichen werden *leicht nach rechts* geneigt gedruckt und heben einzelne Wörter, Sätze oder ganze Absätze besonders hervor.

Um ein vollständiges Dokument kursiv zu drucken, können Sie diese Funktion auch über das Menü aktivieren.

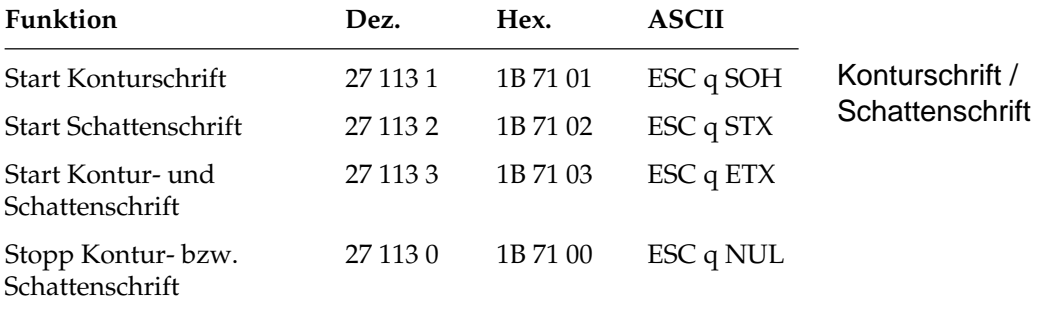

Einzelne Wörter oder Überschriften können durch Schatten- oder Konturschrift besonders hervorgehoben werden.

Für besonders auffällige Textpassagen können die beiden Hervorhebungen Kontur- und Schattenschrift auf normale Zeichen wie Buchstaben, Zahlen und Sonderzeichen, nicht aber auf IBM-Grafikzeichen angewandt werden.

### **Mehrfunktionsbefehle**

Mit Mehrfunktionsbefehlen können verschiedene Druckfunktionen in einer einzigen Escape-Sequenz kombiniert werden.

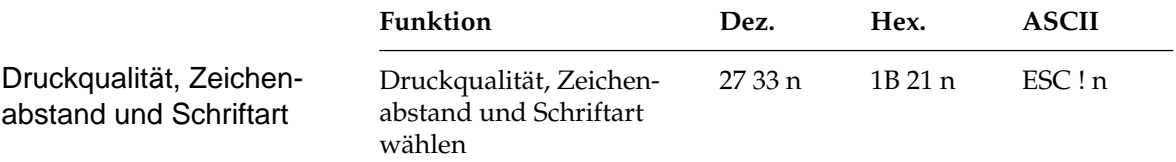

Mit diesem Befehl können verschiedene Druckfunktionen durch eine einzige Sequenz angewählt werden. Der Parameter n bestimmt dabei die Kombination aus Druckqualität, Zeichenabstand und Schriftart gemäß der folgenden Tabelle:

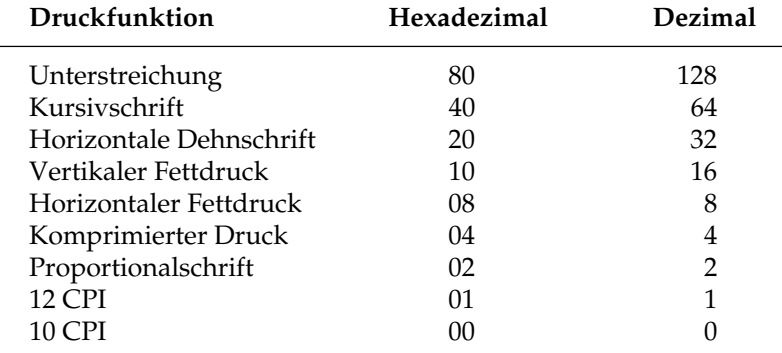

Wollen Sie beispielsweise einen Abschnitt in einem Dokument unterstreichen, horizontal dehnen und mit horizontalem und vertikalen Fettdruck drucken, müßten Sie normalerweise vier verschiedene Steuerbefehle zum Drucker senden. Bei Verwendung eines Mehrfunktionsbefehles brauchen Sie lediglich die Werte für die einzelnen Funktionen aus der nachfolgenden Tabelle ablesen:

Unterstreichung = 128 Horizontale Dehnschrift = 32 Vertikaler Fettdruck = 16 Horizontaler Fettdruck = 8

Addieren Sie die ermittelten Werte und setzen Sie das Ergebnis für den Parameter n des Mehrfunktionsbefehls.

 $n = 128 + 32 + 16 + 8 = 164$ 

Sobald Sie diesen Befehl senden, werden alle neun oben aufgeführten Funktionen dem Parameter n entsprechend aktiviert bzw. deaktiviert.

Um festzustellen, welche Druckeffekte Sie mit diesem Befehl erzielen können, sollten Sie das folgende BASIC-Programm ausführen, das je ein Muster der möglichen Kombinationen druckt. Da insgesamt 256 Kombinationsmöglichkeiten zur Verfügung stehen, dauert es einige Zeit, bis alle Beispiele auf etwa 12 Seiten ausgedruckt sind.

```
10 Mehrfunktionsbefehl EPSON LQ
20 FOR i = 0 TO 255
30 LPRINT : LPRINT
40 LPRINT CHR$(27); "!"; CHR$(i); "ESC !"; i;
    "wählt diese Kombination."
50 NEXT i
```
### **Tabulatoren**

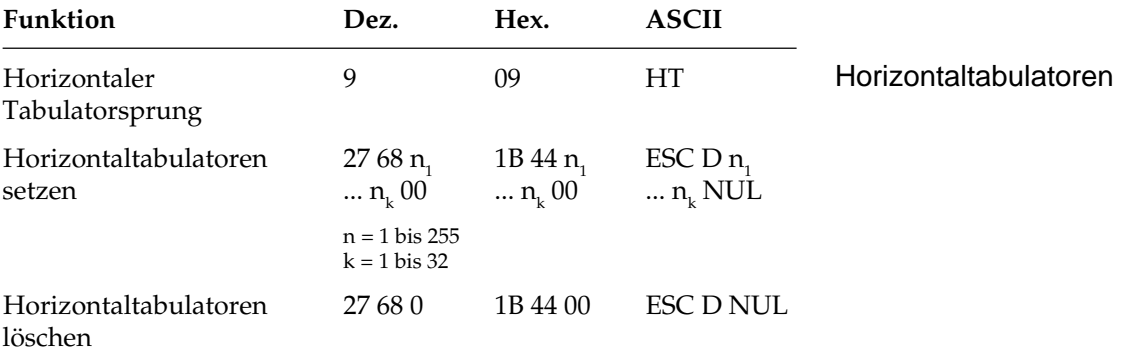

Bei Einschalten des Druckers werden automatisch beginnend mit der neunten Spalte alle acht Spalten Tabulatoren gesetzt. Wird ein Tabulatorzeichen gesendet (HT), bewegt sich der Druckkopf vor dem Ausdruck eines nachfolgenden Zeichens zur nächsten gesetzten Tabulatorposition.

Die gesetzte Tabulatorposition bezieht sich auf den eingestellten linken Rand (relativer Bezug). Die tatsächliche Position eines Tabulators richtet sich nach dem aktuellen Zeichenabstand beim Laden des Horizontaltabulators. Bei einer Änderung des Zeichenabstandes verschiebt sich die Tabulatorposition nicht (absolute Position).

Die Angabe der Tabulatorpositionen in aufsteigender Reihenfolge ist zwingend. Der Parameter  $n<sub>i</sub>$  gibt die Spaltenposition des ersten Tabulators an, $\mathsf{n}_\textsf{2}$ bis  $\mathsf{n}_\textsf{k}$  dementsprechend die Spaltenpositionen der weiteren zu setzenden Tabulatoren. Es können bis zu 32  $(n_1 ... n_{32})$ Tabulatoren festgelegt werden. Die Position eines Horizontaltabulators bezieht sich relativ auf den eingestellten linken Rand. Die Befehlssequenz muß mit einem NUL-Zeichen beendet werden.

Der Befehl ESC D NUL löscht alle Horizontaltabulatoren und die Standardtabulatoren. Wird der Drucker aus- und eingeschaltet, stehen die Standardtabulatoren wieder zur Verfügung.

Ist bis zum Zeilenende kein weiterer Tabulator gesetzt, so wird der Tabulator-Sprungbefehl ignoriert.

Beim Einschalten des Druckers ist der linke Rand auf die äußerst linke Druckposition gesetzt. Wird der linke Rand per Befehl verändert, verschieben sich die Tabulatorpositionen entsprechend.

Entnehmen Sie der nachfolgenden Tabelle die höchstzulässigen Werte für Tabulatorpositionen.

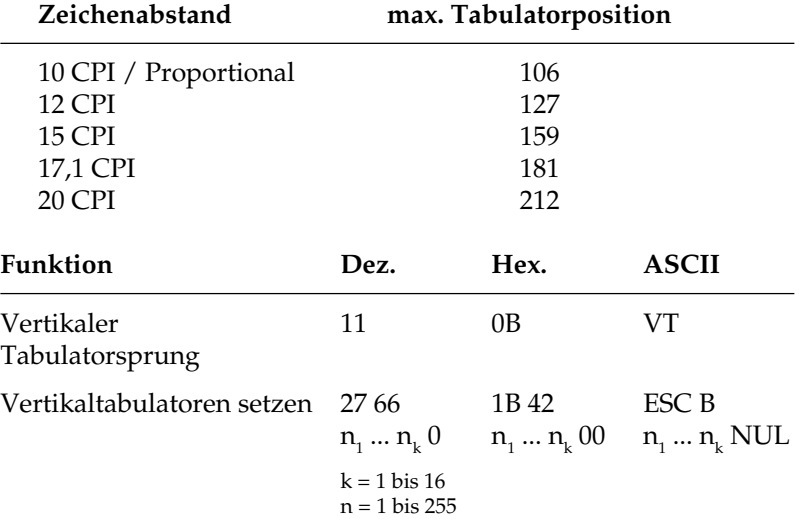

Bei Einschalten des Druckers sind keine Vertikaltabulatoren gesetzt. Bis zu 16 Vertikaltabulatorpositionen können gesetzt werden, wobei die Positionen als Zeilennummer definiert werden. Sie müssen in aufsteigender Reihenfolge eingegeben werden und mit einem NUL-Zeichen enden. Der Parameter  $\boldsymbol{\mathsf n}_{_1}$  gibt die Zeilennummer des ersten Tabulators an,  $\boldsymbol{\mathsf n}_{_{\!2}}$  bis  $\boldsymbol{\mathsf n}_{_{\!k}}$  dementsprechend die Zeilennummern der weiter zu setzenden Tabulatoren.

#### Vertikaltabulatoren

Es können bis zu 16 Vertikaltabulatoren (n $_{\rm 1}$ ...n $_{\rm 16}$ ) festgelegt werden. ESC B NUL löscht sämtliche Vertikaltabulatoren. Wird der Befehl VT ohne definierte Tabulatorpositionen eingegeben, wird nur ein Zeilenvorschub ausgeführt.

Die tatsächliche Position einer Tabulatormarke richtet sich nach dem aktuellen Zeilenabstand beim Laden der Vertikaltabulatoren und verschiebt sich nicht mit geändertem Zeilenabstand (absolute Position). Durch den Sprungbefehl für den Vertikaltabulator wird das Papier an die nächste Tabulatorposition transportiert. Wird dann ein Sprungbefehl eingegeben, ohne daß weitere Vertikaltabulatorpositionen gesetzt sind, wird nur ein Zeilenvorschub ausgeführt.

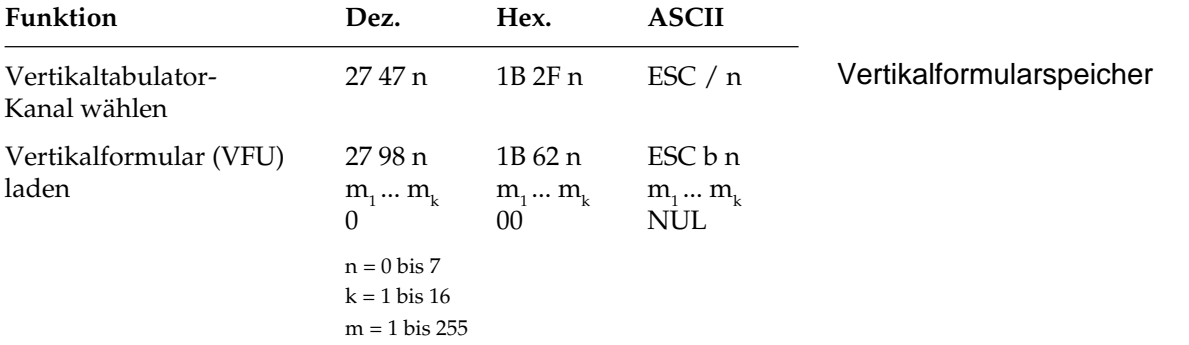

Sie können bis zu acht separate Vertikaltabulatorgruppen - auch als Kanäle bezeichnet - setzen. Der entsprechende Befehl ESC b hat dasselbe Format wie ESC B. Tabulatorpositionen müssen in aufsteigender Reihenfolge definiert und mit NUL abgeschlossen werden. Darüber hinaus müssen Sie festlegen, für welchen Kanal Tabulatoren gesetzt werden sollen, indem Sie für die Variable n einen Wert zwischen 0 und 7 einsetzen. Nach Einrichten der gewünschten Tabulatoren in dem jeweils benutzten Kanal können Sie einen Vertikaltabulator ansteuern, indem Sie mit ESC / einen Kanal spezifizieren und anschließend einen VT-Befehl senden.

Das folgende BASIC-Programm setzt Tabulatoren in drei Kanälen und springt anschließend mehrere Vertikaltabulatoren in den verschiedenen Kanälen an:

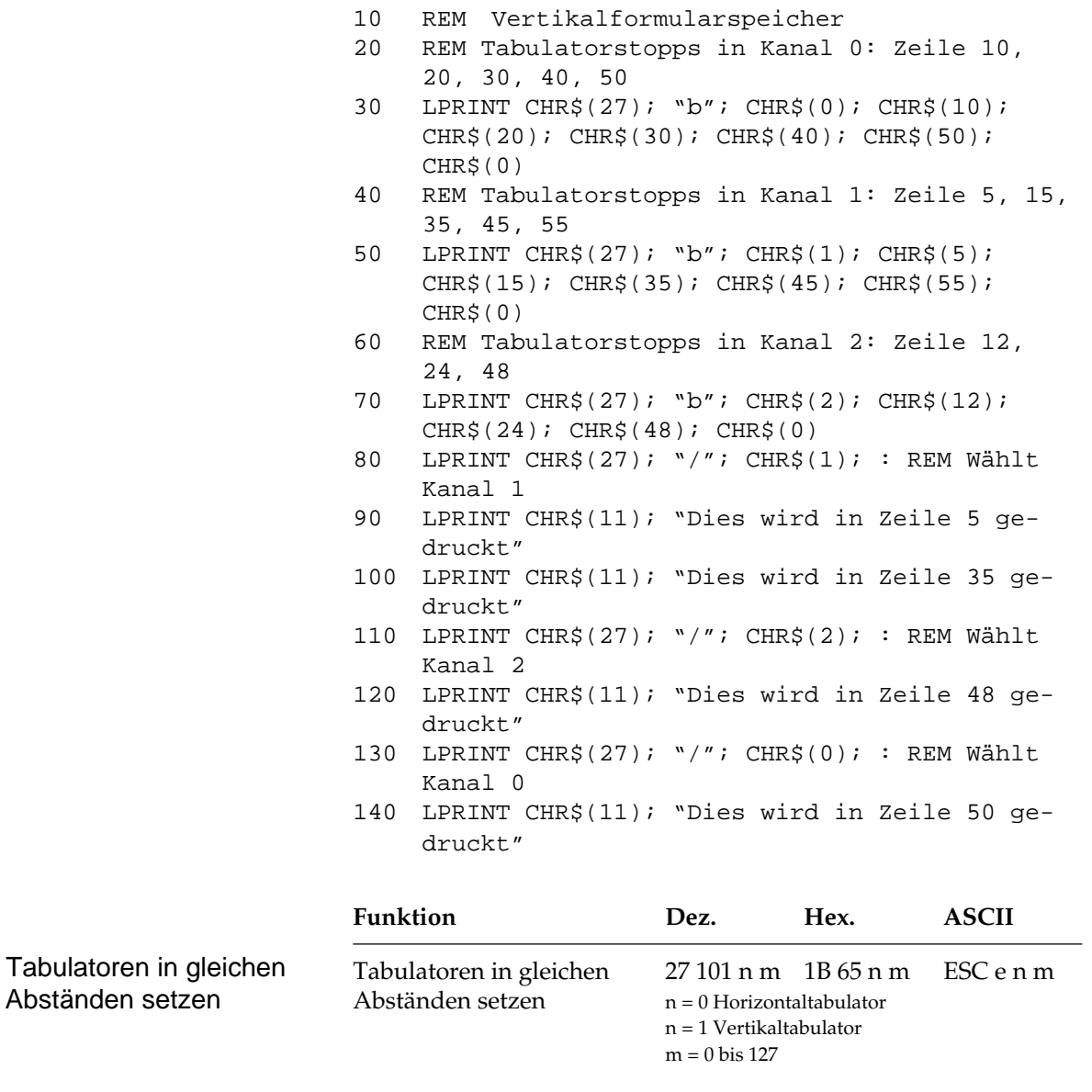

Bei einem Wert von n = 0 werden ausgehend von der aktuellen Druckposition horizontale Tabulatoren in gleichen Abständen gesetzt, m gibt dabei die Anzahl der Zeichenspalten als Tabulatorabstand an. Dabei wird der aktuelle Zeichenabstand berücksichtigt.

Bei n = 1 werden ausgehend von der aktuellen Druckposition vertikale Tabulatoren in gleichen Abständen gesetzt, m gibt die Anzahl der Zeilen als Tabulatorabstand an. Dabei wird der aktuelle Zeilenabstand berücksichtigt.

Nach dem Festlegen der Tabulatoren kann wie beschrieben die Druckposition über HT- und VT-Befehle festgelegt werden.

## **Positionierung**

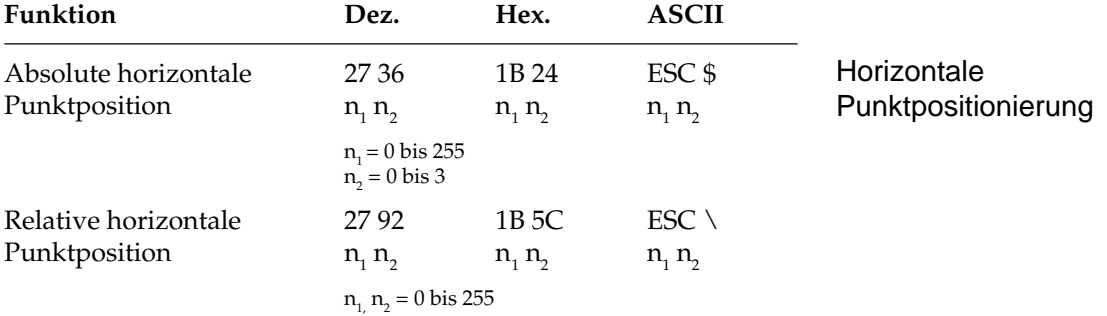

Über diese Befehle können Sie Text oder Grafiken exakt auf einer Seite positionieren. (Genaue vertikale Positionierung wird durch variablen Zeilenvorschub sowie durch Zeilenabstandsbefehle erreicht). Mit den Variablen  $n_{\text{\tiny{l}}}$  und  $n_{\text{\tiny{2}}}$  in beiden Befehlen kann eine bestimmte Punktposition festgelegt werden, an welcher der Ausdruck beginnen soll. Die Werte der Variablen können anhand der folgenden Formel ermittelt werden:

 $n_{2}$  = ganzzahliger Wert (Punktposition/256)

 $n_1$  = Punktposition - ( $n_2^*$  256)

Der Befehl ESC \$ benutzt den standardmäßigen oder eingestellten linken Rand als Bezugspunkt und verschiebt die jeweilige Druckposition in 1/60-Zoll-Schritten. Der Maximalwert liegt bei 636 Punkten pro Zeile. Bei einer absoluten Positionierung von 5 Zoll (300/60) vom linken Rand sieht die Berechnung der Parameter folgendermaßen aus:

 $n_{2}$  = ganzzahliger Wert (300 / 256) = 1

$$
n_1 = 300 - (1 * 256) = 44
$$

*In dem dabei entstehenden Zwischenraum werden keine Unterstreichungen gedruckt.*

Der Befehl lautet in BASIC also:

CHR\$(27);"\$";CHR\$(44);CHR\$(1);

Mit dem Befehl ESC \ können Sie die aktuelle Druckposition in Schritten von 1/120 Zoll bei Datenverarbeitungsqualität und 1/180 Zoll bei Briefqualität nach rechts oder links verschieben. Der Unterschied zur absoluten Positionierung besteht darin, daß die jeweils nächste Druckposition von der aktuellen Druckposition berechnet wird. Soll die Druckposition nach rechts verschoben werden, verfahren Sie wie in dem oben angegebenen Beispiel. Das Verschieben der relativen Druckposition nach links ist etwas komplizierter. Bestimmen Sie dazu zunächst die gewünschte Druckposition in Anzahl Punkten. Subtrahieren Sie anschließend diesen Wert von 65.536 (2<sup>16</sup>). Berechnen Sie dann aus diesem Ergebnis n<sub>1</sub> und n<sub>2</sub> mit Hilfe der obigen Formel und geben Sie die Werte als Parameter in die Befehlssequenz ein.

Befindet sich die jeweilige Punktposition außerhalb der festgelegten Ränder, werden die Befehle zur absoluten bzw. relativen Punktpositionierung ignoriert. Entnehmen Sie der nachstehenden Tabelle den maximalen Wert von Punkten pro Zeile.

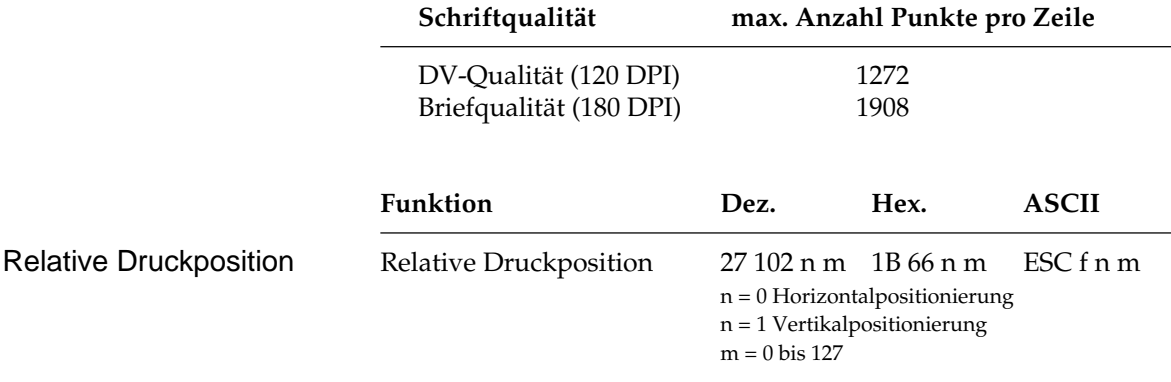

Ausgehend von der aktuellen Position kann mit diesem Befehl der Druckkopf relativ positioniert werden.

Bei einem Wert von  $n = 0$  wird eine horizontale Bewegung ausgeführt, m gibt dann die Anzahl der Zeichenspalten an. Dabei wird der aktuelle Zeichenabstand berücksichtigt.

Bei n = 1 gibt m die Anzahl von Zeilen für den Abstand der neuen Druckkopfposition von der aktuellen an. Dabei wird der aktuell gültige Zeilenabstand berücksichtigt.

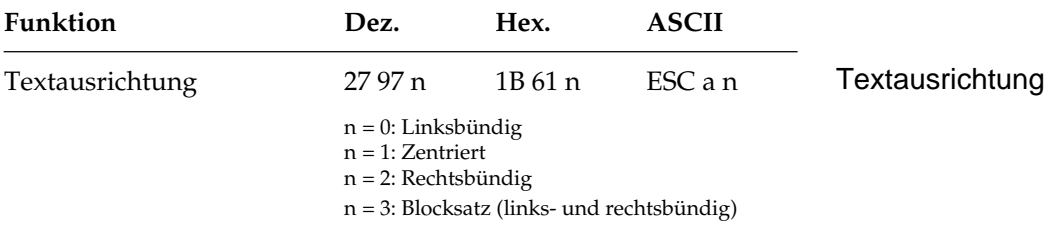

Mit diesem Befehl bestimmen Sie die Ausrichtung eines Textes auf einer Zeile:

Die Standardfunktion *linksbündig* bedeutet, daß der Text am linken Rand ausgerichtet wird und rechts ein Flatterrand besteht.

Bei der Ausrichtung *zentriert* wird der Text mittig zwischen dem linken und rechten Rand positioniert.

Bei der Funktion *rechtsbündig* wird der Text am rechten Rand ausgerichtet, links entsteht ein Flatterrand.

Mit der Funktion *Blocksatz* wird ein Text durch Einfügen von Leerzeichen zwischen den Wörtern bündig zwischen dem linken und rechten Rand ausgerichtet.

Bei Zentrierung, rechtsbündiger Ausrichtung und Blocksatz kann kein Rückwärtsschritt ausgeführt werden. Im Blocksatz darf ein Wagenrücklauf- bzw. Zeilenvorschubbefehl lediglich am Ende eines Absatzes, nicht jedoch nach jeder Zeile eingegeben werden. Der Text muß also als sogenannter Fließtext an den Drucker geschickt werden.

#### **Seitenformatierung**

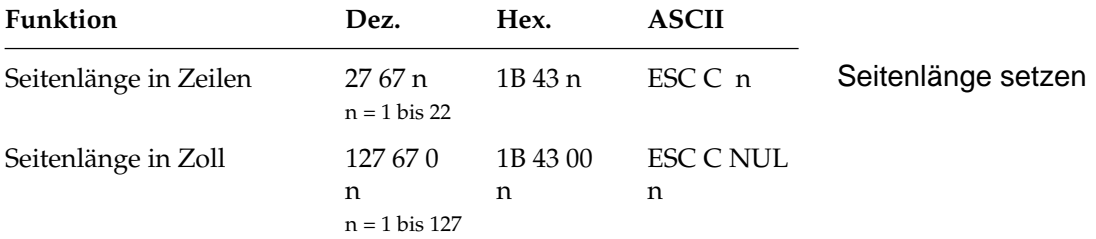

Durch Wahl der Seitenlänge können Sie dem Drucker das Format des benutzten Papiers mitteilen. Beim Einschalten wird die aktuelle Position des Druckkopfes als Blattanfang, d.h. als erste Druckzeile auf der Seite registriert.

Beim Bedrucken von Formularen ist es wichtig, daß die Blattlänge gemäß den Abmessungen des Formulares gesetzt ist, damit nicht nur das erste, sondern auch alle nachfolgenden Formularsätze an der richtigen Position bedruckt werden.

Normalerweise kann eine der im Menüpunkt **Page Length** bzw. **Sheet Page Length** setzbare Standardlänge benutzt werden, doch kann die Seitenlänge auch über einen der oben genannten Befehle in der Maßeinheit Zoll oder in der Anzahl der Zeilen festgelegt werden.

Die Festlegung der Seitenlänge in Zeilen geschieht in Abhängigkeit vom aktuellen Zeilenabstand. Eine nachträgliche Änderung des Zeilenabstandes verändert die Seitenlänge nicht. Bei Verwendung dieser Befehle zur Änderung der Seitenlänge wird die Blattanfangsposition neu gesetzt, ein per Befehl festgelegter Sprung über die Perforation (»Skip Over Perforation«) deaktiviert und der im Menüpunkt angewählte Wert für den Sprung über die Perforation berücksichtigt. Gesetzte Vertikaltabulatoren werden gelöscht.

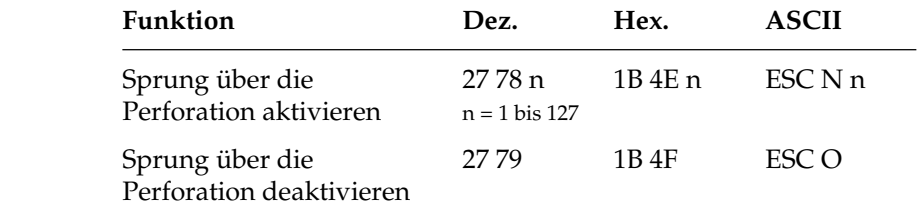

Mit dieser Funktion kann der untere Bereich einer Seite automatisch übersprungen werden. Es erfolgt ein Seitenvorschub zum Beginn der nächsten Seite (»Top Of Form«). Dabei gibt n die Zahl zu überspringenden Zeilen von der letzten gedruckten Zeile bis zum nächsten Seitenanfang an. Der tatsächlich zu überspringende untere Rand ist abhängig vom aktuellem Zeilenabstand. Nachträgliche Änderungen des Zeilenabstandes haben keinen Einfluß auf den zu überspringenden unteren Rand. Zeilentransportbefehle, die die Druckposition in den zu überspringenden Bereich legen, veranlassen einen Sprung zum Seitenanfang der nächsten Seite.

Ist im Druckermenü **Skip Over Perforation** auf **Yes** gesetzt, wird ein Bereich von einem Zoll (2,54 cm) gemessen vom Seitenanfang der nächsten Seite übersprungen. Der untere Rand ergibt sich aus dem Seitenanfang (TOF) und der Seitenlänge.

#### Sprung über die Perforation

Mit dem genannten Sprungbefehl kann die Anzahl der zu überspringenden Zeilen gewählt werden. Der Befehl ESC O schaltet die Funktion Sprung über die Perforation ab.

Die Befehle zum Setzen der Seitenlänge schalten den Sprung über die Perforation ebenfalls ab. Der als Menüpunkt gewählte Wert der Funktion »Skip Over Perforation« wird aktiviert.

Falls die Seitenformatierung von der Software, beispielsweise einem Textverarbeitungsprogramm, vorgenommen wird, sollten Sie den Sprung über die Perforation ausschalten, indem Sie **Skip Over Perforation** im Druckermenü auf **No** setzen.

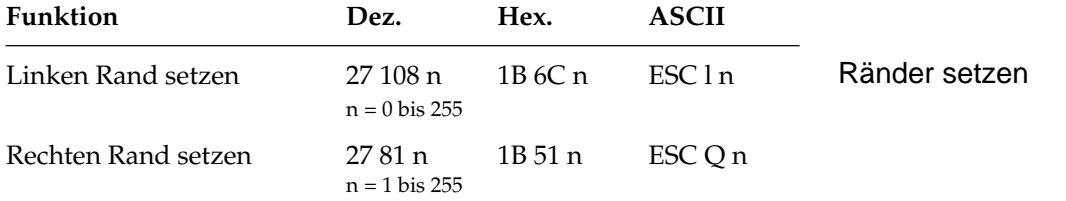

In diesem Befehl legen die Parameter n den linken und rechten Rand fest. Die Angabe der Randwerte erfolgt in Zeichenspalten. Die tatsächlichen Randpositionen richten sich dabei nach dem aktuellen Zeichenabstand. Sind die Ränder einmal gesetzt, werden die Positionen auch bei einer Änderung des Zeichenabstands beibehalten, sofern die Ränder nicht ausdrücklich zurückgesetzt werden (absolute Position).

Achten Sie darauf, daß der Wert für den rechten Rand mindestens eine Zeichenspalte größer ist als der für den linken Rand. Der rechte Rand darf die in der Tabelle unten angegebenen Maximalwerte nicht überschreiten. Die maximalen Werte sind gleichzeitig die Standardwerte für den rechten Rand beim Einschalten des Drukkers.

Der Standardwert für den linken Rand ist 0, den Standardwert für den rechten Rand entnehmen Sie der nachfolgenden Tabelle.

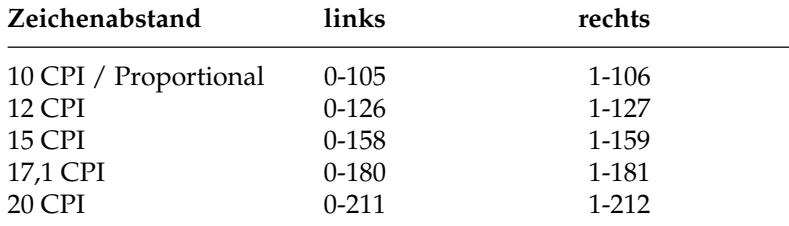

*Ränder sollten immer am Anfang einer Zeile gesetzt werden.*

### **Papiertransport**

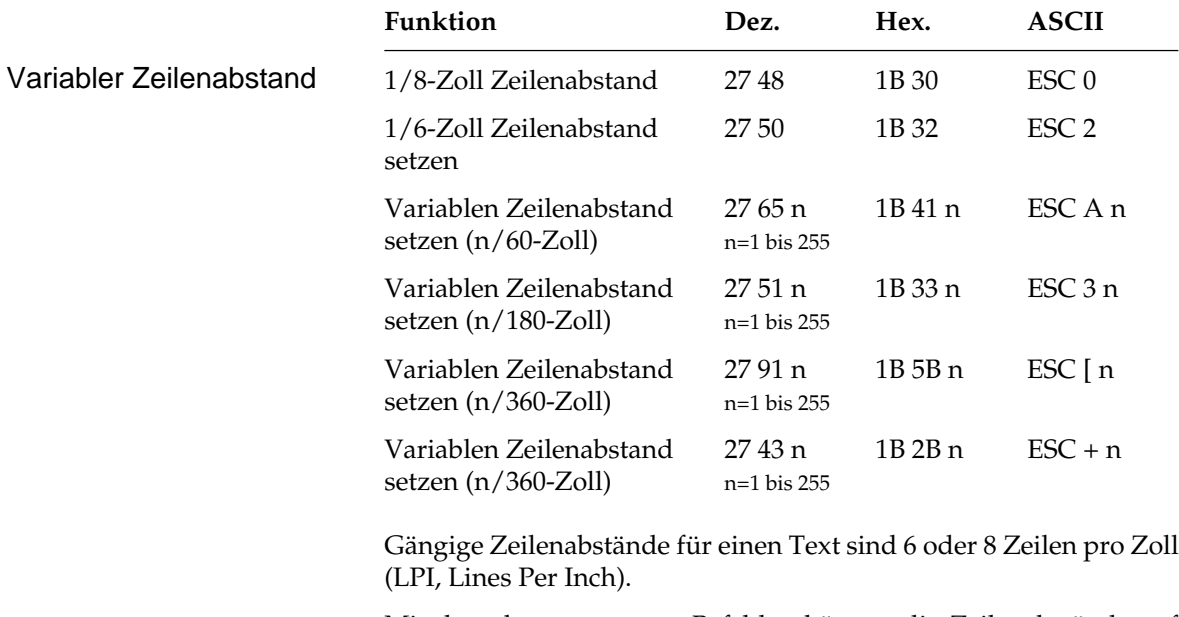

Mit den oben genannten Befehlen können die Zeilenabstände auf die festen Werte 1/6 oder 1/8 Zoll festgelegt werden. Einige der Befehle ermöglichen über den Parameter n eine variable Bestimmung des Zeilenabstandes in Vielfachen von 1/60 Zoll, 1/180 oder 1/360 Zoll. Alle oben aufgeführten Befehle haben keine Auswirkung auf die Zeichenhöhe, sie verändern nur den Abstand der Zeilen zueinander. Es wird kein Zeilenvorschub ausgeführt, sondern nur der Zeilenabstand gesetzt, der von einem nachfolgenden Zeilenvorschubbefehl benutzt wird.

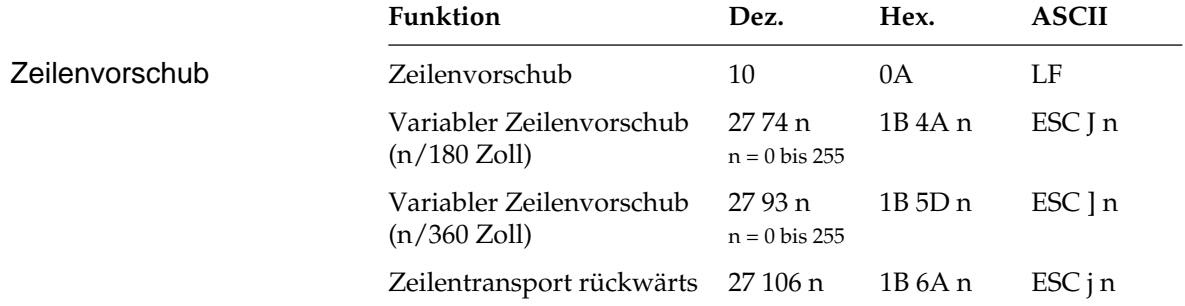

Ein Zeilenvorschubbefehl verschiebt die aktuelle Druckposition eine Zeile nach unten, ohne die Daten im Zeilenpuffer zu drucken. Ist im Druckermenü der Punkt **Auto CR** auf **Yes** gesetzt, erfolgt eine Ausdruck der Daten, außerdem wird ein Wagenrücklauf ausgeführt und die aktuelle Druckposition auf den linken Rand gesetzt.

Im Unterschied zu einem einfachen Zeilenvorschubbefehl erfolgt bei einem variablen Zeilenvorschub von n/180 oder n/360 Zoll kein Wagenrücklauf, unabhängig von den Einstellungen im Druckermenü. Wird in diesem Befehl für den Parameter n der Wert 0 gesetzt, erfolgt kein Zeilenvorschub.

Beim Zeilentranport rückwärts erfolgt die Angabe in n/180 Zoll. Die aktuelle Seite wird maximal bis zum Seitenanfang (»Top Of Form«) zurück transportiert.

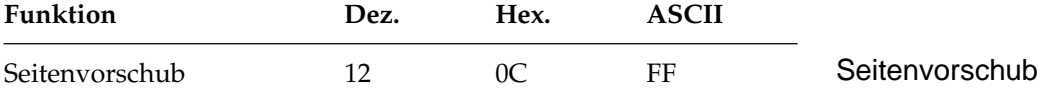

Wird ein Seitenvorschubbefehl gesendet, druckt der Drucker sämtliche im Zeilenpuffer vorhandenen Daten und setzt die aktuelle Druckposition an den nächsten Seitenanfang. Sie können ein Blatt jedoch auch durch Betätigen der *FORM FEED*-Taste auf dem Bedienfeld an den nächsten Seitenanfang transportieren.

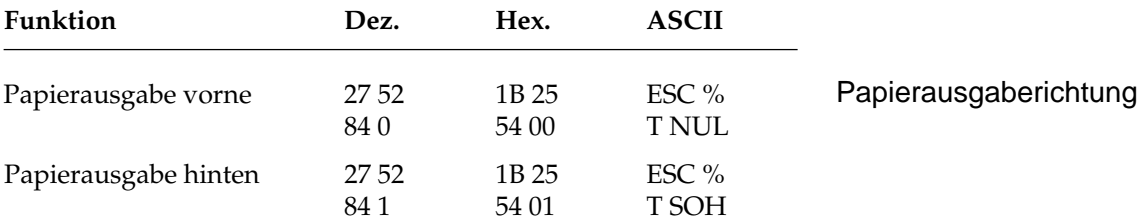

Mit dieser Funktion können Sie den Ausgabeweg der Einzelblattverarbeitung bestimmen. Ist der Druckauftrag beendet, werden Einzelblätter wahlweise zur Vorder- oder Rückseite des Druckers ausgegeben.

### **Steuerung des Einzelblatteinzuges**

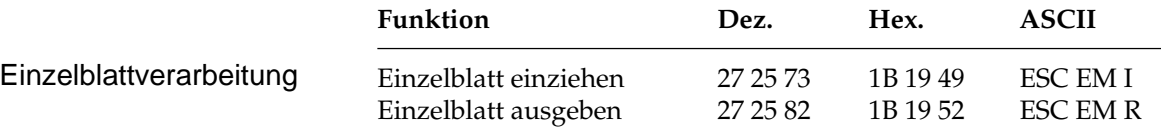

*Diese Befehle sind nur bei Einsatz eines als Zubehör erhältlichen Einzelblatteinzugs (CSF) wirksam.*

Der Einzugsbefehl zieht ein Blatt Papier aus dem Einzelblatteinzug (CSF, Cut Sheet Feeder) bis an den gesetzten Seitenanfang ein. Dabei wird ein bereits im Drucker befindliches Blatt Papier ausgegeben und ein neues eingezogen.

Durch den Ausgabebefehl werden die im Zeilenpuffer befindlichen Daten gedruckt, und die betreffende Seite wird ausgegeben. Wird das Seitenende oder der am Seitenende zu überspringende Bereich durch einen Zeilenvorschubbefehl erreicht, wird das Blatt ausgeworfen und automatisch ein neues Blatt an die erste druckbare Zeile direkt unterhalb der Blattoberkante transportiert.

Eine definierte Seitenanfangsposition wird jedoch nicht berücksichtigt. Daher muß bei installiertem Einzelblatteinzug der Seitenwechsel bei mehrseitigen Dokumenten über den Seitenvorschubbefehl vorgenommen werden.

#### **Zeichensätze**

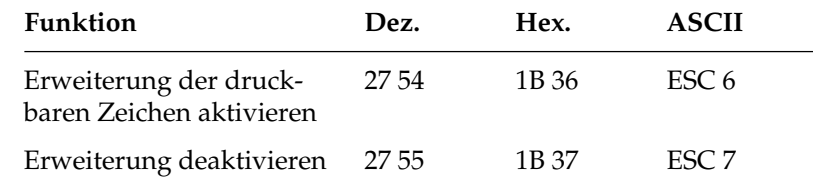

Die EPSON-Zeichensätze sind als 8-Bit-Zeichensätze aufgebaut, d.h., jeder Bit-Kombination eines Byte ist ein Zeichen zugeordnet, wobei im Wertebereich von dezimal 0 bis 31 einigen Werten Steuerbefehle zugeordnet sind. Dem Bereich von dezimal 32 bis 126 sind die Standard-ASCII-Zeichen zugewiesen. Der Wert 127 (DEL) hat in der EPSON-Emulation die Funktion, das letzte Zeichen im Zeilenpuffer zu löschen. Der Bereich von dezimal 128 bis 159 ist im Standard-EPSON-Zeichensatz mit dem von dezimal 0 bis 31 identisch, während bei aktivierter Erweiterung in diesem Bereich Sonderzeichen zu finden sind.

Erweiterung der druckbaren Zeichen

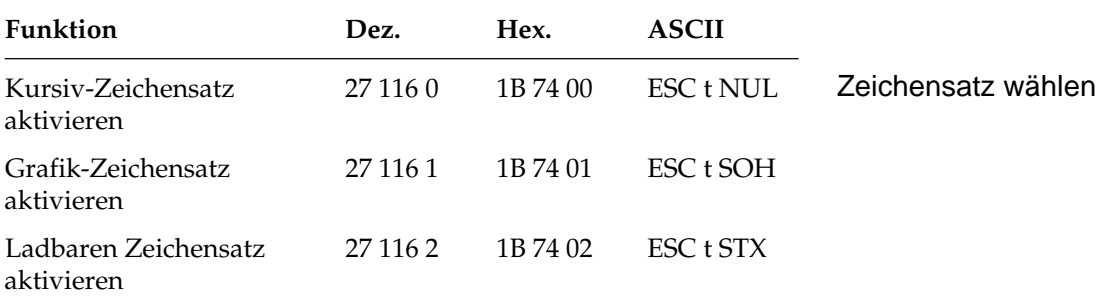

Der Bereich von dezimal 160 bis 255 kann mit diesen Befehlen im EPSON-Zeichensatz entweder mit den Zeichen aus dem Bereich von dezimal 32 bis 127 in Kursivschrift oder mit Grafiksymbolen und Sonderzeichen belegt werden.

Ist der EPSON-Grafikzeichensatz aktiviert und die Erweiterung deaktiviert, entspricht der angewählte Zeichensatz dem IBM-Zeichensatz I. Sind sowohl der EPSON-Grafikzeichensatz als auch die Erweiterung aktiviert, entspricht der angewählte Zeichensatz dem IBM-Zeichensatz II.

Bei ESC t STX werden die ladbaren Zeichen aus dem Bereich 32 bis 127 in die obere Hälfte des Zeichensatzes 160 bis 255 kopiert.

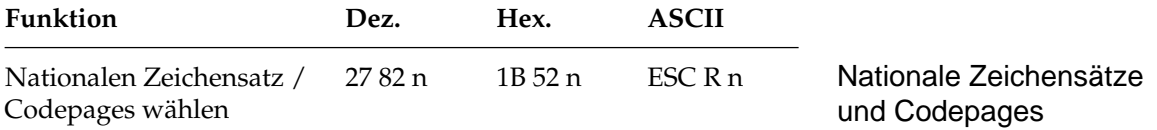

Mit diesem Befehl kann auf Sonderzeichen einer bestimmten Sprache im Wertebereich dezimal 32 bis 127 (ASCII-Standardbereich) zugegriffen werden. Wollen Sie einen dieser Zeichensätze aktivieren, müssen Sie für den Parameter n den entsprechenden Wert aus der Tabelle der nationalen Zeichensätze einsetzen.

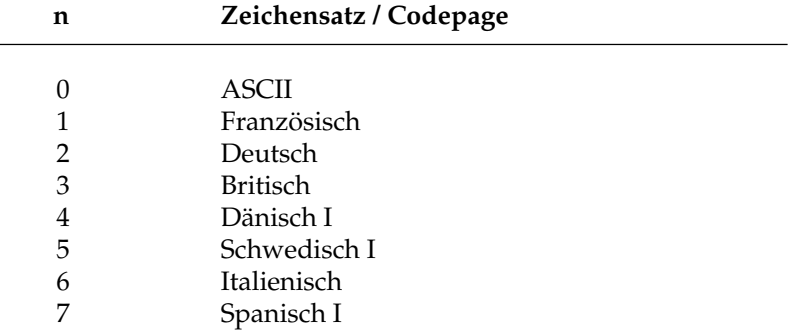

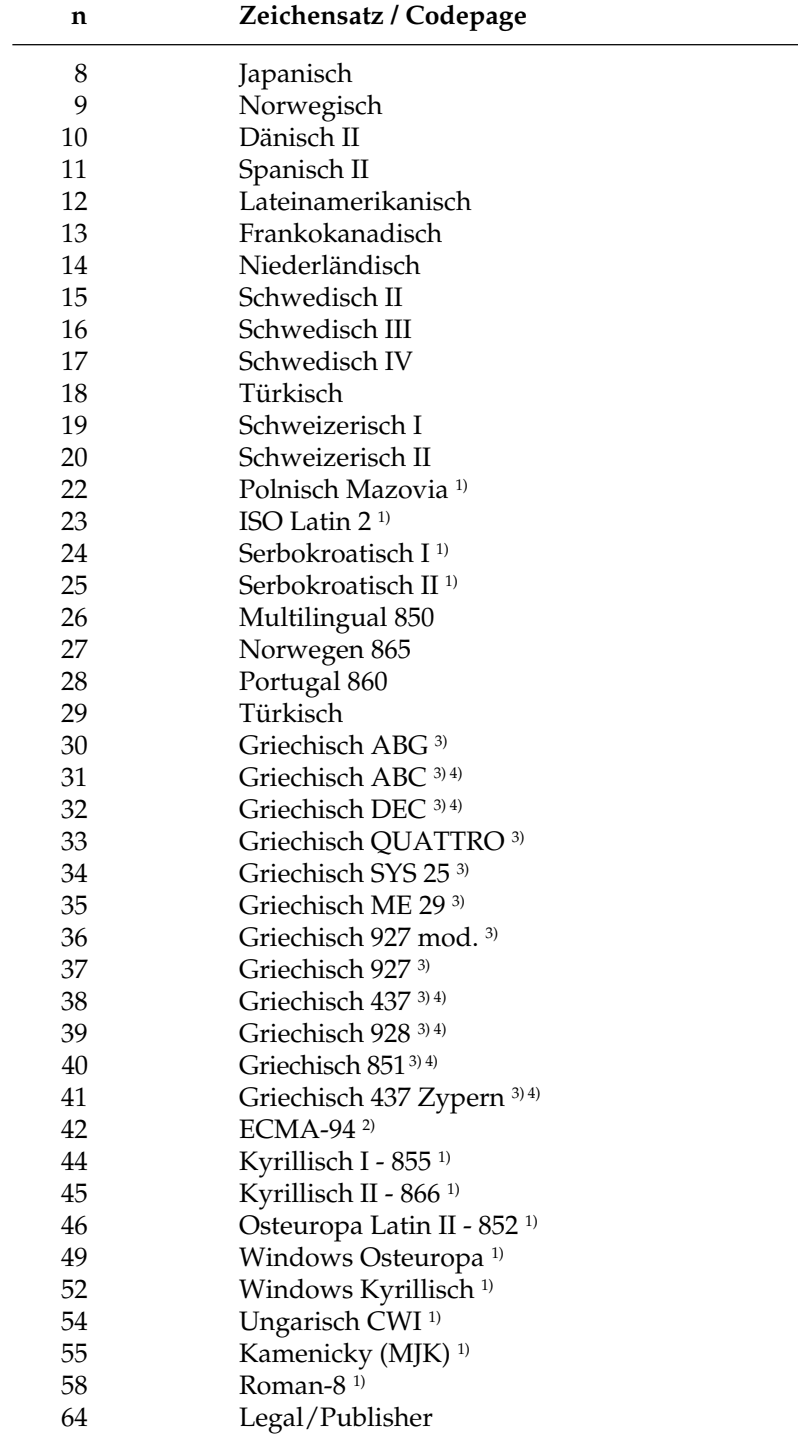

- *1) Option Schriftenkarte East Europe I/II*
- *2) Option Schriftenkarte ECMA-94*
- *3) Option Schriftenkarte Greek I*
- *4) Option Schriftenkarte Greek II 5) Option Schriftenkarte ECMA-94/*
- *Roman-8*

Wollen Sie einen dieser Zeichensätze aktivieren, müssen Sie für den Parameter n den entsprechenden Wert aus der Tabelle einsetzen. Das Kapitel 14 und der Anhang B geben Ihnen einen Überblick über Codepages und Zeichensätze.

#### **Sonstige Befehle**

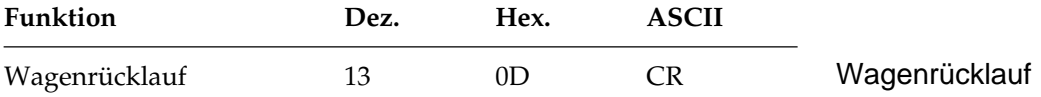

Wird dieser Befehl eingegeben, druckt der Drucker alle im Zeilenpuffer befindlichen Daten und setzt die nächste Druckposition an den linken Rand. Wegen der Druckwegoptimierung führt der Druckkopf diese Bewegungen nicht sofort aus, die Druckposition wird nur logisch an den linken Rand gesetzt. Ist der Menüpunkt **Auto LF** auf den Wert **Yes** gesetzt, führt der Drucker nach jedem Wagenrücklauf einen Zeilenvorschubbefehl aus. Dieser Befehl deaktiviert die horizontale Dehnschrift für eine Zeile.

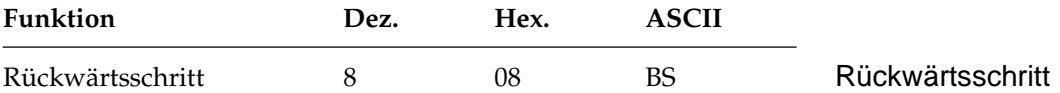

Durch diesen Befehl wird die Druckposition auf das zuletzt empfangene druckbare Zeichen gesetzt. Dieser Befehl wird nur ausgeführt, wenn anschließend ein druckbares Zeichen oder ein Druckbefehl folgen. Die tatsächliche Weite eines Rückwärtsschrittes richtet sich nach dem aktuellen Zeichenabstand. Bei Einsatz von Proportionalschrift bewegt der Rückwärtsschrittbefehl die Druckposition 1/10 Zoll nach links. Wird die Druckposition auf ein hochgestelltes Zeichen rückgesetzt, wird ein Zeilentransport rückwärts an die betreffende Position des Zeichens ausgeführt und das nächste Zeichen hochgestellt gedruckt, wobei die Ausrichtung jedoch möglicherweise nicht ganz exakt ist.

Soll die Druckposition um mehrere Zeichen zurückgesetzt werden, muß für jedes zu überdruckende Zeichen ein Rückwärtsschrittbefehl eingegeben werden. Die Druckposition kann jedoch nicht über den linken Rand hinaus zurückgesetzt werden.

Mit diesem Befehl lassen sich spezielle zusammengesetzte Symbole drucken, die nicht in dem benutzten Zeichensatz vorhanden sind.

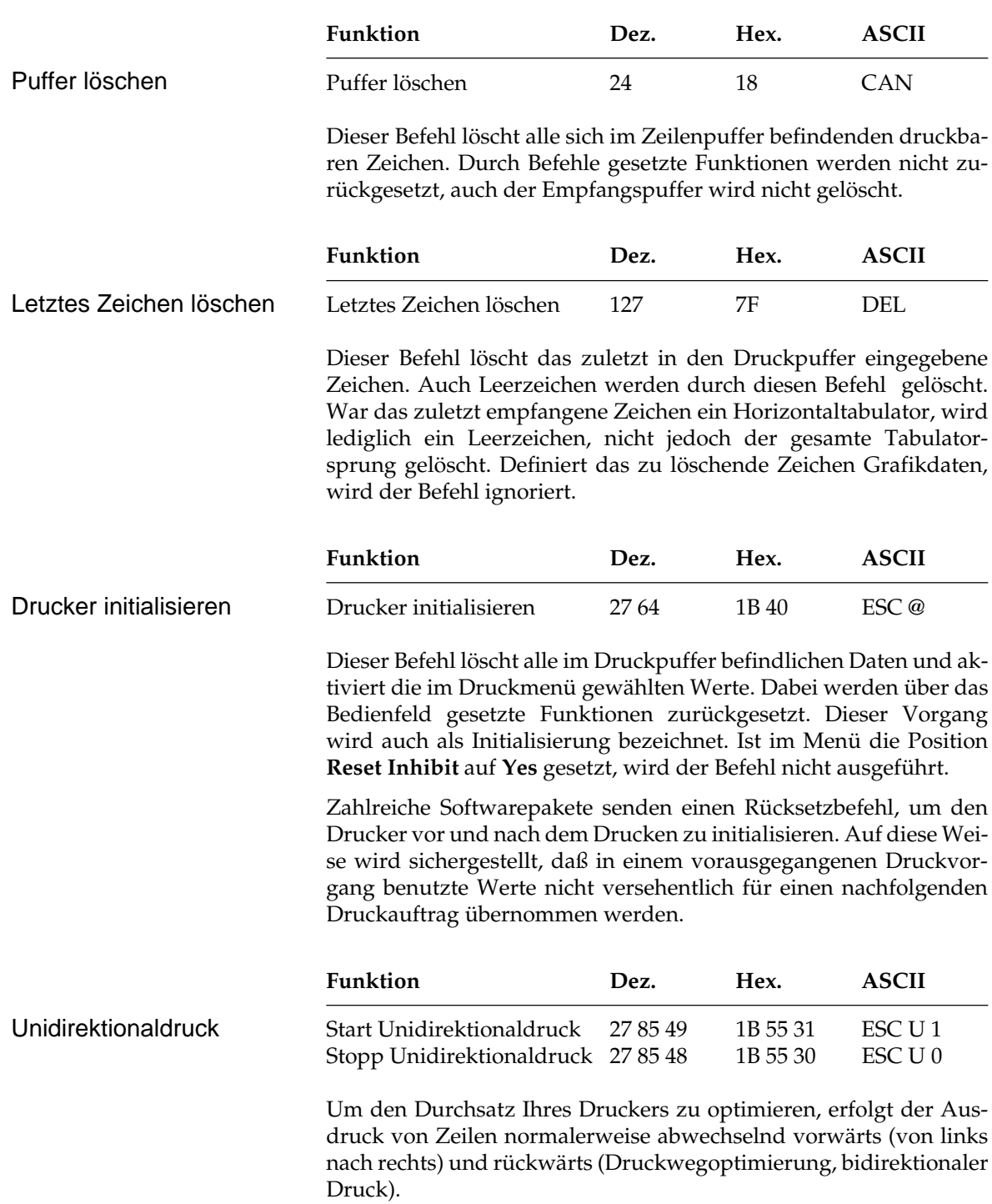

Um die Ausrichtung untereinander liegender Zeilen zueinander zu verbessern, können Sie mit dieser Funktion festlegen, daß jede Zeile vom linken Rand ausgehend gedruckt wird (unidirektionaler Druck). Diese Möglichkeit sollten Sie dann nutzen, wenn eine präzise vertikale Ausrichtung der einzelnen Zeilen erwünscht ist (Punktadressierbare Grafiken, IBM-Grafikzeichen, Tabellen).

Der Durchsatz verringert sich bei Unidirektionaldruck ein wenig, da der Druckkopf nach Ausdruck einer Zeile wieder an den linken Rand gesetzt wird, um dort mit der nächsten Zeile zu beginnen. Diese Funktion kann für Ausdruck von punktadressierbarer Grafik auch über die Menüposition **Graphics** aktiviert werden.

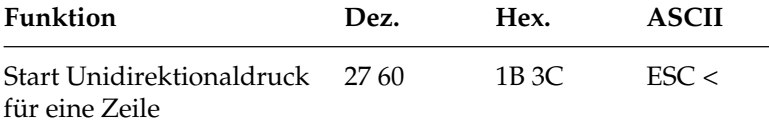

Dieser Befehl setzt den Druckkopf an den linken Rand (Druckanfangsposition) zurück, um die auf diesen Befehl folgende Zeile zu drucken. Die Auswirkung des Befehls ist ein Unidirektionaldruck für eine Zeile. Anschließend wird bidirektional weitergedruckt, sofern nicht Unidirektionaldruck angewählt ist.

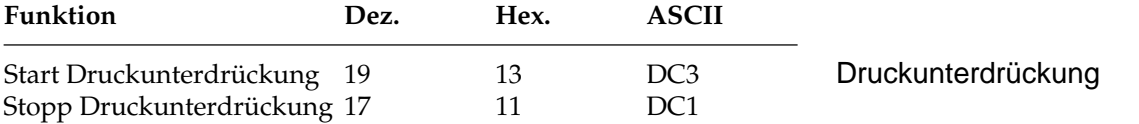

Nach Empfang eines DC3 ignoriert der Drucker alle nachfolgenden Daten mit Ausnahme des Befehls zum Beenden der Druckunterdrückung. Im Zustand der Druckunterdrückung blinkt die **SEL**-Lampe. Nach Beendigung der Druckunterdrückung leuchtet die **SEL**-Lampe, und der Drucker ist im ON LINE-Modus. Die Druckunterdrückung kann auch über die *SEL-*Taste auf dem Bedienfeld beendet werden.

Bei aktivierter Druckunterdrückung können dem Drucker weiterhin Daten gesendet werden, ohne daß sie gespeichert oder gedruckt werden, diese Daten werden unterdrückt.

*Bei Benutzung der parallelen Schnittstelle funktioniert die Druckunterdrückung nur, wenn an Pin 36 ein High-Pegel liegt.*
Im OFF LINE-Zustand dagegen können Daten an den Drucker übertragen werden, bis der Empfangspuffer belegt ist. Dann signalisiert der Drucker dem System, daß er keine weiteren Daten aufnehmen kann. Die Daten bleiben also erhalten.

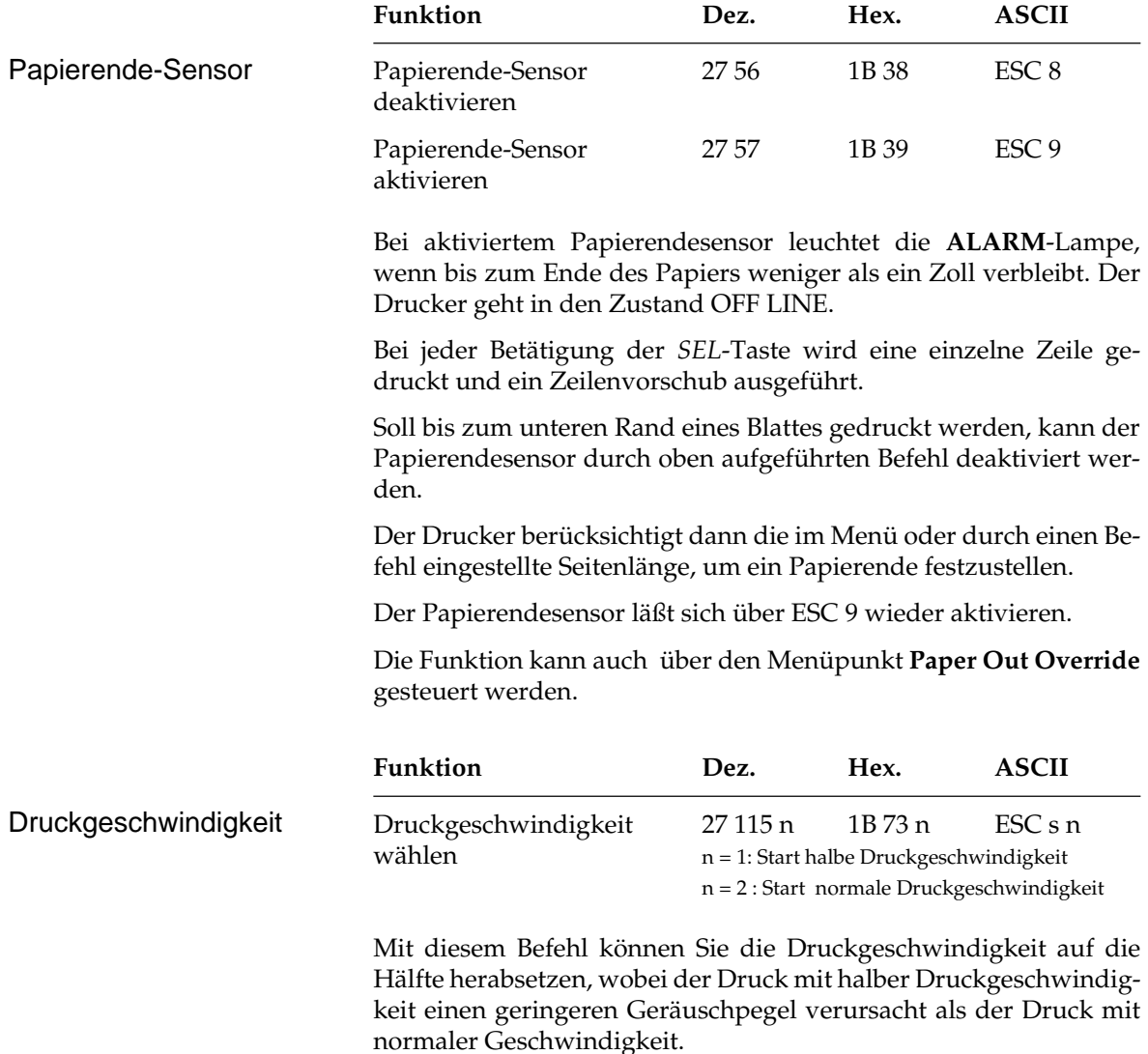

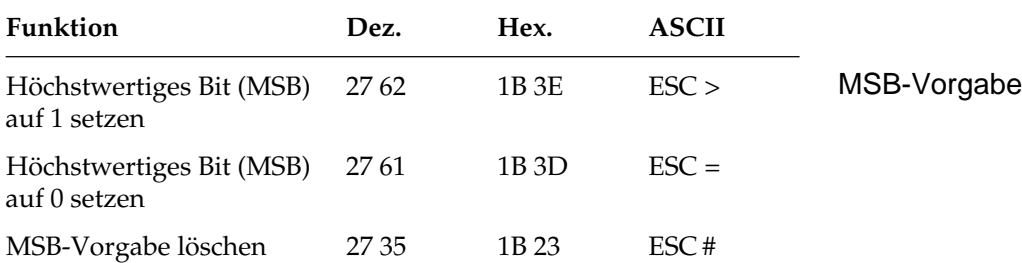

Über den Befehl ESC > wird das höchstwertige Bit (MSB) eines eingehenden 8-Bit-Datenwortes auf 1, mit ESC = dagegen auf 0 gesetzt. ESC # deaktiviert die über ESC > oder ESC = gewählte MSB-Vorgabe, so daß alle Daten wie vom System gesendet interpretiert werden.

# **Kapitel 12: EPSON-Emulation - Grafiken und ladbare Zeichen**

### **Punktadressierbare Grafiken**

Einer der Vorzüge der Matrixdrucktechnik ist die Flexibilität beim Ausdruck von Punktmustern. Da Sie jeden Punkt innerhalb des druckbaren Bereiches ansprechen können, läßt sich fast jedes grafische Objekt in der gewählten Grafikauflösung des Druckers darstellen. Auch die Fotos in einer Zeitung bestehen bei näherer Betrachtung aus Tausenden winziger Punkte.

Die Programmierung derartiger Punktmuster ist aufwendig. Bereits ein einfaches Grafikbild kann mehrere hundert Punkte enthalten, und die Gestaltung eines lesbaren Zeichens ist häufig mit Ausprobieren, Fehlern sowie erheblichem Programmieraufwand verbunden. Aus diesem Grund sollten Sie eines der handelsüblichen Anwenderprogramme für Grafik oder Plakatdruck benutzen, das eine in diesem Drucker verfügbare Emulation unterstützt. Diese Programme ermöglichen je nach Umfang den Entwurf von Zeichnungen, Bildern oder Plakatschriften am Bildschirm, erlauben das Abspeichern der Entwürfe, Zusammenführen mehrerer Bilder oder Objekte und das Ausdrucken in verschiedenen Grafikdichten, wobei das Programm die Grafik auf dem Bildschirm in für den Drucker interpretierbare Grafikdaten umsetzt.

Wollen Sie jedoch eigene Programme für Grafiken und individuelle Zeichen schreiben, sollten Sie zunächst die Funktionsweise der punktadressierbaren Grafiken im einzelnen kennenlernen.

Ihr Programm muß unabhängig davon, ob Sie ein Bild drucken oder ladbare Zeichen entwerfen und in den Drucker laden wollen, stets das Muster der zu druckenden Punkte definieren.

Physikalisch sind die Nadeln im Druckkopf Ihres Druckers in zwei Spalten zu je 12 Nadeln angeordnet. Die Grafikdaten für diese 24 Nadeln werden dagegen in 3 untereinander liegenden Reihen zu je 8 Punktzeilen strukturiert. Die Daten werden als eine Folge von Bytes zu je 8 Bits zum Drucker geschickt. Jedem der acht Bits dieser drei Bytes ist eine Nadel des Druckkopfs zugeordnet und kann den Wert 1 oder 0 annehmen. Bei einem Wert von 1 wird mit der entsprechenden Nadel gedruckt, hat ein Bit den Wert 0, wird die zugehörige Nadel nicht benutzt. Nachfolgend wird zunächst eine 8-Bit-Grafik dargestellt.

Stellen Sie sich ein Byte als eine Spalte mit 8 Punktzeilen vor, die jeweils einem Bit entsprechen. Bei den punktadressierbaren Grafiken werden Daten in derartigen Spalten nebeneinander gedruckt.

Wenn Sie Ihr eigenes Grafikprogramm schreiben, müssen Sie die bitweisen Punkmusterdaten in ein dezimales oder hexadezimales Format umwandeln und byteweise an den Drucker senden. Die nachfolgende Abbildung zeigt, wie Sie den Dezimalwert eines bestimmten Nadelmusters ermitteln.

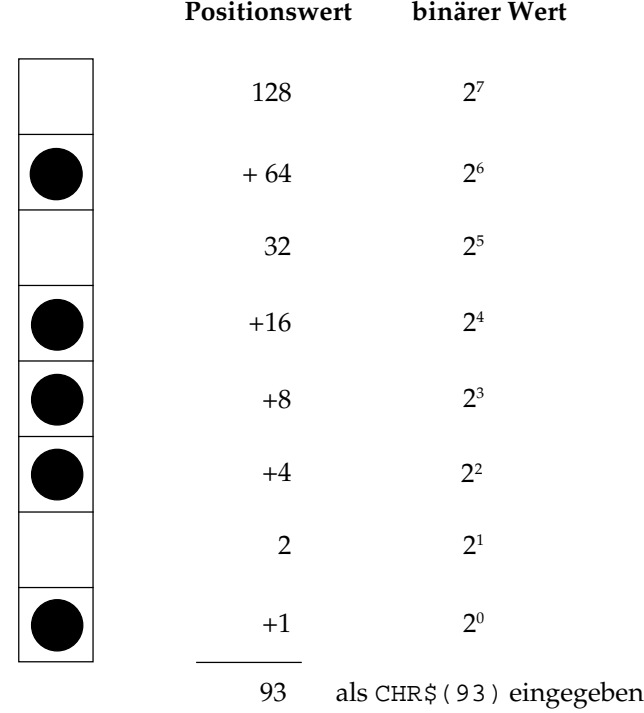

In der obigen Abbildung sind die Positionen mit den Werten 64, 16, 8, 4 und 1 als druckbare Punkte vorgesehen. Nur diese Zahlen werden also aufsummiert, um den Wert für dieses Byte zu ermitteln.

Ihr Drucker ist in der Lage, 8-Punktgrafiken darzustellen, um auch Grafiken drucken zu können, die für 9-Nadeldrucker erstellt worden sind. Dabei wird ein Verfahren angewandt, bei dem jeweils 2 Nadeln zusammen einer Nadel eines 9-Nadeldruckers entsprechen, um eine vergleichbare und verzerrungsfreie Darstellung zu erzielen.

Da die Quasi 8-Nadel-Modi gängigen Standards entsprechen, eignen sie sich insbesondere für Grafikprogramme, die keine 24-Nadel-Drucker unterstützen.

24-Nadel-Grafiken bestehen pro Spalte aus jeweils 3 Datenbytes, die zusammen 24 setzbare Grafikpunkte ergeben. Die Berechnung der einzelnen Bytes erfolgt wie bei der 8-Punktgrafik.

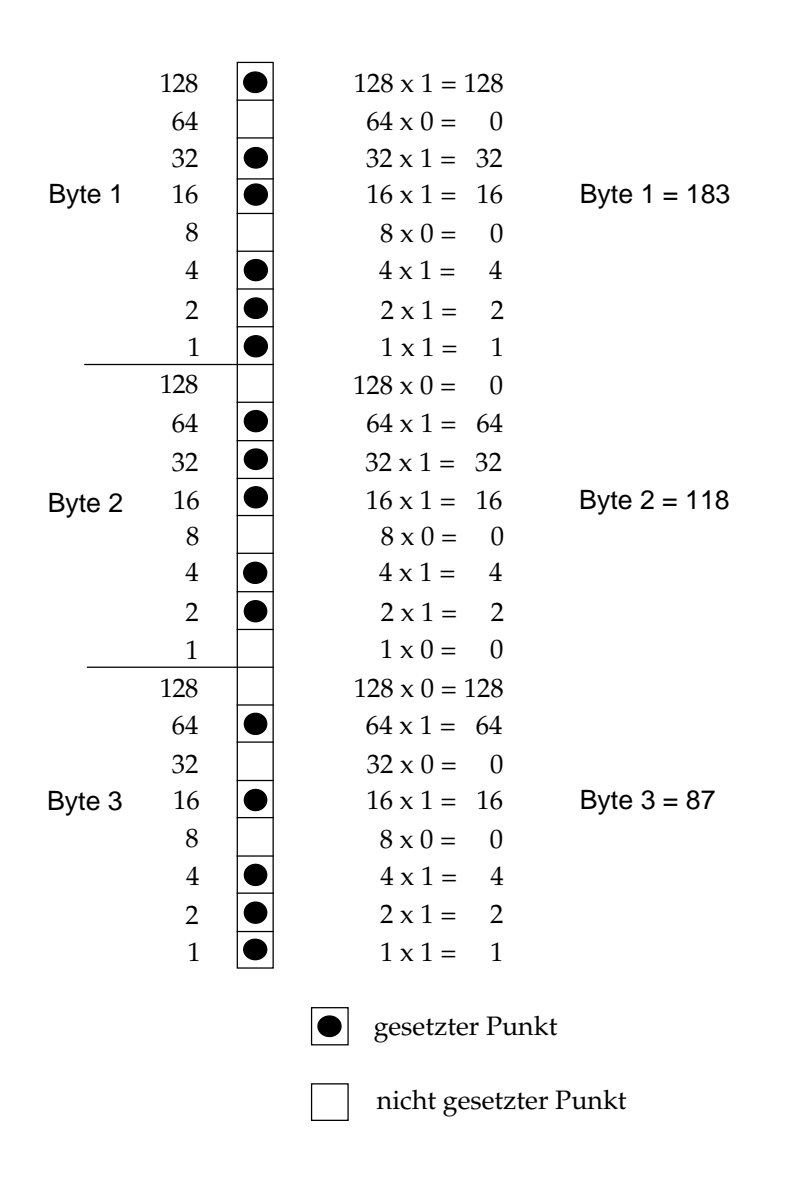

#### **Grafiken hoher Auflösung**

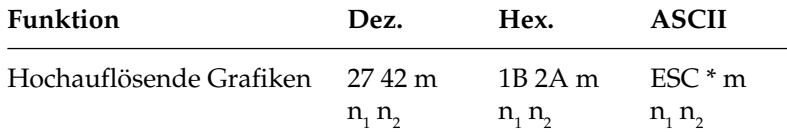

Der oben aufgeführte Befehl legt die horizontale Grafikauflösung und den Modus, 24-Nadel oder Quasi 8-Nadel-Grafik, fest. Entnehmen Sie den Wert m für den hochauflösenden Grafikbefehl der nachfolgenden Tabelle.

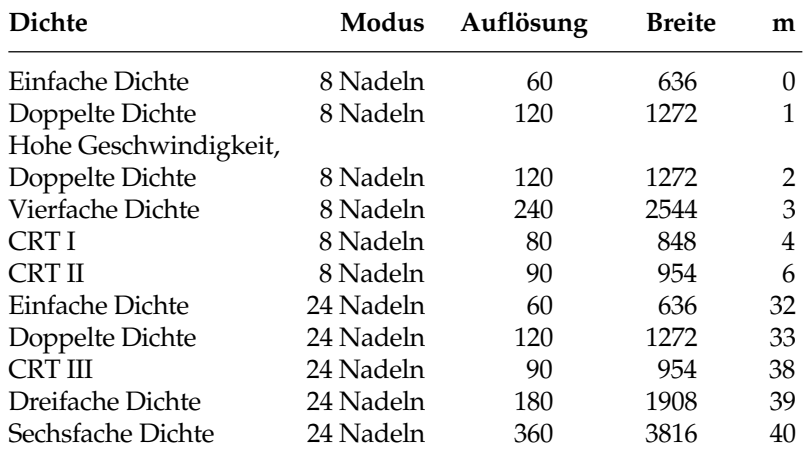

Die Möglichkeiten Ihres Druckers nutzen Sie richtig, wenn Sie einen der 24-Nadelmodi wählen. Nach der Auswahl der gewünschten Dichte können Sie Ihre Grafik entwerfen und Schritt für Schritt in Daten für den Drucker umwandeln. Beachten Sie, daß 24-Nadelgrafiken aus einer Anzahl Spalten bestehen, die sich jeweils aus 3 Bytes zusammensetzen. Das erste Byte beinhaltet die Grafikinformation der ersten 8 Grafikzeilen, das zweite die der Zeilen 9 bis 16. Das dritte Byte beinhaltet die Grafikbits der letzten 8 Zeilen.

Innerhalb des Befehls für die hochauflösende Grafik wird durch die Wahl von m die Grafikdichte ausgewählt. Die Variablen  $\mathsf{n}_\text{\tiny{1}}$  und  $\mathsf{n}_\text{\tiny{2}}$ teilen dem Drucker die Anzahl der Grafikspalten mit, welche der Befehlsfolge ESC \* m n<sub>1</sub> n<sub>2</sub> folgen. Nun können Sie ein Bild entwerfen. In diesem Beispiel soll ein Dreieck erstellt werden.

*Im Feld »Breite« ist die maximale Anzahl Punktspalten angegeben.*

Beim nachfolgenden Beispiel in der EPSON LQ Emulation soll mit verschiedenen Dichten gedruckt werden. Dazu werden m unterschiedliche Werte aus der Tabelle zugeordnet (siehe Zeile 32 bis 40 des nachfolgenden BASIC-Beispiels).

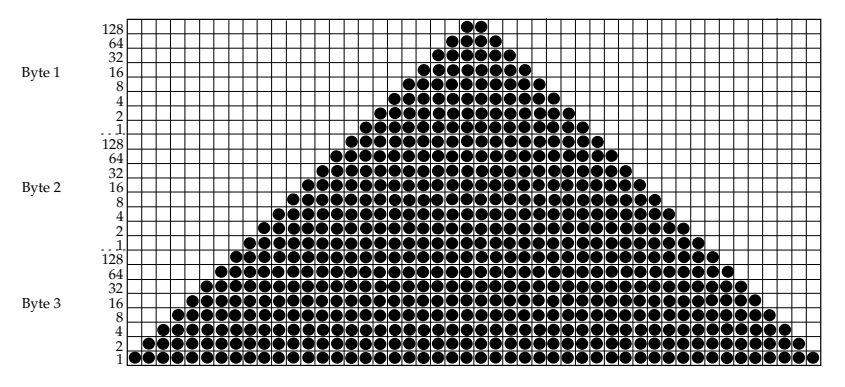

Für das als Beispiel gewählte Rechteck benötigen Sie 48 Spalten. Da eine Reihe mit 6 Dreiecken gedruckt werden soll, beträgt die Gesamtzahl Spalten in unserem Bild 288 (6 x 48). Wird 288 durch 256 dividiert, ergibt sich für n<sub>2</sub> der Wert 1, während der Rest von 32 der Variablen  $\mathsf{n}_\text{\tiny{1}}$  zugeordnet wird.

*Die Anzahl der über n1 und n2 bestimmten Punktspalten darf die maximale Anzahl Punktspalten pro Zeile für die jeweilige Grafikdichte nicht übersteigen.*

Zusammengefaßt noch einmal die Berechnung von  $\mathsf{n}_{_{1}}$ und  $\mathsf{n}_{_{2}}$ :

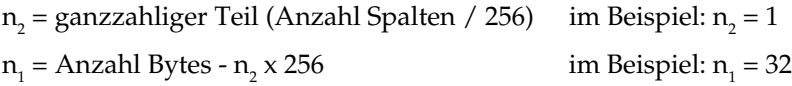

Ergänzen Sie bei der Programmierung von Grafiken keinesfalls überflüssige Zeilenvorschubbefehle. Wenn Sie nach den in einer LPRINT-Anweisung übertragenen Daten ein Semikolon eingeben, bleibt der Druckkopf in der jeweiligen Zeile.

Beachten Sie außerdem, daß BASIC allen Druckern standardmäßig eine maximale Zeilenlänge von 80 Zeichen zuordnet. Nach Empfang von 80 Datenbytes wird automatisch ein Wagenrücklauf mit Zeilenvorschub zum Drucker übertragen. Da Grafiken zumeist aus einer großen Anzahl Bytes bestehen, ist diese Grenze schnell überschritten, und der Drucker interpretiert diese Befehle als zusätzliche Grafikdaten, wodurch Fehler im Grafikausdruck entstehen. Sie können dieses Problem umgehen, indem Sie die Zeilenlänge auf den maximal zulässigen Wert von 255 setzen. Geben Sie dazu eine der folgenden Anweisungen am Anfang Ihres Programms ein:

Grafiken programmieren

Für parallele Drucker:

WIDTH "LPT1:",255

Für Drucker mit serieller Schnittstelle, die als #1 geöffnet worden sind:

WIDTH #1,255

- *Bei Eingabe des Programms können mit REM beginnende Zeilen entfallen und die DATA-Anweisungen in längeren Zeilen zusammengefaßt werden.*
- 10 REM 24-Nadel-Grafik 20 OPEN "lpt1:bin" FOR OUTPUT AS #1: WIDTH
- 30 FOR MODE = 1 TO 5
- 40 IF MODE = 1 THEN PRINT #1, "24 Pin einfache  $Dichte"$ ; CHR\$(13); CHR\$(10); CHR\$(10); : M = 32: GOTO 90

"lpt1:", 255: REM Ausgabe vorbereiten

- 50 IF MODE = 2 THEN PRINT #1, "24 Pin doppelte  $Dichte"$ ; CHR\$(13); CHR\$(10); CHR\$(10); : M = 33: GOTO 90
- 60 IF MODE = 3 THEN PRINT #1, "24 Pin Dichte CRT  $3"$ ; CHR\$(13); CHR\$(10); CHR\$(10); : M = 38: GOTO 90
- 70 IF MODE = 4 THEN PRINT #1, "24 Pin dreifache  $Dichte"$ ;  $CHR$(13)$ ;  $CHR$(10)$ ;  $CHR$(10)$ ; : M = 39: GOTO 90
- 80 IF MODE = 5 THEN PRINT #1, "24 Pin sechsfache Dichte";  $CHR$(13); CHR$(10); CHR$(10); :$  $M = 40$
- 90 PRINT #1, CHR\$(27); "\*"; CHR\$(M); CHR\$(32);  $CHR$(1);$
- 100 REM CHR\$(M) ist die in den Zeilen 40, 50, 60, 70 & 40 definierte Dichte m
- 110 REM CHR\$(32) und CHR\$(1) nennen die Anzahl Grafikdaten: 6 x 48 = 288 = 32 + (1 x 256)
- 120 FOR I = 1 TO 6: REM Dreieckmuster sechsmal wiederholen
- 130 FOR J = 1 TO 48: REM Dreieck besteht aus 48 Spalten
- 140 READ A, B, C: REM 3 Bytes für jede Spalte
- 150 PRINT #1, CHR\$(A); CHR\$(B); CHR\$(C); : REM An Drucker senden
- 160 NEXT J : REM Nächstes Dreieck
- 170 RESTORE

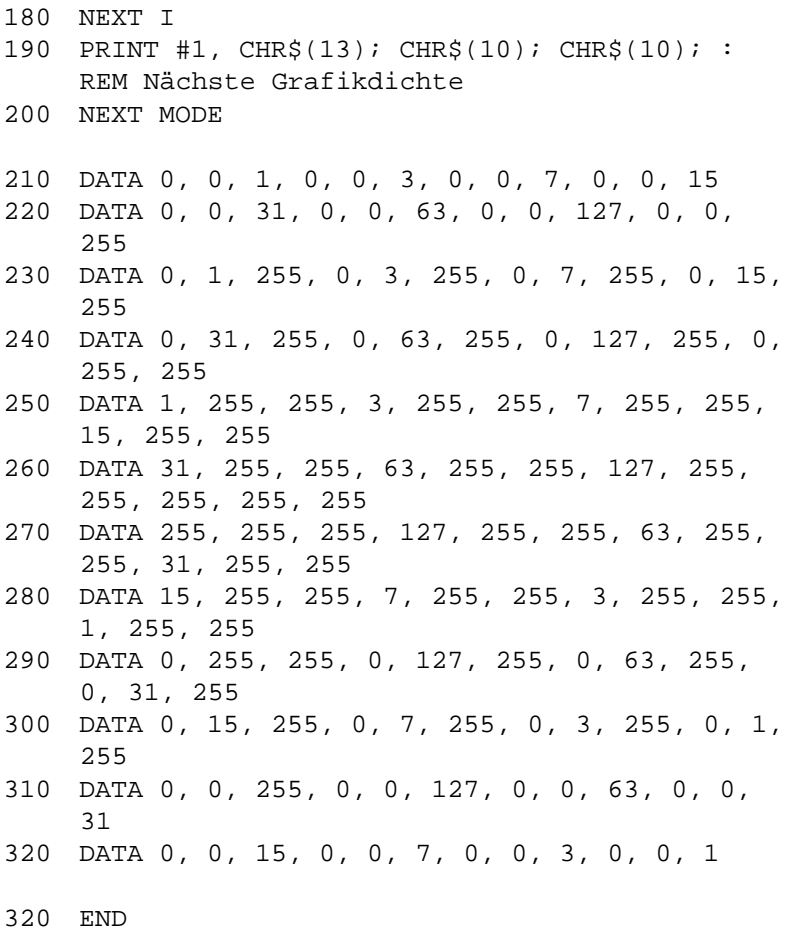

Das Programm gibt 5 Zeilen von jeweils 6 Dreiecken in den verschiedenen Grafikdichten an den Drucker aus.

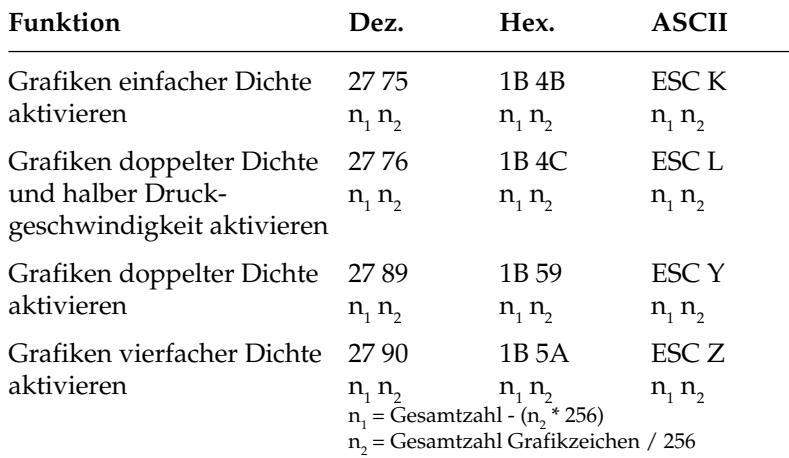

### **Grafiken niedriger Auflösung**

Hierbei handelt es sich um 8-Nadel-Modi, die von den meisten unter DOS laufenden Grafikprogrammen unterstützt werden.

Wie bei 24-Nadel-Grafiken hoher Auflösung erstellen Sie auch in diesem Fall ein Muster als eine Reihe Punktspalten. Dabei ist in den 8-Nadel-Modi jede Spalte ein Byte hoch; ansonsten sind die Daten jedoch genau wie bei 24-Nadel-Grafiken strukturiert.

Die Variablen n<sub>1</sub> und n<sub>2</sub> teilen dem Drucker mit, wie viele Bytes grafischer Daten folgen. Beachten Sie dabei, daß im 8-Nadel-Modus lediglich ein Datenbyte pro Spalte benötigt wird. Um die Werte der Variablen zu ermitteln, müssen Sie zunächst die Anzahl Punktspalten eines Bildes festlegen. Dividieren Sie diese Zahl dann durch 256, und ordnen Sie das ganzzahlige Ergebnis n<sub>2</sub>, den Rest dagegen der Variablen n<sub>1</sub> zu.

Grafiken einfacher Dichte haben eine Auflösung von 60 x 60 Punkten pro Zoll. Grafikdichten

> Grafiken doppelter Dichte und halber Druckgeschwindigkeit haben eine Auflösung von 120 x 60 Punkten pro Zoll. In diesem Modus wird mit reduzierter Geschwindigkeit gedruckt. Auch direkt benachbarte Punkte in der Horizontalen werden gedruckt.

Grafiken doppelter Dichte haben eine Auflösung von 120 x 60 Punkten pro Zoll. Punkte können mit einer horizontalen Genauigkeit von 1/120 Zoll positioniert werden. Direkt benachbarte Punkte in der Horizontalen werden nicht gedruckt. Erscheint also in einer bestimmten Reihe ein Punkt, darf in der nächsten Spalte derselben Reihe kein Punkt gesetzt sein. Bei dennoch aneinander gesetzten Punkten wird jeder zweite Punkt ignoriert. Vertikal benachbarte Punkte unterliegen keinen Beschränkungen.

Grafiken vierfacher Dichte haben eine Quasi-Auflösung von 240 x 60 Punkten pro Zoll. In dieser Dichte überlappen Punktspalten um eine 3/4 Punktbreite, wobei nur jeder zweite Punkt in einer Reihe gedruckt werden kann. Erscheint also in einer bestimmten Reihe ein Punkt und in der nächsten Spalte derselben Reihe ist ebenfalls ein Punkt gesetzt, wird dieser nicht gedruckt. Vertikal benachbarte Punkte unterliegen keinen Beschränkungen.

Die einleitende Befehlssequenz für den Grafikdruck bestimmt eine der vier möglichen Auflösungen. Grafiken programmieren

Die Beschränkung für die über ESC Y und ESC Z aktivierbaren Grafik-Modi bedeutet, daß in der Horizontalen keine direkt benachbarten Punkte gesetzt werden dürfen. Die Punkte liegen jedoch in jedem Fall so dicht aneinander, daß eine Linie durchgezogen erscheint.

Auf den Befehl zur Aktivierung des Grafikmodus in der jeweiligen Dichte folgen zwei als  $n_{1}$  und  $n_{2}$  bezeichnete Parameter, die dem Drucker die Anzahl zu druckender Grafikspalten mitteilen. Um die Werte dieser Zahlen zu ermitteln, müssen Sie die Anzahl der zu druckenden Grafikspalten pro Zeile bestimmen und sie durch 256 teilen. Der Wert n $_{_2}$ ist dabei der ganzzahlige Teil des Ergebnisses, n $_{_{\rm I}}$ der als ganze Zahl ausgedrückte Rest.

Sollen beispielsweise 400 Grafikspalten gedruckt werden, berechnen sich  $n_{\text{\tiny 1}}$  und  $n_{\text{\tiny 2}}$  wie folgt.

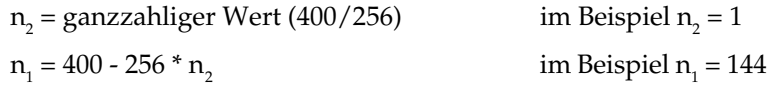

Die Anzahl über  $n_{\text{\tiny{l}}}$  und  $n_{\text{\tiny{2}}}$  spezifizierten Punktspalten darf die maximale Anzahl Punktspalten pro Zeile für die jeweilige Grafikdichte nicht überschreiten.

Der letzte Teil einer Grafikanweisung enthält numerische Daten, welche die eigentliche Bildinformation beinhalten.

Jede Spalte wird durch ein 8 Bit umfassendes Byte dargestellt, wobei eine 1 einem zu druckenden Punkt entspricht. Eine 0 zeigt, daß an dieser Stelle kein Punkt gedruckt werden soll. Der oberste Punkt ist das MSB (most significant bit = höchstwertiges Bit), der unterste Punkt das LSB (least significant bit = niedrigstwertiges Bit).

Jeder Zeile in einer Spalte ist ein numerischer Wert zugeordnet. Addieren Sie die Werte der Spaltenpositionen, an denen Punkte gedruckt werden sollen, und setzen Sie die Gesamtsumme für jede Spalte von links beginnend in Ihr Programm ein.

Ein Beispiel für die Berechnung der Spaltensummen finden Sie auf Seite 12-2.

Nach der Berechnung der Werte für jede Spalte (s<sub>1</sub>, s<sub>2</sub> etc.) lautet die vollständige Anweisung:

LPRINT CHR\$(27); "K"; CHR\$(144); CHR\$(1); CHR $\zeta(s_1)$ ; CHR $\zeta(s_2)$ ; ...; CHR $\zeta(s_{400})$ 

Das Befehlsformat ist für alle Grafikdichten gleich. Lediglich die Befehle zur Eröffnung der Grafiken in den jeweiligen Auflösungen sowie die maximalen Anzahl Spaltendaten variieren. Der in einer Spalte ein bestimmtes Punktmuster darstellende Wert ist unabhängig von der Grafikauflösung stets gleich.

Geben Sie unbedingt genauso viele Spaltendaten ein, wie durch  $n<sub>1</sub>$ und n<sub>2</sub> in der LPRINT-Anweisung spezifiziert wurden, da ansonsten möglicherweise nicht die gewünschten Ergebnisse erzielt werden. Hinweise zur Grafikprogrammierung

> Es kann lediglich die für die Grafikdichte maximal zulässige Anzahl von Spalten gedruckt werden. Enthält eine LPRINT-Anweisung mehr Daten, kann dies zu unerwünschten Effekten führen.

> Beachten Sie die bei der doppelten Dichte mit normaler Druckgeschwindigkeit und vierfachen Dichte für die Punktplazierung geltenden Beschränkungen. Überspringen Sie in diesen Fällen zumindest eine Punktposition zwischen zwei Punkten in derselben Punktzeile. Benachbarte Punkte werden nicht gedruckt.

> Die verschiedenen Programmiersprachen bieten dem erfahrenen Benutzer beinahe unbegrenzte Möglichkeiten der Grafikprogrammierung.

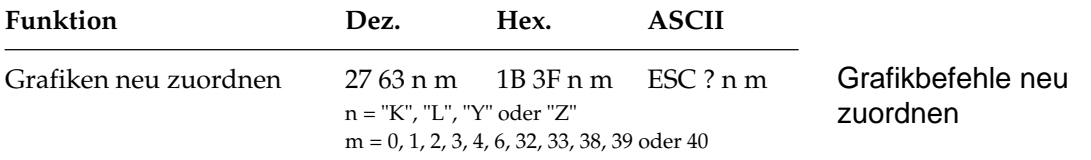

Sie können einem der Grafikbefehle ESC K, ESC L, ESC Y oder ESC Z einen der elf hochauflösenden 8- bzw. 24-Nadel-Grafikauflösungen zuordnen.

Setzen Sie für n einen der vier Buchstaben K, L, Y oder Z (dezimal 75, 76, 89 bzw. 90) ein, um den neu zu definierenden Befehl zu bezeichnen. Die Variable m steht dabei für die Dichte des neu zuzuordnenden Grafik-Modus (siehe Tabelle Seite 12-4). Wollen Sie dann ein grafisches Muster drucken, müssen Sie den neu definierten Befehl gefolgt von den entsprechenden Grafikdaten senden.

Beispiel:

Die folgende BASIC-Anweisung ordnet dem Befehl ESC L die 24- Nadel-Grafiken sechsfacher Dichte zu.

LPRINT CHR\$(27);"?L":CHR\$(40)

### **Druckausrichtung**

Wenn Sie auf die horizontale Ausrichtung über mehrere Grafikzeilen hinweg sehr viel Wert legen und eine geringere Druckgeschwindigkeit in Kauf nehmen, können Sie über die Menüposition **Graphics** den Wert **Unidirectional** anwählen.

Dann wird nur von links nach rechts gedruckt und eventuelle horizontale Positionsabweichungen, die durch einen Bidirektionaldruck entstehen könnten, werden vermieden.

Mit dem Menüpunkt **Print Registration** für Bidirektionaldruck können Sie die vertikale Ausrichtung von Grafikzeilen untereinander genau einstellen. Bereits bei der Einstellung dieses Menüpunktes werden senkrechte Linien ausgedruckt, die gemäß dem aktuellen Wert untereinander ausgerichtet sind.

Standardmäßig steht der Wert für die Druckausrichtung auf 0. Wenn Sie mit der Ausrichtung nicht zufrieden sind, können Sie diesen Wert von 0,25 mm nach links bis 0,25 mm nach rechts einstellen. Wählen Sie dann den Wert, bei dem die im Menümodus ausgedruckten Strichmuster die beste horizontale Ausrichtung ergibt.

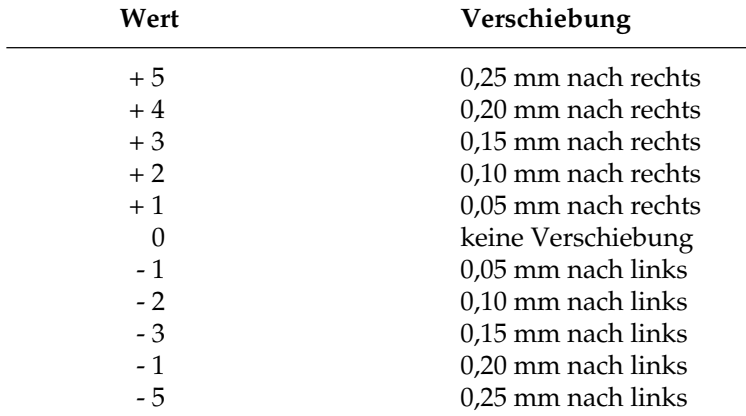

#### **Ladbare Zeichen**

Über diese Funktion können Sie eigene Zeichen und Symbole sowie einen vollständigen Zeichensatz entwickeln und vom Computer in den Drucker laden. Dabei können Sie bis zu 96 eigene Zeichen entwerfen, speichern und Standardzeichen zuordnen.

Wenn Sie dann ein bestimmtes Zeichen benötigen, brauchen Sie lediglich den ladbaren Zeichensatz aufzurufen und das dem geladenen Zeichen zugewiesene Tastaturzeichen einzugeben. Die eigentliche Gestaltung eines Zeichens kann jedoch recht aufwendig sein. Daher sollten Sie ein gängiges Softwarepaket benutzen, um neue Zeichen zu erstellen und in den Drucker zu laden. Einige Programme liefern sogar bereits fertige Zeichensätze.

Die Gestaltung eines ladbaren Zeichens ähnelt der Erstellung einer Grafik. Bei dem Zeichen selbst handelt es sich um ein grafisches Bild, das eine Ein-Zeichen-Matrix belegt. Sie können Zeichen sowohl im Datenverarbeitungs-Modus als auch in Briefqualität erstellen, indem Sie einfach vor Laden der Zeichen den gewünschten Modus aktivieren.

Skizzieren Sie ein zu erstellendes Zeichen zunächst auf einem Blatt Millimeterpapier in einem 24 Punkte hohen Raster, wobei jeder Punkt einer Nadel des Druckkopfs entspricht. Die Breite des Rasters sowie des eigentlichen Zeichens richtet sich nach dem jeweiligen Druckmodus.

*Wegen der englischen Bezeichnung »Downline Loadable« wird auch die Bezeichung DLL für den ladbaren Zeichengenerator verwandt.*

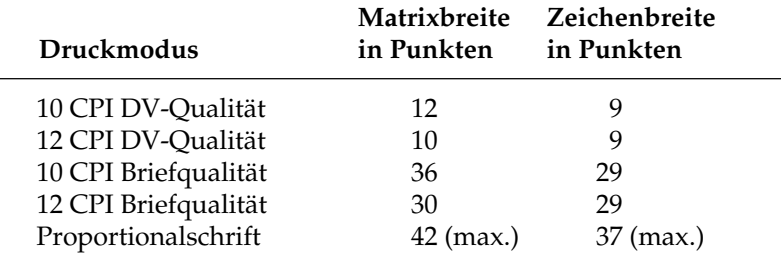

Wollen Sie ein Zeichen in einen Text einfügen, müssen Sie die oberen und unteren zwei Reihen der Matrix frei lassen, damit das Zeichen den allgemeinen Standards bei der Schriftgestaltung entspricht. Die Grundlinie eines Zeichens liegt auf dem sechsten Punkt von unten. Die innerhalb der Zeichenmatrix links und rechts von einem Zeichen festgelegten Leerspalten bestimmen, wo ein Zeichen im Verhältnis zu den jeweils benachbarten Zeichen steht. Bleibt keine Spalte frei, überlappen rechts und links daneben erscheinende Zeichen möglicherweise das betreffende Zeichen.

Das jeweilige Punktmuster wird in einen Code übersetzt, der dem Drucker die exakte Position jedes einzelnen Punkts innerhalb einer Spalte mitteilt. Das nachfolgende Beispiel soll dies verdeutlichen.

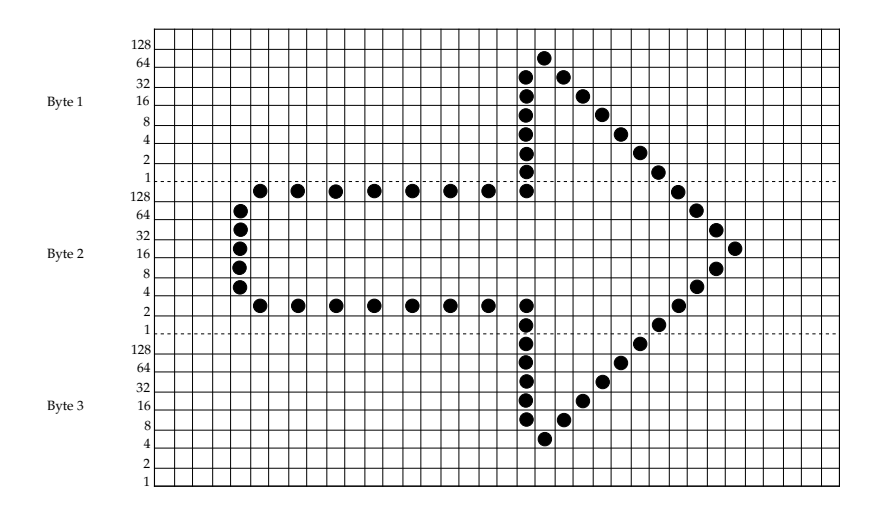

Das Zeichen ist 27 Punkte breit, wobei links 4 und rechts 5 Spalten leer gelassen wurden. Der Ausdruck soll in Briefqualität mit 10 CPI erfolgen. Da es sich um einen 24-Nadel-Modus handelt, wird eine Spalte durch insgesamt drei Datenbytes definiert.

*In keinem der Druckmodi dürfen Punkte in zwei horizontal nebeneinanderliegende Spalten plaziert werden.*

Wie bei hochauflösenden 24-Nadel-Grafiken bestimmen auch hier die ersten drei Bytes die Punktpositionen der ersten, die zweiten drei Bytes die Punktpositionen der zweiten Spalte, etc. bis zur letzten Spalte, in der Punkte erscheinen sollen. Der Wert eines Bytes wird durch Addition der einzelnen Bits ermittelt. Anschließend werden die Daten in den Drucker geladen.

Bevor das neue Zeichen definiert wird, sollte der ladbare Zeichengenerator vorab mit einem Standardzeichensatz gefüllt werden.

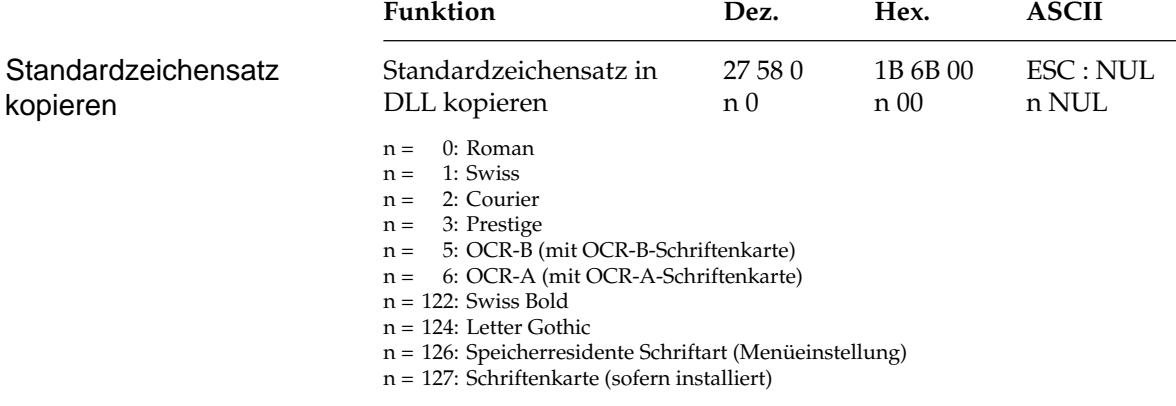

Die Zeichen der über n festgelegten Schriftart im Bereich dezimal 32 bis 127 werden in den ladbaren Zeichengenerator kopiert. Das nachfolgend festgelegte Zeichen wird dann Teil dieses neuen Zeichensatzes. Um ein Zeichen zu laden, müssen Sie die Befehlssequenz ESC & gefolgt von den Parametern und den Zeichendaten eingeben. Die Variablen  $\mathsf{n}_1$  und  $\mathsf{n}_2$  definieren den Adreßbereich der zu ladenden Zeichen. Sollen mehrere Zeichen in einem Befehl geladen werden, müssen diese direkt aufeinander folgen. Ladbare Zeichen müssen den dezimalen Werten von 32 bis 127 zugeordnet sein.

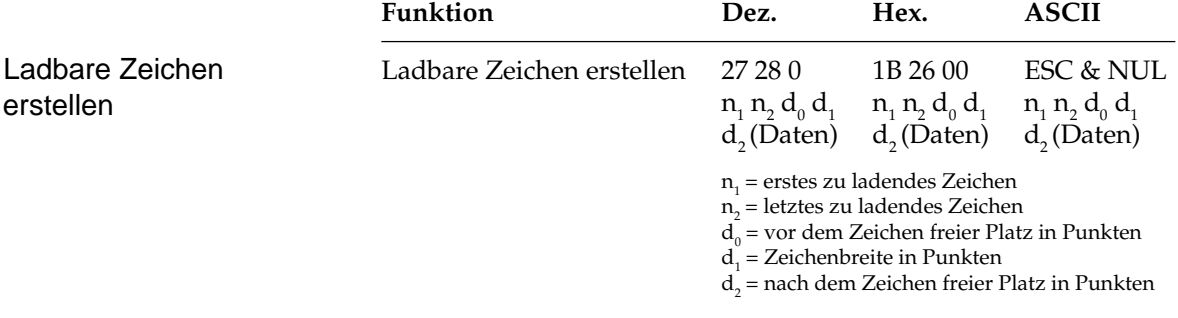

Bevor Sie die entsprechende Zeichenkette an den Drucker senden, müssen Sie die genaue Position innerhalb des Rasters festlegen. Dieses geschieht über die Variablen d $_{\rm o}$ , d $_{\rm 1}$  und d $_{\rm 2}$ . Schauen Sie sich dazu auch das Beispielprogramm auf der nächsten Seite an.

Geben Sie im Anschluß an diese Variablen die anhand des Rasters ermittelten Zeichendaten ein.

Wollen Sie mehrere Zeichen laden, brauchen Sie lediglich einen ESC & NUL-Befehl einzugeben und n<sub>1</sub> sowie n<sub>2</sub> nur einmal zu spezifizieren. Die Werte der Variablen d $_{\rm o}$ , d $_{\rm l}$  und d $_{\rm 2}$  müssen Sie allerdings für jedes einzelne Zeichen einfügen.

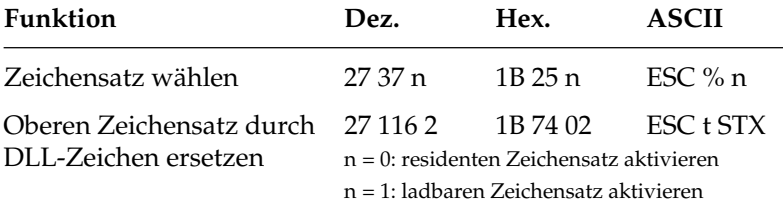

Mit dem Befehl ESC % können Sie zwischen dem standardmäßigen und dem ladbaren Zeichensatz wechseln.

Mit dem Befehl ESC t 2 ersetzen Sie die obere Hälfte der Zeichentabelle (von 160 bis 255) mit dem geladenen Zeichensatz und addieren 128 zu dem zugeordneten Wert des kundenspezifischen Zeichens.

Um die kundenspezifischen Zeichen der zugeordneten dezimalen Werte 32 bis 127 benutzen zu können, senden Sie den zugeordneten Wert nach dem Befehl ESC % 1 oder senden Sie den Befehl ESC t 2 und addieren 128 zu dem neu zugeordneten Wert. Dieser liegt dann zwischen 160 und 255.

Der ladbare Zeichensatz verbleibt im Druckerspeicher, bis:

- der Drucker ausgeschaltet wird.
- der Drucker mit dem Befehl ESC @ zurückgesetzt wird.
- neue kundenspezifische Zeichen geladen werden.
- über einen ESC : NUL n NUL-Befehl der vorher geladene Zeichensatz durch einen residenten überschrieben wird.

Das folgende Programm holt den standardmäßigen Zeichensatz in das RAM des Druckers, lädt ein Beispielzeichen (einen Pfeil) an die Position des Zeichens »@« und druckt das Zeichen.

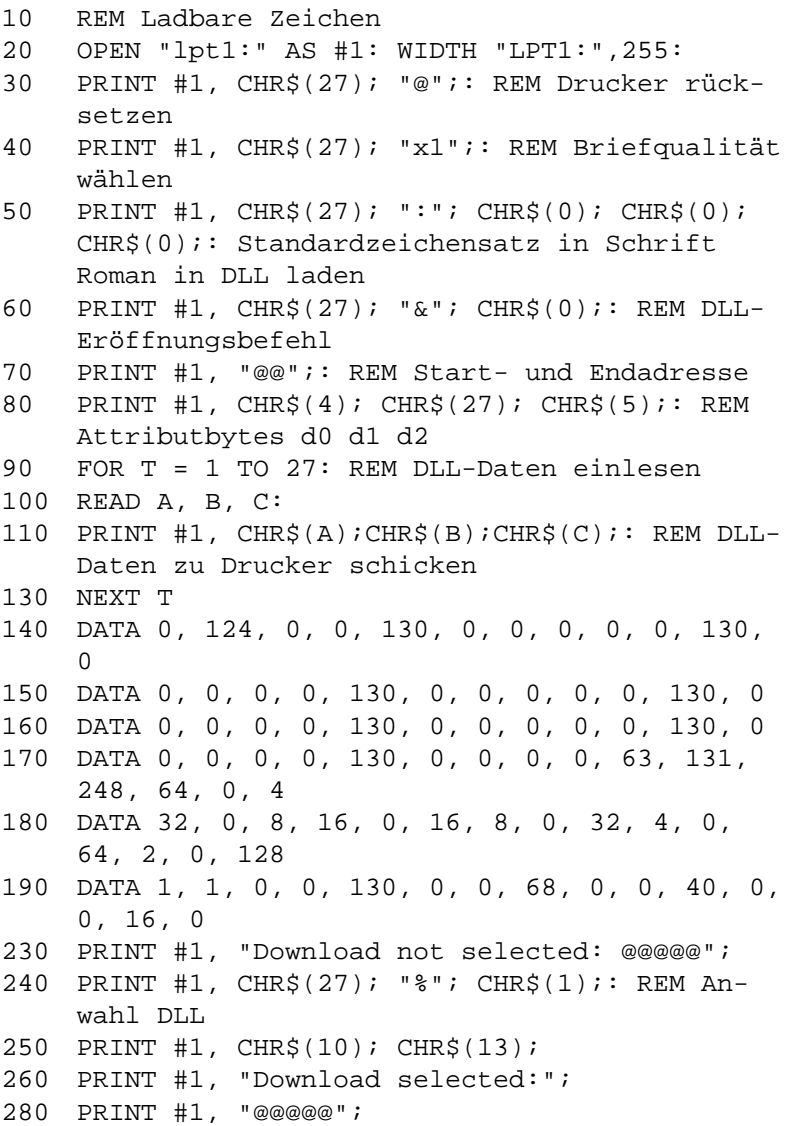

# **Kapitel 13: EPSON-Emulation - Befehlsübersicht**

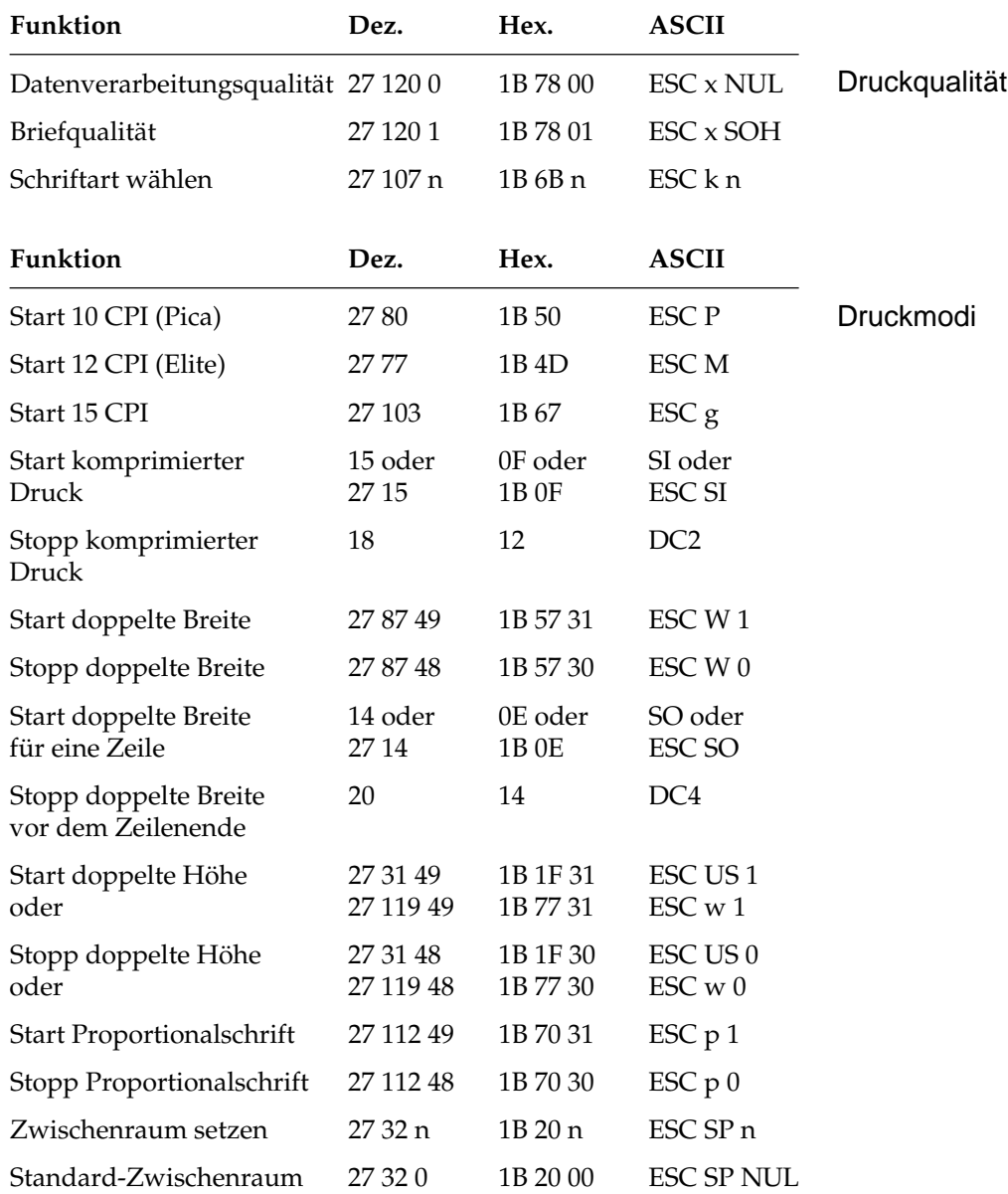

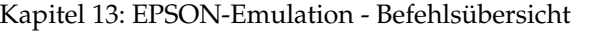

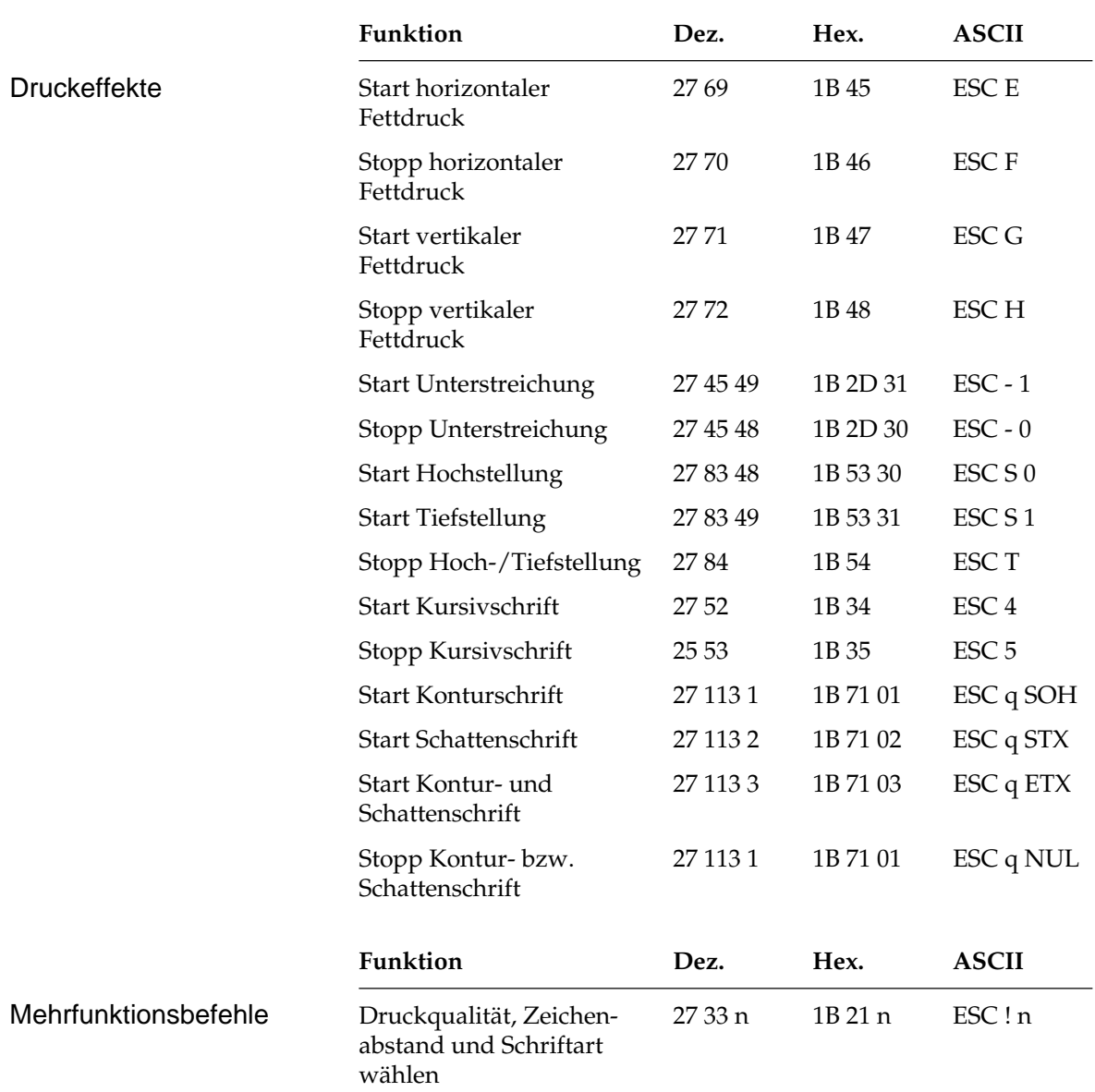

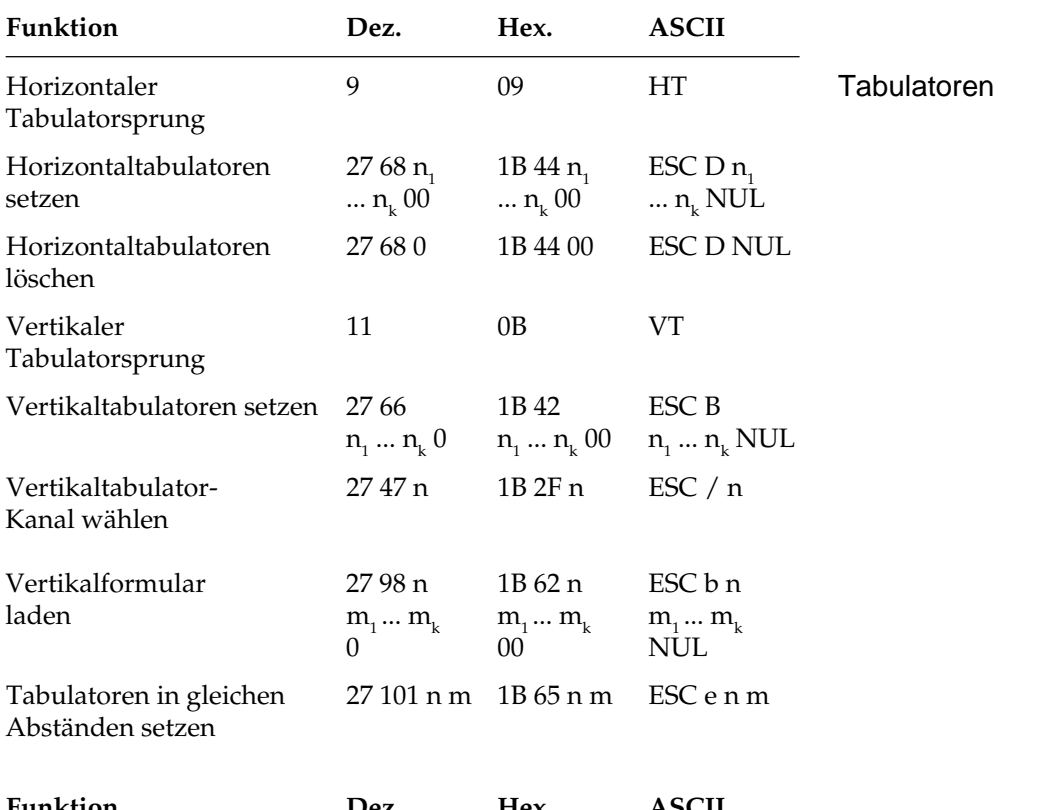

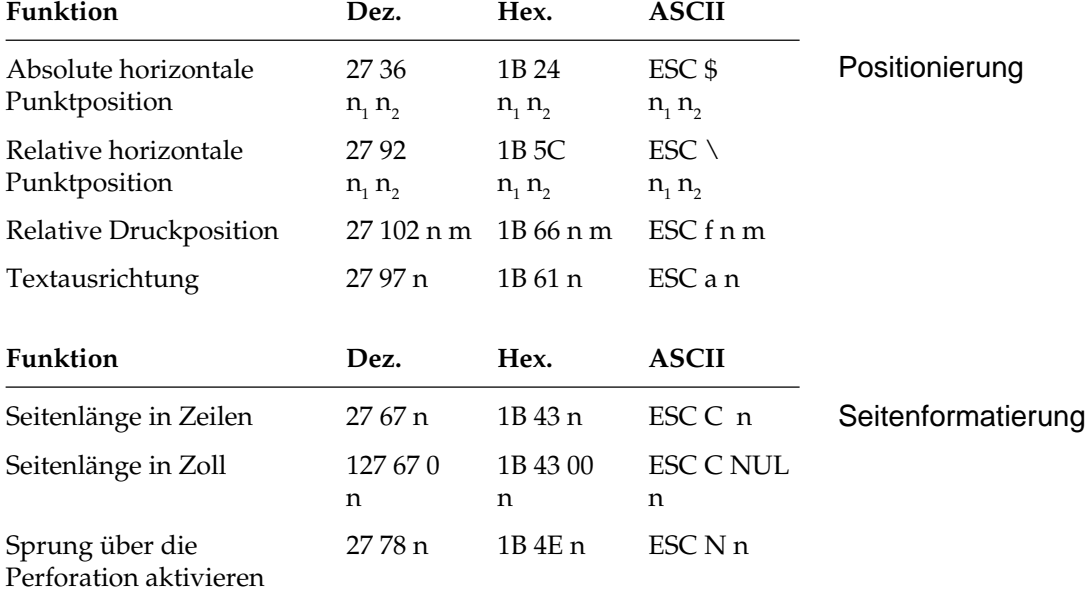

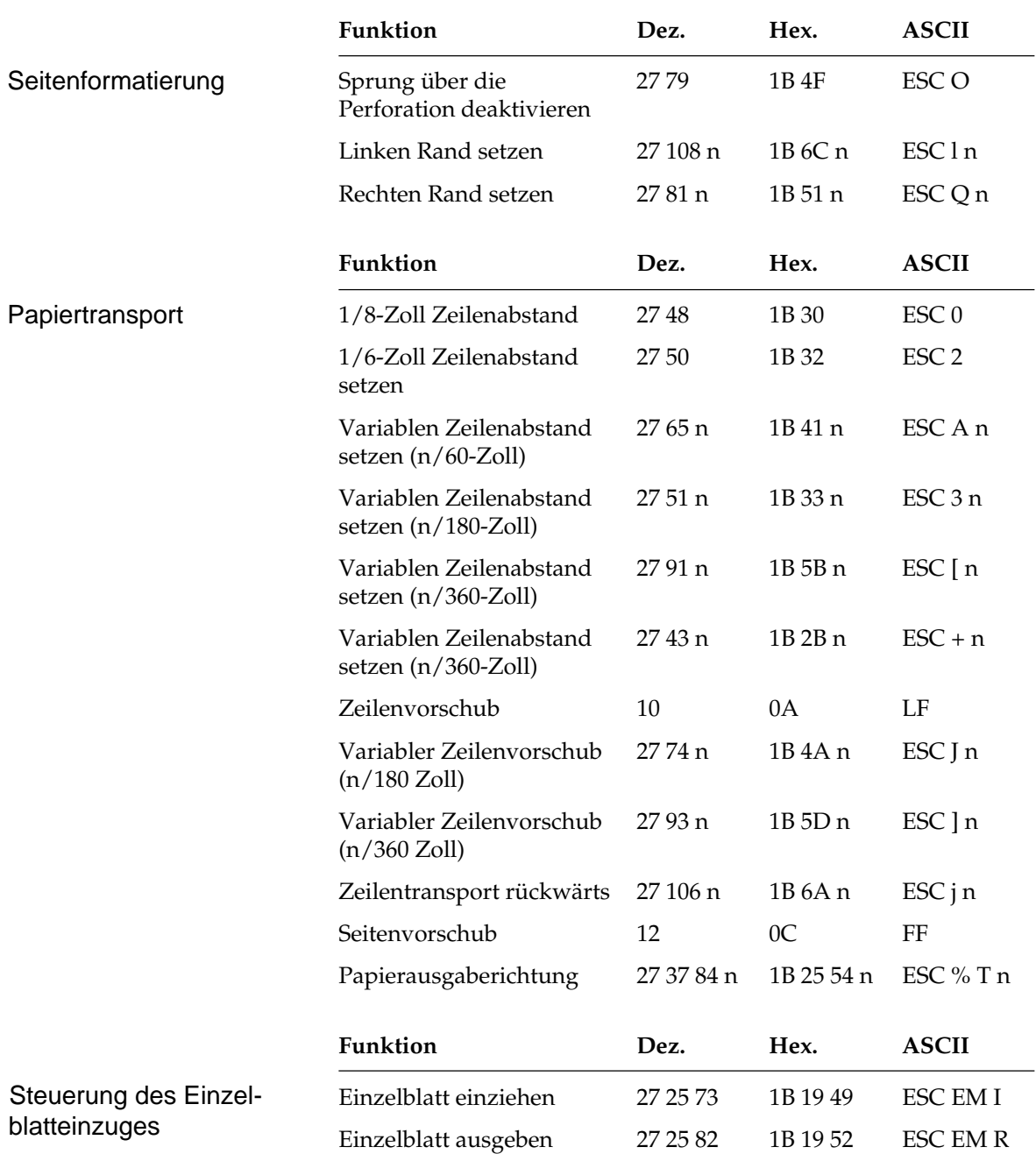

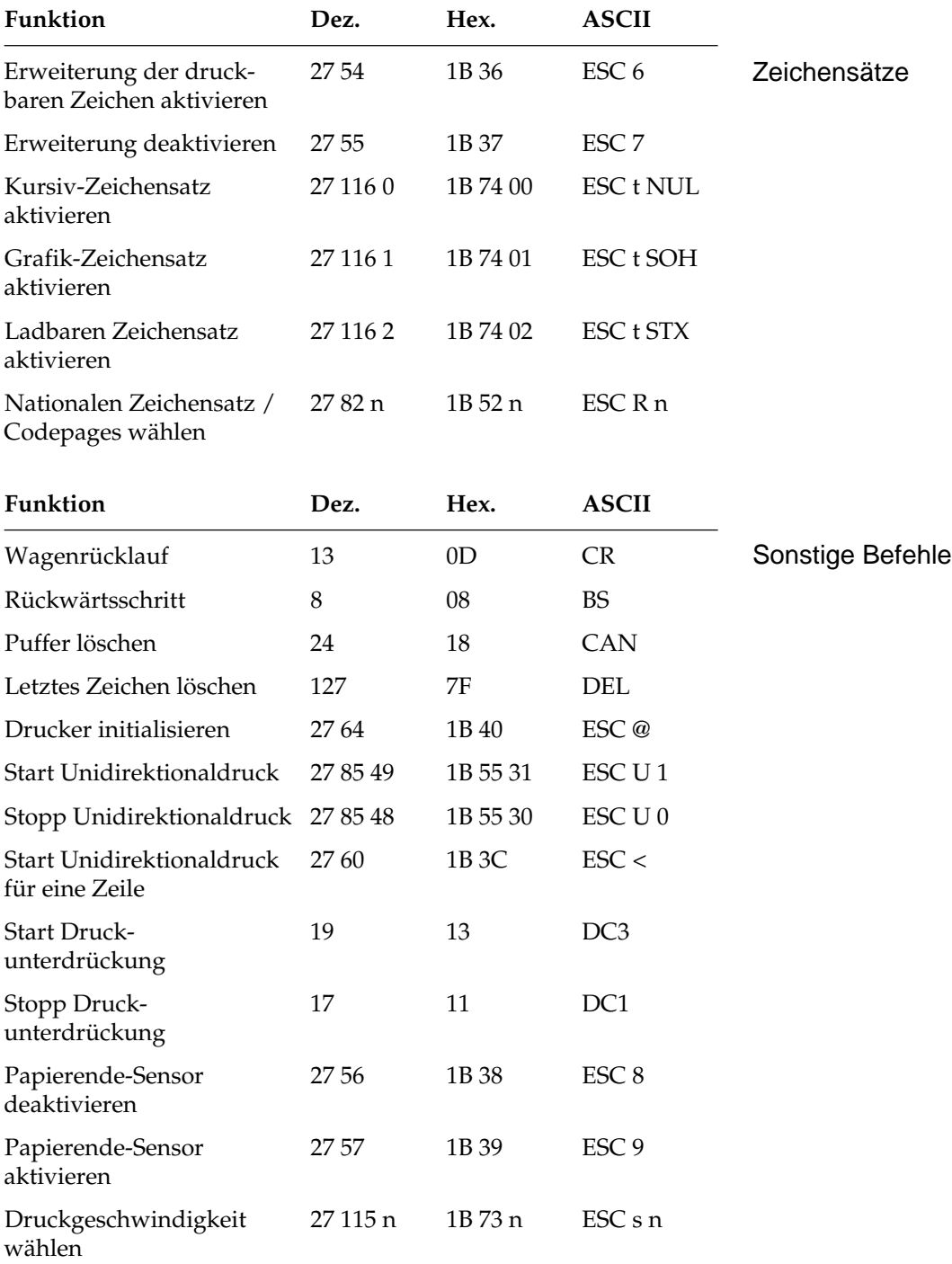

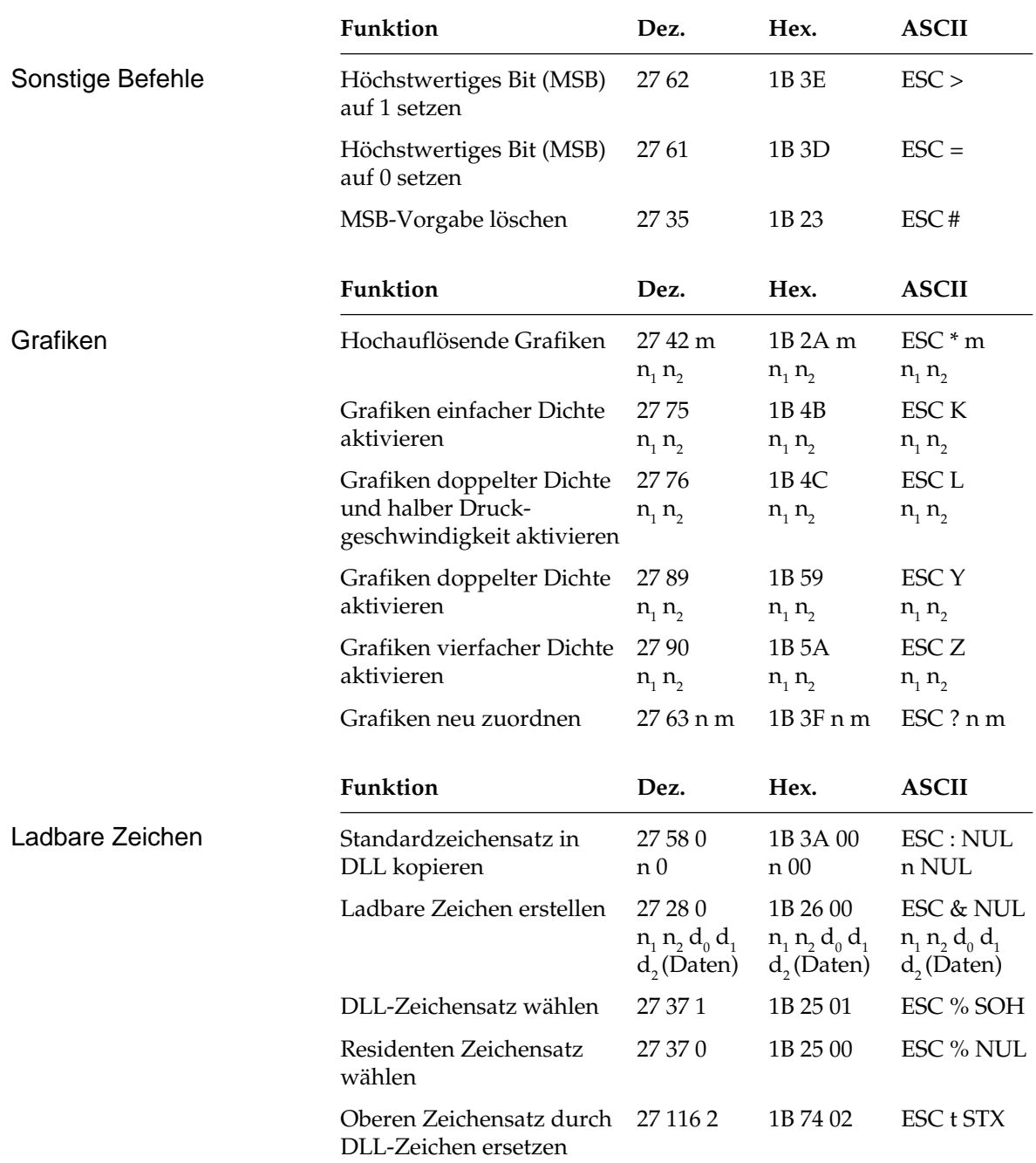

# **Kapitel 14: EPSON-Emulation - Zeichensätze**

Nachfolgend finden Sie die Zeichensätze, die innerhalb der EPSON-Emulation verfügbar sind. Die Auswahl erfolgt über die angegebene Escapesequenz.

In diesem Kapitel finden Sie eine Umrechnungstabelle, der Sie im Bedarfsfall die dezimalen und oktalen Werte der Zeichenpositionen entnehmen können.

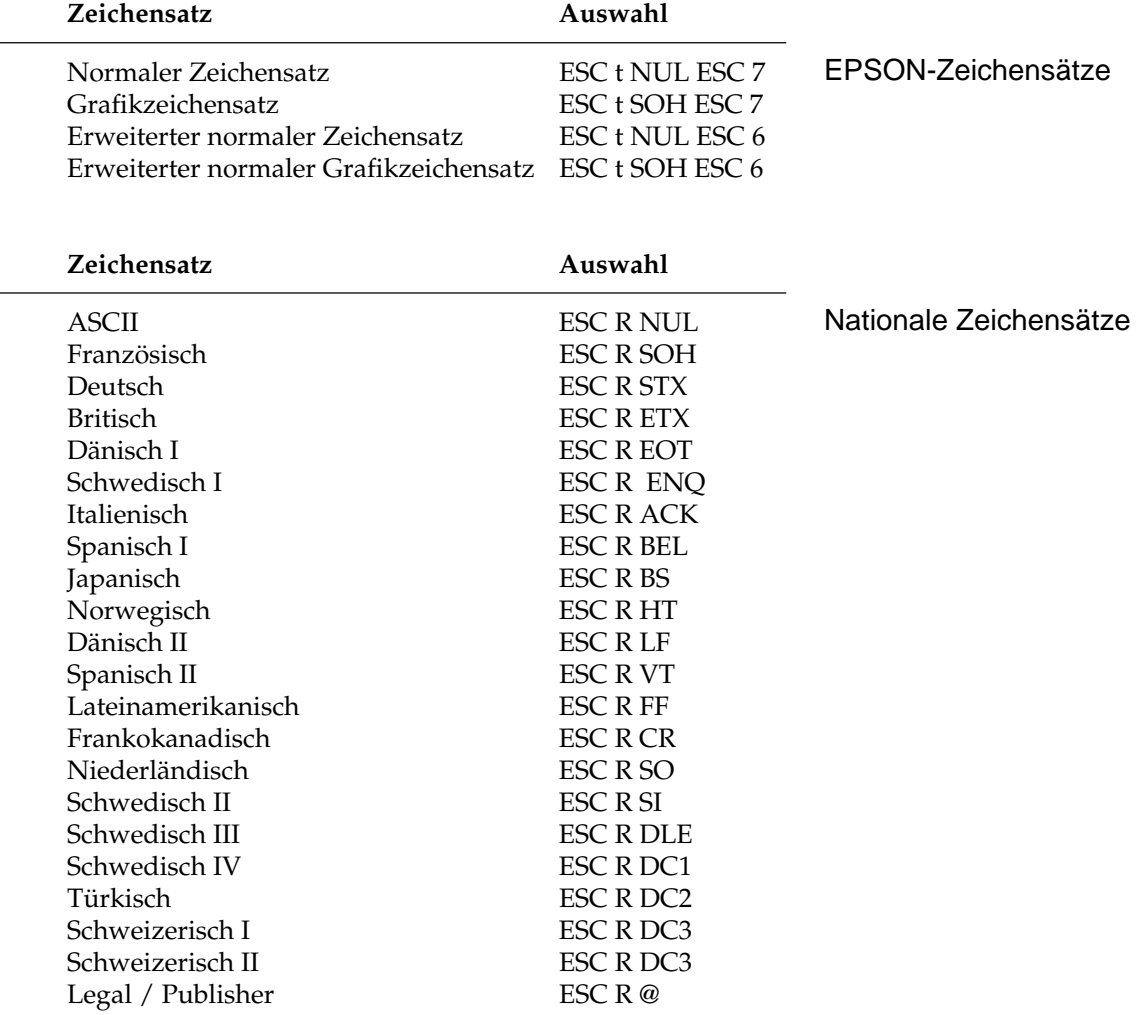

**Codepages** 

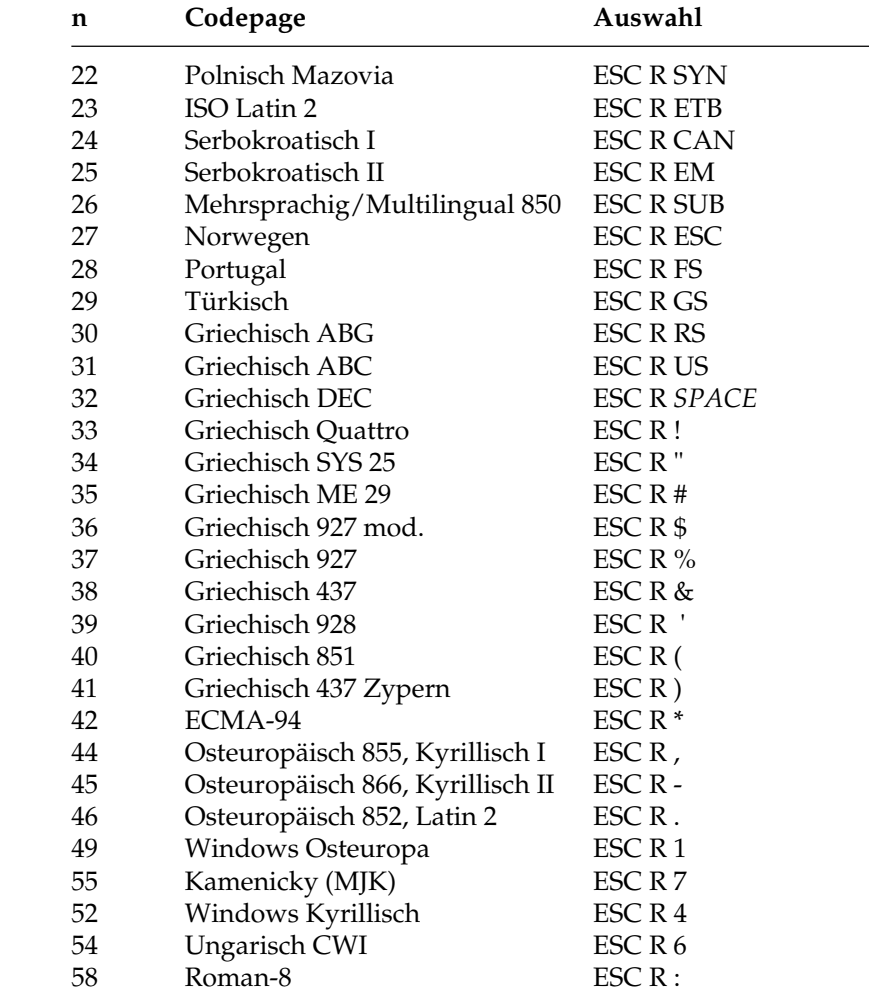

Die Zeichentabellen der Codepages finden Sie im Anhang B.

# **ASCII-Steuerzeichen**

Die Steuerzeichen des ASCII-Codes waren für die Datenübertragung und Maschinensteuerung festgelegt worden. Daraus ergeben sich auch die Bezeichnungen. Nur ein Teil dieser Festlegungen wurde für Personalcomputer und deren Peripheriegeräte übernommen. Einige der Steuerzeichen aktivieren beispielsweise bestimmte Druckerfunktionen, die in den enstprechenden Kapiteln erklärt werden.

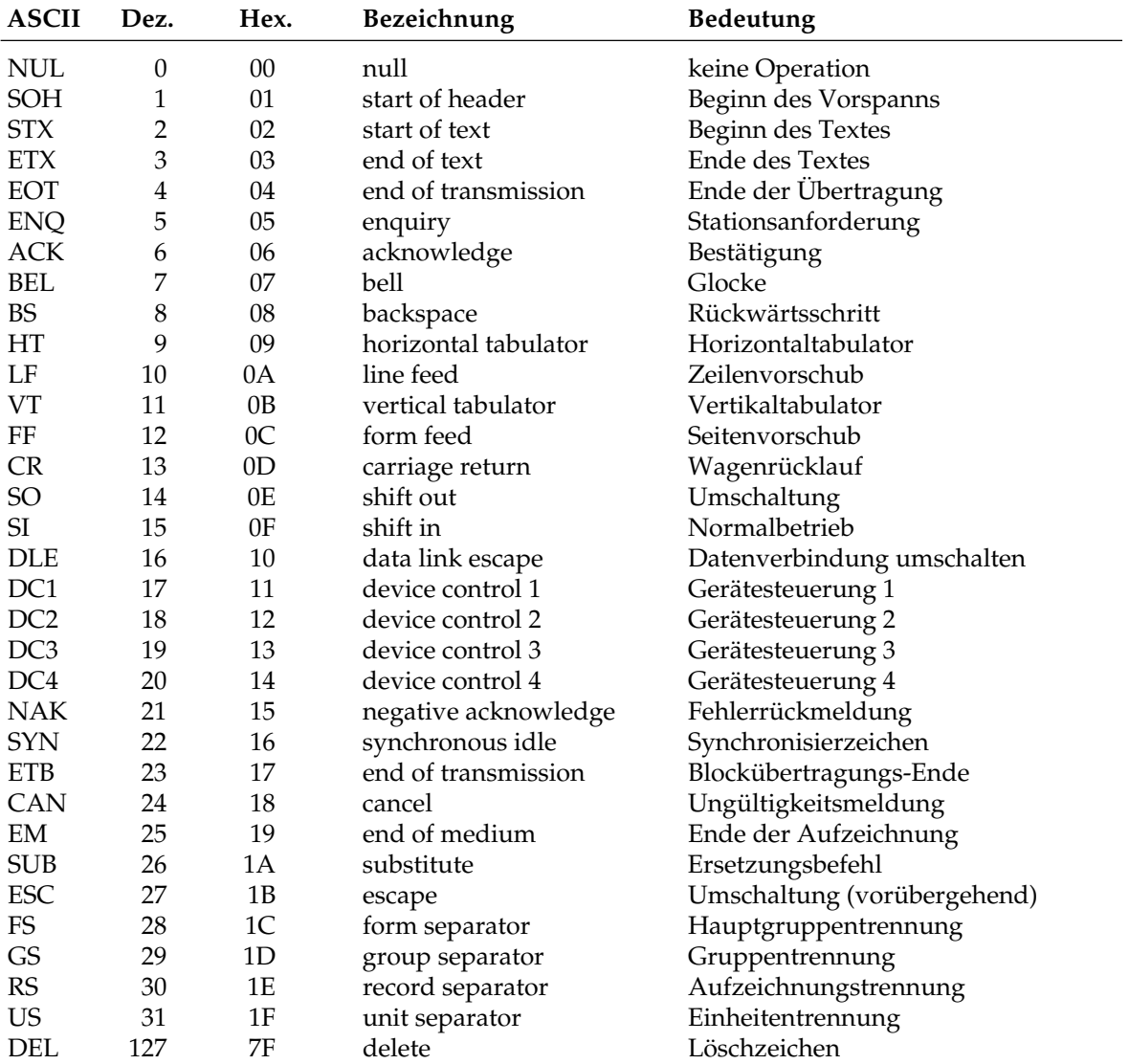

### **Umrechnungstabelle**

Die hexadezimale Darstellung dieser Tabelle beinhaltet die dezimalen (obere Zahlen) sowie die oktalen Werte (untere, kursive Zahlen) der Zeichenpositionen.

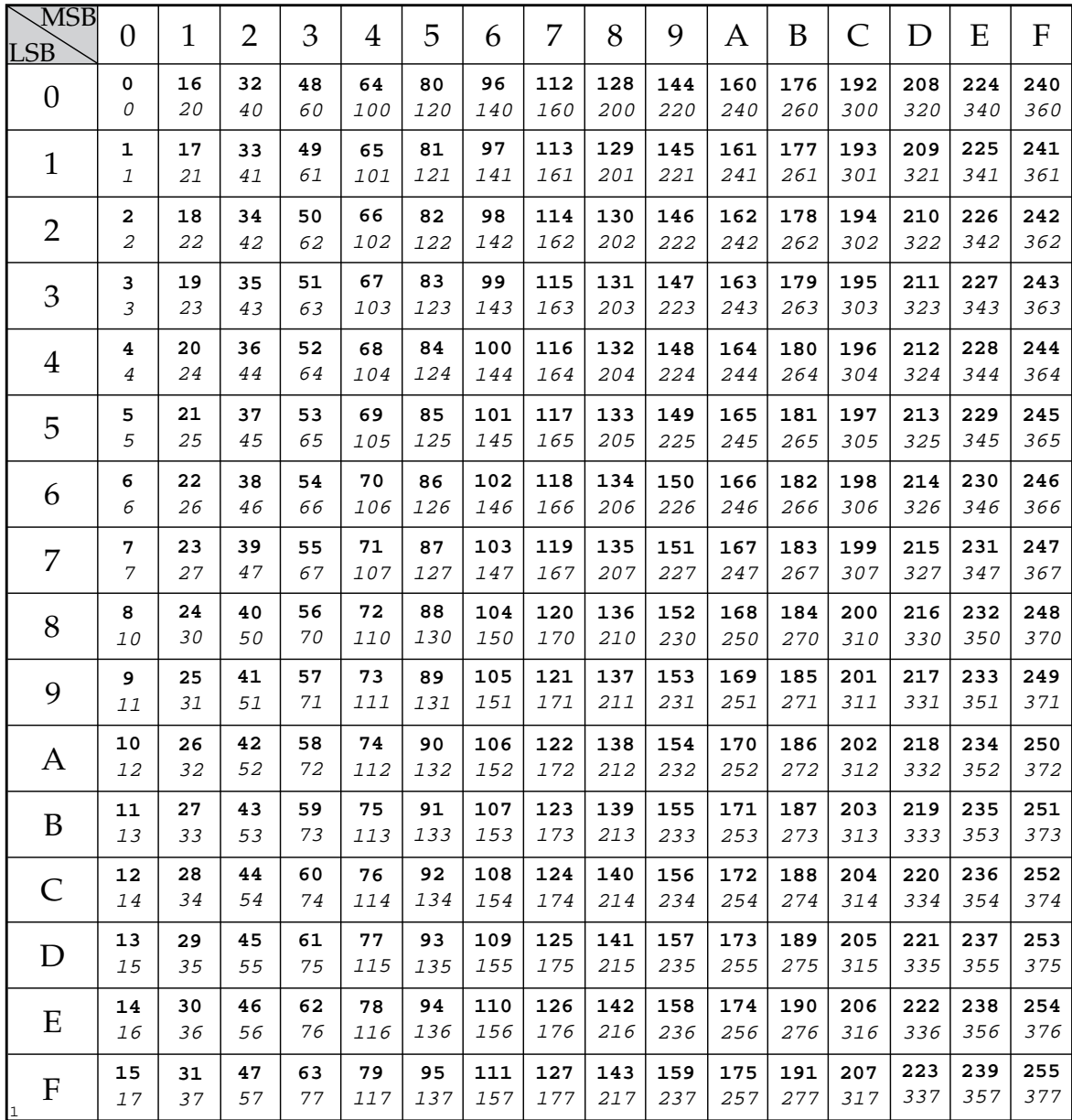

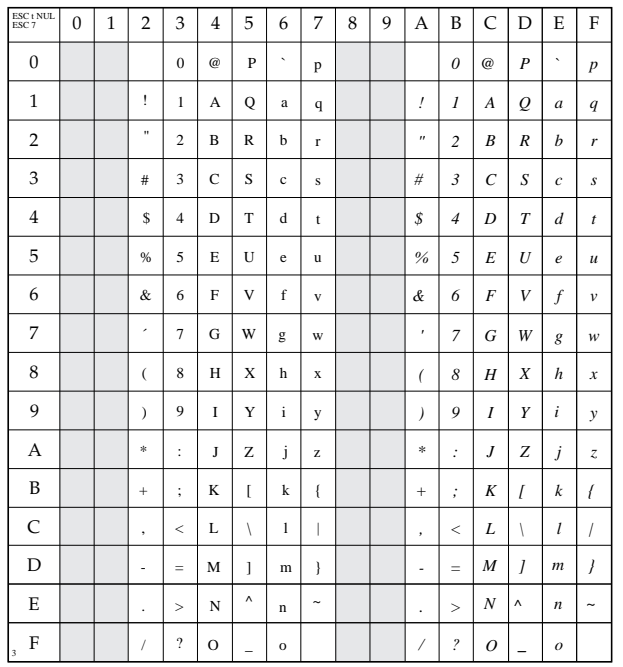

#### **Normaler Zeichensatz**

ESC t NUL ESC 7

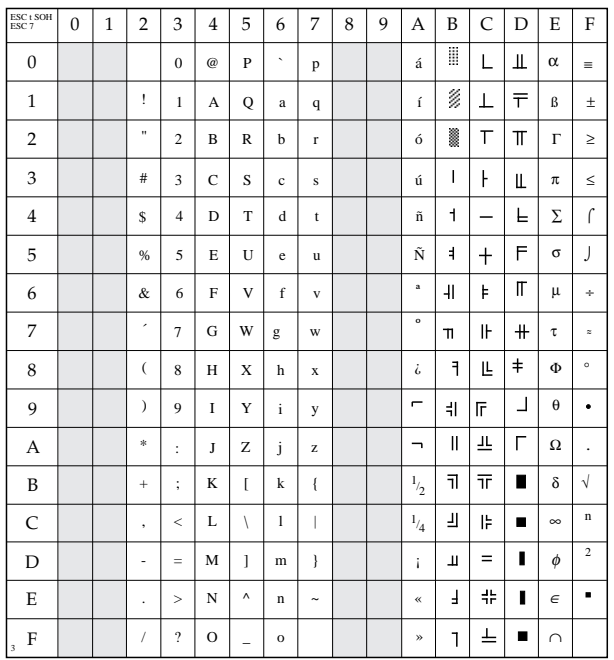

### **Grafikzeichensatz**

ESC t SOH ESC 7

### **Erweiterter normaler Zeichensatz**

ESC t NUL ESC 6

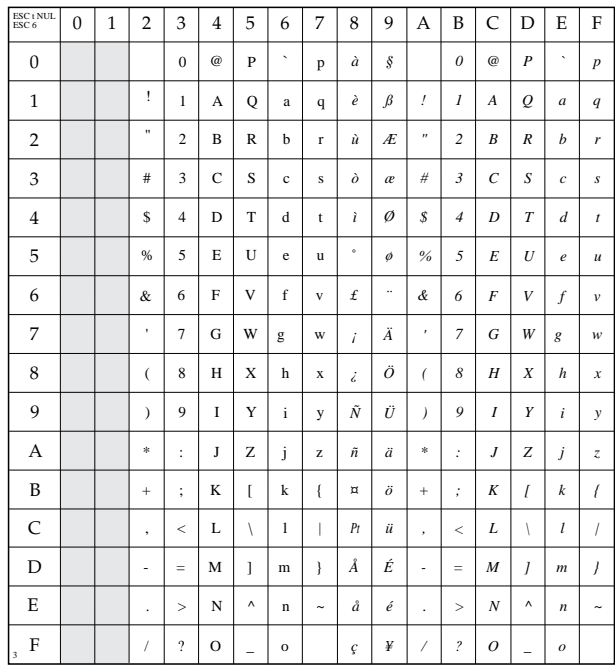

### **Erweiterter normaler Grafikzeichensatz**

ESC t SOH ESC 6

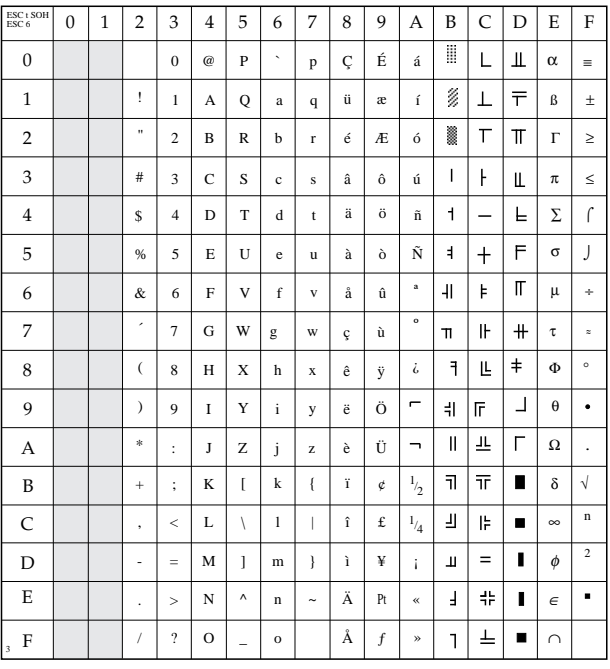

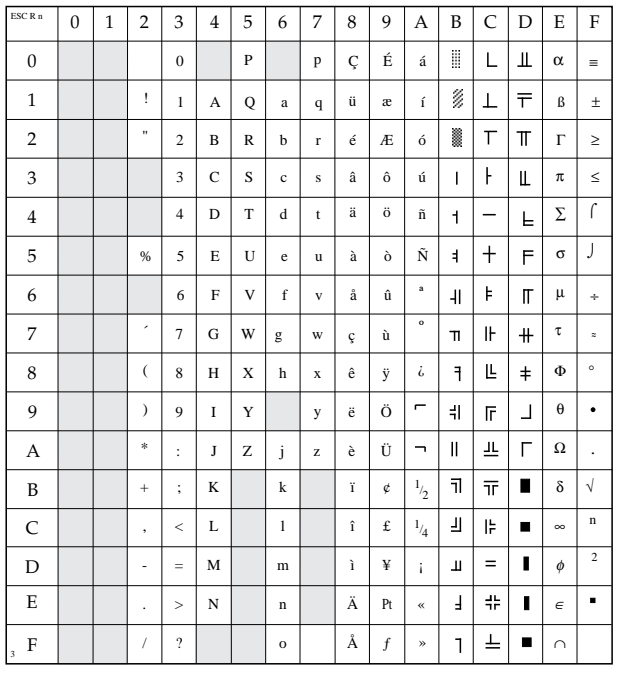

## **Nationale Zeichensätze**

ESC R n

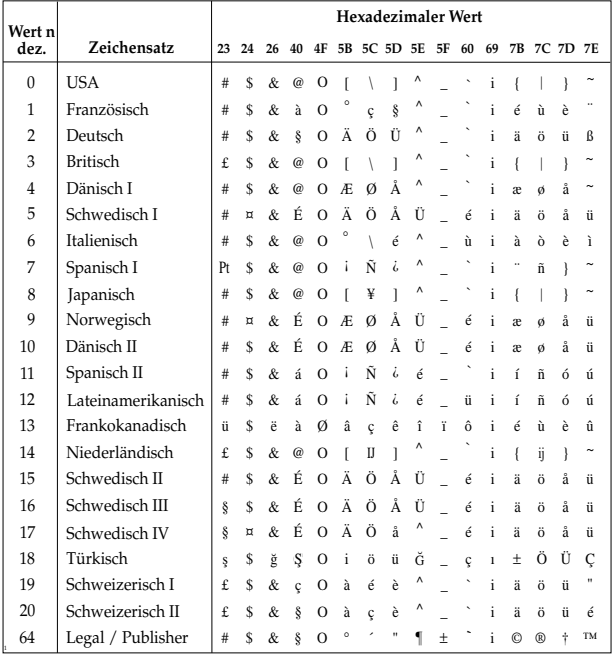

# **Erweiterte Zeichentabelle**

# **ESC I**

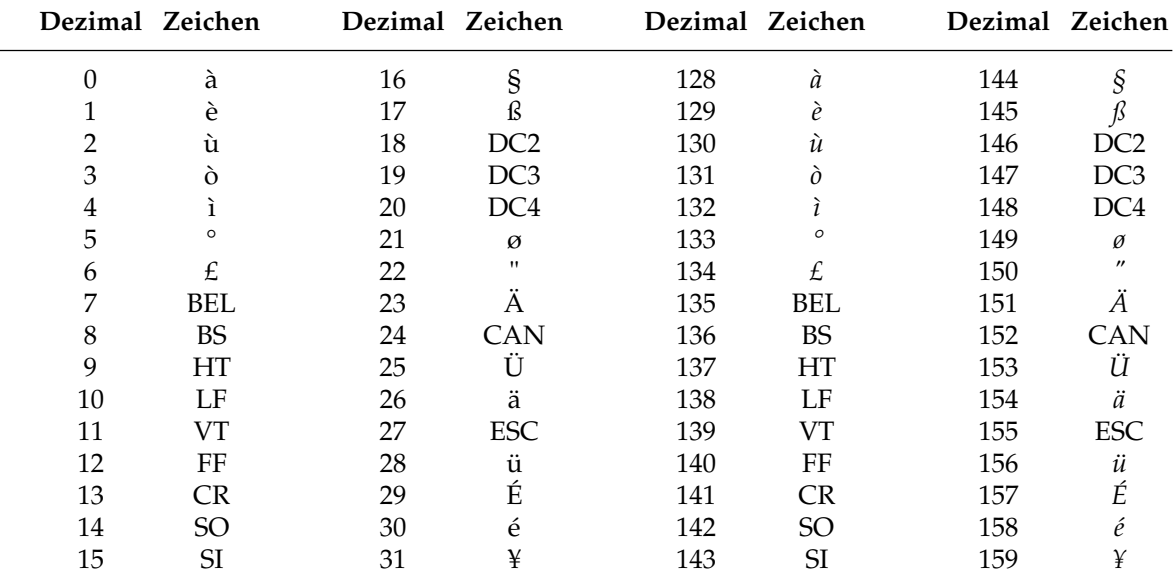

### **Erweiterung der druckbaren Codes (über ESC t SOH ESC 6 wählbar)**

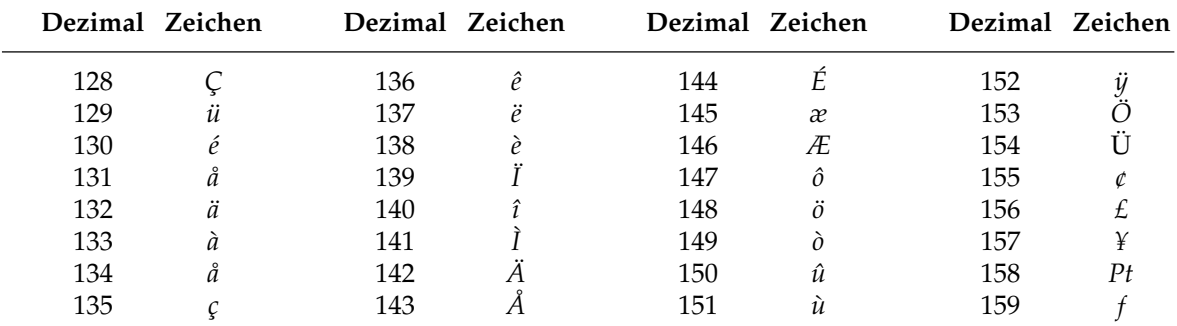

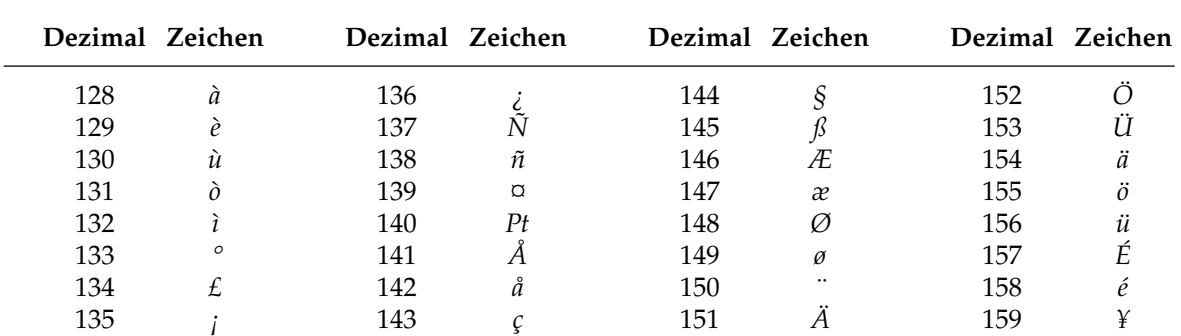

## **Erweiterung der druckbaren Codes (über ESC t NUL ESC 6 wählbar)**

# **Anhang A: Technische Daten**

#### **Maschine**

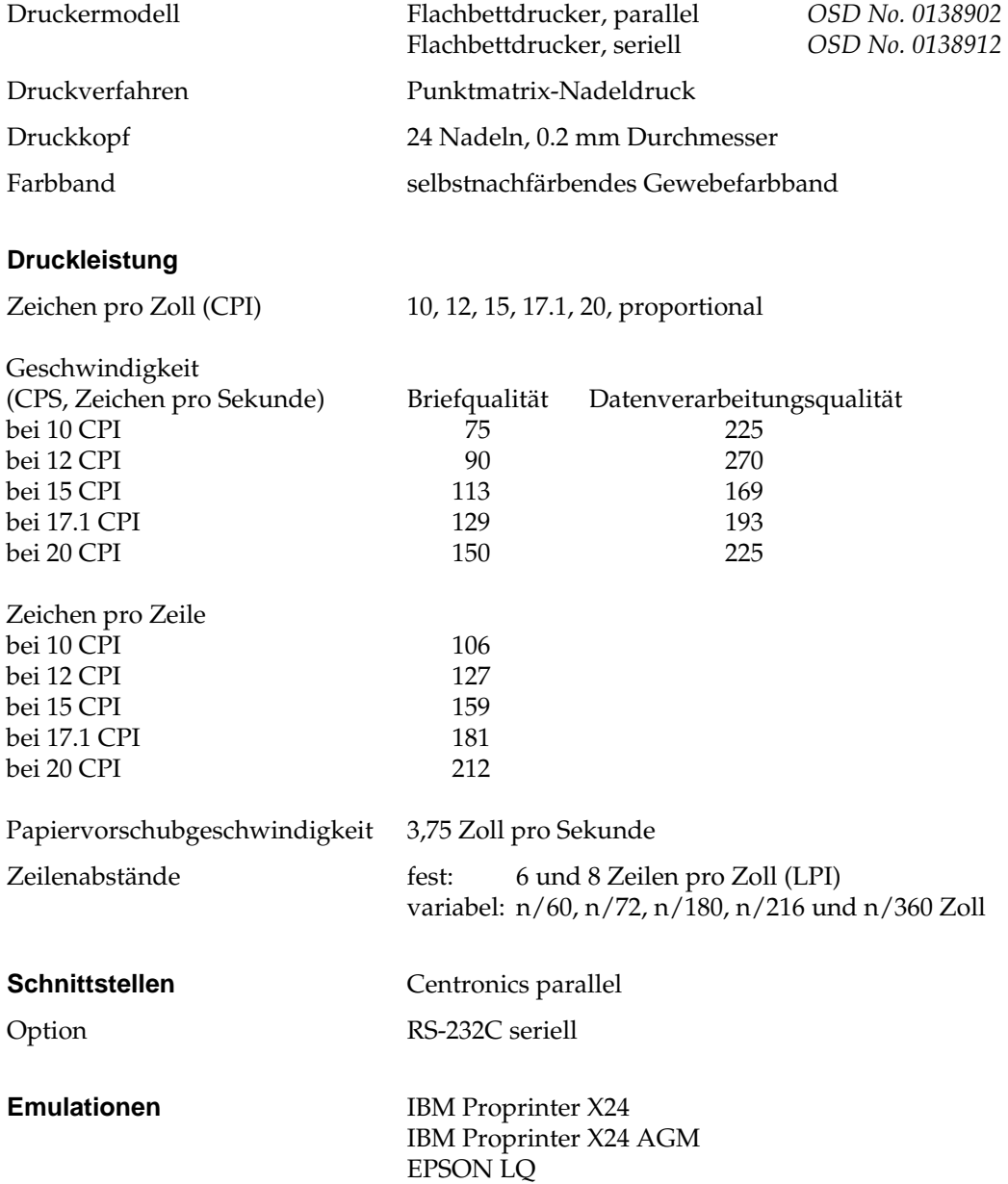

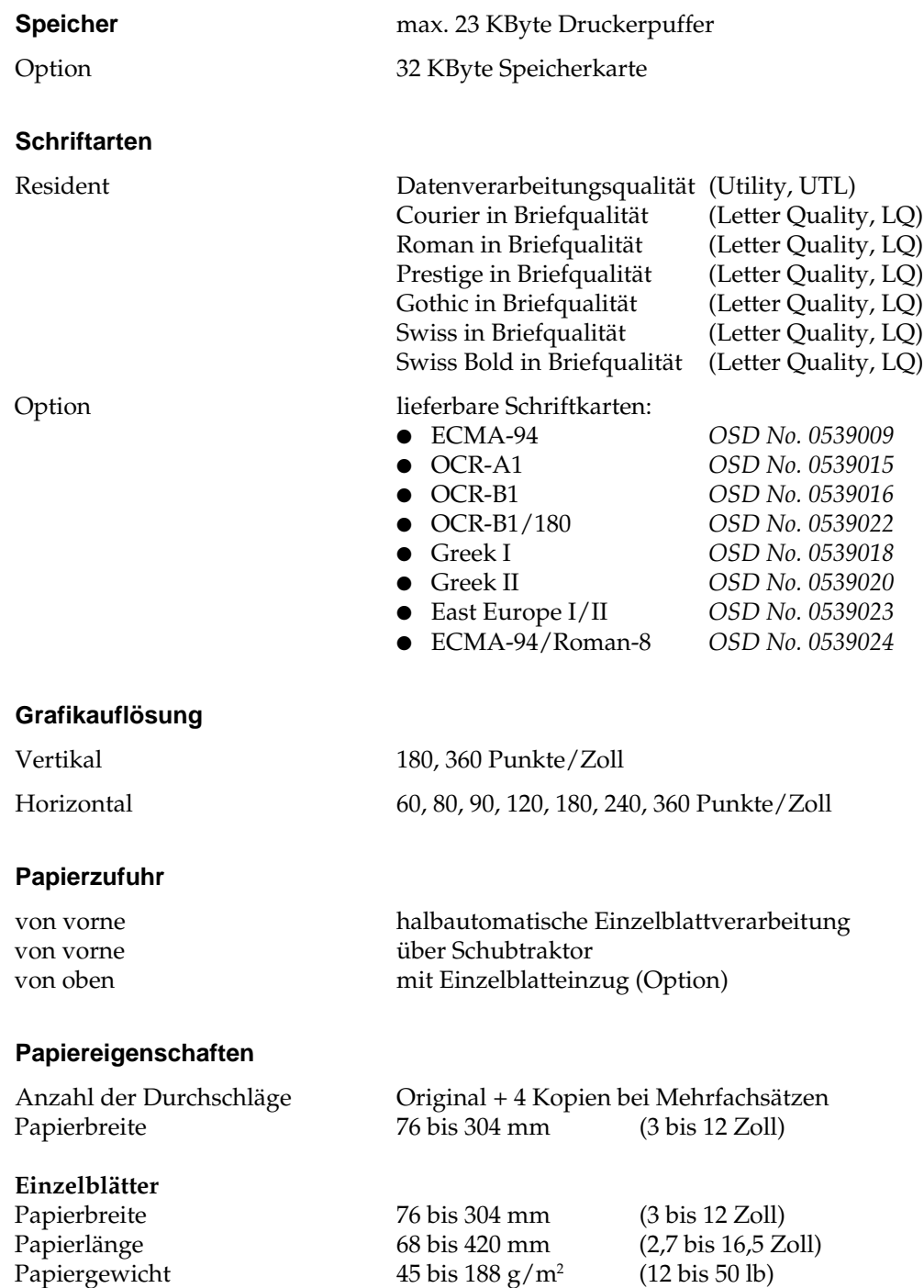

#### **Einzelblätter bei optionalem Einzelblatteinzug**

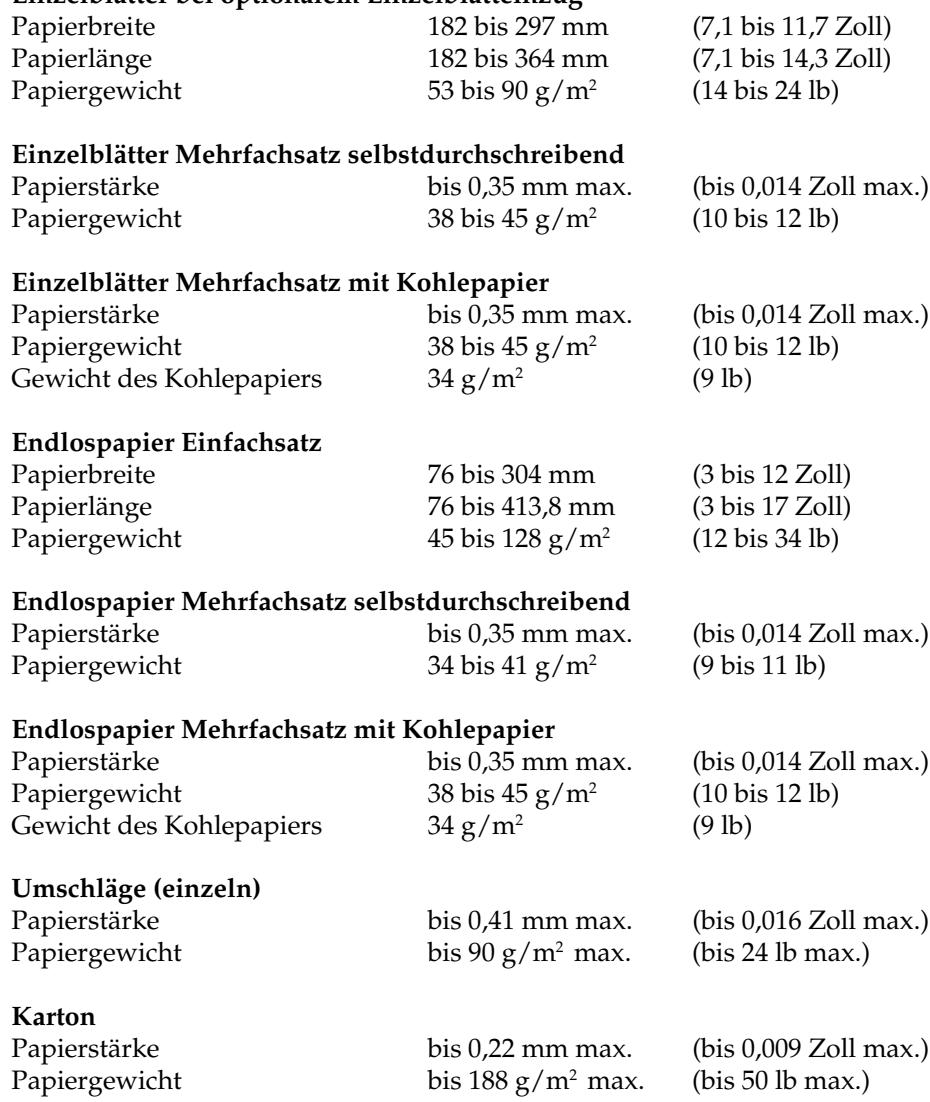

**Beachten Sie ebenfalls die Hinweise in Anhang E.**
#### **Gewicht** 12 kg

#### **Abmessungen**

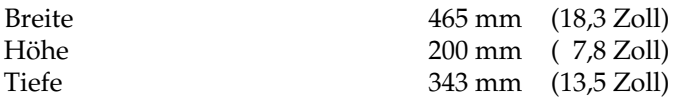

Abmessungen über alles (einschließlich Walzendrehknopf, Papierauflage usw.)

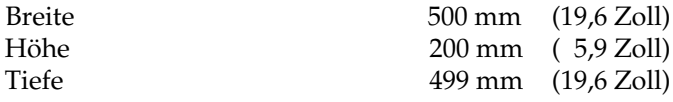

#### **Elektrische Anschlußwerte**

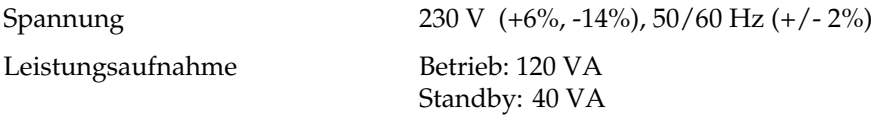

**Energy Star** Der »Energy Star« wird von der amerikanischen Umweltbehörde EPA (Environmental Protection Agency) an alle Computer und Peripheriegeräte vergeben, die im Energiesparmodus bzw. im Standby-Betrieb maximal 30 Watt verbrauchen.

<u>Energy</u>

#### **Umgebungsbedingungen**

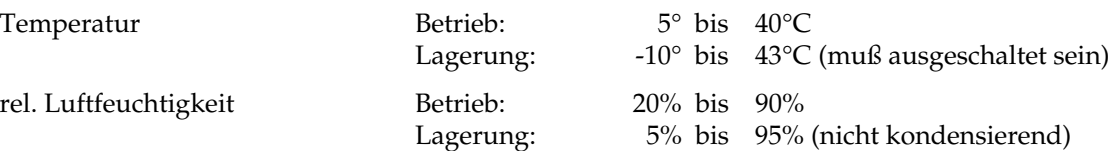

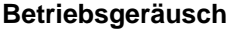

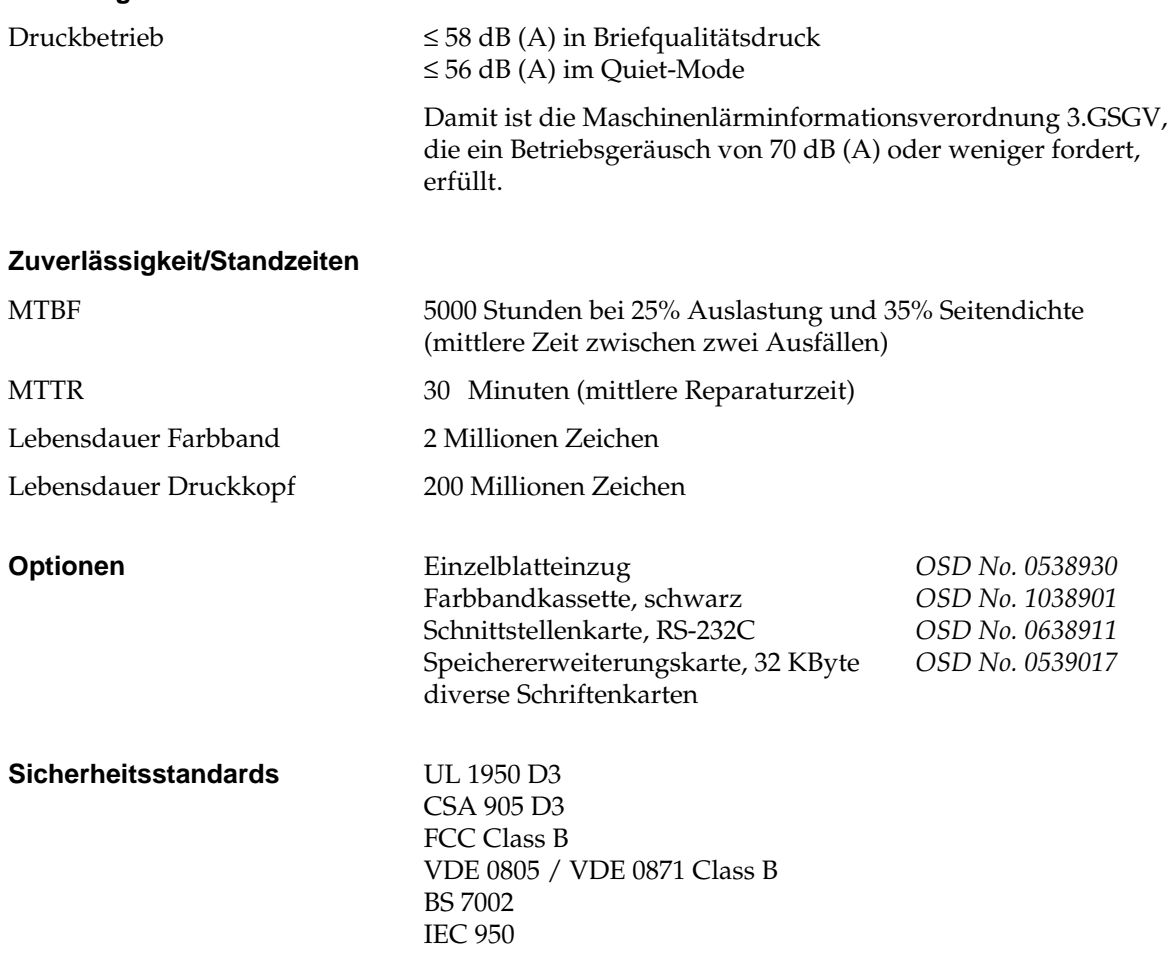

# **Anhang B: Codepages**

Die nachfolgend aufgeführten Codepages sind im allgemeinen in der IBM- und der EPSON-Emulation verfügbar, Ausnahmen sind gekennzeichnet. Die Befehlssequenz ist in hexadezimaler Schreibweise dargestellt. Die Anwahl der Codepages wird in Kapitel 7 bzw. 11 beschrieben.

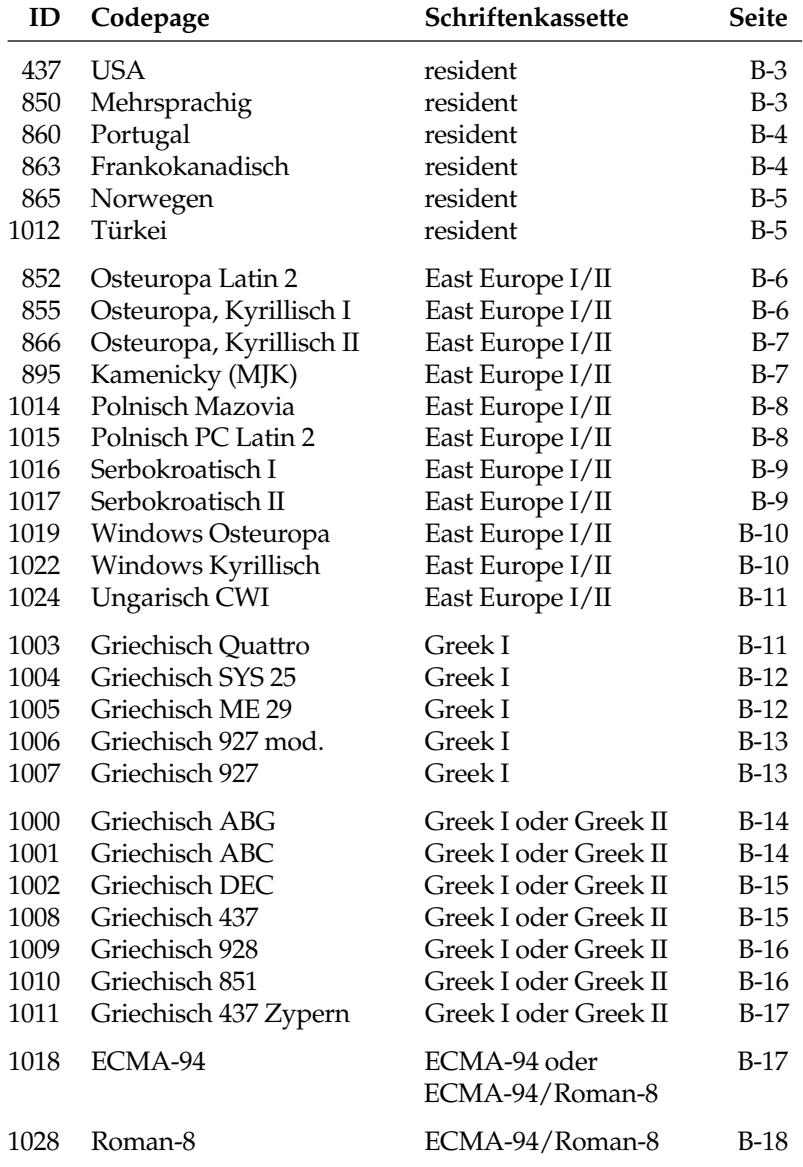

# **Umrechnungstabelle**

Die hexadezimale Darstellung dieser Tabelle beinhaltet die dezimalen (obere, fette Zahlen) sowie die oktalen Werte (untere, kursive Zahlen) der Zeichenpositionen.

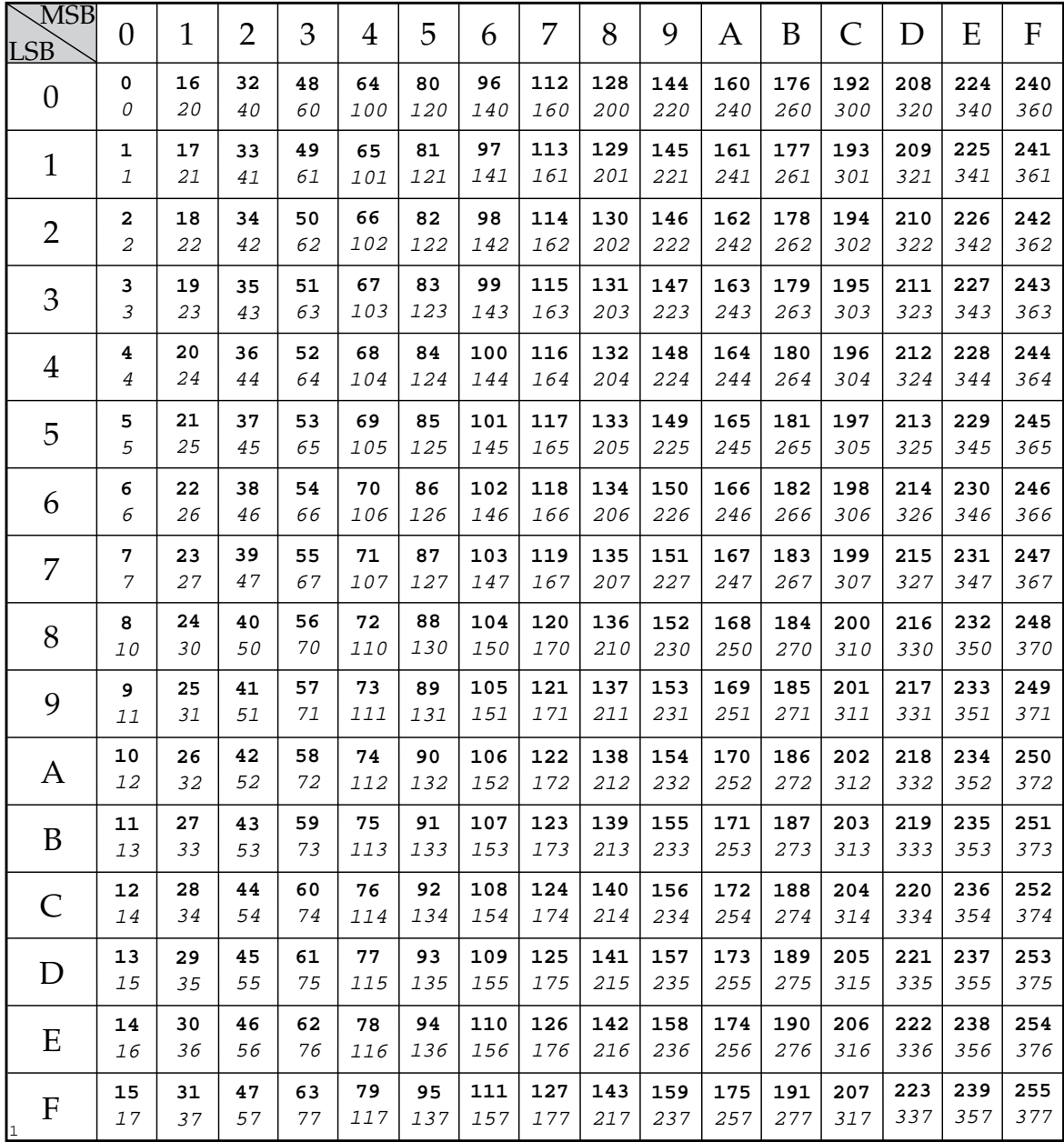

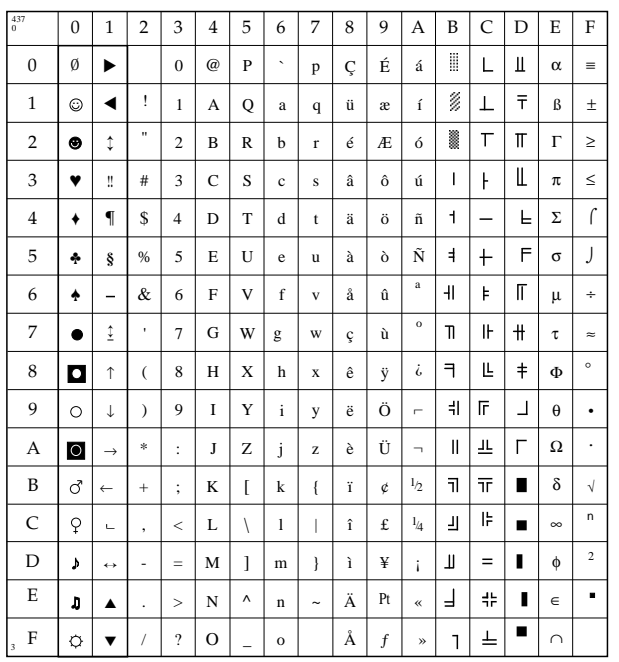

# **USA (ID 437)**

IBM: 1B 5B 54 05 00 00 00 01 B5 00 EPSON: 1B 52 00

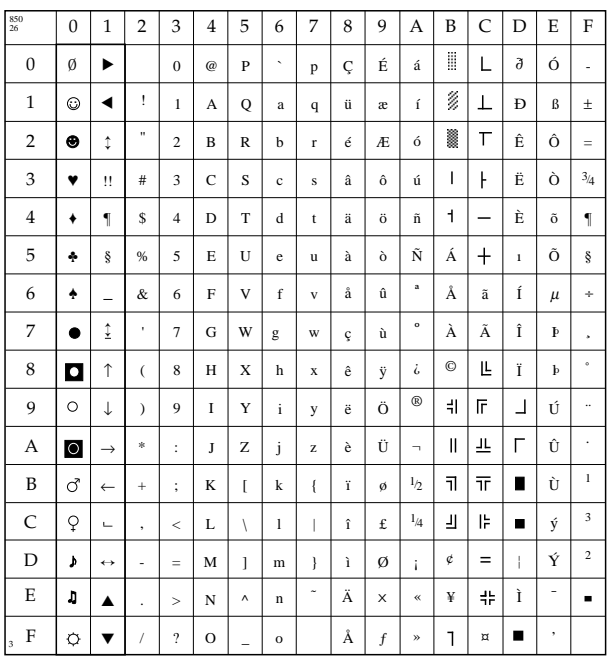

# **Mehrsprachig / Multilingual (ID 850)**

IBM: 1B 5B 54 05 00 00 00 03 52 00 EPSON: 1B 52 1A

# **Portugal (ID 860)**

IBM: 1B 5B 54 05 00 00 00 03 5C 00 EPSON: 1B 52 1C

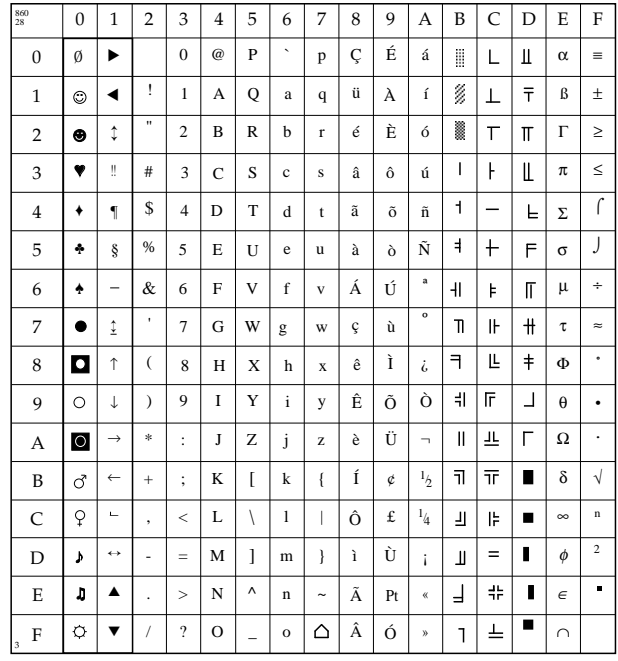

## **Frankokanadisch (ID 863)**

IBM: 1B 5B 54 05 00 00 00 03 5F 00 EPSON: 1B 52 2B

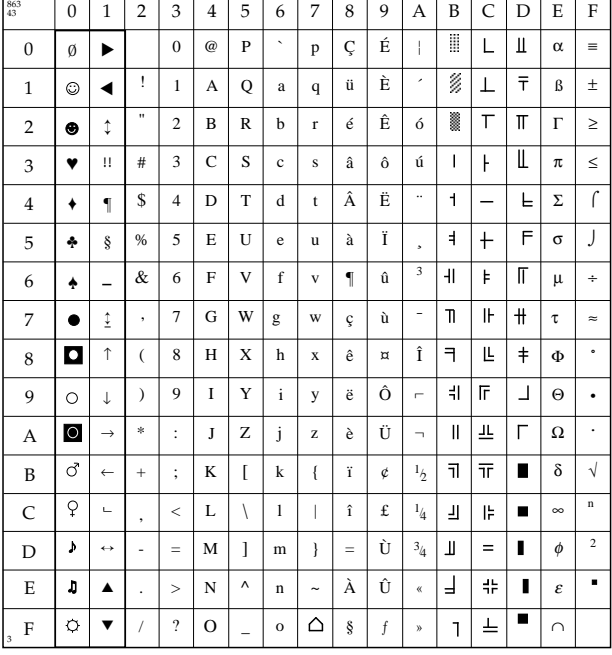

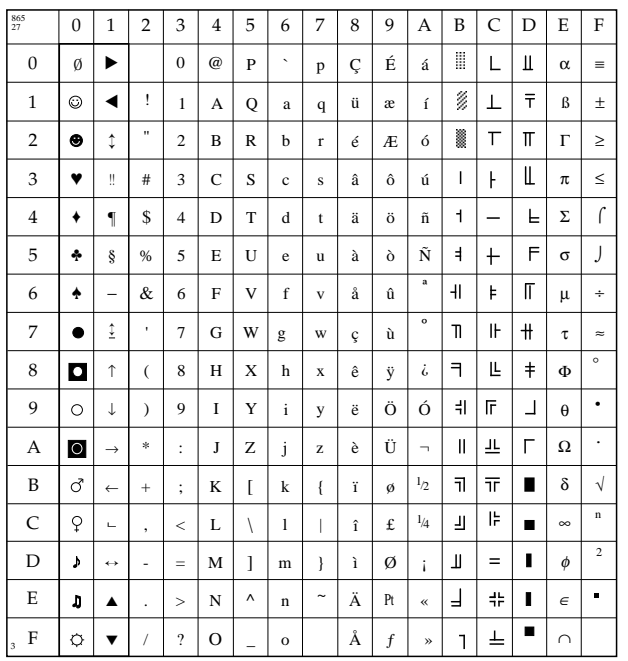

# **Norwegen (ID 865)**

IBM: 1B 5B 54 05 00 00 00 03 61 00 EPSON: 1B 52 1B

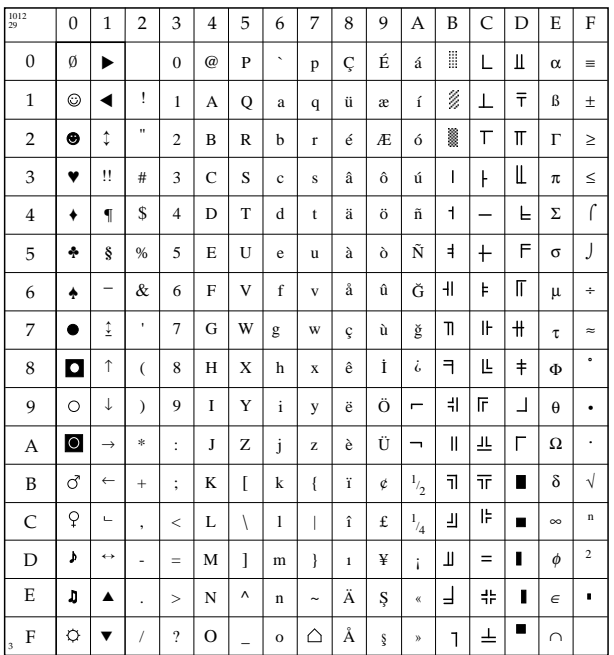

# <sup>29</sup> **Türkei (ID 1012)**

IBM: 1B 5B 54 05 00 00 00 03 F4 00 EPSON: 1B 52 1D

# **Osteuropa Latin 2**  $(ID 852)$

IBM: 1B 5B 54 05 00 00 00 03 54 00 EPSON: 1B 52 2E

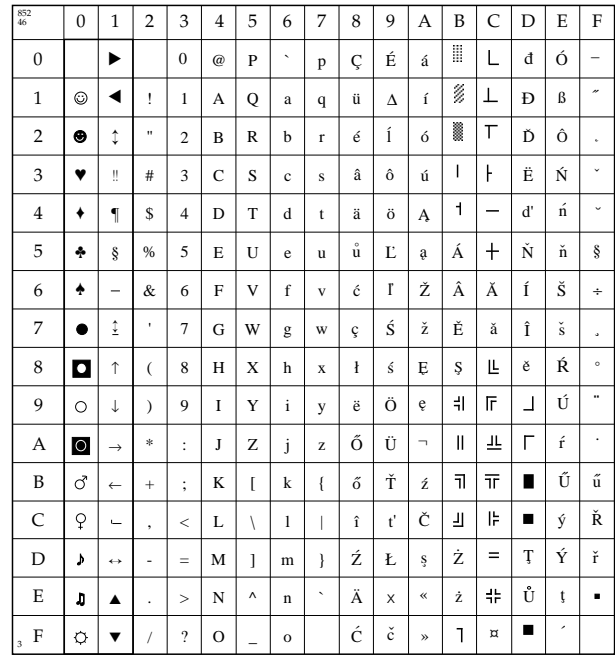

## Osteuropa, Kyrillisch I  $(ID 855)$

IBM: 1B 5B 54 05 00 00 00 03 57 00 EPSON: 1B 52 2C

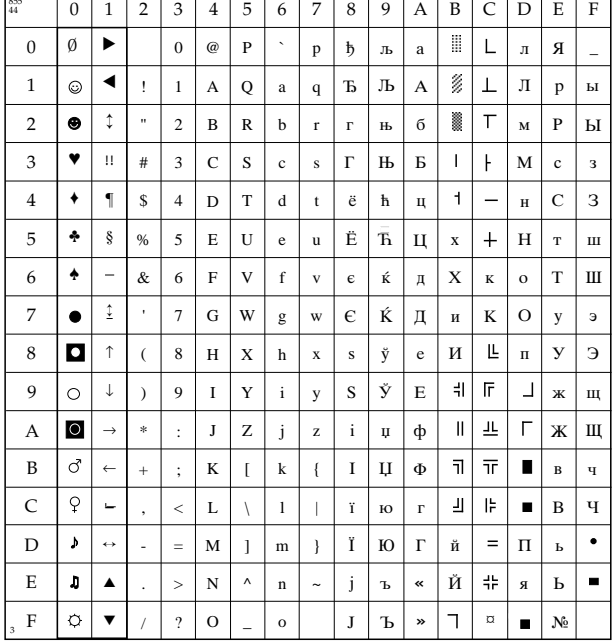

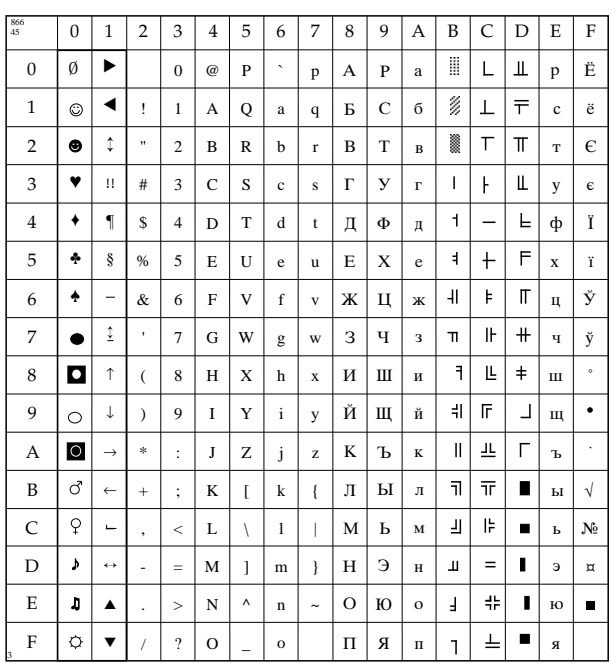

# <sup>45</sup> **Osteuropa, Kyrillisch II (ID 866)**

IBM: 1B 5B 54 05 00 00 00 03 65 00 EPSON: 1B 52 2D

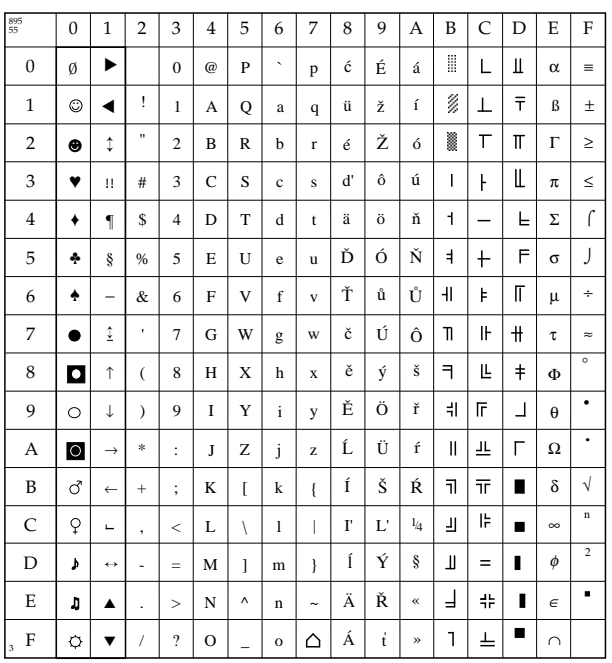

# **Kamenicky (MJK) (ID 895)**

IBM: 1B 5B 54 05 00 00 00 037F 00 EPSON: 1B 52 1B

# **Polnisch Mazovia (ID 1014)**

IBM: 1B 5B 54 05 00 00 00 03 F6 00 EPSON: 1B 52 16

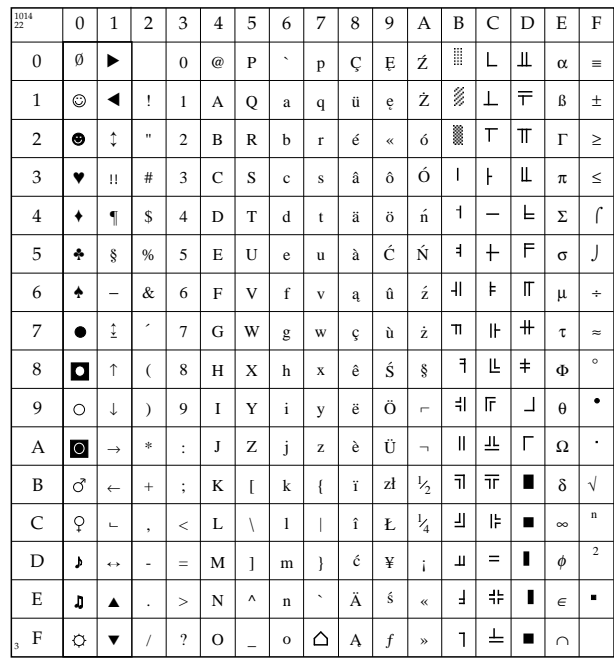

## **Polnisch PC Latin 2 (ID 1015)**

IBM: 1B 5B 54 05 00 00 00 03 F7 00 EPSON: 1B 52 17

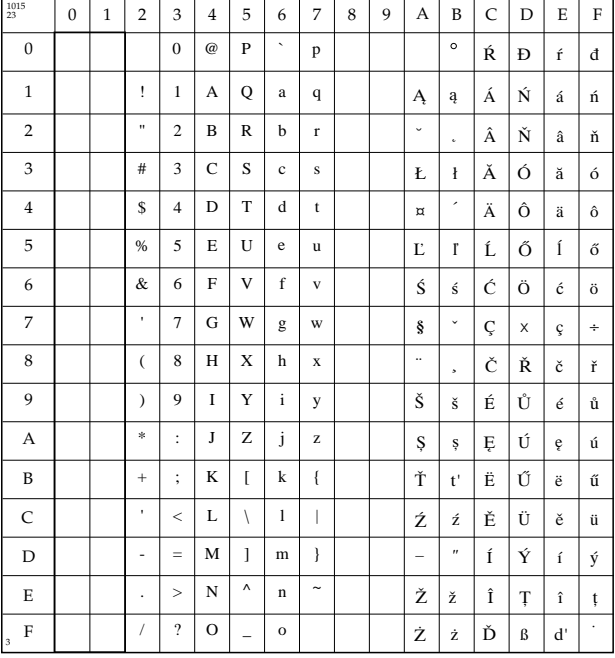

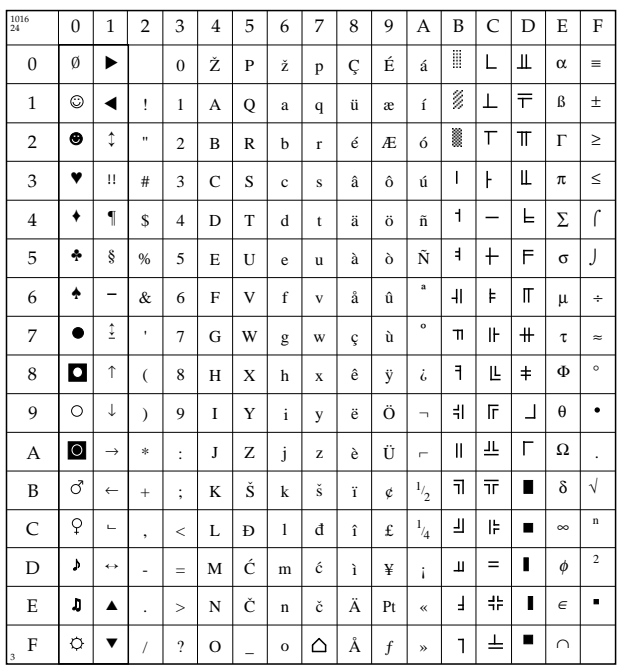

# Serbokroatisch I  $(ID 1016)$

IBM: 1B 5B 54 05 00 00 00 03 F8 00 EPSON: 1B 52 18

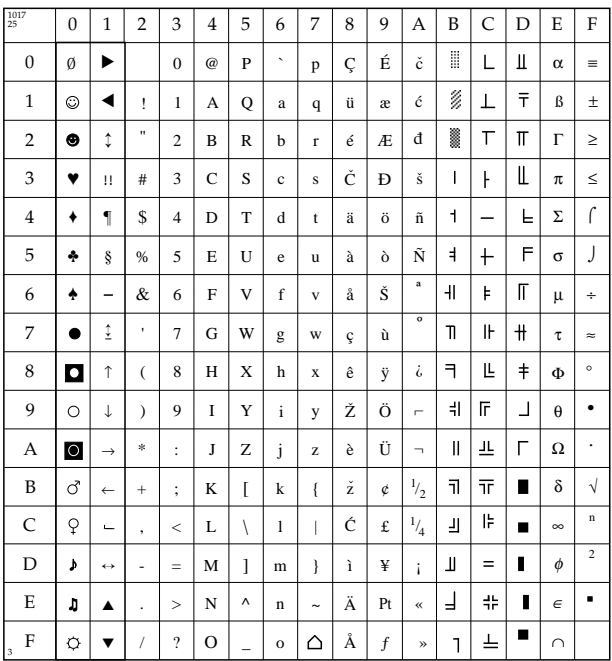

# Serbokroatisch II  $(ID 1017)$

IBM: 1B 5B 54 05 00 00 00 03 F9 00 EPSON: 1B 52 19

# **Windows Osteuropa**  $(ID 1019)$

IBM: 1B 5B 54 05 00 00 00 03 FB 00 EPSON: 1B 52 31

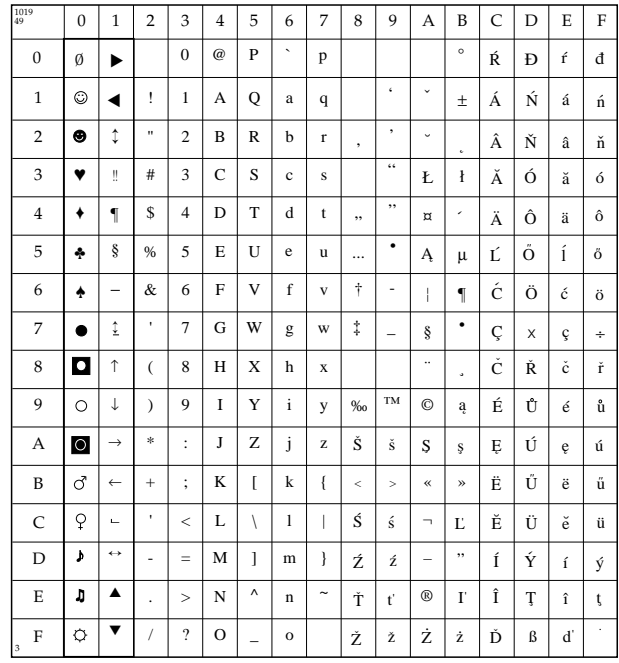

## **Windows Kyrillisch**  $(ID 1022)$

IBM: 1B 5B 54 05 00 00 00 03 FE 00 EPSON: 1B 52 34

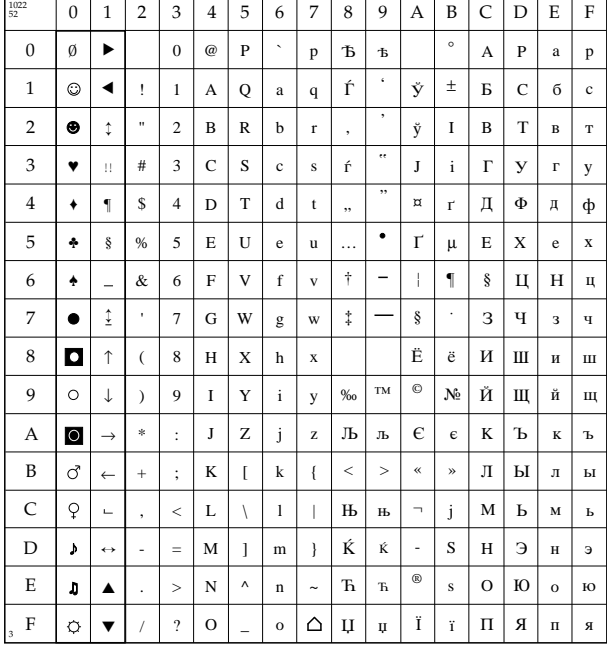

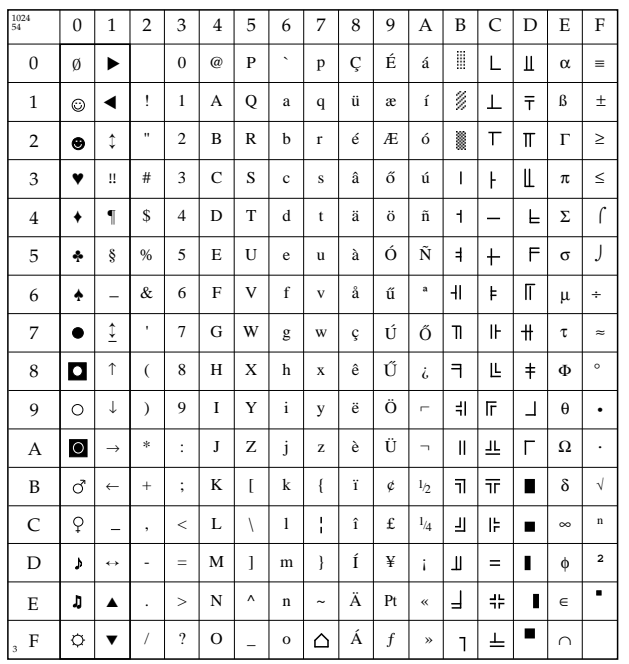

# **Ungarisch CWI**  $(ID 1024)$

IBM: 1B 5B 54 05 00 00 00 04 00 00 EPSON: 1B 52 36

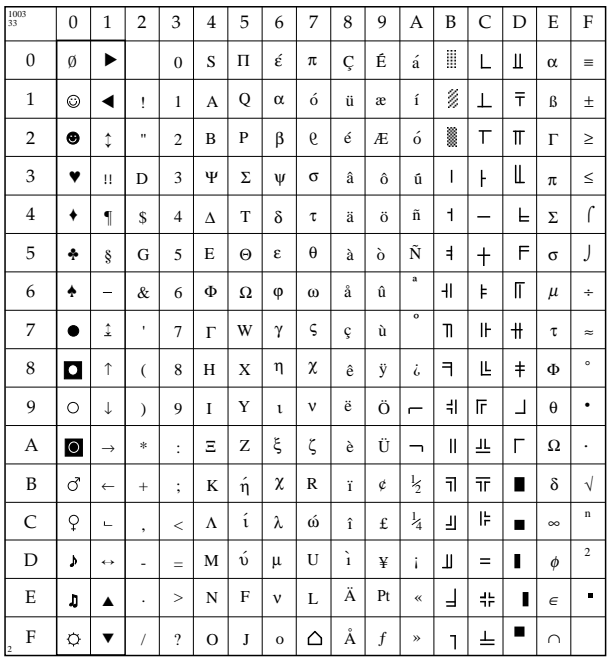

# **Griechisch QUATTRO**  $(ID 1003)$

IBM: 1B 5B 54 05 00 00 00 03 EB 00 EPSON: 1B 52 21

# **Griechisch SYS 25 (ID 1004)**

IBM: 1B 5B 54 05 00 00 00 03 EC 00 EPSON: 1B 52 22

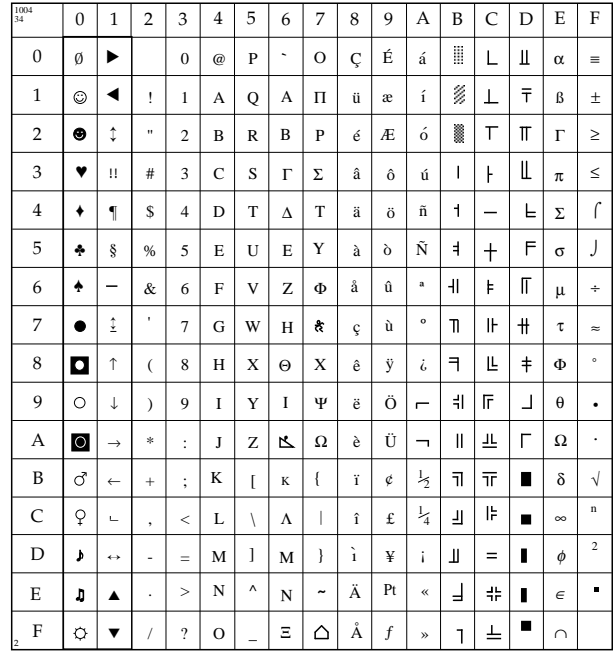

#### **Griechisch ME 29 (ID 1005)**

IBM: 1B 5B 54 05 00 00 00 03 ED 00 EPSON: 1B 52 23

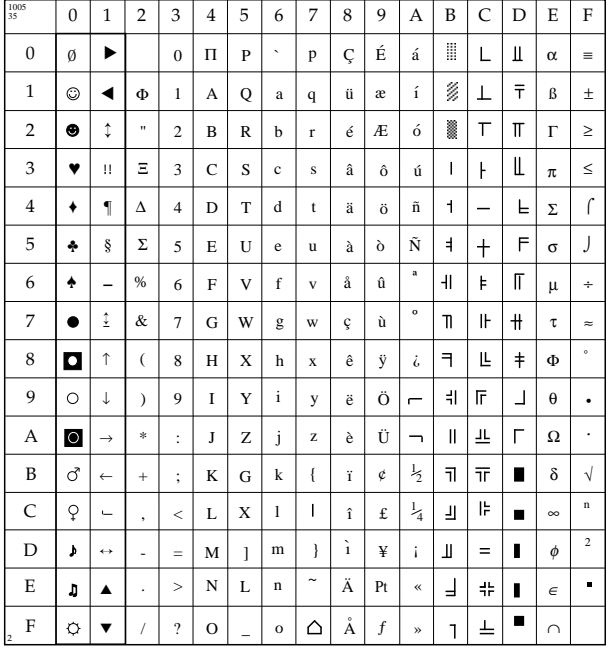

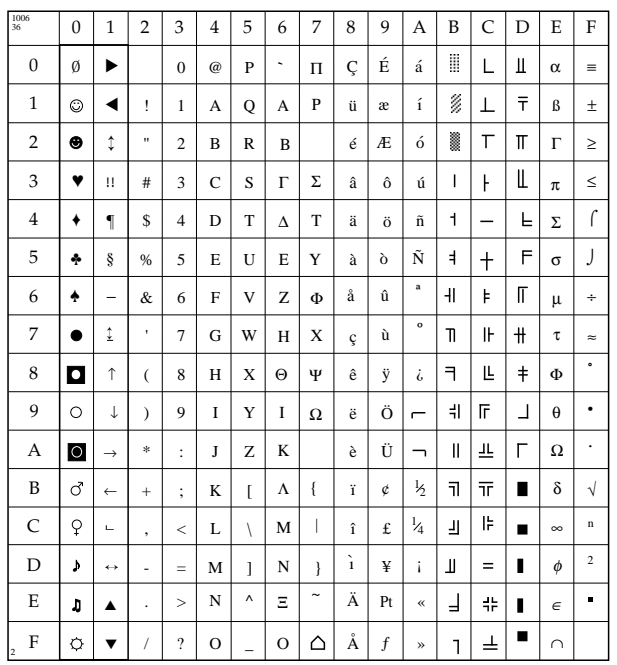

# **Griechisch 927 MOD. (ID 1006)**

IBM: 1B 5B 54 05 00 00 00 03 EE 00 EPSON: 1B 52 24

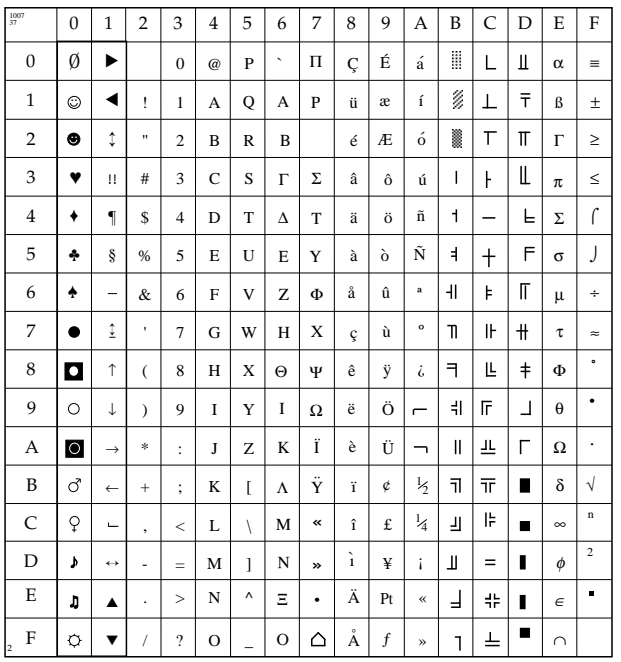

# **Griechisch 927 (ID 1007)**

IBM: 1B 5B 54 05 00 00 00 03 EF 00 EPSON: 1B 52 25

# **Griechisch ABG (ID 1000)**

IBM: 1B 5B 54 05 00 00 00 03 E8 00 EPSON: 1B 52 1E

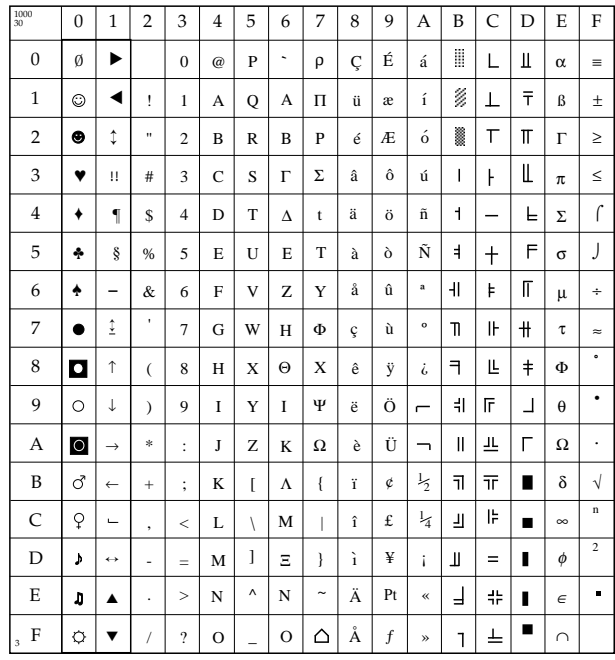

## **Griechisch ABC (ID 1001)**

IBM: 1B 5B 54 05 00 00 00 03 E9 00 EPSON: 1B 52 1F

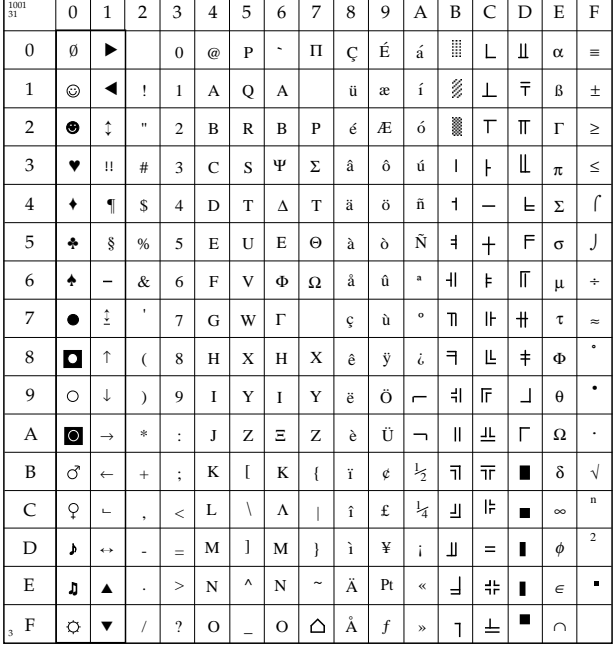

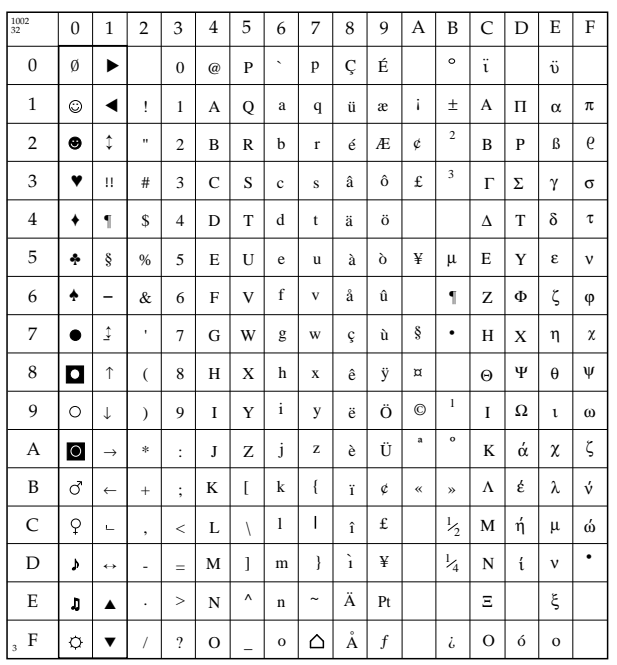

# **Griechisch DEC (ID 1002)**

IBM: 1B 5B 54 05 00 00 00 03 EA 00 EPSON: 1B 52 20

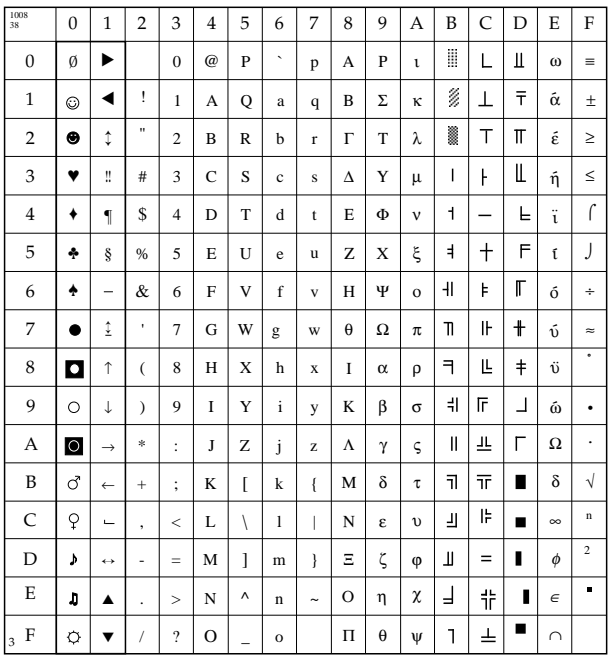

# <sup>38</sup> **Griechisch 437 (ID 1008)**

IBM: 1B 5B 54 05 00 00 00 03 F0 00 EPSON: 1B 52 26

# **Griechisch 928 (ID 1009)**

IBM: 1B 5B 54 05 00 00 00 03 F1 00 EPSON: 1B 52 27

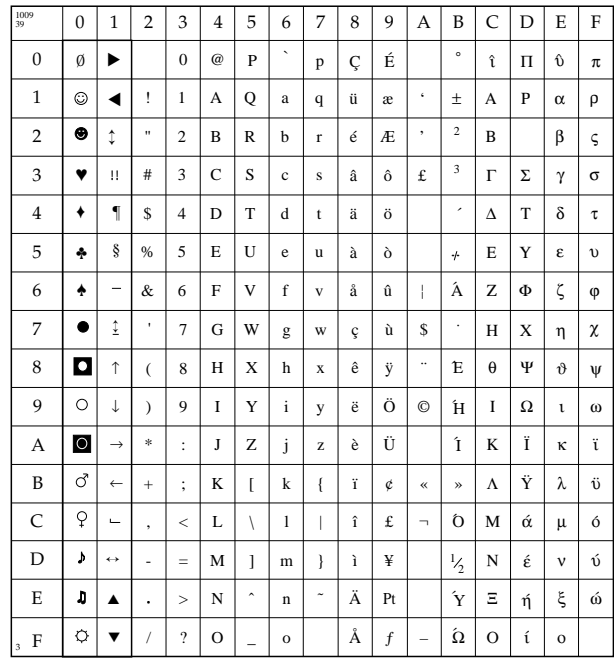

#### **Griechisch 851 (ID 1010)**

IBM: 1B 5B 54 05 00 00 00 03 F2 00 EPSON: 1B 52 28

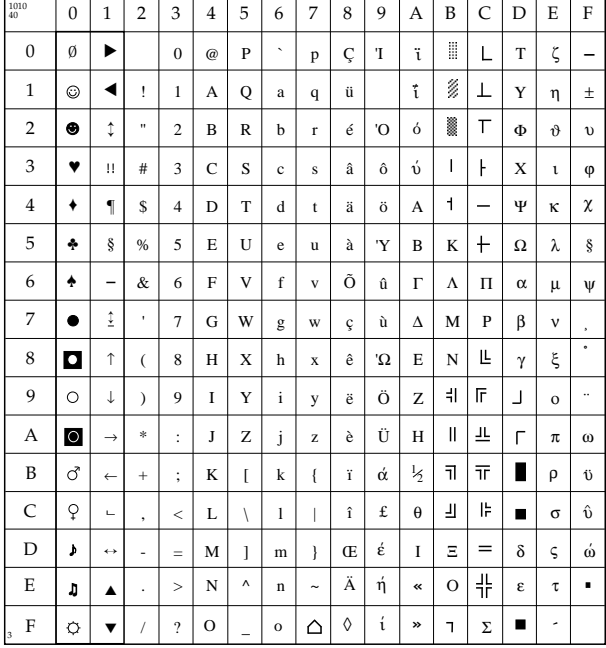

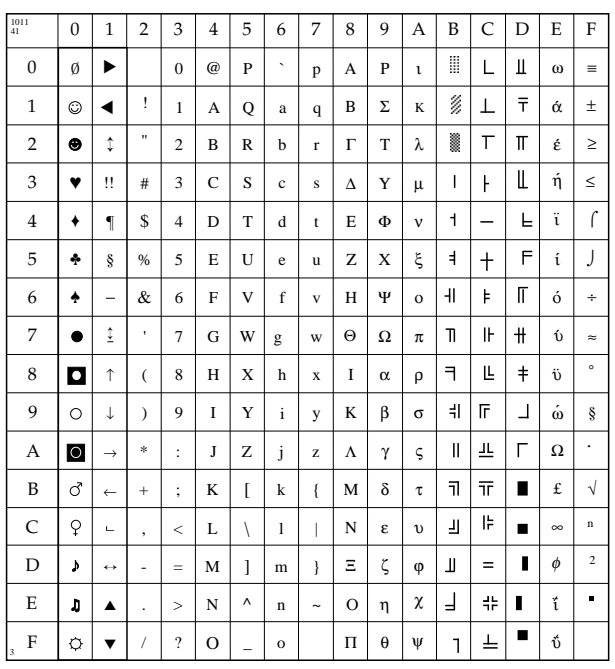

# Griechisch 437 Zypern  $(ID 1011)$

IBM: 1B 5B 54 05 00 00 00 03 F3 00 EPSON: 1B 52 29

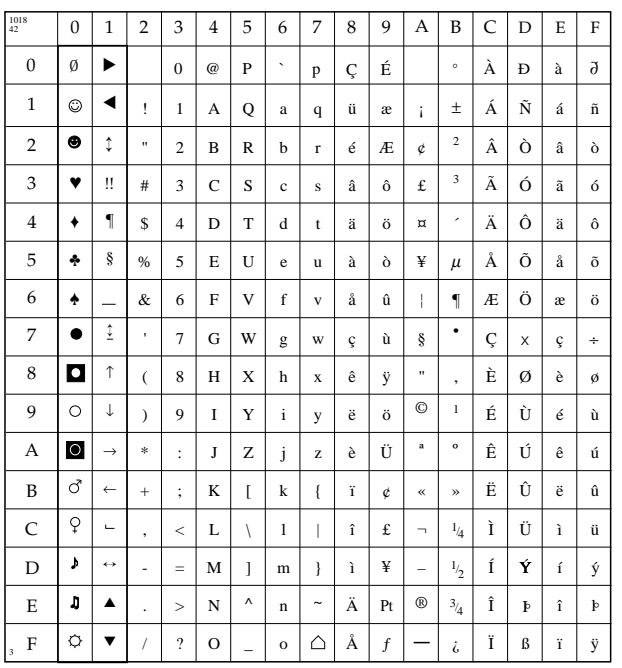

## **ECMA-94 (ID 1018)**

1B 5B 54 05 00 00 00 03 FA 00 IBM: EPSON: 1B 52 2A

# Roman-8 (ID 1028)

IBM: 1B 5B 54 05 00 00 00 04 04 00 EPSON: 1B 52 3A

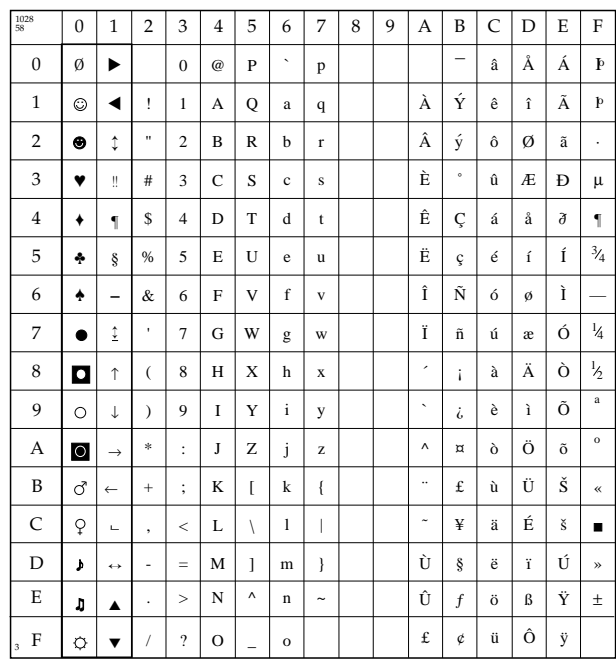

# **Sonderzeichensätze OCR-A / OCR-B**

Die bisher aufgeführten Codepages stellen die möglichen Zeichensätze dar, die in den verschiedenen Schriftarten des Druckers verfügbar sind. Die **Codepage 437 (USA)** beispielsweise kann in den Schriftarten Roman, Swiss, Courier usw. gedruckt werden.

Im Gegensatz dazu legt die Auswahl von OCR-Zeichen (*Optical Character Recognition*, Optische Zeichenerkennung) sowohl den Zeichensatz als auch das Erscheinungsbild, also die Schriftart, fest. Der OCR-Code besteht aus definierten Schriftzeichen, die bei genauer Einhaltung von jedem OCR-Gerät gelesen und elektronisch verarbeitet werden können.

In Briefqualität sind zwei OCR-Zeichensätze verfügbar. OCR-B ist eine Weiterentwicklung der OCR-A-Schrift, und ist für das menschliche Auge leichter lesbar.

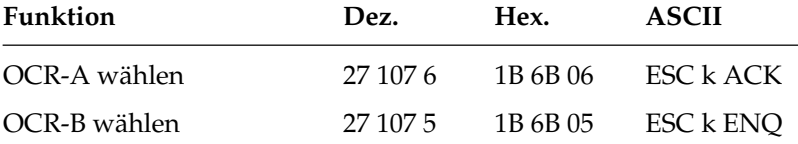

Wollen Sie eine der OCR-Zeichensätze verwenden, muß die entsprechende Schriftenkarte eingesetzt sein.

Obwohl auch die OCR-Schriften in verschiedenen Zeichengrößen zur Verfügung stehen, ist die Maschinenlesbarkeit nur bei 10 cpi gegeben.

Die tatsächliche maschinelle und fehlerfreie Lesbarkeit von Schriften wie OCR-A, OCR-B oder Barcodes (EAN, UPC, Zip) wird unter anderem beeinflußt durch ...

- das Druckverfahren (Auflösung, Kantenschärfe).
- den technischen Zustand des Druckers.
- die Beschaffenheit des Druckmediums (Toner, Farbband).
- den Zustand des Druckmaterials (Glanz, Glätte, Beschichtung, Alter, Reflexion, Gleichmäßigkeit der Oberfläche).
- den technischen Zustand des Lesegerätes.

# **OCR-A**

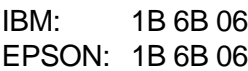

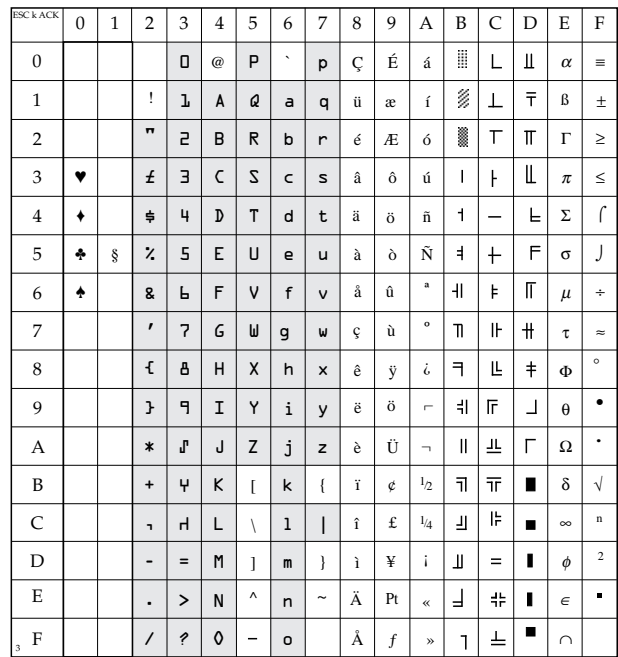

#### OCR-B

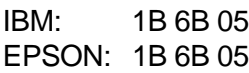

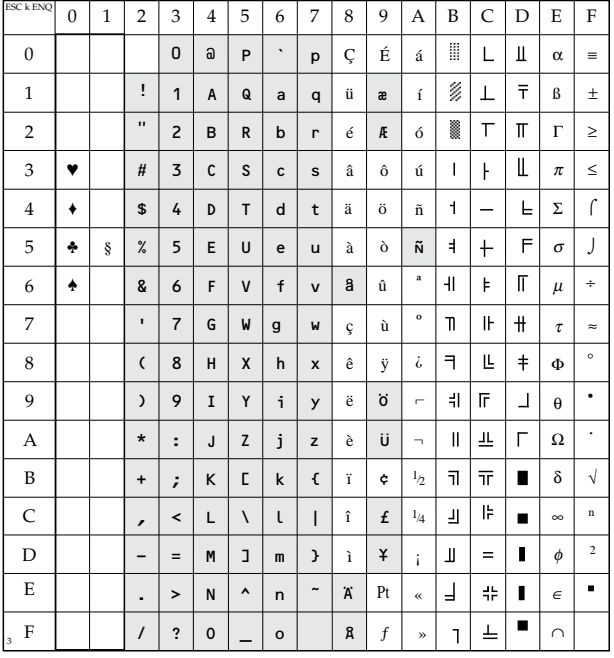

# **Anhang C: Erweiterungen und Zubehör**

Das nachfolgend beschriebene Zubehör erweitert den Funktionsumfang Ihres Druckers. Für einen problemlosen Einbau sollten Sie die nachfolgenden Anleitungen Schritt für Schritt befolgen.

Zu Ihrer eigenen Sicherheit, und um Schäden am Gerät vorzubeugen, sollten Sie vor jeder Installation zunächst den Drucker ausschalten und den Netzstecker ziehen. Beachten Sie außerdem die Sicherheitshinweise am Anfang des Handbuches.

# **Schriftenkarten und Speichererweiterung**

Ihr Drucker besitzt einen Steckplatz für eine Speichererweiterungsbzw. eine Schriftenkarte. Die Anzahl verfügbarer Schriftarten kann durch den Einsatz dieser Schriftenkarte erhöht werden. Eine Speichererweiterungskarte vergrößert den Empfangspuffer und gibt Ihnen die Möglichkeit, eine größere Anzahl ladbarer Zeichen zu verwenden.

Die Installation einer Karte geschieht wie nachfolgend beschrieben: Installation

- **1.** Schalten Sie vor der Installation einer Karte den Drucker aus.
- **2.** Öffnen Sie die Abdeckung des Kartenschlitzes, indem Sie die kleine Klappe unterhalb der Papierauflage an der linken Vorderseite des Druckers herunterziehen.
- **3.** Schieben Sie die Schriftenkarte mit der beschrifteten Seite nach oben in den vorgesehenen Steckplatz ein, bis

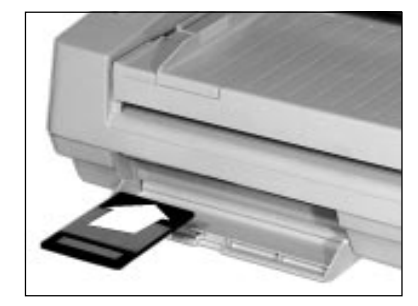

sie spürbar Kontakt findet. Die Karte ragt dann etwa 1,5 Zentimeter aus dem Drucker. Schließen Sie anschließend die Klappe.

**4.** Schalten Sie den Drucker nun wieder an. Wählen Sie eine der zusätzlich installierten Schriftarten über das Menü, das Bedienfeld oder die Software an.

Die Anwahl der Schriftart wird in den Kapiteln 3, 7 und 11 erläutert. Die Menüeinstellungen, die sich auf die Größe des Empfangsspeichers beziehen, werden in Kapitel 3 beschrieben.

# **Der Einzelblatteinzug (CSF)**

Ein Einzelblatteinzug (Cut Sheet Feeder, CSF) führt dem Drucker automatisch Einzelblätter zu, damit das Papier bei umfangreichen Druckaufträgen (Serienbriefe, etc.) nicht seitenweise manuell nachgelegt und entnommen werden muß.

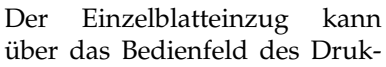

kers oder über die Befehle der entsprechenden Emulation gesteuert werden.

Entfernen Sie zunächst das Verpackungsmaterial und stellen Sie den Einzelblatteinzug auf eine stabile Unterlage. Gehen Sie dann zur Installation des Einzelblatteinzuges wie nachfolgend beschrieben vor: Installation

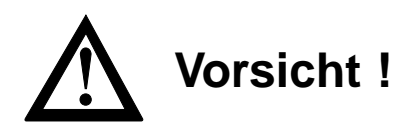

Der Druckkopf kann sich bewegen. Verletzungen an den Händen sind möglich. Schalten Sie den Drucker aus.

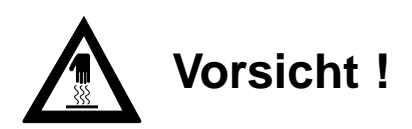

Der Druckkopf kann heiß sein. Verbrennungen an den Händen sind möglich. Warten Sie, bis sich der Druckkopf abgekühlt hat.

- **1.** Stellen Sie den Papierwahlhebel auf der linken Druckerseite auf die vordere Stellung (Symbol Einzelblatt).
- **2.** Öffnen Sie die Abdeckung, indem Sie die kleine Klappe über dem Wahlhebel nach oben ziehen und in die seitliche Halterung gleiten lassen.

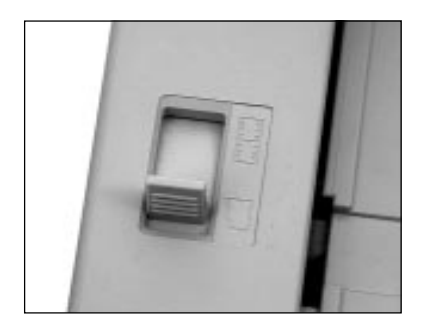

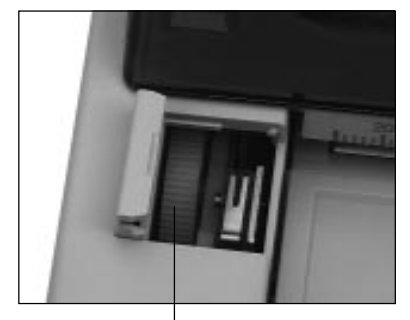

Papierwahlhebel Transportzahnrad der Druckwalze

**3.** Halten Sie den Einzelblatteinzug an beiden Seiten fest und setzen Sie die metallenen Befestigungshaken an beiden Seiten auf die Stifte über der Papierauflage auf, so daß er fest aufsitzt. Sitzen die Haken genau, lassen sich die hinteren Halterungen leicht in die hinteren Aussparungen senken. Achten Sie darauf, daß die Zahnräder an der linken Seite des Einzelblatteinzugs und der Walze unter der Abdeckklappe ineinandergreifen.

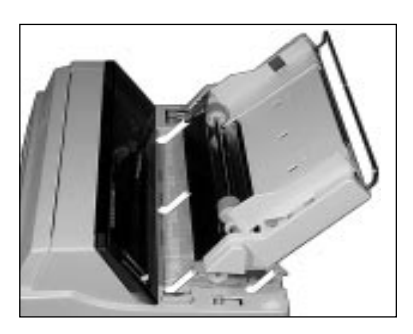

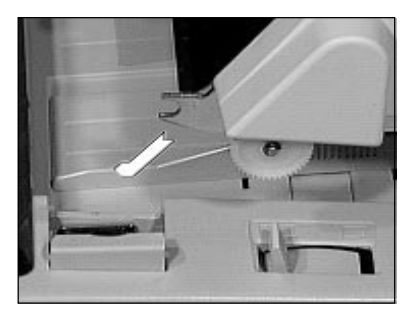

- **4.** Die Rücklaufsperre aus durchsichtigem Kunststoff muß dabei in den Schlitz zwischen Papierauflage und Papiereinzug gleiten.
- **5.** Drehen Sie den Walzendrehknopf, damit die Antriebzahnräder des Einzelblatteinzugs in die Zahnräder der Walze eingreifen.
- **6.** Schalten Sie den Drucker ein.

#### **Hinweise zum Papier**

- Benutzen Sie stets qualitativ hochwertiges, zwischen 52 und 90 g/m2 schweres Normalpapier.
- Der Einzelblatteinzug faßt einen Papierstapel von 100 Blatt (52 g/m<sup>2</sup>) beziehungsweise 50 Blatt (90 g/m<sup>2</sup>) Normalpapier.
- Legen Sie stets Papier desselben Gewichts in den Einzugsschacht, um einen reibungslosen Papiereinzug zu gewährleisten.
- Entfernen Sie beschädigte Blätter, da es sonst zu Fehleinzügen und Papierstaus kommen kann.
- Benutzen Sie nicht mehrere Papierformate gleichzeitig, da es sonst zu einem Papierstau kommen kann.
- Bei der Verarbeitung von Blättern mit bedruckten Seiten (Briefkopf, Firmenlogo usw.), müssen Sie auf den korrekten Einzug achten. Legen Sie derartiges Papier so in den CSF ein, daß die bedruckte Seite quasi »auf dem Kopf steht« und die vorgedruckte Seite zur Rückseite des Druckers weist.
- Mit einem Einzelblatteinzug können keine Mehrfachsätze verarbeitet werden.
- Beachten Sie auch die Hinweise zum Papier in »Kapitel 2: Normalbetrieb« bzw. »Anhang E: Papierformate und Druckbereiche«.

# **Papierzufuhr**

Der Papierschacht des Einzelblatteinzuges hat ein Fassungsvermögen von max. 100 Blätter 52 g/m² Normalpapier. Eine Markierung an der rechten Führungsschiene zeigt Ihnen die maximale Füllhöhe an. Für eine einwandfreie Papierzufuhr und -verarbeitung muß der Papierwahlhebel unbedingt auf das Einzelblattsymbol (vordere Position) weisen.

**1.** Stellen Sie den Papierandruckhebel an der linken oder rechten Seite des CSF nach oben auf die RESET-Einstellung. Der Papierschacht öffnet sich, indem er nach hinten klappt.

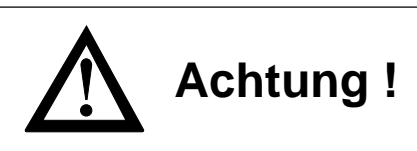

Druckkopf und Nadeln können beschädigt werden. Achten Sie auf die korrekte Papierbreite.

- **2.** Nehmen Sie einen Stapel Papier, fächern ihn auf und legen ihn in den Einzug ein. Achten Sie darauf, daß der Papierstapel unten auf den Halteecken des Einzugsschachtes aufliegt.
- **3.** Verstellen Sie die rechte Schiene der Papierführung so, daß die rechte Seite der Führung bündig an der rechten Blattkante liegt. Das Papier darf sich nicht wölben.

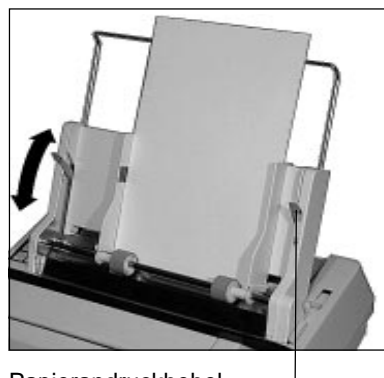

Papierandruckhebel

- **4.** Setzen Sie den Papierandruckhebel in die Position »SET«. Bleibt er geöffnet, können die Friktionswalzen das Papier nicht erfassen und bei einem Druck ohne Papier können Druckkopf und Druckwalze beschädigt werden.
- **5.** Die Papierauflage des Einzelblatteinzuges sollte mit Hilfe des nach oben ausziehbaren Metallbügels vergrößert werden.
- **6.** Der Papierwahlhebel an der linken Seite des Druckers muß auf das Einzelblattsymbol zeigen. Ändern Sie die Einstellung gegebenenfalls.

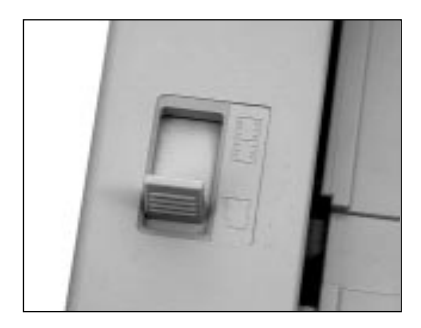

Ist der Papiervorrat aufgebraucht, leuchtet die **ALARM**-Lampe und die **SEL**-Lampe erlischt. In diesem Fall brauchen Sie lediglich einen neuen Stapel Papier in den Papierschacht einzulegen und die *SEL*-Taste zu drücken.

Automatischer Papiereinzug

Ist der Einzelblatteinzug installiert, können Sie das Einzelpapier wie nachfolgend beschrieben zuführen:

- **1.** Stellen Sie sicher, daß der Wert der Menüposition **Sheet Page Length** dem von Ihnen benutzten Papierformat entspricht. Weiterführende Informationen dazu finden Sie im »Kapitel 3: Einstellungen des Druckermenüs«.
- **2.** Ziehen Sie im ON LINE-Modus des Druckers mit der *LINE FEED-* oder der *FORM FEED*-Taste das erste Blatt Papier ein.
- **3.** Bestimmen Sie gegebenenfalls den Seitenanfang (»Top Of Form«) neu. Dieses wird in »Kapitel 2: Normalbetrieb« beschrieben.
- **4.** Um ein Blatt auszugeben, drücken Sie die *FORM FEED*-Taste. Verwenden Sie dazu nicht den Walzendrehknopf.

# **Hinweis!**

Bei Papierzufuhr über den Einzelblatteinzug wird der Menüpunkt EJECT DIRECTION ignoriert, d.h. die Papierausgabe erfolgt immer zur Rückseite des Druckers.

Falls Sie nur einlagiges Endlospapier verwenden, können Sie den Einzelblatteinzug auf dem Drucker belassen und wechselweise Endlospapier und Einzelblätter aus dem CSF zuführen und verarbeiten. Transportieren Sie dazu das Endlospapier in die »Park«-Position, wie in »Kapitel 2: Normalbetrieb« beschrieben. Verarbeitung von Endlospapier (Paper Park)

> Die Verarbeitung von Mehrfachformularen bei gleichzeitiger Installation des Einzelblatteinzuges ist nicht möglich. Benutzen Sie für die Verarbeitung von Mehrfachformularen den Zugtraktor.

Bietet der Einzelblatteinzug die Möglichkeit, Einzelblätter von der ersten Zeile an zu bedrucken, so wird dennoch empfohlen, einen oberen Rand von 1/3 Zoll (0,85 cm) und einen unteren Rand von einem Zoll (2,54 cm) freizulassen, da in diesem Bereich die Druckqualität nicht sichergestellt werden und vermehrt Papierstau auftreten kann.

# **Die serielle RS-232C-Schnittstellenkarte**

Neben der standardmäßig eingebauten parallelen Schnittstelle ist für diesen Drucker zusätzlich die serielle RS-232C-Schnittstellenkarte lieferbar.

Dieser Abschnitt erläutert den Einbau der Schnittstellenkarte. Technische Einzelheiten dieser Schnittstelle wie Steckerbelegung, Konfiguration über das Druckmenü und Schnittstellendiagnose finden Sie in »Anhang D: Schnittstellendaten«.

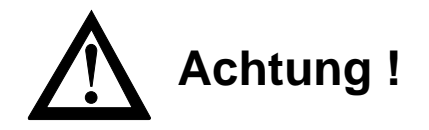

Die Schnittstellenkarte kann durch statische Ladungen beschädigt werden. Nehmen Sie die Karte erst aus der Verpackung, wenn dies beschrieben wird.

Der Drucker kann beim Einbau der Schnittstellenkarte beschädigt werden. Schalten Sie das Gerät aus und ziehen Sie den Netzstecker ab.

- **1.** Schalten Sie den Drucker aus und entfernen Sie das Netzund das Schnittstellenkabel.
- **2.** Schieben Sie den Papierstärkeeinsteller ganz nach oben in die Position »R«.
- **3.** Entfernen Sie den Walzendrehknopf und die Papierauflage.

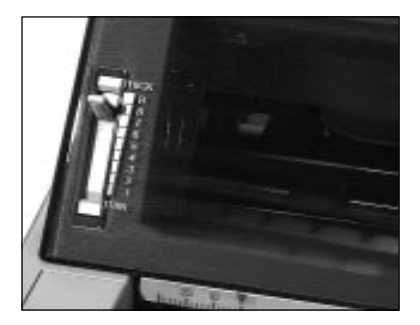

Bedruckbarer Bereich

Installation

- **4.** Entfernen Sie die beiden Schrauben und die dazugehörigen Stopper an der Rückseite des Druckers. Achten Sie darauf, daß die Unterlegscheiben nicht verloren gehen.
- **5.** Lösen Sie mit einem flachen Schraubendreher die drei Klammern an der Rückseite des Druckers.
- **6.** Heben Sie das Gehäuseoberteil hinten an und ziehen Sie es vorsichtig nach vorne, so daß sich die drei Klammern vorne am Gehäuse lösen.
- **7.** Heben Sie das Gehäuseoberteil vorsichtig ab.
- **8.** Entfernen Sie die Abdeckplatte für die serielle Schnittstelle (Gehäuseoberteil), indem Sie sie entweder mit einem Schlitzschraubendreher oder mit einem Messer ausbrechen.
- **9.** Ziehen Sie die Verbindungskabel zur SHPX-Platine aus den zugehörigen Buchsen (CN6, CN7, CN8 und CN9). Beachten Sie, daß CN8 zuerst entriegelt werden muß.
- **10.**Ziehen Sie das Kabel aus der Buchse am Bedienfeld.
- **11.** Entfernen Sie den unteren Teil des Bedienfeldes, indem Sie die Klauenhalterung nach innen drücken und den unteren Teil des Bedienfeldes nach vorne ziehen.

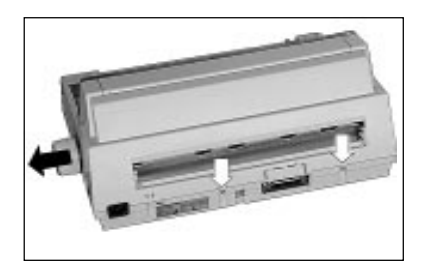

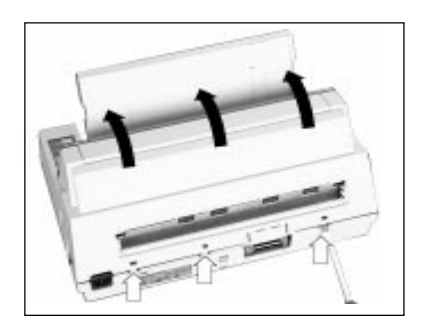

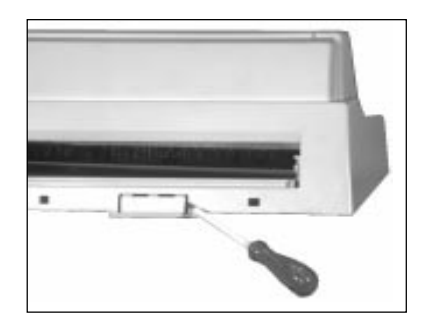

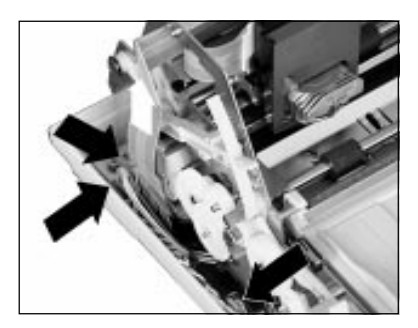

- **12.** Entfernen Sie den oberen Teil des Bedienfelds, indem Sie die beiden seitlich am oberen Teil des Bedienfelds angebrachten Klauenhalterungen nach innen drücken und das Bedienfeld nach vorne abziehen.
- **13.** Entfernen Sie die vier Schrauben und heben Sie die Drukkermechanik vom Gehäuseunterteil nach oben hin ab.
- **14.** Decken Sie die parallele Schnittstelle mit der Plastikkappe ab.
- **15.** Entfernen Sie die beiden Schrauben seitlich der parallelen Schnittstelle.

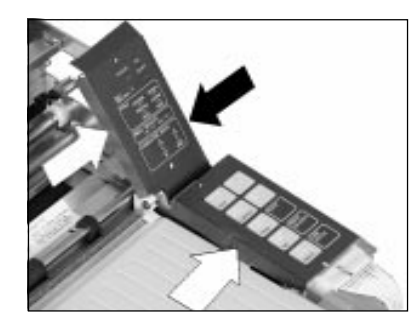

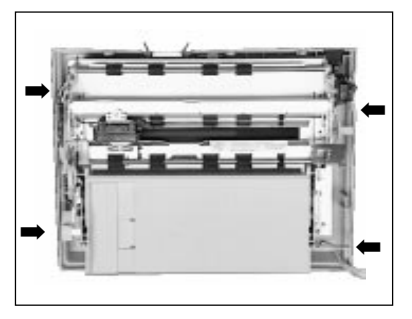

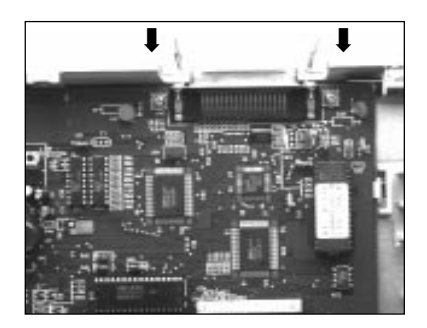

- **16.** Schieben Sie die beiden Abstandsbolzen vor der Installation der Schnittstellenkarte zwischen Hauptplatine und Karte.
- **17.** Schrauben Sie die Bolzen fest
- **18.** Stecken Sie die serielle Schnittstelle auf den zugehörigen Stecker.

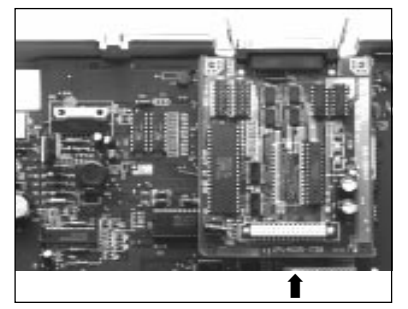

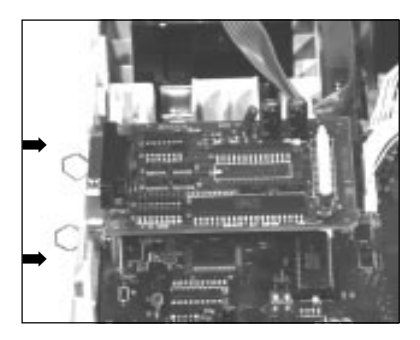

*Die Schalterstellungen werden in »Anhang D: Schnittstellendaten« erläutert.*

- **19.** Stecken Sie die Schrauben in die zwei Gewinde neben der Schnittstellenbuchse und drehen Sie diese fest.
- **20.** Mit den Funktionsschaltern (DIP-Schalter) auf der Schnittstellenkarte läßt sich Ihr Drucker auf die Anforderungen Ihres Computers einstellen.

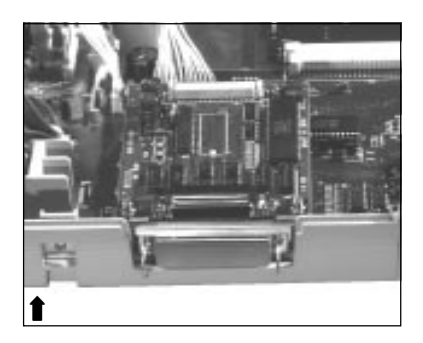

**21.** Bauen Sie nach der Installation den Drucker in umgekehrter Reihenfolge wieder zusammen.

Schließen Sie das entsprechende Schnittstellenkabel an. Drehen Sie die Steckerschrauben des seriellen Steckers in der seriellen Schnittstelle fest. Schalten Sie anschließen den Drucker an.

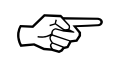

# **Hinweis!**

Stellen Sie sicher, daß das parallele und serielle Schnittstellenkabel nicht zur gleichen Zeit installiert sind oder benutzt werden, da es sonst zu Fehlfunktionen kommen kann.

Wollen Sie wieder die parallele Schnittstelle benutzen, muß zuerst die serielle Schnittstellenkarte aus dem Drucker entfernt werden.

# **Anhang D: Schnittstellendaten**

Nachfolgend finden Sie Informationen über die Belegung der Schnittstellenanschlüsse. Die Schnittstelle Ihres Druckers muß den Vorgaben Ihres Computersystems entsprechend eingestellt werden. Dies gilt insbesondere für seriellen Schnittstellen.

Für die Anfertigung eines Schnittstellenkabels sind grundlegende Elektronikkenntnisse über Schnittstellensignale, Verdrahtung und Umgang mit dem Lötkolben Voraussetzung, andernfalls sollten Sie ein entsprechendes Kabel von Ihrem Lieferanten erwerben.

In Ihrem Drucker ist standardmäßig eine parallele Schnittstelle (Centronics) eingebaut. Ist eine optionale serielle Schnittstellenkarte (RS-232-C) installiert, wird diese automatisch aktiviert.

# **Die parallele Centronics-Schnittstelle**

Eine parallele Schnittstelle übermittelt dem Drucker Daten, indem die acht Bit eines Byte jeweils gleichzeitig über acht separate Leitungen übertragen werden. Zusätzlich sind einige Steuerleitungen vorhanden. Die Bytes selbst werden nacheinander übertragen.

Für den Anschluß Ihres Druckers an den Computer benötigen Sie ein Centronics kompatibles Parallelkabel entsprechend der folgenden Spezifikation:

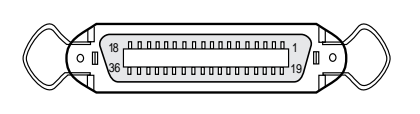

Amphenol-Stecker 36-polig, 57- 40360, AMP 552274-1 oder entsprechender Typ. Steckerhülse AMP 5520 73-1 oder entsprechender Typ.

Abgeschirmtes Beldonkabel (oder gleichwertiges Kabel), maximal 1,8 Meter lang, mit verdrillten Leitungspaaren. Die UL- und CSA-Zulassungen müssen vorliegen.

Parallelschnittstelle

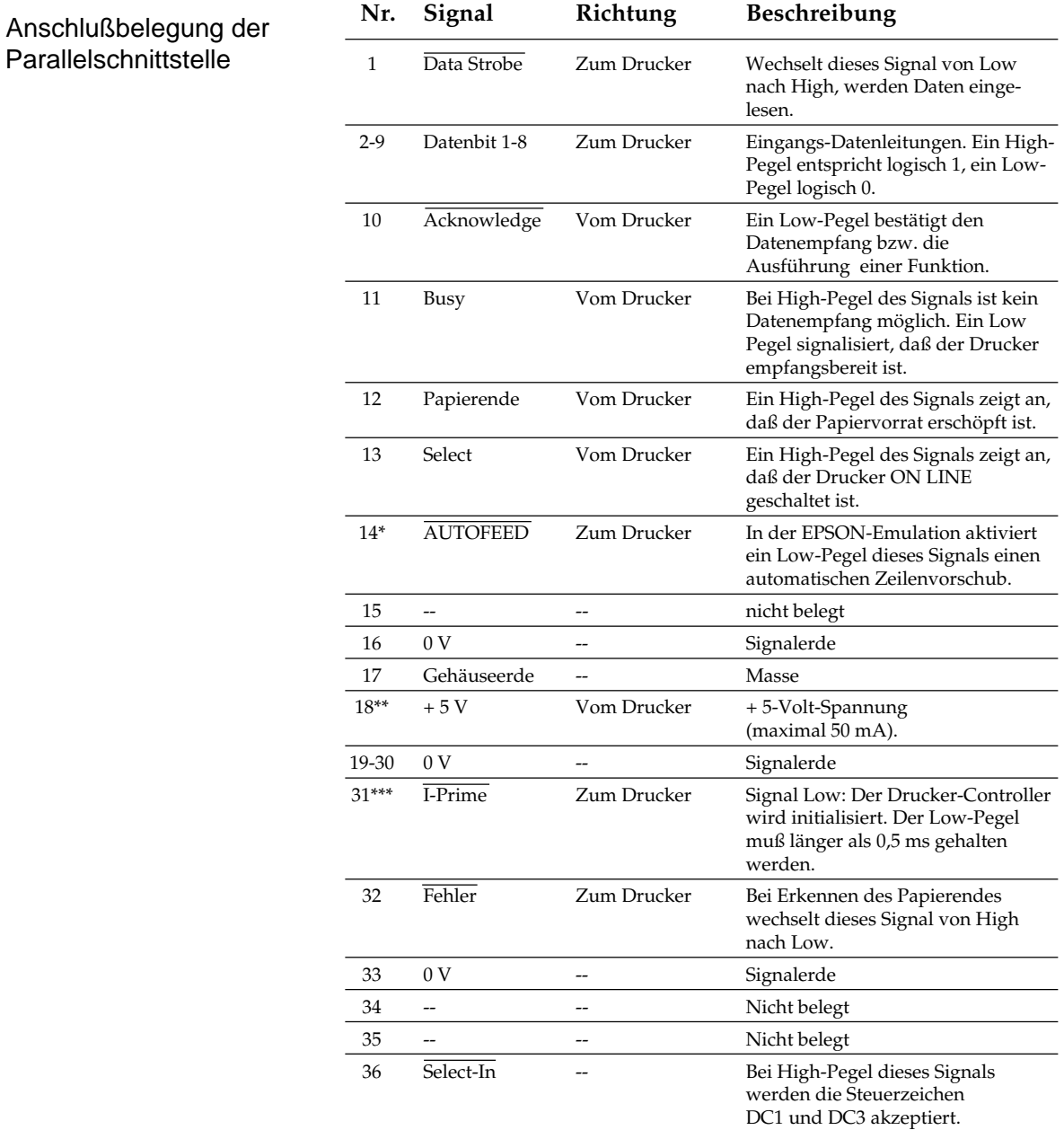

\* Pin 14 läßt sich über den Menüpunkt **Auto Feed XT** aktivieren oder abschalten.

\*\* Pin 18 wird über den Kurzschlußstecker (Jumper) SP4 auf der Hauptplatine des Druckers gesteuert. Ist SP4 auf die mit der Ziffer 1 bezeichneten Seite gesteckt, ist Pin 18 nicht belegt. Ist SP4 auf der anderen Seite gebrückt, wird der Pin 18 mit +5V versorgt.

\*\*\* Pin 31 wird über den Kurzschlußstecker (Jumper) SP2 auf der Hauptplatine des Druckers gesteuert. Ist SP2 auf die mit der Ziffer 1 bezeichneten Seite gesteckt, ist der an Pin 31 angelegte Signalpegel als I-PRIME wirksam. Ist SP2 auf der anderen Seite gebrückt, ist der Signalpegel als I-PRIME unwirksam.

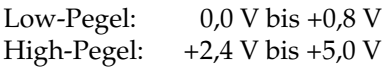

Signalpegel

Eingangsschaltung der DATA STROBE und I - PRIME Leitung.

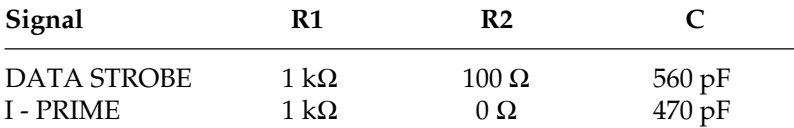

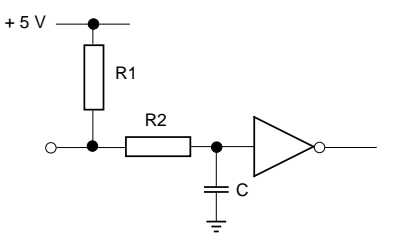

Parallele Datenleitungen 1 bis 8 (Pin 2 bis 9)

 **Eingangschaltung Ausgangsschaltung**

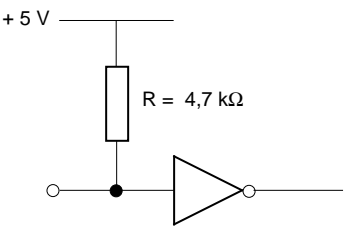

74LS374 oder gleichwertig

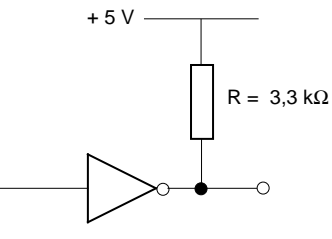

7407 oder gleichwertig (offener Kollektor)

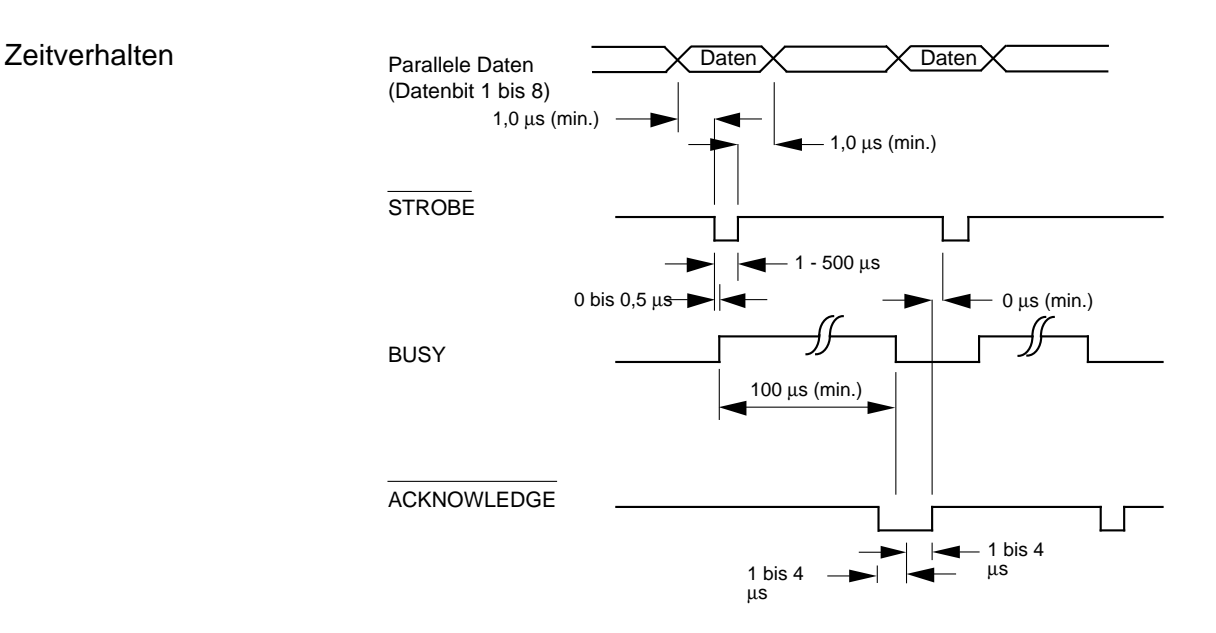

#### Überprüfen der Schnittstelle

*Hinweis: Wir verwenden Microsoft BASIC auf einem IBM-PC, der über die parallele Schnittstelle an den Drucker angeschlossen ist.*

Zur Überprüfung der Schnittstellenverbindung schalten Sie den Rechner und den Drucker ein. Schreiben Sie ein Test-Programm mit folgenden Anweisungen:

```
10 LPRINT "Everything's okay"
20 LPRINT "1/6 inch line spacing"
30 LPRINT CHR$ (12);: REM Seitenvorschub
```
Geben Sie jetzt RUN ein und drücken Sie die Return-Taste. Daraufhin erhalten Sie einen folgenden Ausdruck:

Everything's okay 1/6 inch line spacing

Ist dies erfolgt, können Sie mit dem Drucken beginnen.
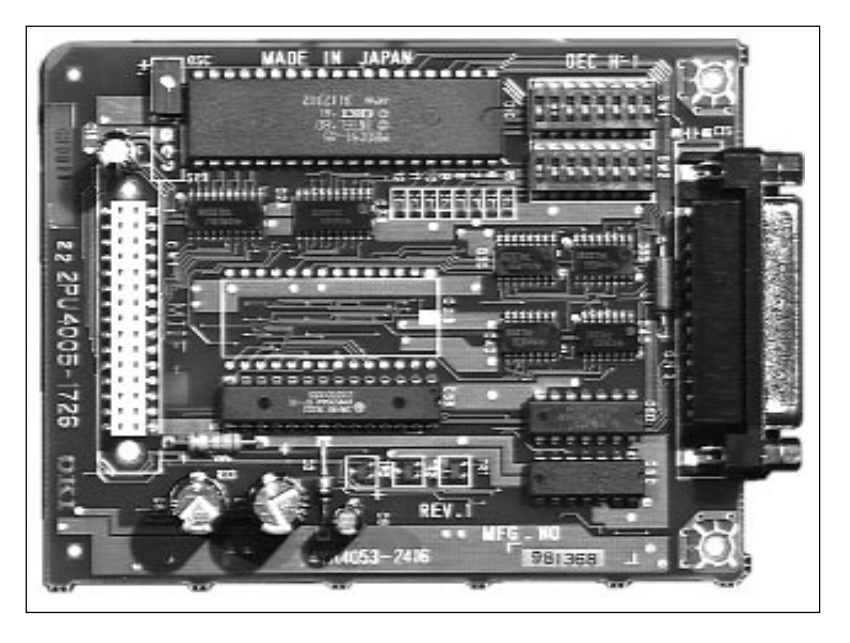

## **Die serielle Schnittstelle RS-232C (optional)**

Bei einem seriellen Anschluß werden die Bits eines Byte hintereinander über eine Leitung übertragen, zusätzliche Leitungen steuern die Datenübertragung. Diese Anschlußart findet oft bei Netzwerken Anwendung. Auch können mit Hilfe einer seriellen Schnittstelle in der Regel größere Entfernungen störungsfrei überbrückt werden.

Bei der seriellen Schnittstelle ist neben der richtigen Verdrahtung auch auf die passende Einstellung (Konfiguration) der Schnittstellenparameter zu achten.

Die werkseitig vorgenommene Einstellung der Standardwerte reicht für die meisten Anwendungen aus. Dennoch kann es vorkommen, daß einige Parameter neu eingestellt werden müssen. Ändern Sie nur Werte, die auch in ihrem Computer- oder Netzwerkhandbuch beschrieben sind.

Ein Kabel für eine serielle RS-232C-Schnittstelle hat folgende technischen Daten:

25poliger Stecker: entsprechend DB25P Steckerhülse: entsprechend DB-C2-J9. Abgeschirmtes Beldon-Kabel oder gleichwertiges Kabel von maximal 15 m Länge, mit verdrillten Leitungspaaren, um Signalstörungen vorzubeugen. UL- und CSA-Zulassungen müssen vorliegen.

Der Drucker hat einen 25poligen DB-25S-Anschluß.

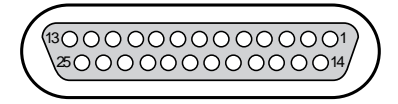

Schnittstellenanschluß der Druckerseite

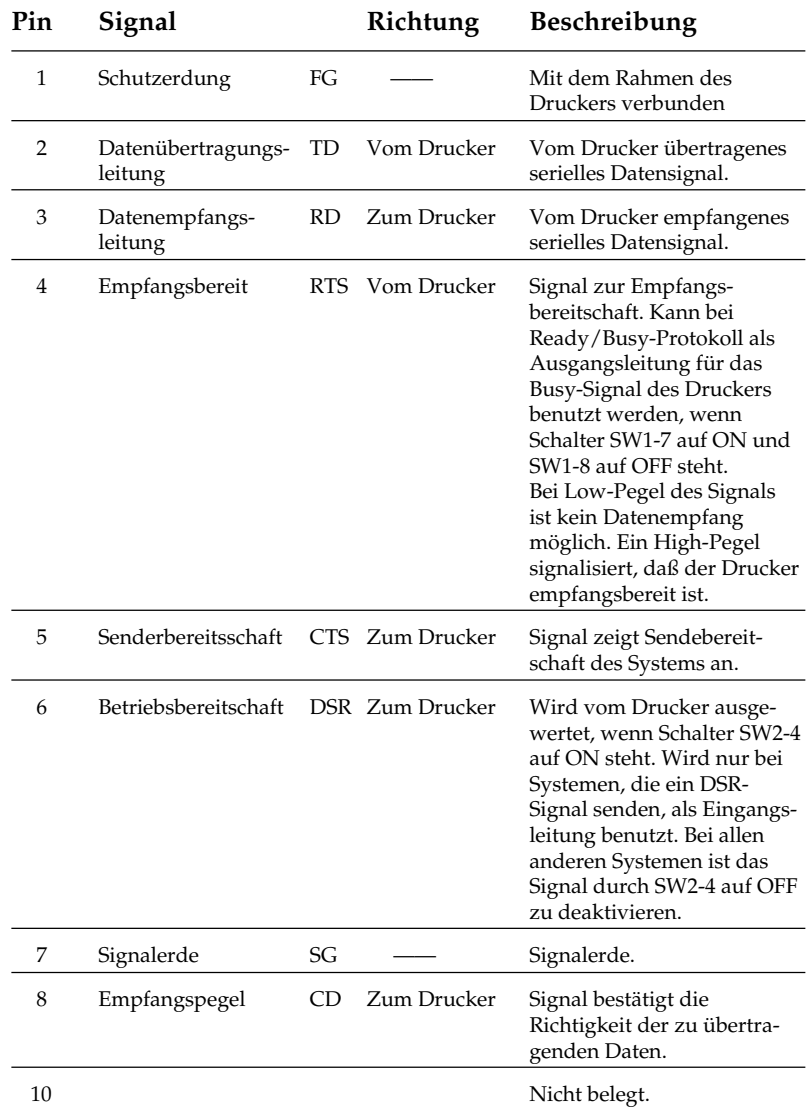

#### **Steckerbelegung** RS-232C

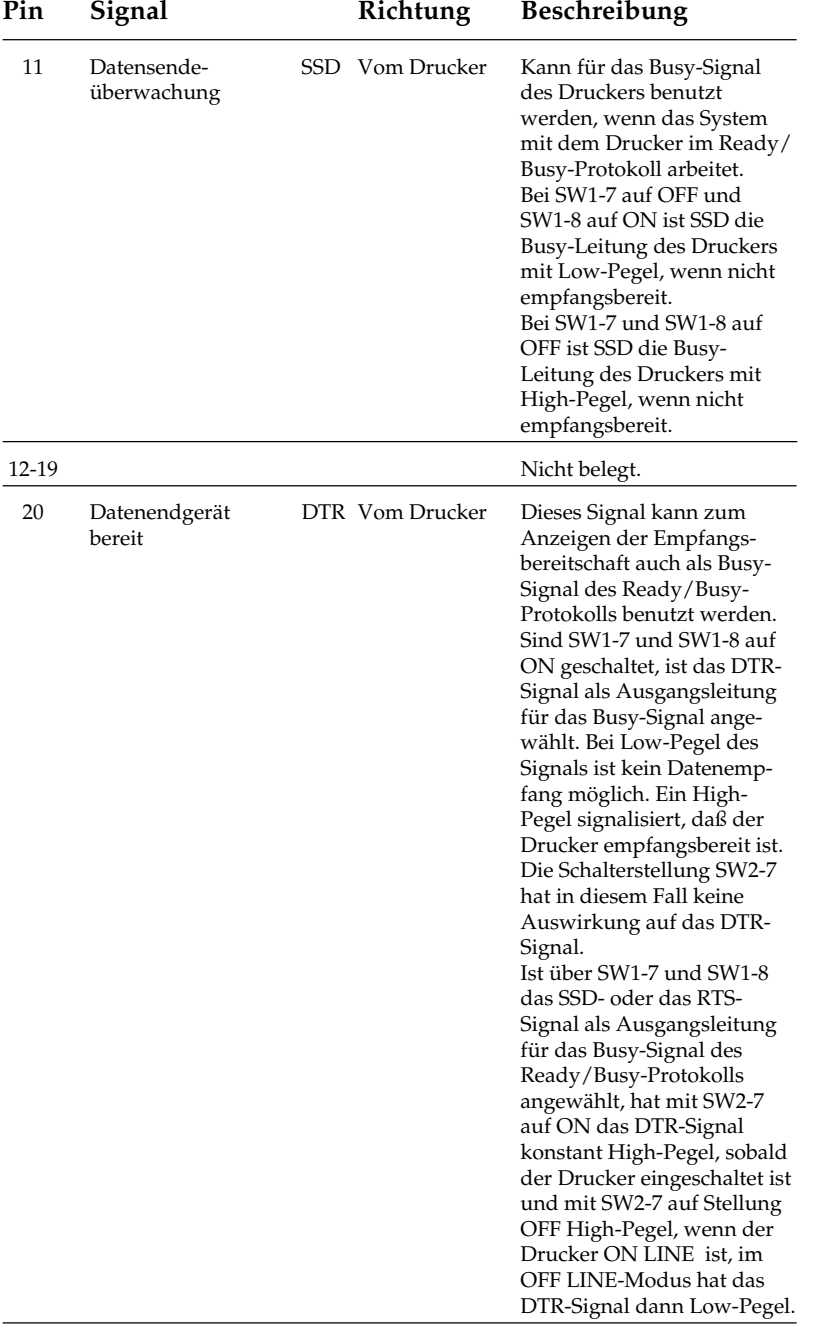

21-25 Nicht belegt.

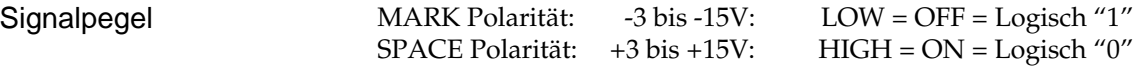

**Schaltungen** 

Eingangsschaltung

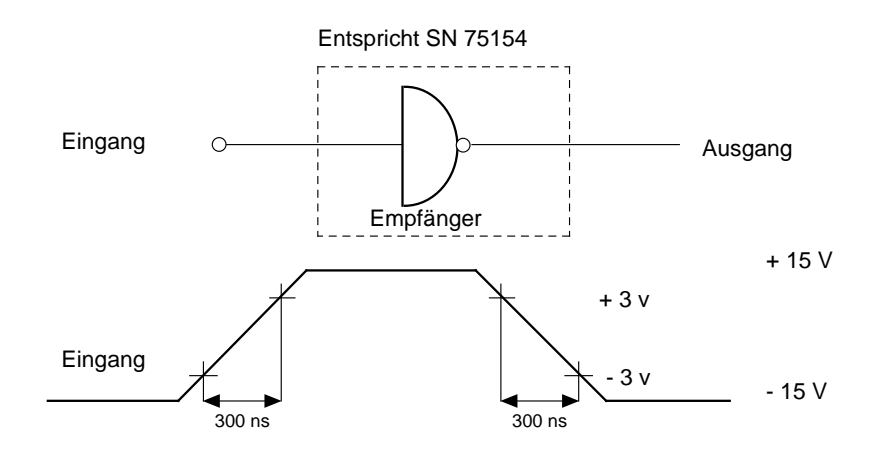

Ausgangsschaltung

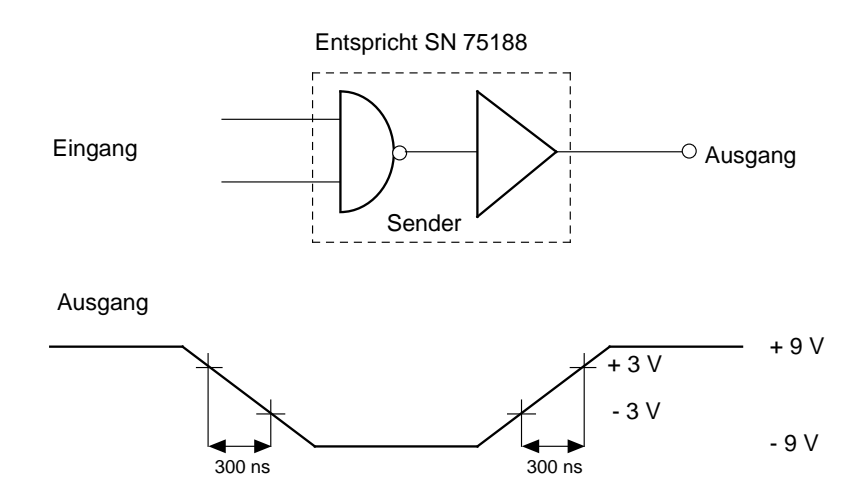

## **Schalterstellungen der Platine**

Die 16 Schalter der seriellen Schnittstelle befinden sich auf zwei nebeneinanderliegenden Schalterblöcken. Bezeichnet werden sie als SW1 (DIP-Schalterblock 1), Schalter 1-1 bis 1-8 und SW2 (DIP-Schalterblock 2), Schalter 2-1 bis 2-8.

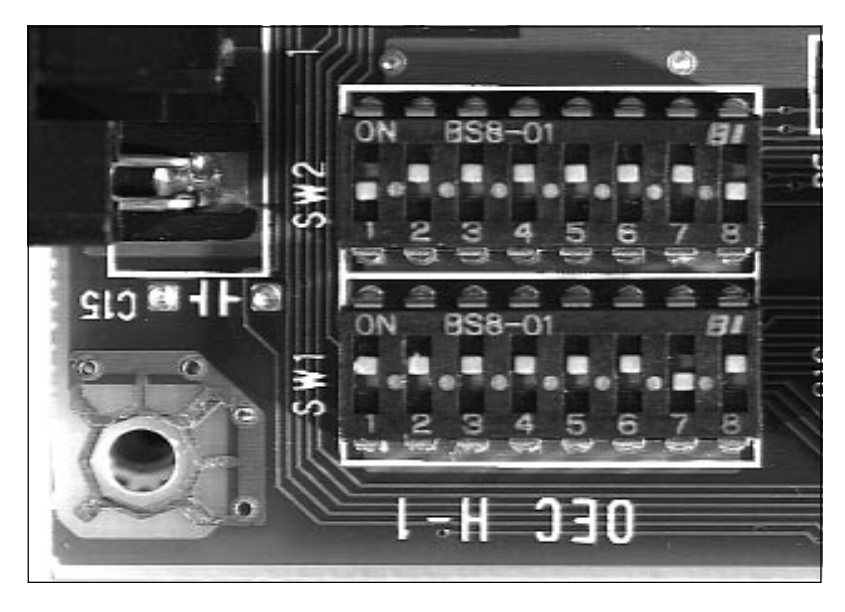

*Die Schalterstellungen dürfen nur bei ausgeschaltetem Drucker geändert werden, da der Drucker beim Einschalten die Schalter einmalig abfragt. Geänderte Schalterstellungen bei eingeschaltetem Drucker werden dagegen ignoriert !*

Die Funktion des Kurzschlußsteckers SP1 läßt sich durch die Position der Kurzschlußbrücke bestimmen. Sind die beiden Kontakte gebrückt, die in Richtung EPROM-Sockel stehen, ist der Programmspeicher der CPU freigegeben. Sind die Kontakte in Richtung CPU gebrückt, ist der Programmspeicher in der CPU gesperrt und es muß ein EPROM mit einem entsprechenden Schnittstellen-Steuerprogramm im Sockel der Platine installiert sein. Diese Option wird jedoch nur bei spezielle Anpassungen benutzt.

Die nachfolgende Übersicht zeigt die zur Auswahl stehenden DIP-Schalter, deren Einstellungen ab Werk und Funktionen:

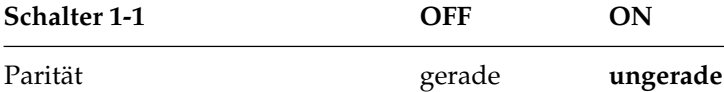

*Die werksseitigen Einstellungen der DIP-Schalter sind fett gedruckt.*

DIP-Schalterblock 1

Überträgt Ihr System die Daten seriell mit gerader Parität, muß dieser Schalter auf OFF stehen, bei ungerader Parität auf ON. Werden die Daten seriell ohne Paritätsbit übertragen, ist die Stellung dieses Schalters nicht von Bedeutung.

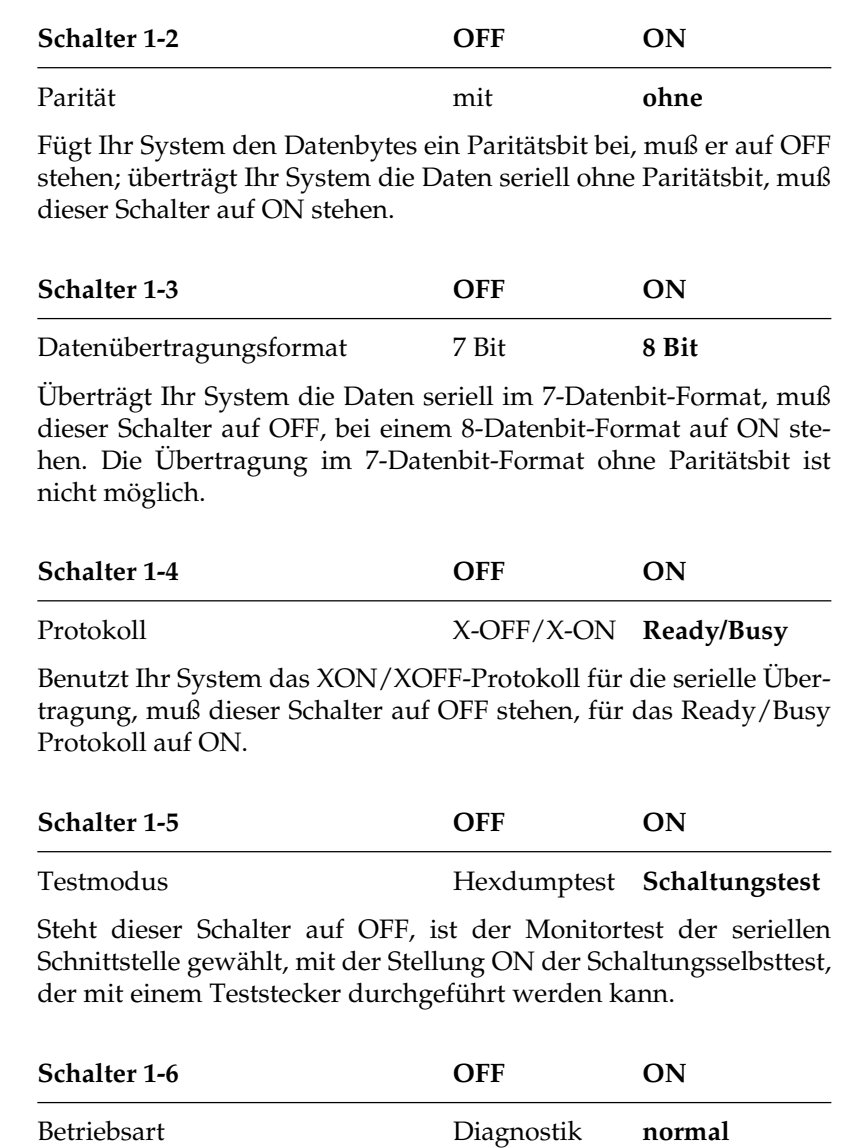

Soll einer der über Schalter 1-5 gewählten Schnittstellentests ausgeführt werden, muß dieser Schalter auf OFF stehen, für den normalen Druckbetrieb auf ON.

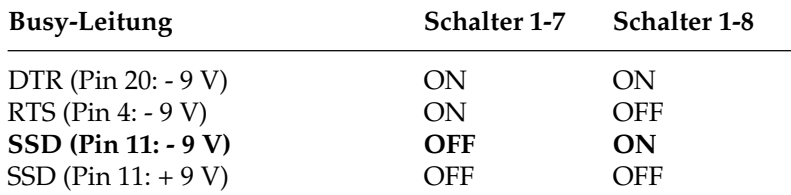

Mit diesen Schaltern wird die Ausgangsleitung für das Busy-Signal bestimmt: Mit der Schalterstellung 1-7 und 1-8 auf ON ist die Leitung 20 (DTR) für das Busy-Signal benutzt, bei Low-Pegel ist der Drucker nicht betriebsbereit.

Mit der Schalterstellung 1-7 auf ON und 1-8 auf OFF ist die Leitung 4 (RTS) für das Busy-Signal benutzt, bei Low-Pegel ist der Drucker nicht betriebsbereit.

Mit der Schalterstellung 1-7 auf OFF und 1-8 auf ON ist die Leitung 11 (SSD) für das Busy-Signal benutzt, bei Low-Pegel ist der Drucker nicht betriebsbereit.

Mit der Schalterstellung 1-7 auf OFF und 1-8 auf OFF ist die Leitung 11 (SSD) für das Busy-Signal benutzt, bei HIGH-Pegel ist der Drukker nicht betriebsbereit.

Mit den nachfolgenden Schaltern wird die Übertragungsgeschwindigkeit der seriellen Schnittstelle in Baud festgelegt. Die Schalterstellungen und Baudratenwerte können aus der untenstehenden Tabelle entnommen werden. DIP-Schalterblock 2

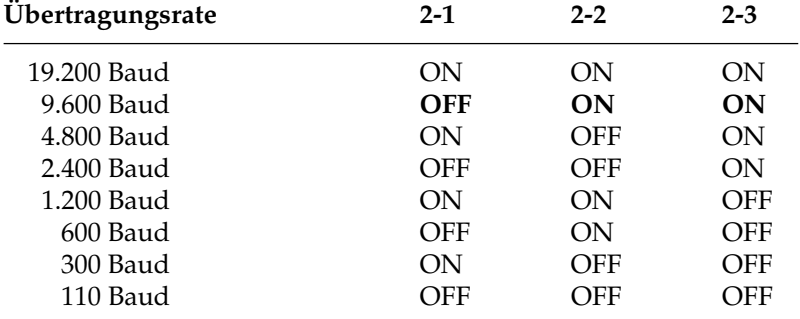

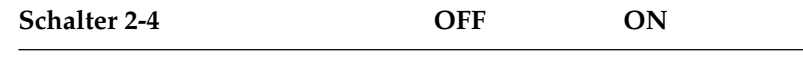

DSR-Signal ungültig **gültig**

Wird das DSR-Signal vom System nicht angesteuert, muß dieser Schalter auf OFF stehen, wird es vom System benutzt, sollte der Schalter auf ON stehen.

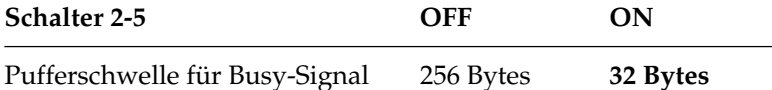

Dieser Schalter bestimmt die Pufferschwelle der seriellen Schnittstelle, ab der ein Busy-Signal vom Drucker gesandt wird. Steht der Schalter auf OFF, sendet der Drucker ein Busy-Signal bei einer Restkapazität des Puffers von weniger als 256 Bytes, mit der Stellung auf ON bei weniger als 32 Bytes. Um Datenverluste zu vermeiden, sollte die Puffer-schwelle von 256 Bytes gewählt werden. Mit Wahl von 32 Bytes als Schwelle ist dagegen die nutzbare Kapazität des Puffers größer.

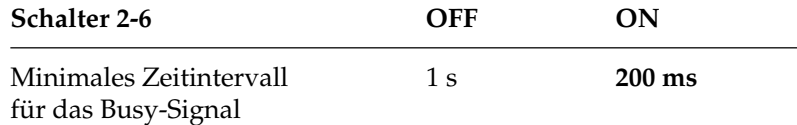

Mit diesem Schalter wird das Zeitintervall für das Busy-Signal festgelegt. Bei der Stellung OFF ist das Busy-Signal mindestens für 1 Sekunde gesetzt, bei der Stellung ON nur mindestens 200 Millisekunden.

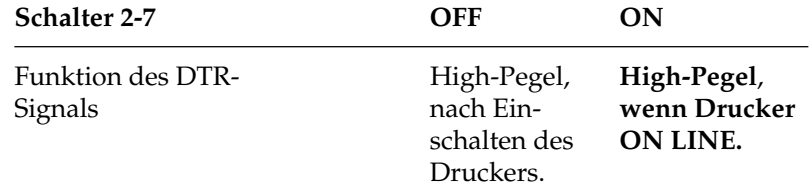

Mit diesem Schalter kann die Funktion des DTR-Signals bestimmt werden. Bei der Stellung ON hat das DTR-Signal konstant High-Pegel, sobald der Drucker eingeschaltet ist. Bei der Stellung OFF hat das das DTR-Signal High-Pegel, wenn der Drucker ON LINE ist. Im OFF LINE-Modus hat das DTR-Signal dann Low-Pegel.

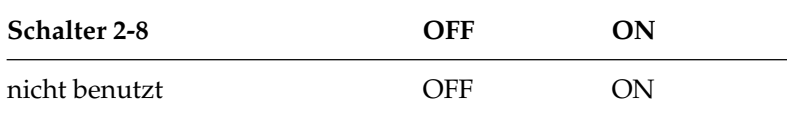

Diese Schalter ist nicht belegt.

## **Datenübertragungsprotokoll**

Für die serielle Datenübertragung können über den Schalter SW1-4 die beiden nachfolgend erläuterten Protokolle gewählt werden:

Das Busy-Signal wird aktiv (BUSY), wenn im Schnittstellenpuffer weniger als 256 bzw. 32 Bytes (abhängig von der Schalterstellung SW2-5) zur Verfügung stehen. Nach 200 ms bzw. 1 Sekunde (abhängig von der Schalterstellung SW2-6) wird das Signal wieder deaktiv (READY), sofern innerhalb dieses Zeitraumes erneut ausreichend Pufferkapazität bereitgestellt werden konnte. Dauert das Abarbeiten des Puffers länger als 200 ms bzw. 1 Sekunde, wird das Signal sofort deaktiv (READY), wenn wieder genügend Kapazität verfügbar ist. READY / BUSY

Dieses Protokoll benutzt die ASCII-Zeichen DC3 (dezimal 19) und DC1 (dezimal 17) zur Steuerung der Datenübertragung. Sobald im Schnittstellenpuffer weniger als 256 bzw. 32 Bytes (abhängig von der Schalterstellung SW2-5) zu Verfügung stehen, informiert ein DC3-Befehl den Sender, daß keine Daten mehr empfangen werden können. DC3 wird wiederholt übertragen, bis das System keine Daten mehr sendet. Kann der Puffer innerhalb von 200 ms bzw. 1 Sekunde nach Übertragung eines DC3-Signals abgearbeitet werden, zeigt ein DC1-Signal 200 ms bzw. 1 Sekunde nach Bereitstellung ausreichender Kapazität die erneute Empfangsbereitschaft an. Dauert die Pufferfreigabe länger als 200 ms oder 1 Sekunde, wird DC1 sofort gesendet, wenn wieder genügend Kapazität verfügbar ist. X-ON / X-OFF

Die Busy-Zeit von 200 ms oder 1 Sekunde kann für beide Protokolle über den Schalter SW2-6 festgelegt werden.

## **Schnittstellenverdrahtung**

Folgende Verdrahtungsvorschläge sind unter der Annahme gemacht, daß Drucker und Computer als Datenendgerät (DTE) beschaltet sind.

#### **Ready/Busy-Protokoll**

Unter der Menüposition **Busy Line** kann wahlweise die Leitung **DTR**, **SSD+**, **SSD-** oder **RTS** für die Empfangsbereitschaft gewählt werden.

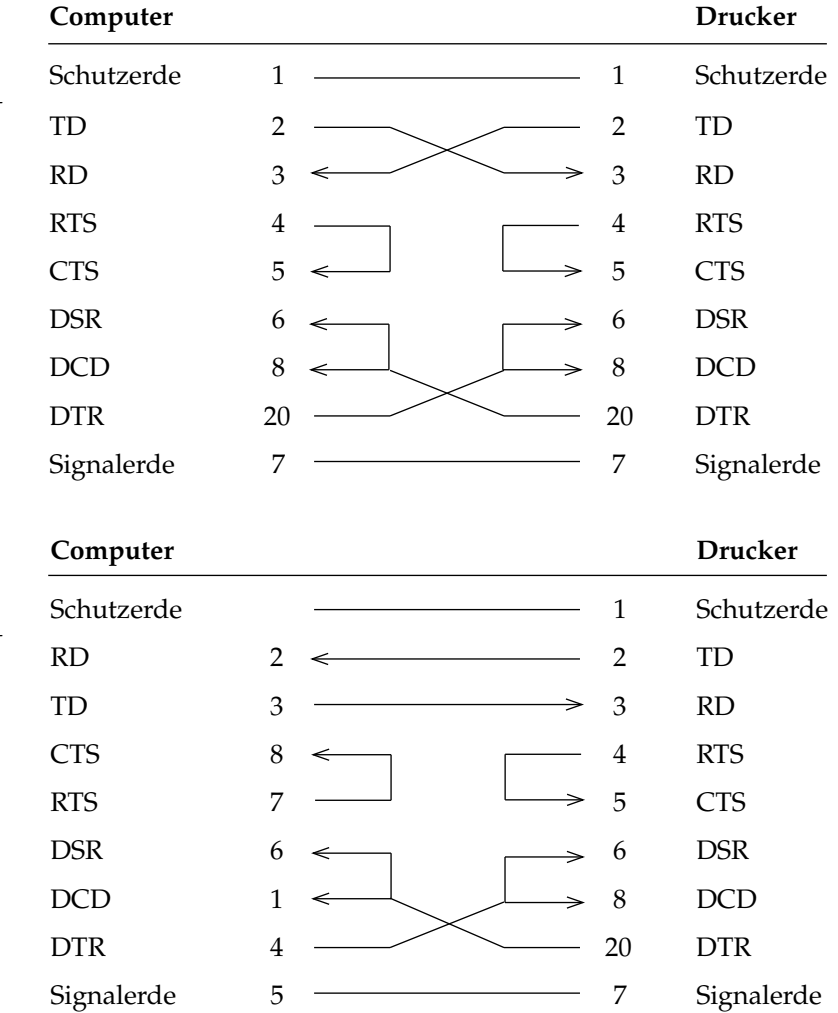

Endgültige Aussagen zur Beschaltung der Rechnerseite können nicht gemacht werden.

### PC Industrie-Standard 25-Pin zu 25-Pin

*Stellen Sie für diesen Verkabelungsvorschlag den Menüpunkt BUSY LINE auf DTR und PROTOCOL auf READY/BUSY. Wurde als Protokoll X-ON/X-OFF gewählt, ist die Einstellung von BUSY LINE ohne Bedeutung. Der DSR-Wert des Druckermenüs sollte auf INVALID gestellt sein.*

### AT Industrie-Standard 9-Pin zu 25-Pin

*Stellen Sie für diesen Verkabelungsvorschlag den Menüpunkt BUSY LINE auf DTR und PROTOCOL auf READY/BUSY. Wurde als Protokoll X-ON/X-OFF gewählt, ist die Einstellung von BUSY LINE ohne Bedeutung. Der DSR-Wert des Druckermenüs sollte auf INVALID gestellt sein.*

#### **X-ON/X-OFF-Protokoll**

Treten bei der Benutzung des X-ON/X-OFF-Protokolls mit diesen Verdrahtungsvorschlägen Probleme auf, sollte folgender Vorschlag angewandt werden. Beachten Sie dabei, daß bei dieser Beschaltung davon ausgegangen wird, daß das Signal DTR auf der Rechnerseite auf SPACE gesetzt ist. Das Ready/Busy-Protokoll wird mit dieser Verdrahtung nicht unterstützt!

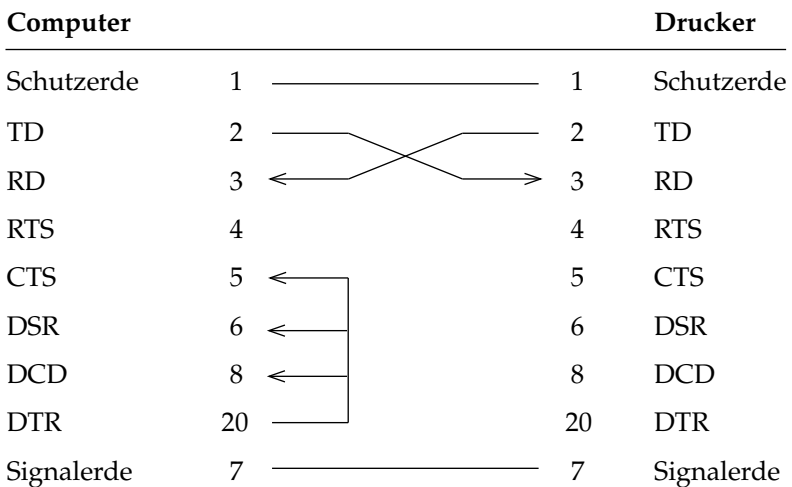

PC Industrie-Standard 25-Pin zu 25-Pin

*Achten Sie darauf, daß im Druckermenü der Wert DSR auf INVALID eingestellt ist.*

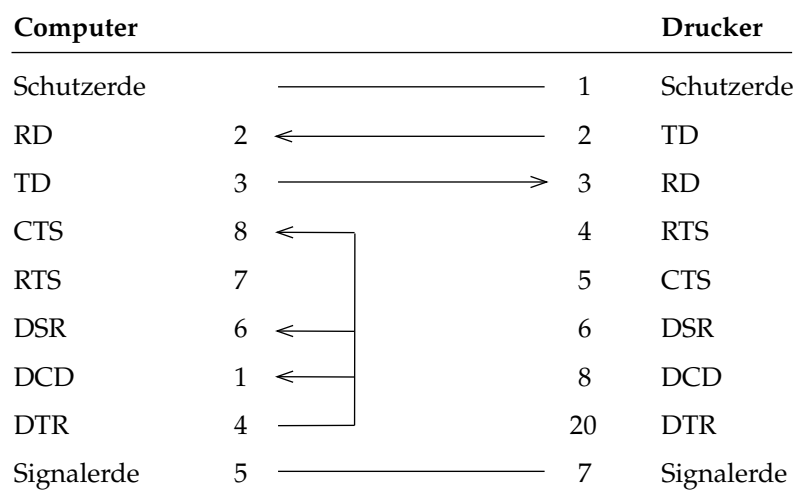

#### AT Industrie-Standard 9-Pin zu 25-Pin

*Achten Sie darauf, daß im Druckermenü der Wert DSR auf INVALID eingestellt ist.*

## **Schnittstellentest**

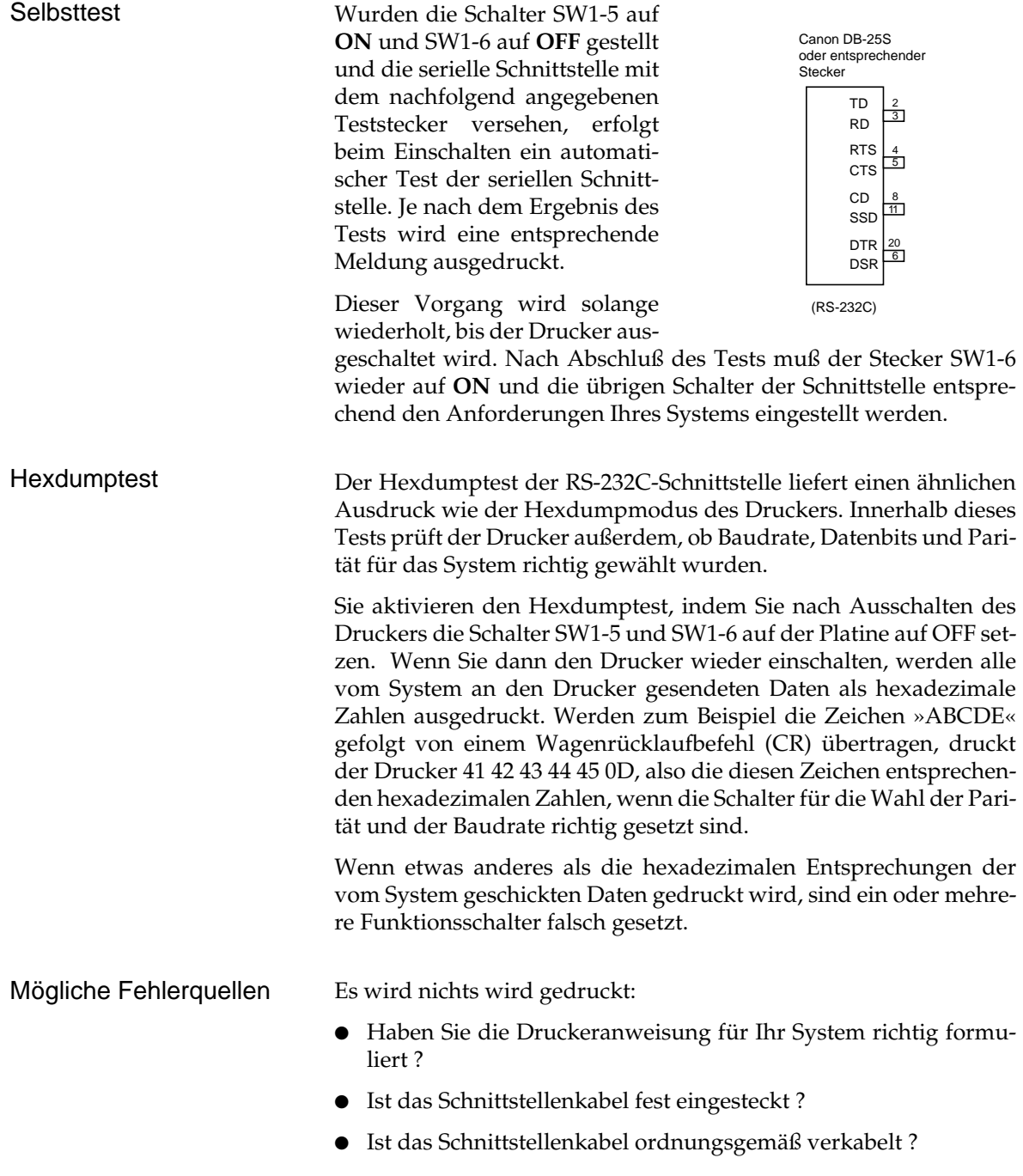

- Ist der Drucker eingeschaltet ?
- Ist der Schalter SW2-4 auf ON (DSR aktiv), obwohl der DSR-Eingang des Druckers nicht mit dem richtigen Ausgang des Systems verbunden ist oder das System dieses Signal nicht unterstützt ?

Es wird »PARITY ERROR« gedruckt:

Die Schnittstellenkonfiguration Ihres Systems stimmt bezüglich der Übertragungsgeschwindigkeit, der Parität oder des Datenformates nicht mit der Ihres Druckers überein. Überprüfen Sie die Schnittstellenkonfiguration Ihres Systems anhand der mitgelieferten Systemdokumentation oder der Konfigurationsdatei des Betriebssystems.

Passen Sie dann die Druckerschnittstelle diesen Parametern an, indem Sie die Schalter SW1-1 und SW1-2 (Parität), SW1-3 (Datenformat) und SW2-1 bis SW2-3 (Übertragungsgeschwindigkeit) auf die Parameterwerte Ihres Systems einstellen.

Wird diese Fehlermeldung erst nach mehreren Zeilen oder Seiten ausgedruckt, ist das Schnittstellenprotokoll und/oder die Busy-Leitung falsch gewählt. Oder das Schnittstellenkabel ist falsch konfiguriert, so daß der Drucker dem System nicht mitteilen kann, das die Kapazität des Druckerpuffers erschöpft ist.

Stellen Sie das Übertragungsprotokoll Ihres Systems fest und konfigurieren Sie dementsprechend die Druckerschnittstelle mit dem Schalter SW1-4. Überprüfen Sie die Konfiguration Ihres Schnittstellenkabels und passen Sie dementsprechend die Wahl der Busy-Leitung mit den Schaltern 1-7 und 1-8 an.

Damit müßte die serielle Schnittstelle richtig konfiguriert sein. Mit der Hexdump-Darstellung können Sie nun die an den Drucker gesendeten Daten einschließlich der Steuerbefehle überprüfen, denn jedes Byte wird in seiner hexadezimalen Darstellung abgedruckt.

Haben Sie dennoch Probleme mit der seriellen Datenübertragung, sollten Sie einen Selbsttest der seriellen Schnittstelle durchführen.

Nach Beendigung des Tests müssen Sie jedoch in jedem Fall den Drucker ausschalten und SW1-6 wieder auf ON setzen.

# **Anhang E: Papierformate und Druckbereiche**

## **Endlospapier**

Endlospapier muß gelocht und auf Seitenlänge (a) gefaltet sein, wobei Sie bis zu fünf Lagen Papier (einschließlich des Originals bei selbstdurchschreibendem Papier) benutzen können.

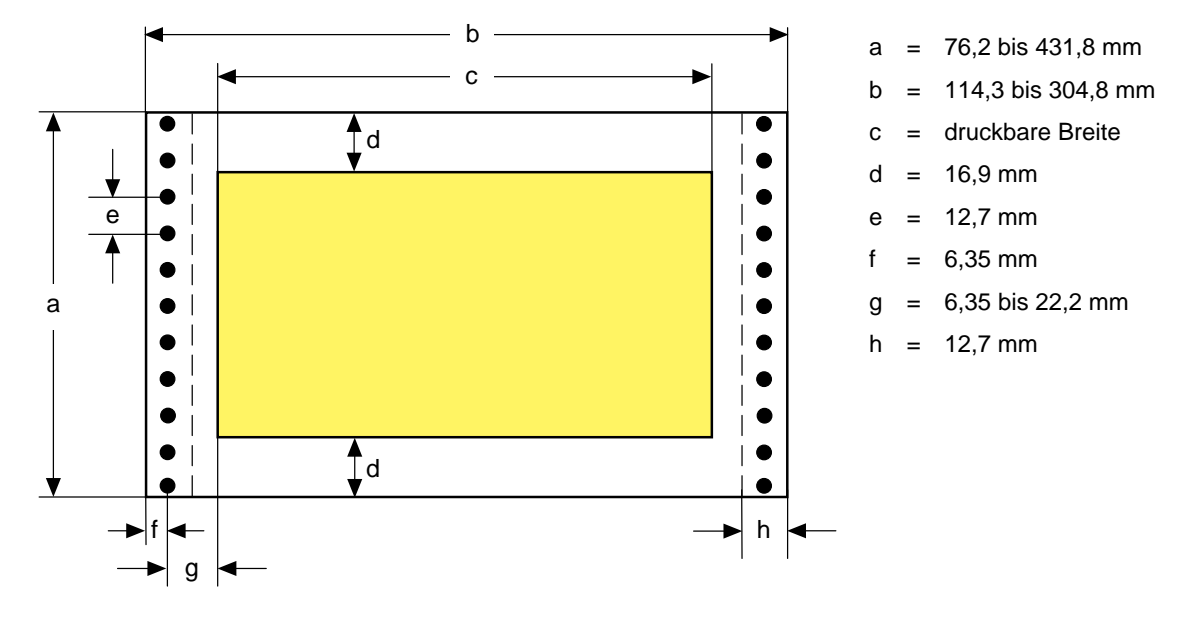

- Die Papierbreite (b) muß zwischen 114,3 und 304,8 mm liegen.
- Die Seitenlänge (a) muß einem ganzzahligen Vielfachen von 25,4 mm entsprechen. Sie können Papierlängen zwischen 76,2 und 431,8 mm benutzen.
- Innerhalb von 16,9 mm (entspricht vier Zeilen bei 6 LPI) vor und nach einer Perforation darf nicht gedruckt werden, um das Bedrucken der Perforation zu vermeiden.
- Für (g) können Sie einen Abstand von 6,35 bis 22,2 mm zu den Transportlöchern wählen, indem Sie die Stachelwalzen verschieben. Papier mit Bindelöchern darf links von diesen Löchern nicht bedruckt werden.

Format

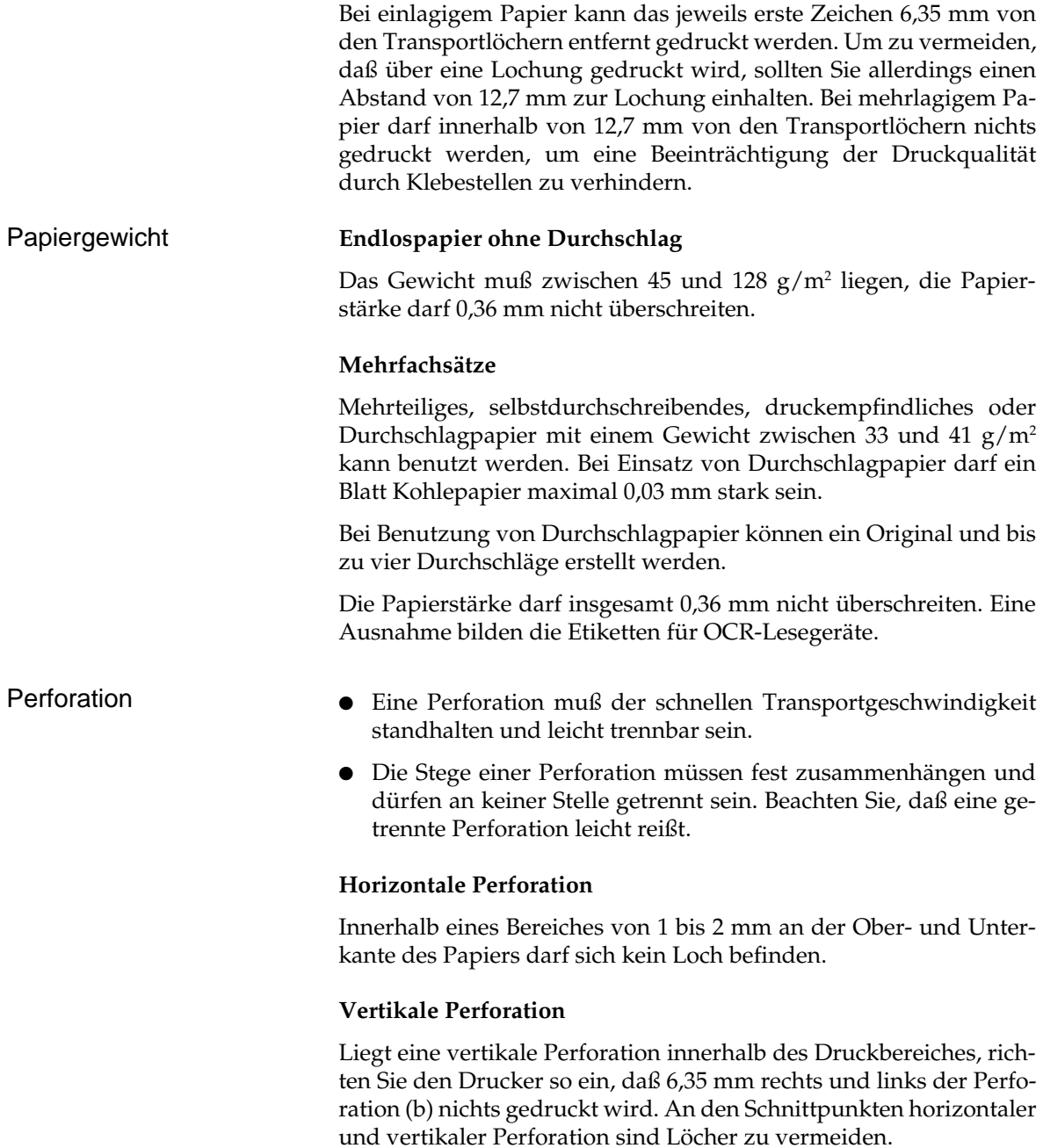

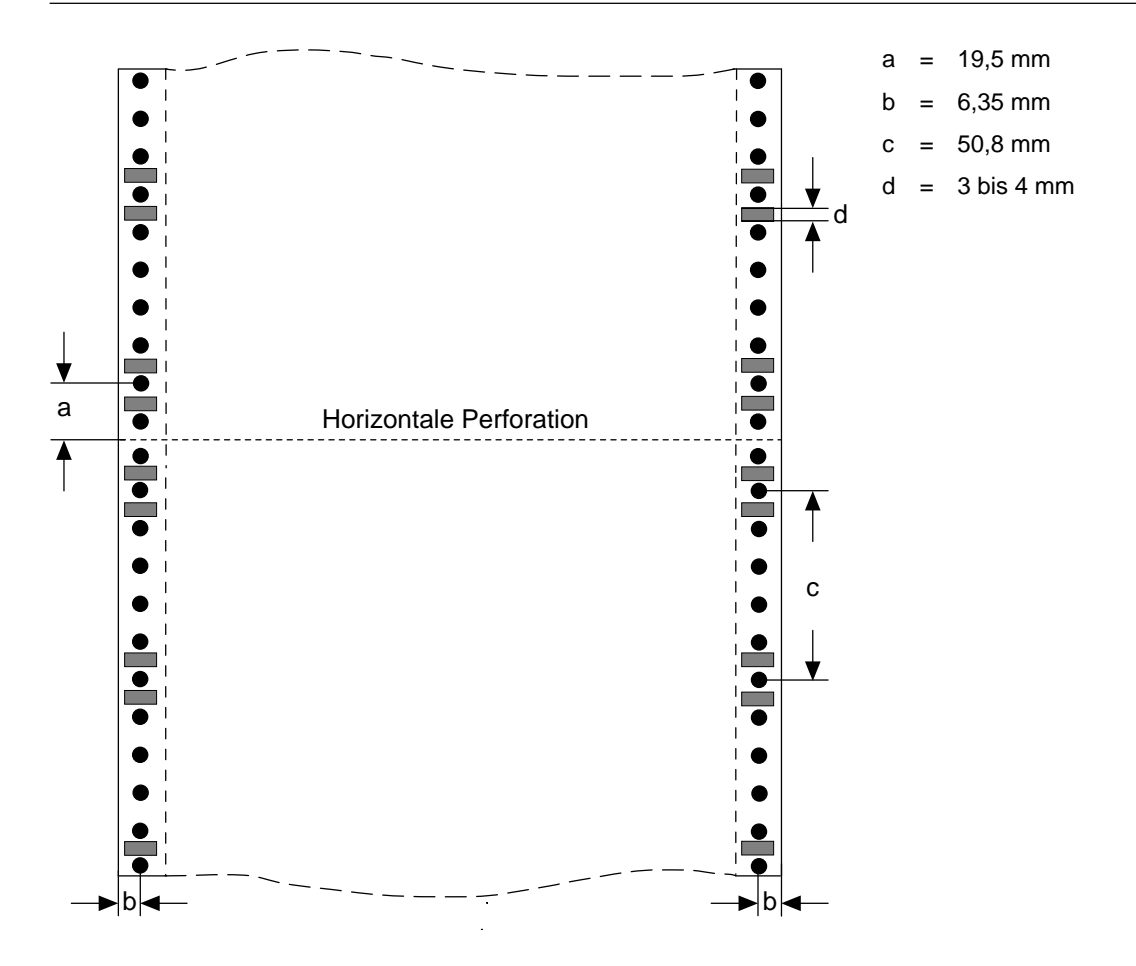

- Die Transportlöcher müssen exakt rund und klar ausgestanzt sein, wobei der Rand gezahnt sein kann.
- Das Papier muß abwechselnd entlang der horizontalen Perforation gefaltet sein. Benutzen Sie kein in Schlaufen liegendes Papier, da ansonsten Probleme beim Papiereinzug auftreten können. Ebenso sind Wellen und Falten (meist bei den ersten und letzten Seiten eines neuen Papierstapels) zu vermeiden. Benutzen Sie deshalb diese Blätter nicht.
- Wird das Endlospapier entlang der horizontalen Perforation getrennt, muß die Trennkante gerade sein, d.h. Trennkanten und Ecken dürfen nicht gewellt oder geknittert sein.

Weitere Papierhinweise

## **Einzelblätter**

Das Standardpapierformat ist DIN A4 (210 x 297 mm). Die Formate A5 und B5 können allerdings auch genutzt werden.

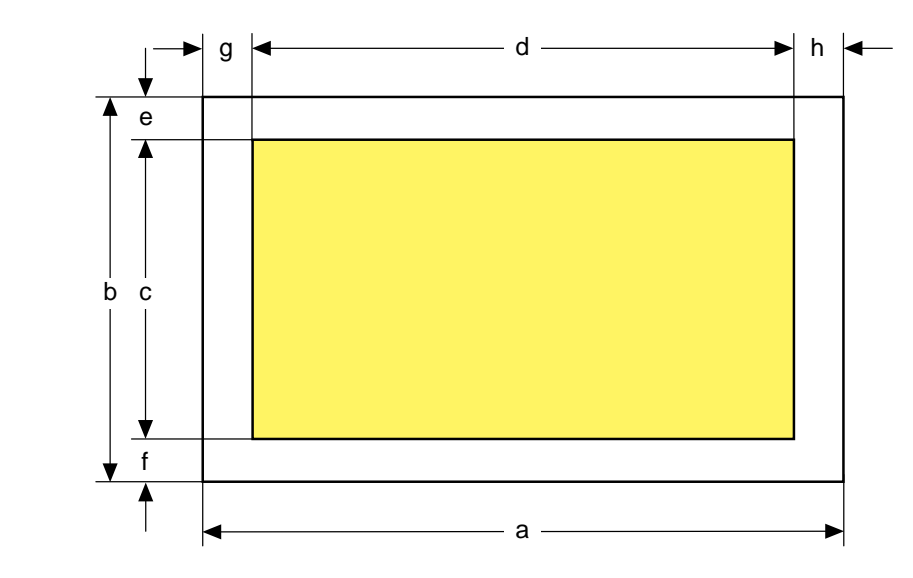

- Die Papierbreite (a) liegt zwischen 90 und 304,8 mm.
- Die Papierlänge (b) beträgt 70 bis 420 mm.
- Die Werte für den nicht bedruckbaren Bereich (g/h) liegen zwischen 6,35 und 28,6 mm. Bei 304,8 mm breitem Papier muß der Wert zwischen 19,05 und 28,6 mm liegen. Papier mit Bindelöchern darf links von diesen Löchern nicht bedruckt werden.

Sie können Papiergewichte zwischen 45 und 156 g/m2 benutzen. Bei Gebrauch von Einzelblättern über den Einzelblatteinzug (CSF) darf das Papier ein Gewicht von 52 g/m² nicht unter- bzw. 90 g/m² nicht überschreiten.

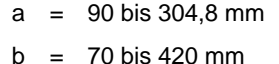

- c = druckbare Länge
- d = druckbare Breite
- $e = \text{min. } 6.35 \text{ mm}$
- $f = min. 4,35 mm$
- $g = 6,35$  bis 28,6 mm
- $h = min. 6,35 mm$

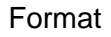

Gewicht

## **Mehrlagiges, kohlebeschichtetes oder selbstdurchschreibendes Papier**

Benutzen Sie nur an der Oberkante (die zuerst eingezogene Kante) zusammengeklebte Blätter.

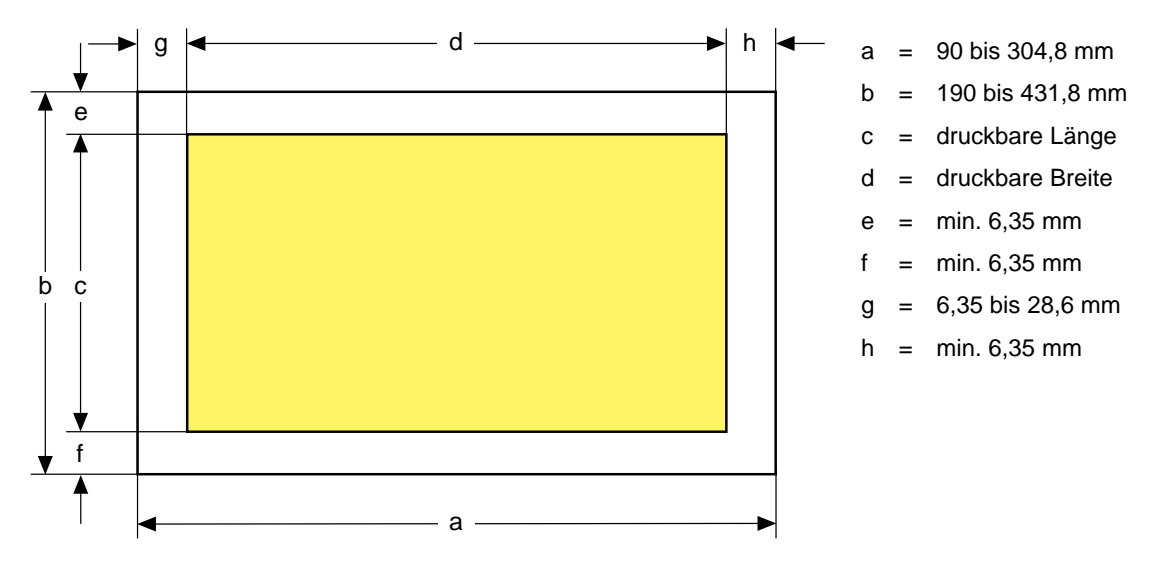

Die Papierbreite liegt zwischen 90 und 304,8 mm.

Format

- Die Papierlänge beträgt 190 bis 431,8 mm.
- Die Werte für den nicht bedruckbaren Bereich (g/h) liegen zwischen 6,35 und 28,6 mm. Bei 304,8 mm breitem Papier muß der Wert zwischen 19,05 und 28,6 mm liegen. Papier mit Bindelöchern darf links von diesen Löchern nicht bedruckt werden.

Maximal fünf Lagen (einschließlich des Originals) kohlebeschichtetes oder selbstdurchschreibendes Papier mit einem Gewicht von 33,7 bis 41 g/m² können verarbeitet werden, wobei die Papierstärke insgesamt von 0,36 mm nicht überschritten werden darf. Gewicht

## **Etiketten (auf Einzelblattträger)**

- 
- $b = 190$  bis 431,8 mm
- c = druckbare Länge
- d = druckbare Breite
- $e = \text{min. } 6,35 \text{ mm}$
- $f = min. 6,35 mm$
- $g = 6,35$  bis 28,6 mm
- h = min.  $6,35$  mm

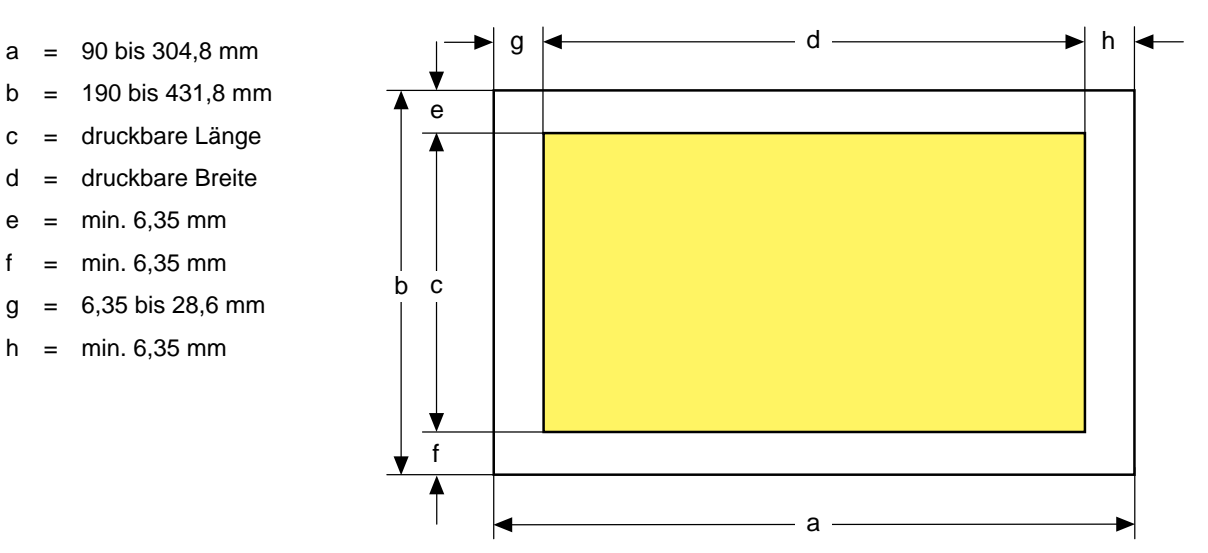

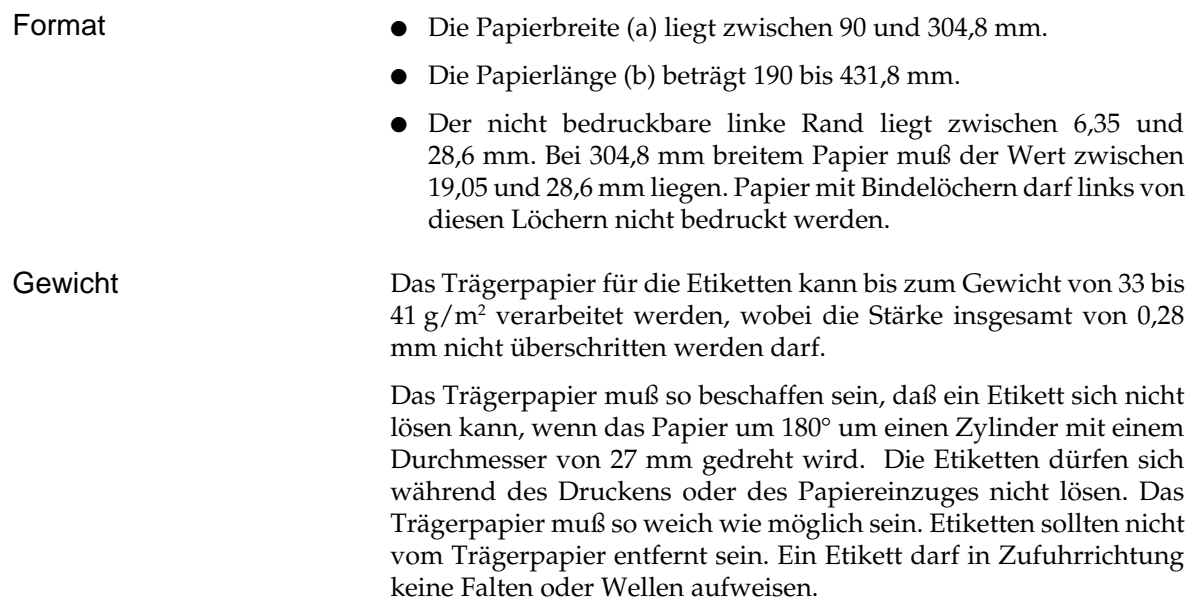

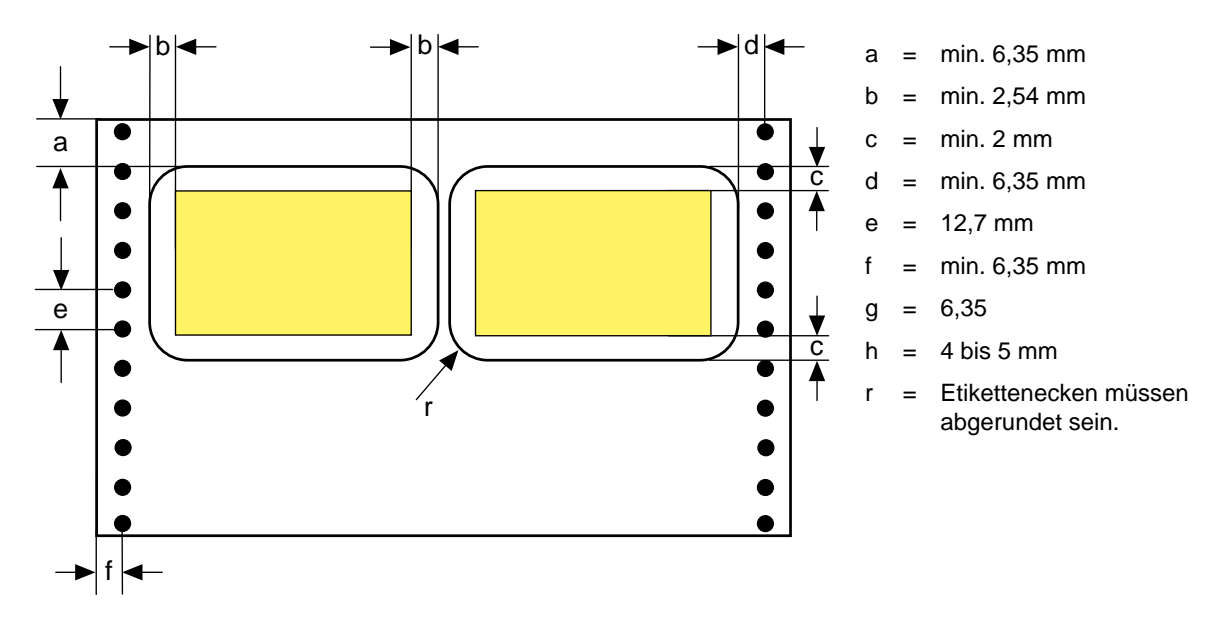

## **Etiketten (auf Endlospapierträger)**

- Die Papierbreite muß zwischen 76,2 und 304,8 mm liegen.
- Format
- Die Papierlänge muß einem ganzzahligem Vielfachen von 25,4 mm entsprechen. Die Standardpapierlänge beträgt 279,4 mm. Sie können jedoch auch Papierlängen zwischen 76,2 und 431,8 mm benutzen.
- Innerhalb von 16,9 mm (entspricht vier Zeilen bei 6 LPI) vor und nach einer Perforation darf nichts gedruckt werden, um das Bedrucken der Perforation zu vermeiden.
- Bei einlagigem Trägerpapier kann das jeweils erste Zeichen 6,35 mm von den Transportlöchern entfernt gedruckt werden. Um zu vermeiden, daß über eine Lochung gedruckt wird, sollten Sie einen Abstand von 12,7 mm zur Lochung einhalten.

Das Trägerpapier für die Etiketten kann bis zum Gewicht von 33 bis 41 g/m2 verarbeitet werden, wobei die Stärke insgesamt von 0,3 mm nicht überschritten werden darf. Gewicht

- Das Trägerpapier muß so beschaffen sein, daß ein Etikett sich nicht lösen kann, wenn das Papier um 180° um einen Zylinder mit einem Durchmesser von 27 mm gedreht wird. Weitere Papierhinweise
	- Die Etiketten dürfen sich während des Druckens oder des Papiereinzuges nicht lösen.
	- Das Trägerpapier muß so weich wie möglich sein.
	- Etiketten sollten nicht vom Trägerpapier entfernt werden.
	- Ein Etikett darf in Zufuhrrichtung keine Falten oder Wellen aufweisen.
	- Die Ecken eines Etikettes müssen abgerundet sein.
	- Ein der horizontalen Perforation des Trägerpapiers entsprechendes Loch in einem Aufkleber muß exakt mit der Perforation übereinstimmen. Innerhalb eines Bereichs von 1 bis 2 mm von beiden Kanten dürfen keine Löcher erscheinen.
	- In einem Bereich von 0,5 bis 1 mm Länge von der oberen rechten und linken Kante sollten keine Löcher erscheinen.

## **Karton**

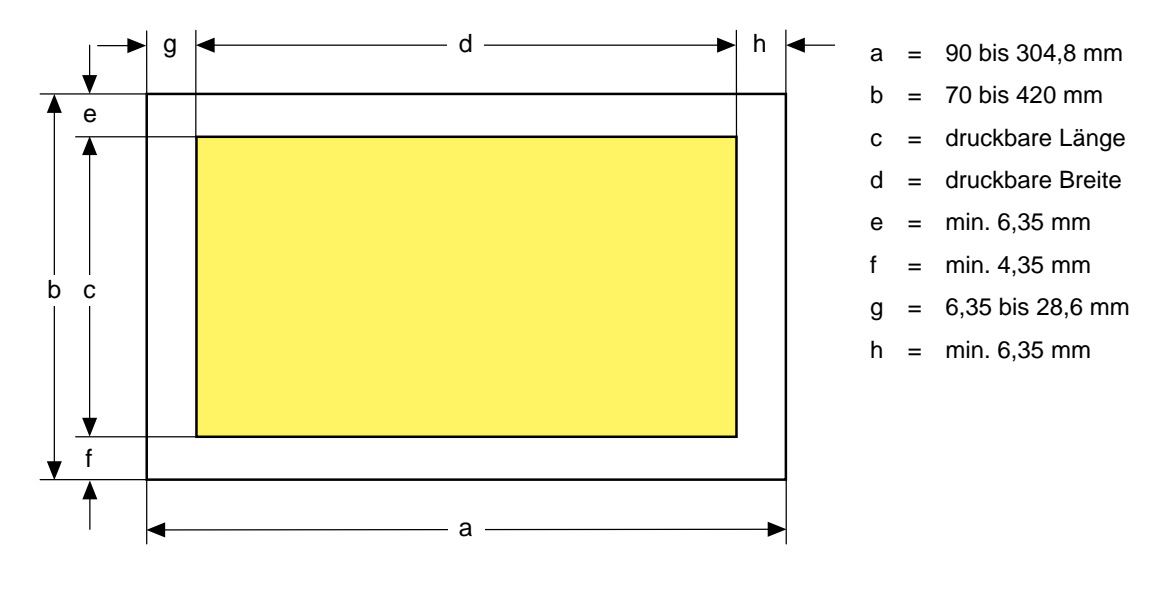

Hierfür gelten prinzipiell die gleichen Bedingungen wie für das Bedrucken von Einzelblättern; das zulässige Format darf jedoch höchstens 127 mm breit und 203 mm lang sein. Format

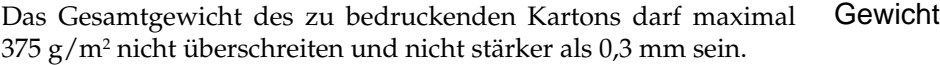

# **Anhang F: Stichwortverzeichnis**

### **A**

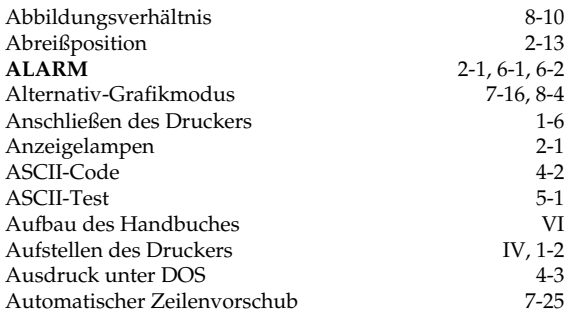

### **B**

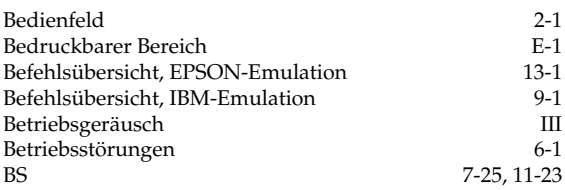

### **C**

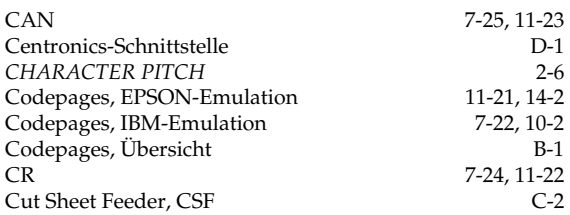

### **D**

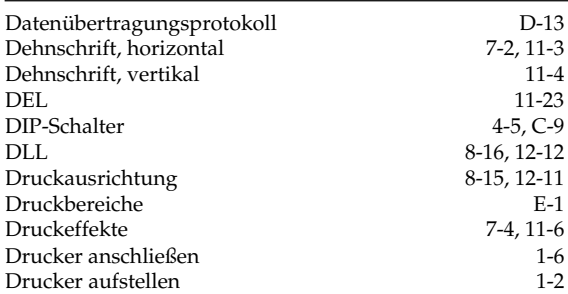

### **D**

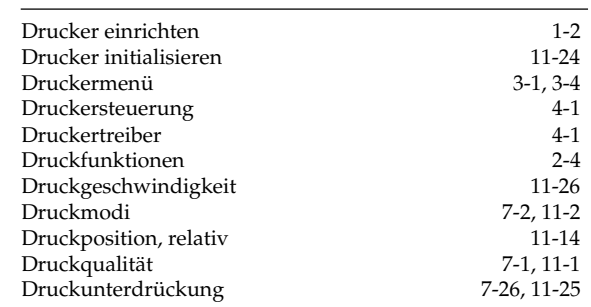

### **E**

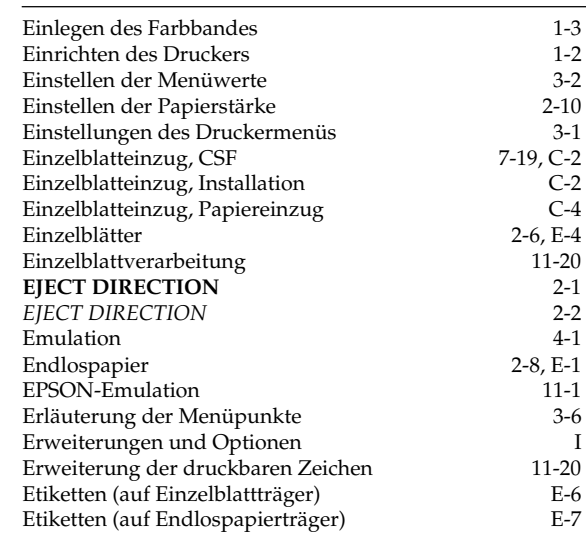

#### **F**

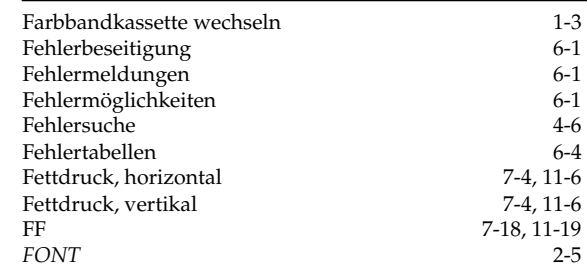

## **F**

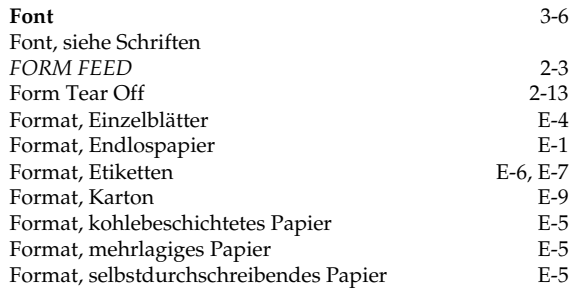

## **G**

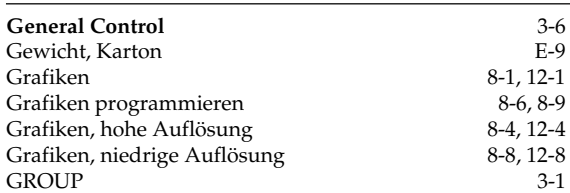

### **H**

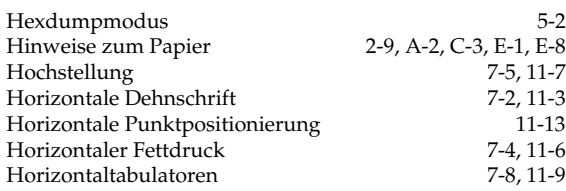

### **I**

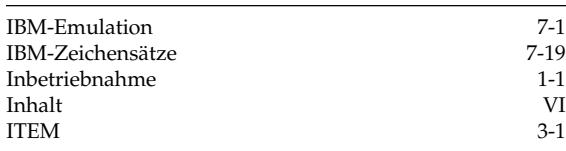

## **K**

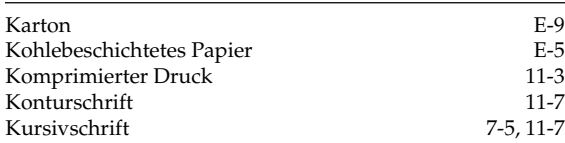

### **L**

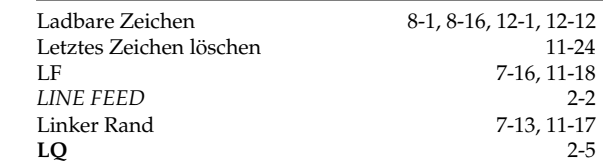

### **M**

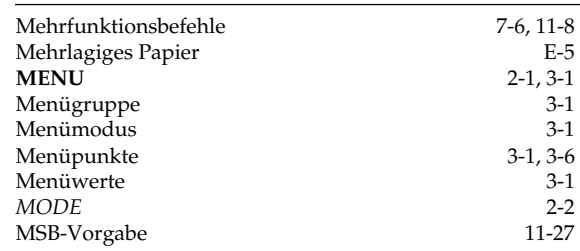

### **N**

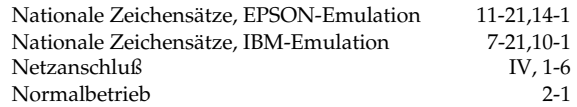

### **O**

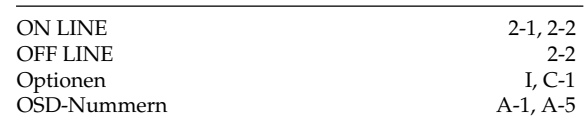

### **P**

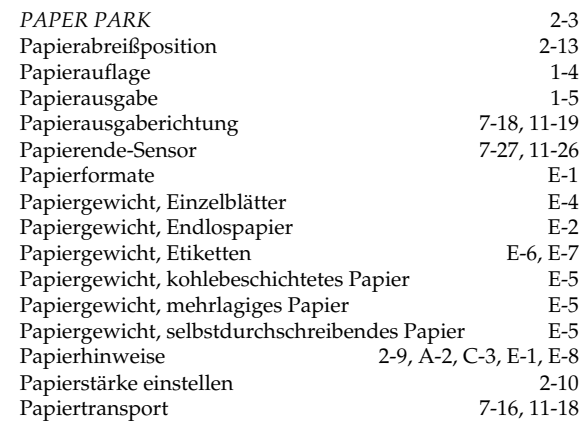

### Anhang F: Stichwortverzeichnis

### **P**

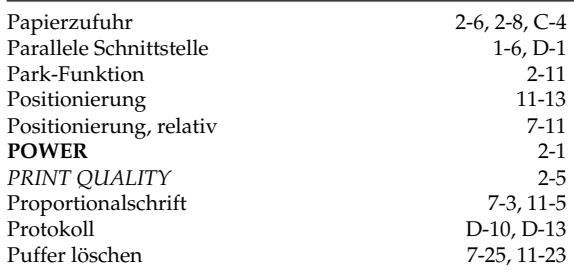

## **P**

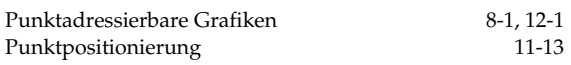

## **Q**

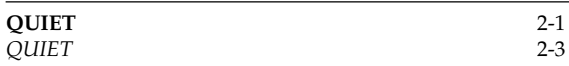

## **R**

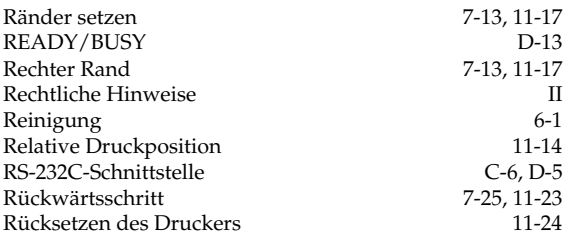

## **S**

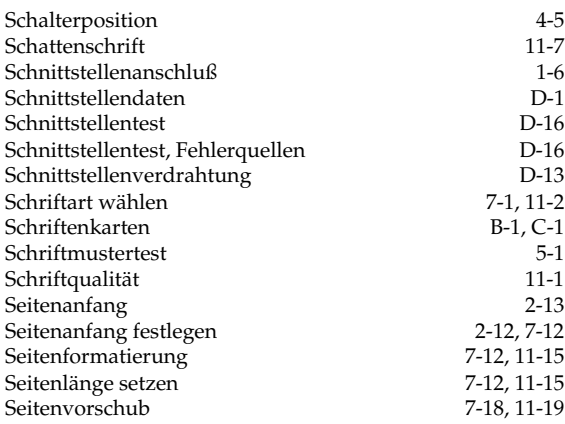

## **S**

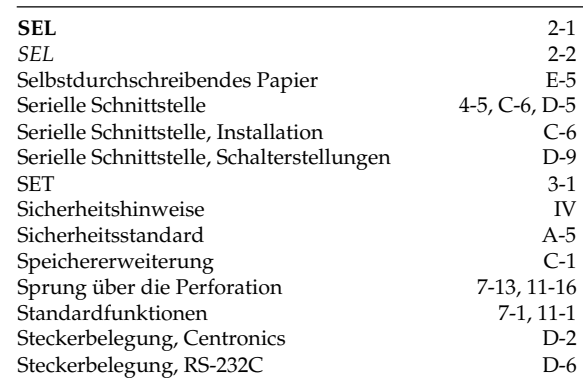

## **S**

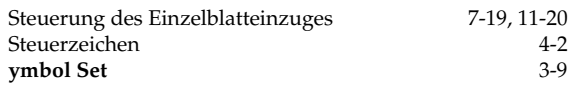

## **T**

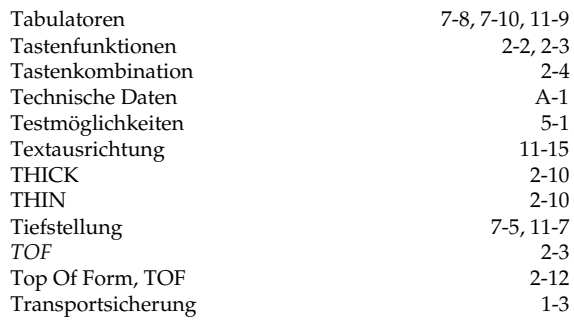

## **U**

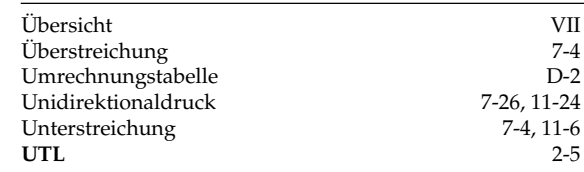

## **V**

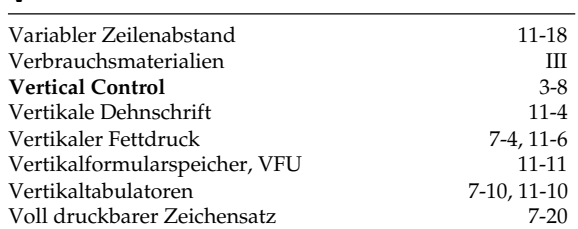

### **W**

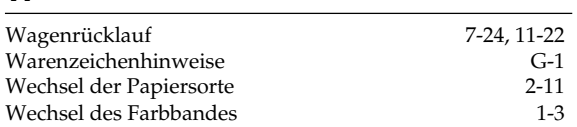

### **X**

 $X-ON/X-OFF$  D-13

## **Z**

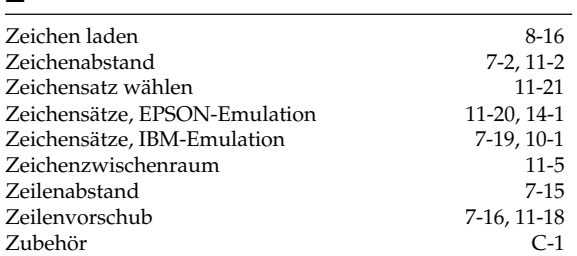

## **Anhang G: Warenzeichenhinweise**

*OKI* und *Microline* sind eingetragene Warenzeichen der Oki Electric Industry Co., Ltd.

*EPSON* ist ein eingetragenes Warenzeichen der Seiko EPSON Corporation.

*IBM*, *IBM PC*, *PC-DOS* und *Proprinter* sind eingetragene Warenzeichen der International Business Machines Corporation.

*MS-DOS* ist ein eingetragenes Warenzeichen der Microsoft Corporation.

*MS-Windows* ist ein eingetragenes Warenzeichen der Microsoft Corporation.

*DR-DOS* ist ein eingetragenes Warenzeichen der Novell Inc.

*Swiss* und *Dutch* sind eingetragene Warenzeichen der Bitstream Inc.

*Helvetica* und *Times Roman* sind eingetragene Warenzeichen der Linotype Company.

*Telix* ist ein eingetragenes Warenzeichen der EXIS Inc.

*ProCOM* ist eingetragenes Warenzeichen der DATASTROM TECHNOLOGIES Inc.

*Centronics* ist ein eingetragenes Warenzeichen der Centronics Corporation.

#### **Bescheinigung des Herstellers / Importeurs**

Hiermit wird bescheinigt, daß der / xtiex kotas

.................................................................................................................................... MATRIX-DRUCKER ML390 FB, Modell GE5356B (Gerät, Typ, Beschreibung)

#### in Übereinstimmung mit den Bestimmungen der

.................................................................................................................................... (Amtsblatt des Bundesministers für das Post- und Fernmeldewesen, Nr.163, Jahrgang 1984, Vfg 1064/1984) "Allgemeinen Genehmigungen über den Betrieb für Hochfrequenzgeräte und -anlagen"

 funkenstört ist und den Anforderungen des allgemeinen Funkschutzes der Grenz wertklasse B entsprechen (DIN 57871/VDE 0871; EN 55 011).

 Der Deutschen Bundespost Telekom wurde das Inverkehrbringen dieses Gerätes angezeigt und die Berechtigung zur Überprüfung der Serie auf Einhaltung der Bestimmungen eingeräumt.

.................................................................................................................................... Name des Herstellers/Importeurs OKI Electric Industry Co., Ltd., Shuwa No.2 Kamiyacho Building 18-19 Toranomon 3-Chome, Minato-Ku, Tokyo 105 Japan

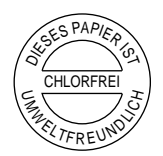

#### **OKI Europe Ltd.**

Technical Centre 750/751 Deal Avenue Slough, Berkshire SL1 4SH United Kingdom Tel: + 44 (0) 753820164 Fax: + 44 (0) 753693797

#### **OKI Systems (Deutschland) GmbH**

Hansaallee 187 40549 Düsseldorf **Germany** Tel: + 49 (0) 211 5266-0 Fax: + 49 (0) 211 593345 BBS:+ 49 (0) 211 5266-222: 300-14400 bps, 8, N, 1 Datex-J/Btx: \*222333#

#### **OKI Systems (Holland) b.v.**

Kruisweg 765 Postbus 690, 2132 NG (2130 AR) Hoofddorp The Netherlands Tel: + 31 (0) 20 6531531 Fax: + 31 (0) 20 6531301

#### **OKI Systems (Norway) A/S**

Hvamsvingen 9 PO Box 174 2013 Skjetten Norway Tel: + 47 (0) 638 93600 Fax: + 47 (0) 638 93601

#### **OKI Systems (Ireland) Ltd.**

The Square Industrial Complex Tallaght, Dublin 24 Ireland Tel: + 353 (0) 1 459 8666 Fax: + 353 (0) 1 459 8840

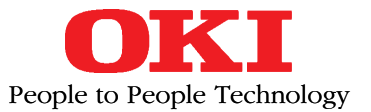

#### **Oki Data Corporation**

4-11-22, Shibaura, Minato-ku, Tokyo 108, Japan

#### **OKI Systems (UK) Ltd.**

550 Dundee Road Slough Trading Estate Berkshire SL1 4LE United Kingdom Tel: + 44 (0) 753 819819 Fax: + 44 (0) 753 819899

#### **OKI Systems (Sweden) AB**

Stormbyvägen 2-4 PO Box 131, 163 55 Spånga Sweden Tel: + 46 (0) 8 7955880 Fax: + 46 (0) 8 7956527

#### **OKI Systems (Italia) S.p.A.**

Centro Commerciale "Il Girasole" Palazzo Cellini - Lotto 3.05/B 20084 Lacchiarella (Milano) Italy Tel: + 39 (0) 2 90076410 Fax: + 39 (0) 2 9007549

#### **OKI Systems (Danmark) a.s.**

Parkalle 382 2625 Vallensbæk Denmark Tel: + 45 (0) 43 666500 Fax: + 45 (0) 43 666590

#### **OKI Systèmes (France) S.A.**

40-50, Av. Général de Gaulle 94240 L´Hay les Roses France Tel: + 33 (1) 46158000 Fax: + 33 (1) 41240040

#### **OKI Systems (España)**

C/Goya 9 Madrid 28001 **Spain** Tel: + 34 (1) 5777336 Fax: + 34 (1) 5762420

#### **OKI Europe Ltd.**

Branch Office (Prague) IBC, Pobrezni 3 186 00 Praha 8 Czech Republic Tel:  $+42(2)$  2326641, ~42 Fax: + 42 (2) 2326621

#### **OKI Europe Ltd.**

Branch Office (Poland) UL Grzybowska 80-82 00840 Warsaw Poland Tel: + 48 (2) 6615407 Fax: + 48 (2) 6615451

#### **OKI Europe Ltd.**

Europa Center Karoly (Tanacs) KRT 11 5A 1075 Budapest Hungaria Tel: + 36 (1) 2697871, ˜ 73 Fax: + 36 (1) 2697872

#### **OKI Electronics (Singapore) Pte Ltd.**

78 Shenton Way #09-01 Singapore 0207 Tel: + 65 (0) 221 3722 Fax: + 65 (0) 221 9282

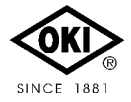